# Oracle® Cloud Oracle Analytics Cloud 設定方式

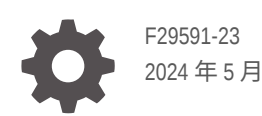

**ORACLE** 

Oracle Cloud Oracle Analytics Cloud 設定方式,

F29591-23

版權所有 © 2017, 2024, Oracle 和 (或) 其關係公司。

主要作者:Rosie Harvey

特約作者:Suzanne Gill, Pete Brownbridge, Stefanie Rhone, Hemala Vivek, Padma Rao

特約作者:Oracle Analytics development, product management, and quality assurance teams

This software and related documentation are provided under a license agreement containing restrictions on use and disclosure and are protected by intellectual property laws. Except as expressly permitted in your license agreement or allowed by law, you may not use, copy, reproduce, translate, broadcast, modify, license, transmit, distribute, exhibit, perform, publish, or display any part, in any form, or by any means. Reverse engineering, disassembly, or decompilation of this software, unless required by law for interoperability, is prohibited.

The information contained herein is subject to change without notice and is not warranted to be error-free. If you find any errors, please report them to us in writing.

If this is software, software documentation, data (as defined in the Federal Acquisition Regulation), or related documentation that is delivered to the U.S. Government or anyone licensing it on behalf of the U.S. Government, then the following notice is applicable:

U.S. GOVERNMENT END USERS: Oracle programs (including any operating system, integrated software, any programs embedded, installed, or activated on delivered hardware, and modifications of such programs) and Oracle computer documentation or other Oracle data delivered to or accessed by U.S. Government end users are "commercial computer software," "commercial computer software documentation," or "limited rights data" pursuant to the applicable Federal Acquisition Regulation and agency-specific supplemental regulations. As such, the use, reproduction, duplication, release, display, disclosure, modification, preparation of derivative works, and/or adaptation of i) Oracle programs (including any operating system, integrated software, any programs embedded, installed, or activated on delivered hardware, and modifications of such programs), ii) Oracle computer documentation and/or iii) other Oracle data, is subject to the rights and limitations specified in the license contained in the applicable contract. The terms governing the U.S. Government's use of Oracle cloud services are defined by the applicable contract for such services. No other rights are granted to the U.S. Government.

This software or hardware is developed for general use in a variety of information management applications. It is not developed or intended for use in any inherently dangerous applications, including applications that may create a risk of personal injury. If you use this software or hardware in dangerous applications, then you shall be responsible to take all appropriate fail-safe, backup, redundancy, and other measures to ensure its safe use. Oracle Corporation and its affiliates disclaim any liability for any damages caused by use of this software or hardware in dangerous applications.

Oracle®, Java, MySQL, and NetSuite are registered trademarks of Oracle and/or its affiliates. Other names may be trademarks of their respective owners.

Intel and Intel Inside are trademarks or registered trademarks of Intel Corporation. All SPARC trademarks are used under license and are trademarks or registered trademarks of SPARC International, Inc. AMD, Epyc, and the AMD logo are trademarks or registered trademarks of Advanced Micro Devices. UNIX is a registered trademark of The Open Group.

This software or hardware and documentation may provide access to or information about content, products, and services from third parties. Oracle Corporation and its affiliates are not responsible for and expressly disclaim all warranties of any kind with respect to third-party content, products, and services unless otherwise set forth in an applicable agreement between you and Oracle. Oracle Corporation and its affiliates will not be responsible for any loss, costs, or damages incurred due to your access to or use of third-party content, products, or services, except as set forth in an applicable agreement between you and Oracle.

# 目錄

### [前言](#page-11-0)

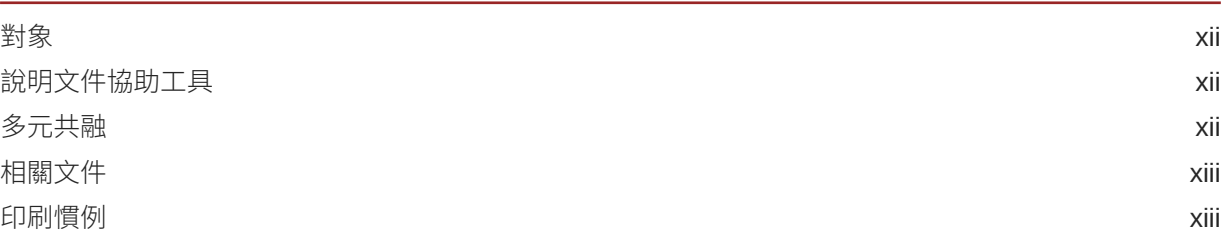

# 部分 | [組態設定入門](#page-13-0)

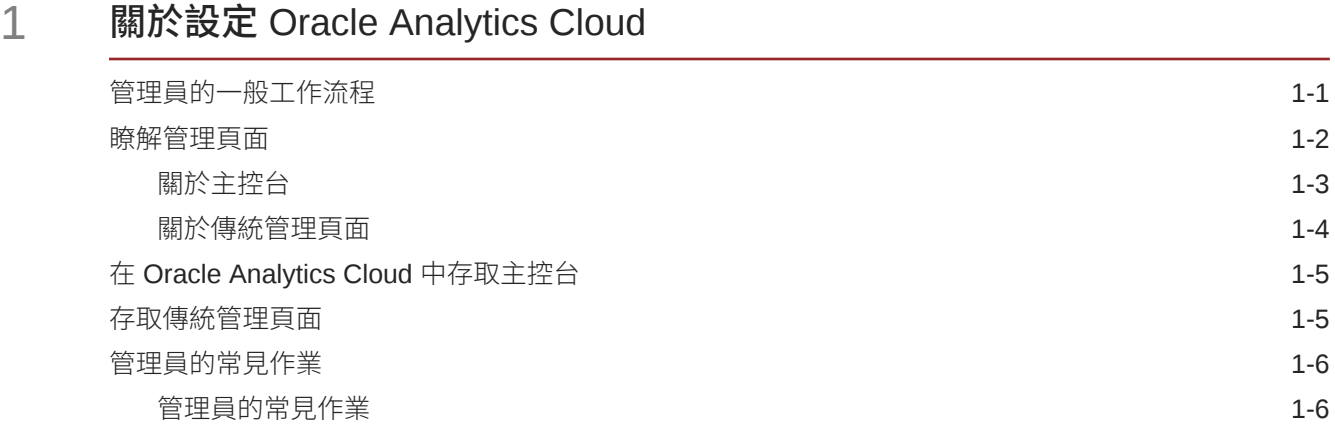

# 部分 II [設定服務](#page-20-0)

### 2 [管理使用者可看見的內容和可執行的動作](#page-21-0)

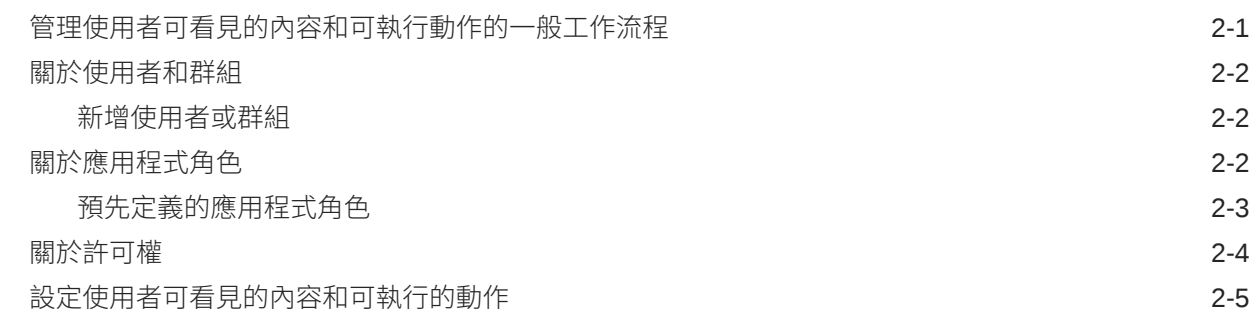

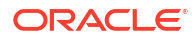

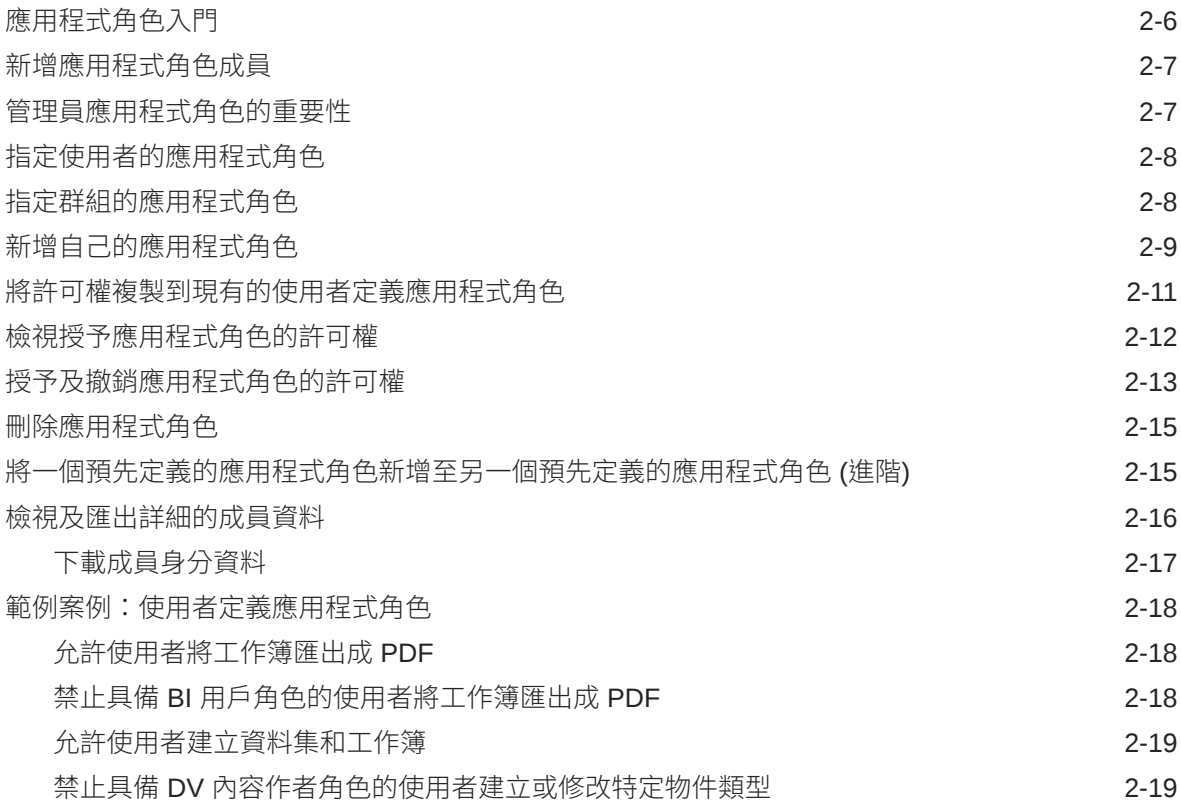

## 3 [建立快照及回復](#page-41-0)

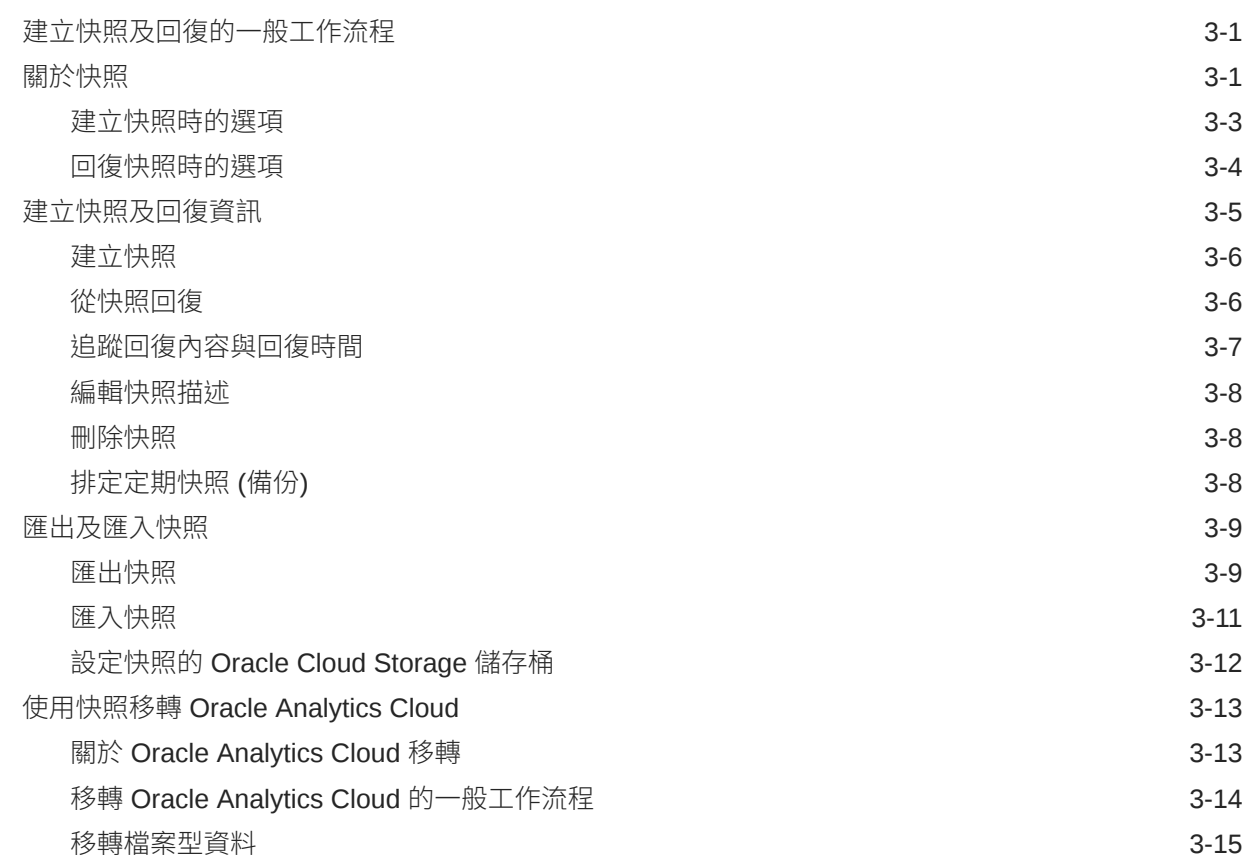

### 4 [執行一般組態作業](#page-60-0)

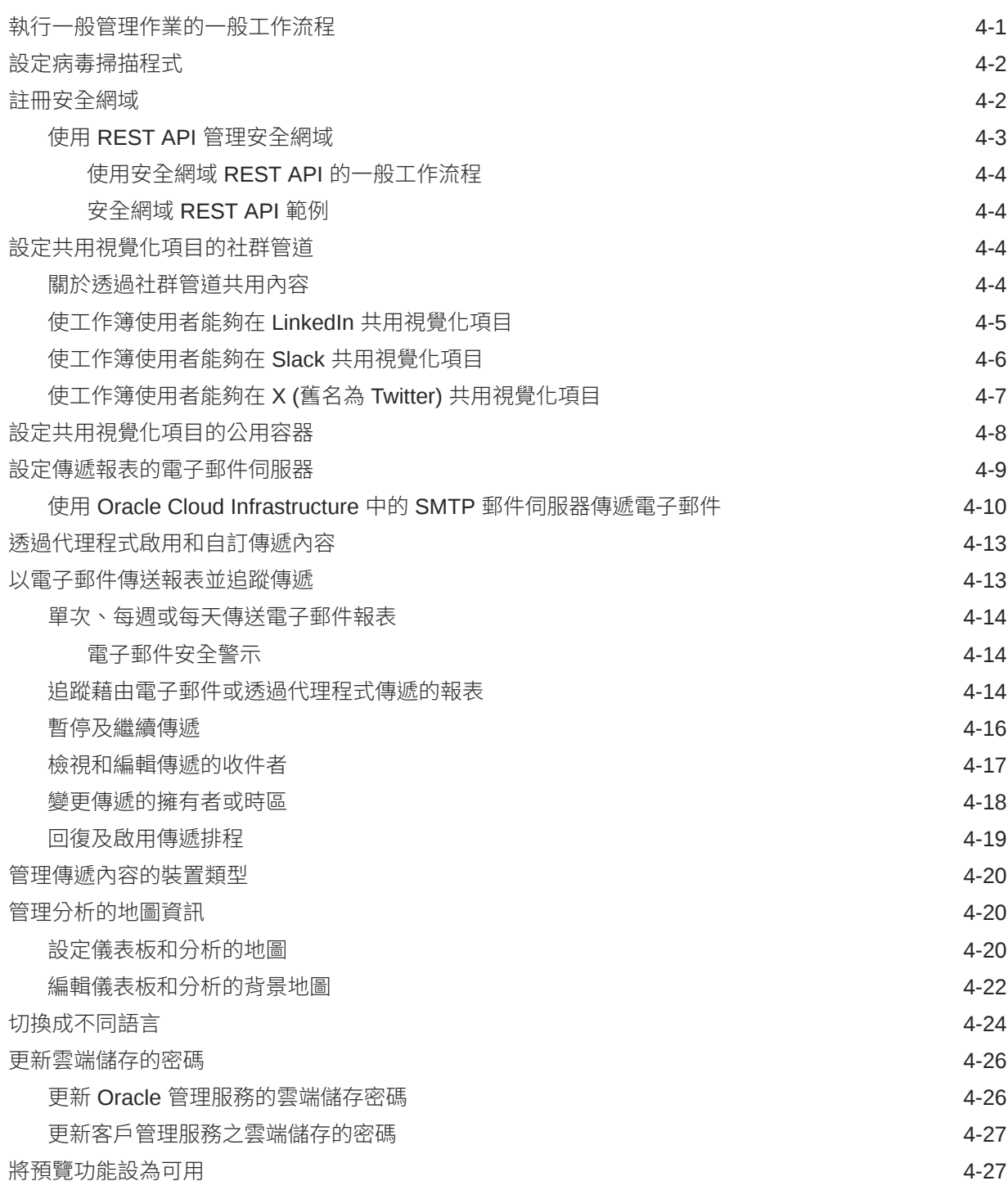

### 5 [管理內容與監督使用狀況](#page-87-0)

[管理內容與監督使用狀況的一般工作流程](#page-87-0) 5-1

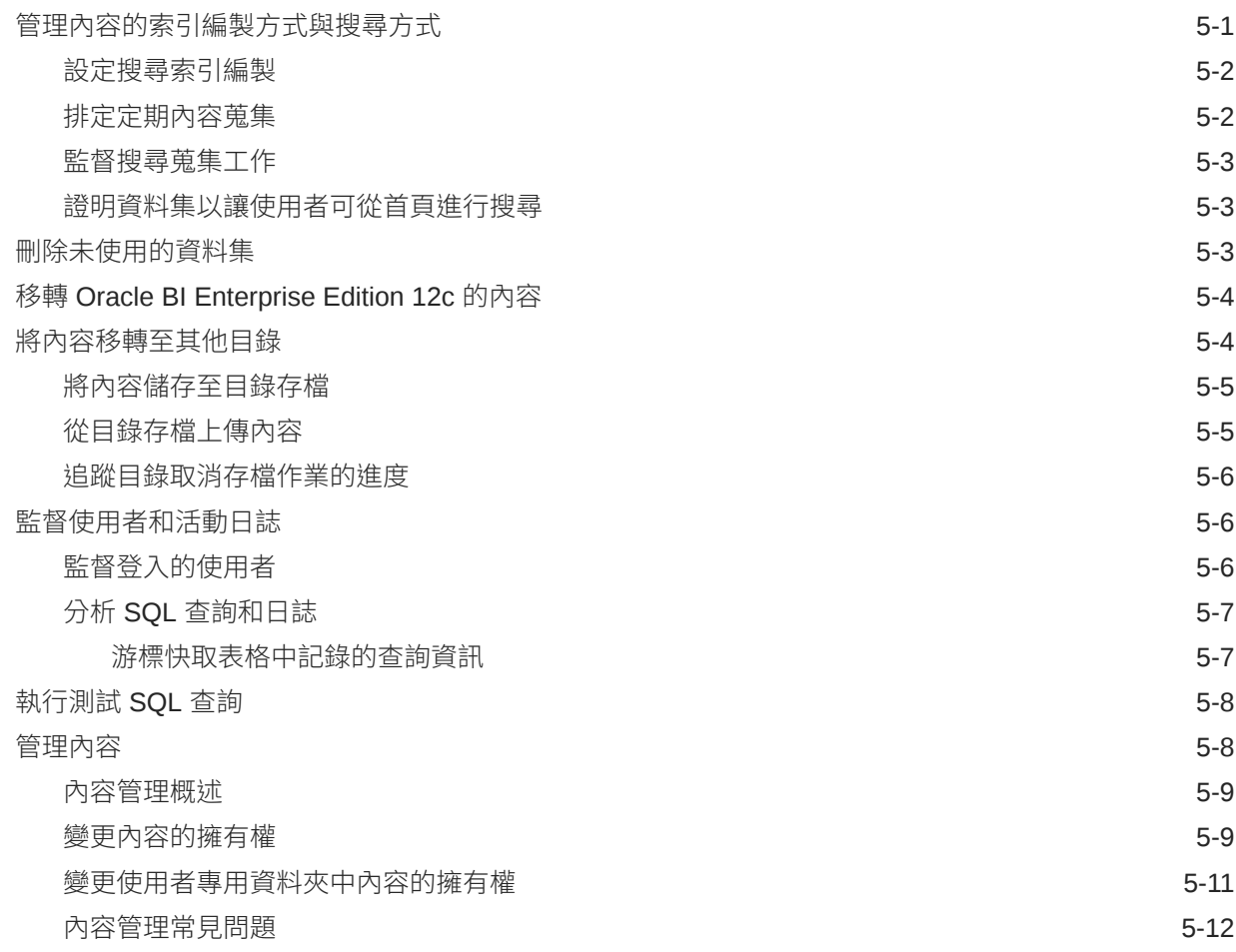

### 6 [管理發布選項](#page-100-0)

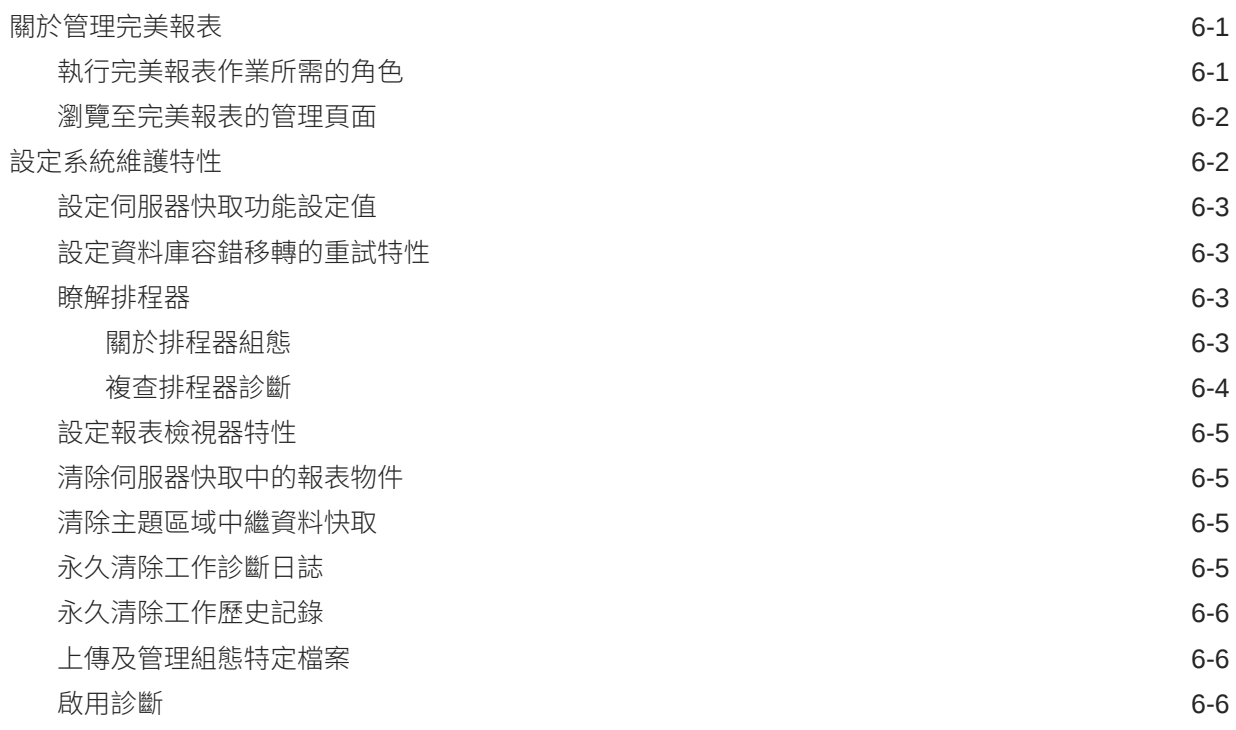

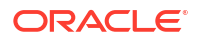

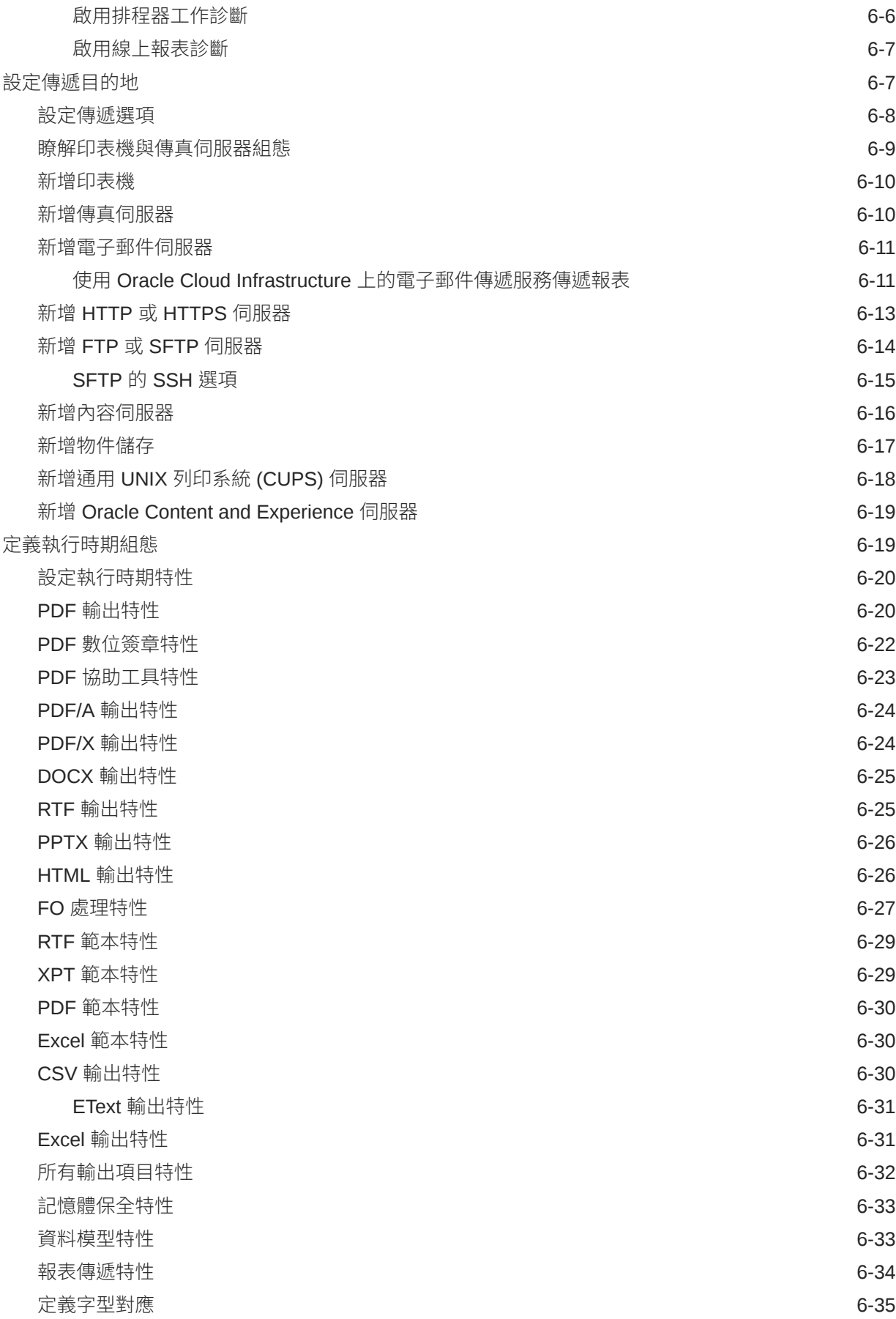

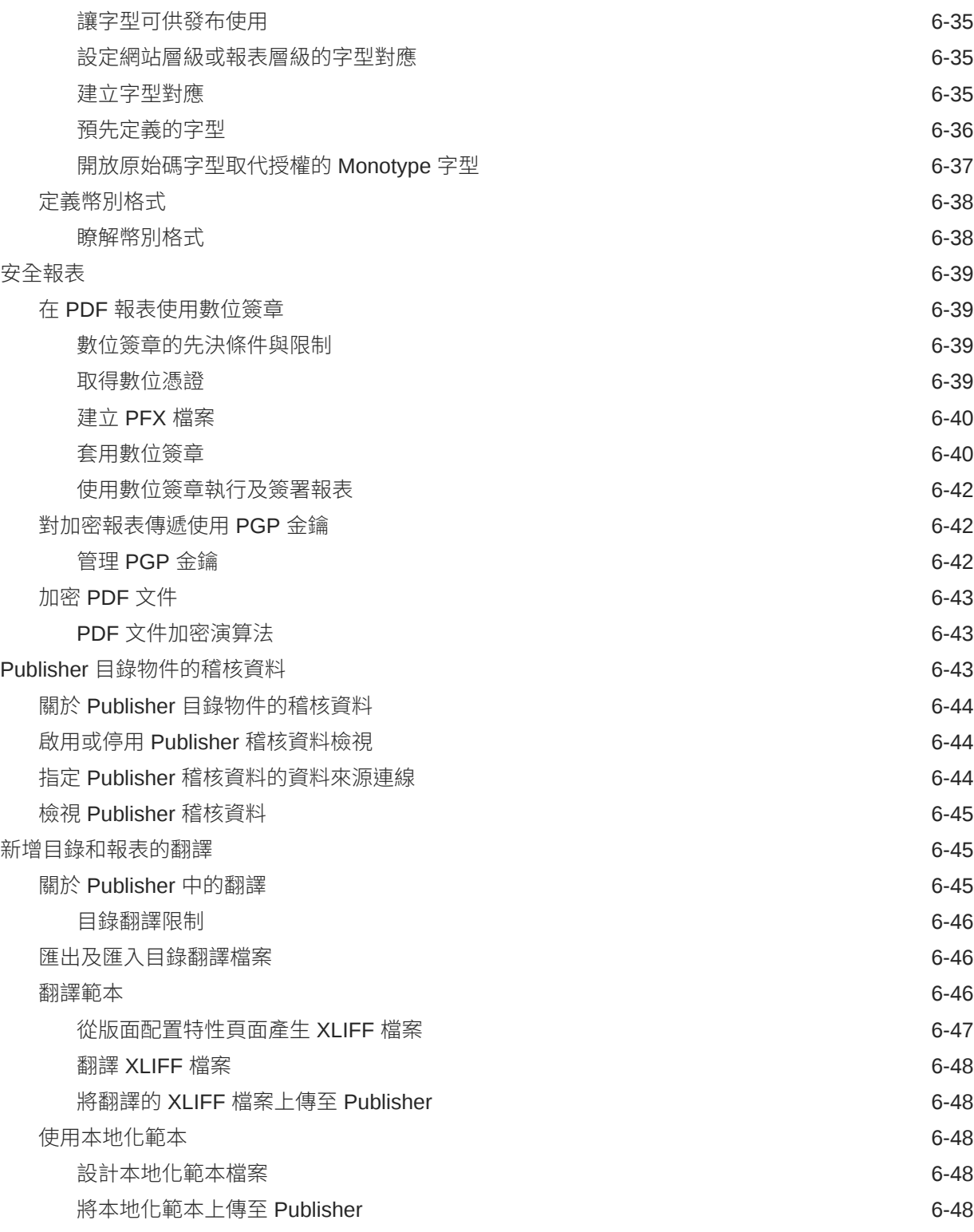

# 部分 III [進階組態](#page-148-0)

### 7 [自訂與設定進階選項](#page-149-0)

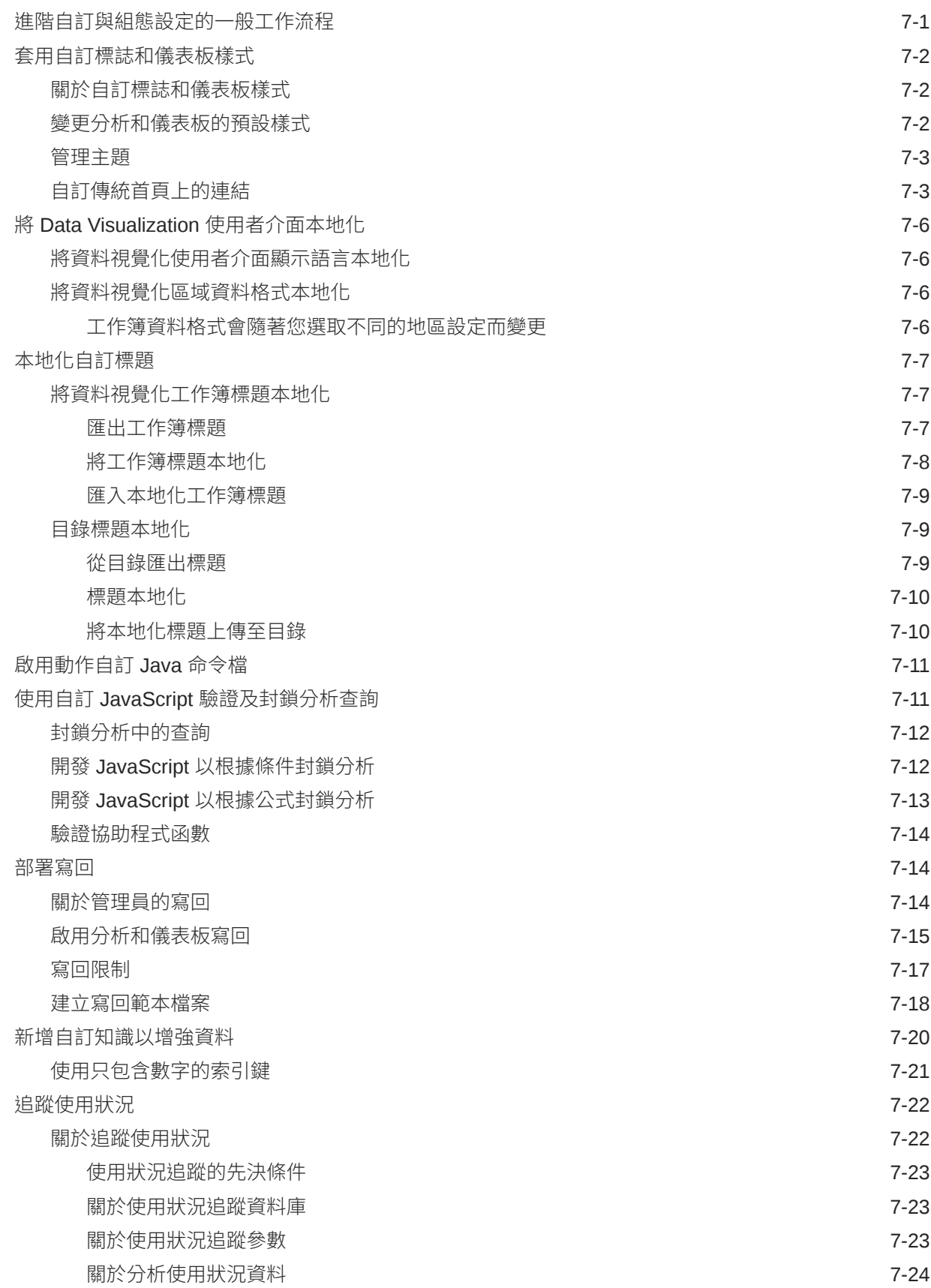

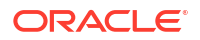

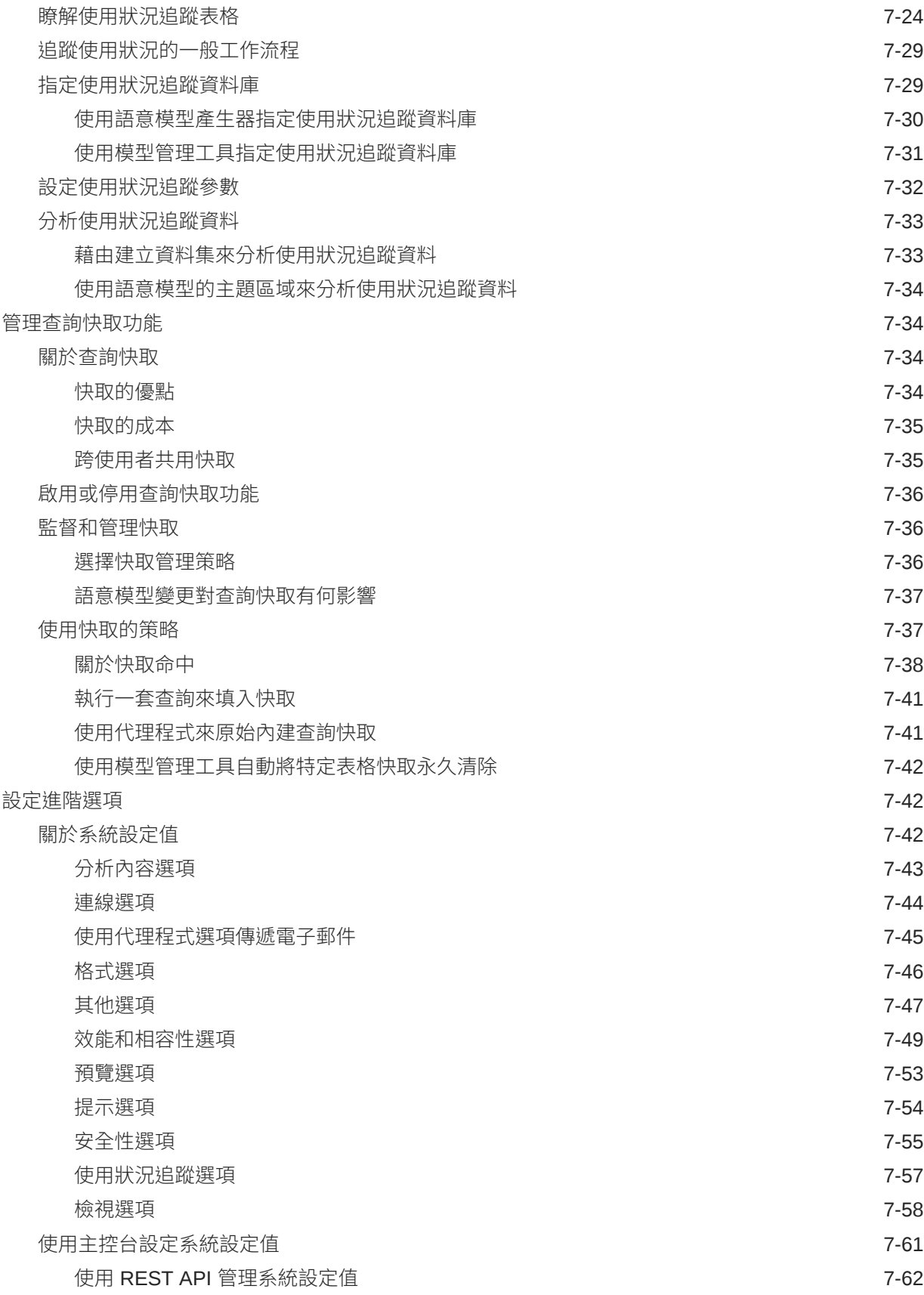

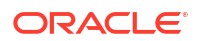

#### 8 [複製資料](#page-214-0)

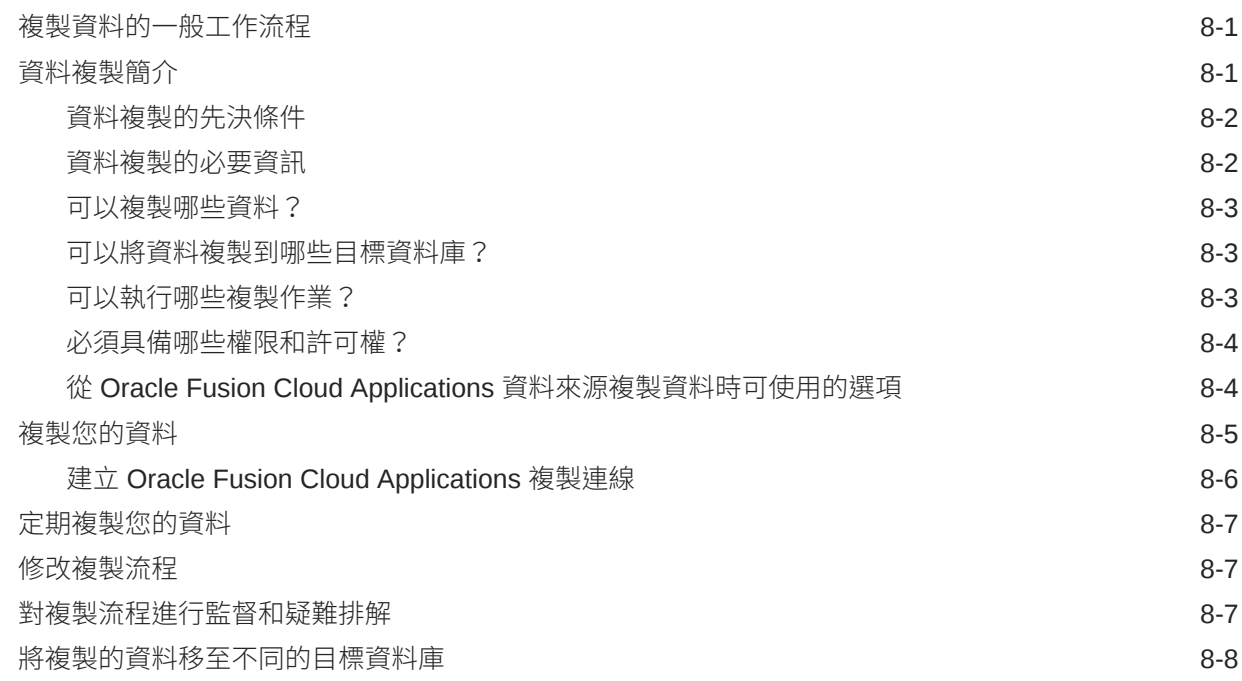

# 部分 IV [參考資料](#page-222-0)

#### A [常見問題](#page-223-0)

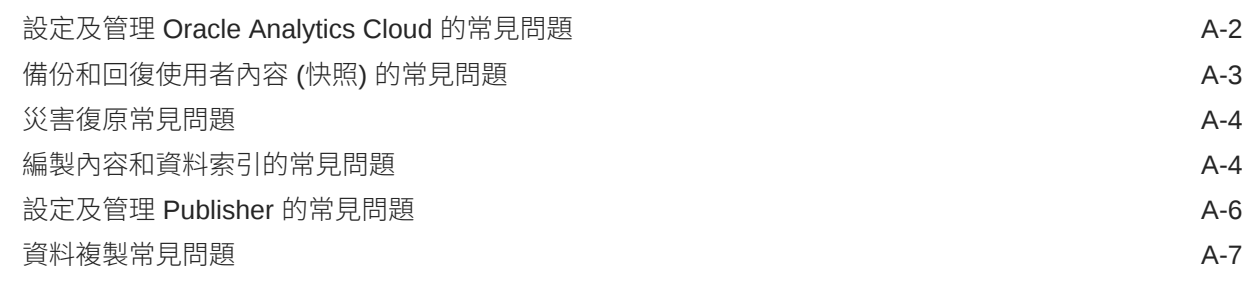

#### B [效能提示](#page-231-0)

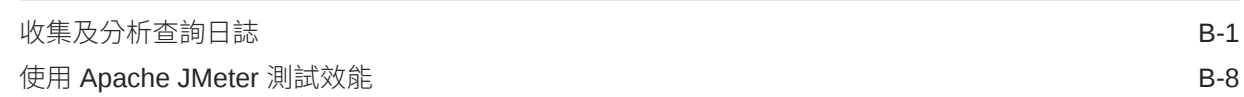

### C [疑難排解](#page-240-0)

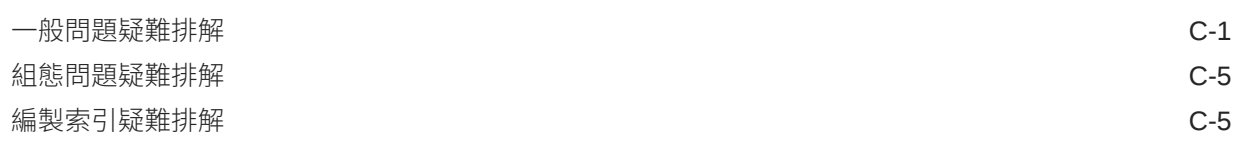

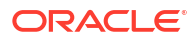

# <span id="page-11-0"></span>前言

瞭解如何管理使用者、備份和回復,以及設定您的服務。

**主題:**

- 對象
- 說明文件協助工具
- 多元共融
- [相關文件](#page-12-0)
- [印刷慣例](#page-12-0)

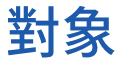

*Oracle Analytics Cloud* 設定方式的適用對象為使用 Oracle Analytics Cloud 的管理員:

**管理員**可以管理對 Oracle Analytics Cloud 的存取並執行其他管理職責,像是為其他人備份 與回復資訊。

# 說明文件協助工具

Oracle 承諾提供相關協助工具。

如需有關 Oracle 對於協助工具的承諾資訊,請瀏覽 Oracle Accessibility Program 網站,網址為 <http://www.oracle.com/pls/topic/lookup?ctx=acc&id=docacc>。

#### **取用 Oracle 支援**

Oracle 用戶可以透過 My Oracle Support 存取電子支援。如需相關資訊,請造訪 [http://](http://www.oracle.com/pls/topic/lookup?ctx=acc&id=info) [www.oracle.com/pls/topic/lookup?ctx=acc&id=info](http://www.oracle.com/pls/topic/lookup?ctx=acc&id=info),如果您在聽力上需要特殊服務,請造 訪 <http://www.oracle.com/pls/topic/lookup?ctx=acc&id=trs>。

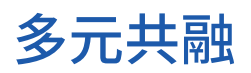

Oracle 全面致力於推行多元共融。擁有多元的勞動力有助於提升思惟領導力與創新力,Oracle 對此相當重視。Oracle 主動打造對員工、客戶及合作夥伴有正向影響的共融文化,而將漠視他 人感受的不當詞彙從 Oracle 產品與文件中移除,便是 Oracle 為此努力的其中一項任務。在 Oracle 產品和業界標準往前推進的同時,Oracle 也深切注意必須與客戶的現有技術保持相容, 確保服務連續不間斷。由於受到這些技術因素的限制,移除不當詞彙需要時間、須與外部合作, 是一項持續性的任務。

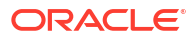

#### 前言

# <span id="page-12-0"></span>相關文件

如需完整的指南清單,請參考 Oracle Analytics Cloud Help Center 上的 Books 頁籤。

• <http://docs.oracle.com/en/cloud/paas/analytics-cloud/books.html>

# 印刷慣例

本文件使用標準 Oracle 文字和圖像慣例。

#### **文字慣例**

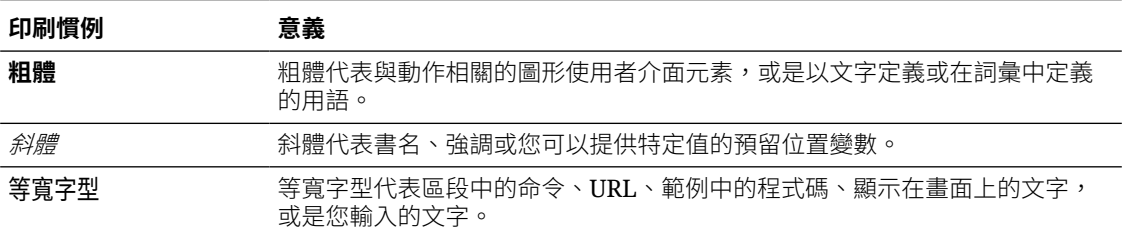

#### **視訊和圖像**

外觀和樣式主要自訂 Oracle Analytics Cloud、儀表板、報表以及其他物件的外觀與感覺。本手 冊中使用的視訊和圖像可能和您使用的外觀或樣式有所不同,但所顯示的行為和技術則完全相 同。

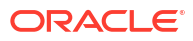

<span id="page-13-0"></span>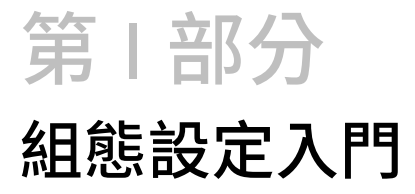

本部分主要介紹 Oracle Analytics Cloud 的組態設定和管理作業。

**章節:**

• 關於設定 [Oracle Analytics Cloud](#page-14-0)

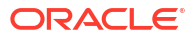

# <span id="page-14-0"></span>1 關於設定 Oracle Analytics Cloud

本主題描述如何開始設定 Oracle Analytics Cloud。

#### **主題:**

- 管理員的一般工作流程
- [瞭解管理頁面](#page-15-0)
- · 在 [Oracle Analytics Cloud](#page-18-0) 中存取主控台
- [存取傳統管理頁面](#page-18-0)
- [管理員的常見作業](#page-19-0)

# 管理員的一般工作流程

如果您是第一次設定 Oracle Analytics Cloud, 請依照下列作業進行。

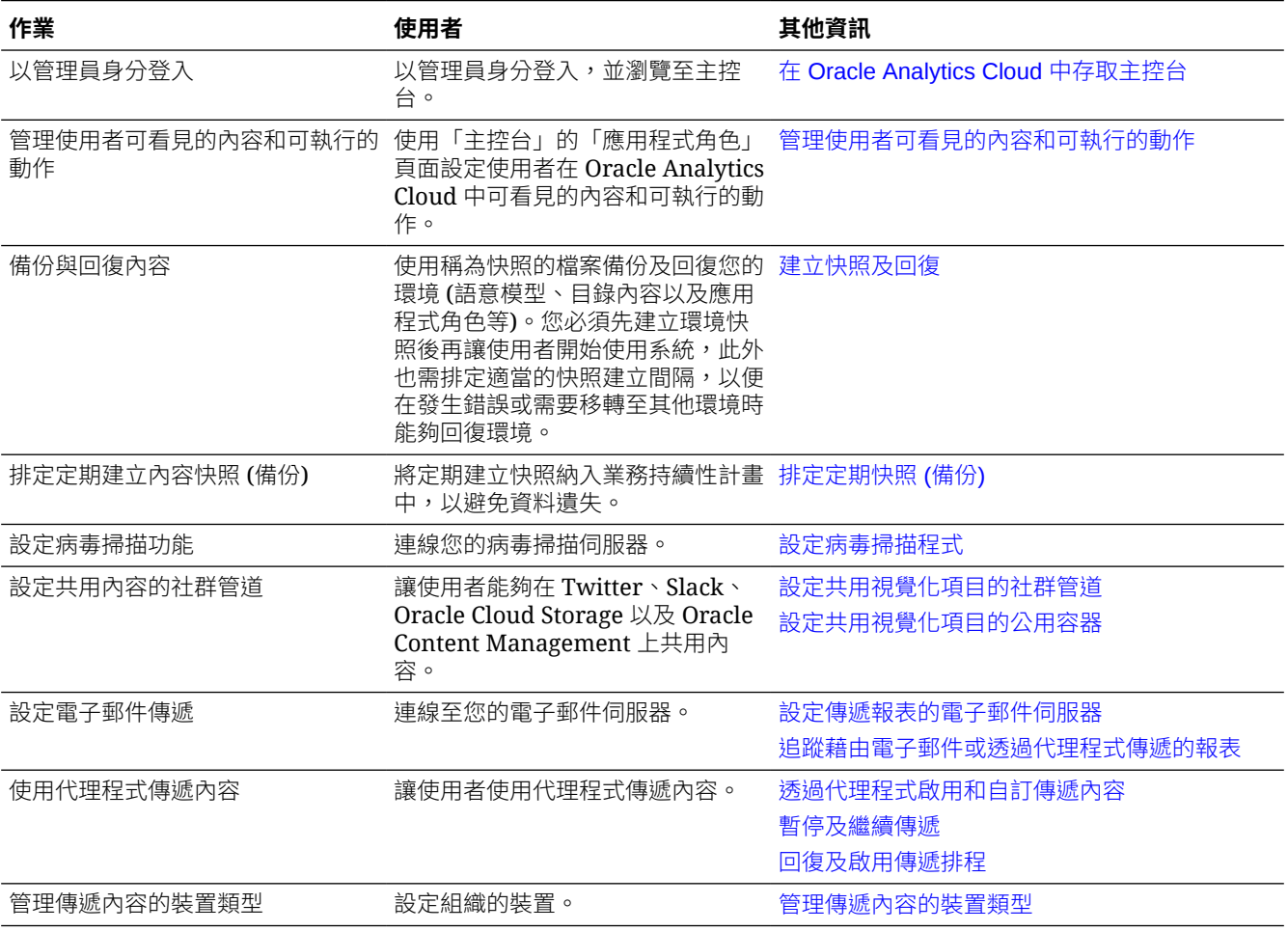

<span id="page-15-0"></span>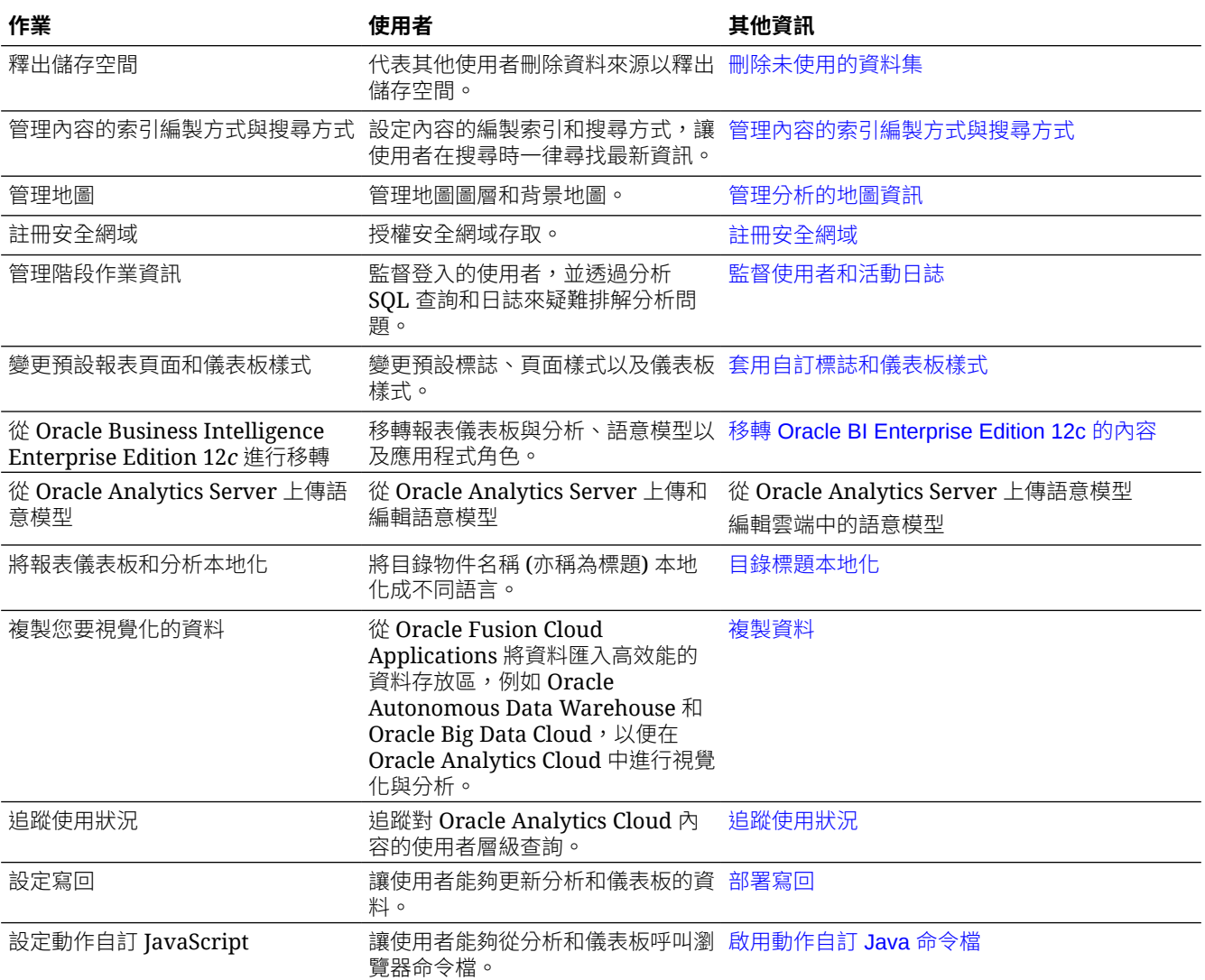

# 瞭解管理頁面

您可以使用主控台和「傳統管理」頁面設定和管理您的雲端服務。

您必須具備 **BI 服務管理員**角色,才能存取這些頁面並執行管理作業。

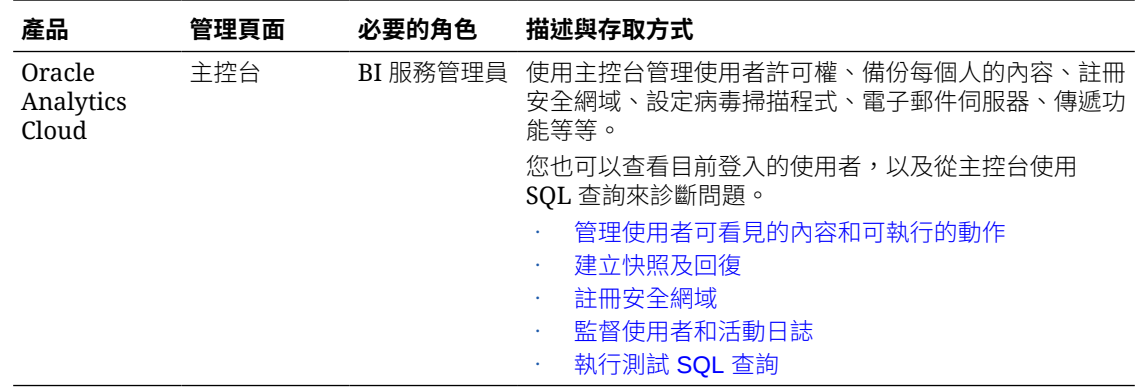

<span id="page-16-0"></span>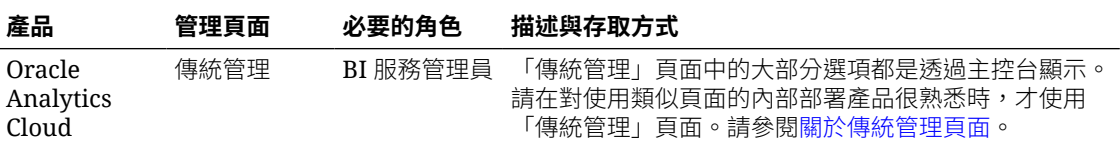

#### **其他管理作業的工具**

您可以使用不同的工具 (Oracle Cloud Infrastructure 主控台) 執行服務層級的生命週期作業和識 別管理作業。如果要存取和執行 Oracle Cloud Infrastructure 主控台中的管理作業,則需要其他 角色,您可以在其他指南找到這些作業的指示。

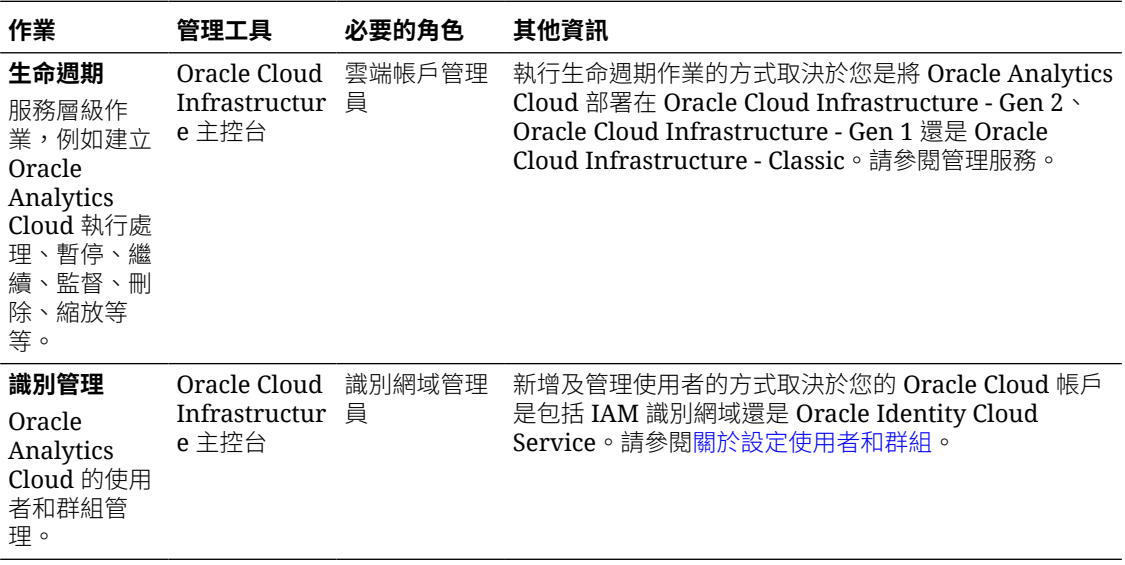

# 關於主控台

您可以使用主控台設定和管理服務。您必須具備 **BI 服務管理員**角色,才能存取主控台並執行管 理作業。

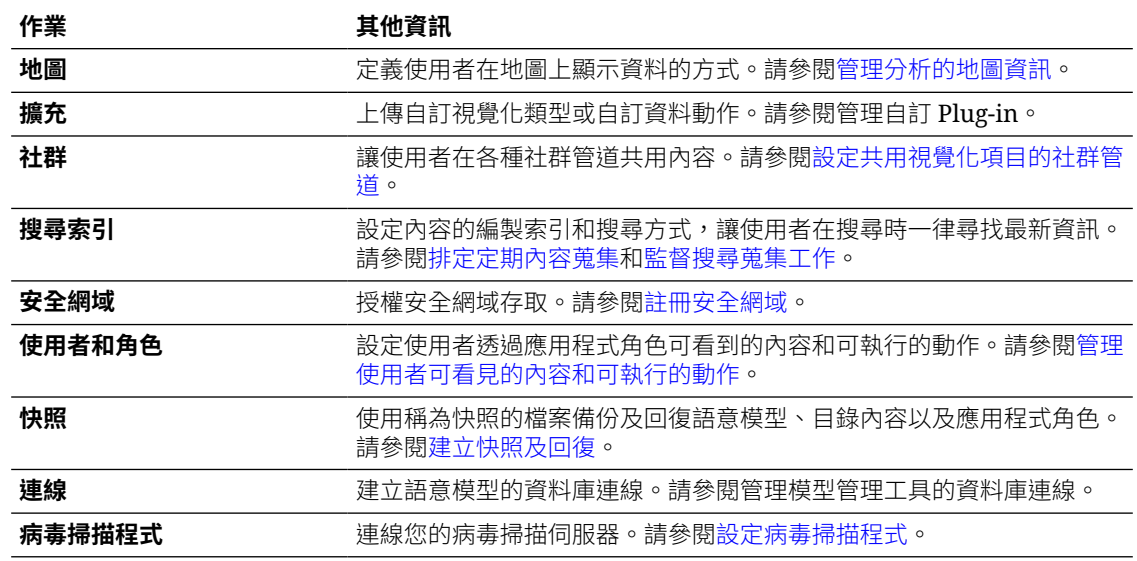

<span id="page-17-0"></span>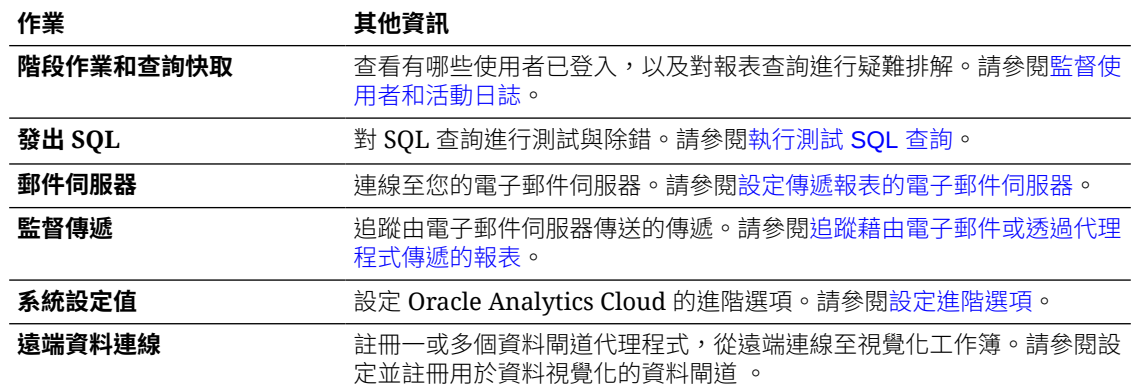

# 關於傳統管理頁面

請在對使用類似頁面的內部部署產品很熟悉時,才使用「傳統管理」頁面。「傳統管理」頁面上 的大部分選項都是透過主控台顯示,我們建議您使用主控台來進行設定。

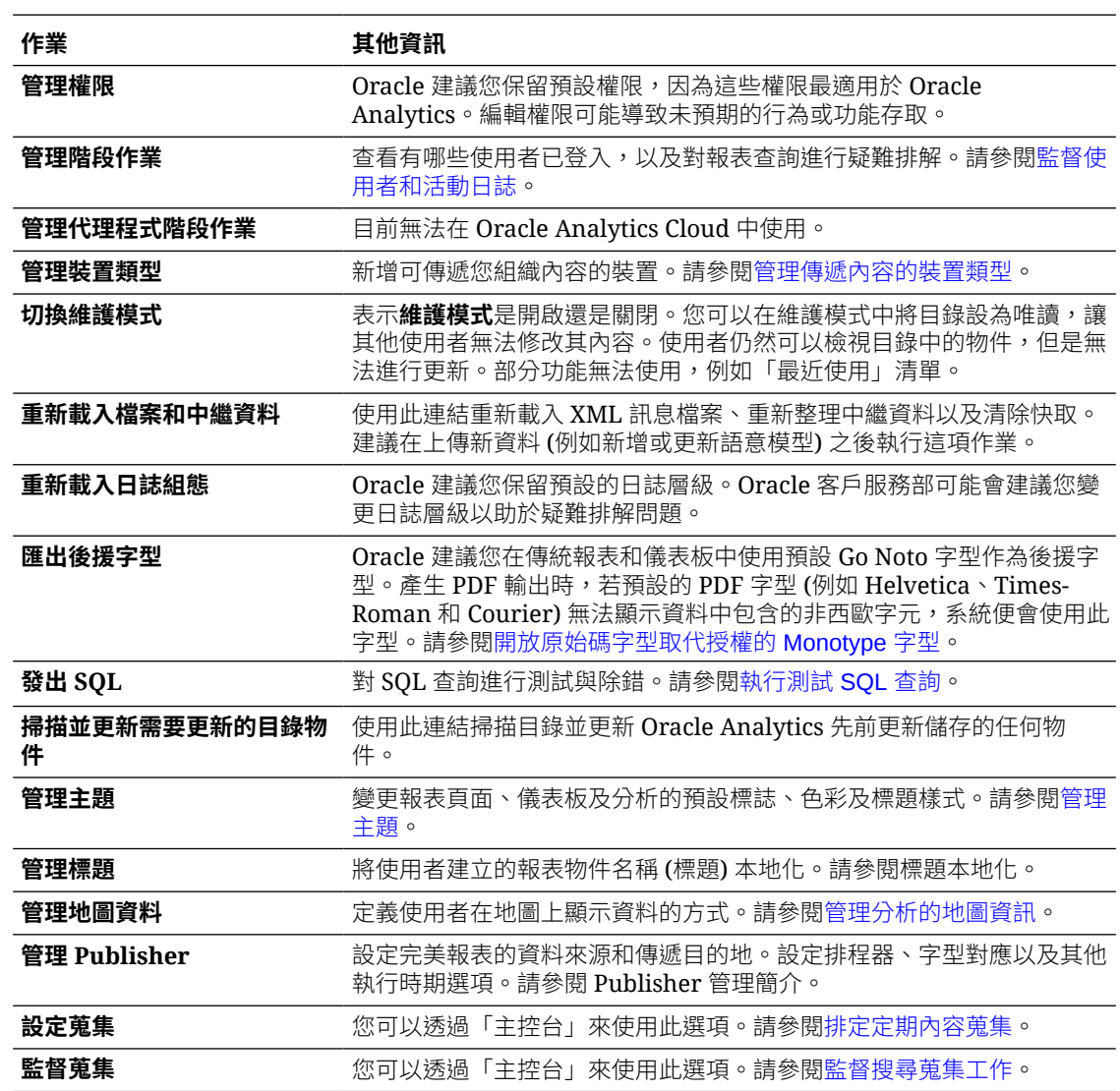

# <span id="page-18-0"></span>在 Oracle Analytics Cloud 中存取主控台

您可以使用主控台來管理使用者許可權、將每個人的內容備份到快照、執行各種組態設定和管理 作業,以及更新系統設定值。

**1.** 在首頁中依序按一下**導覽器**列和**主控台**。

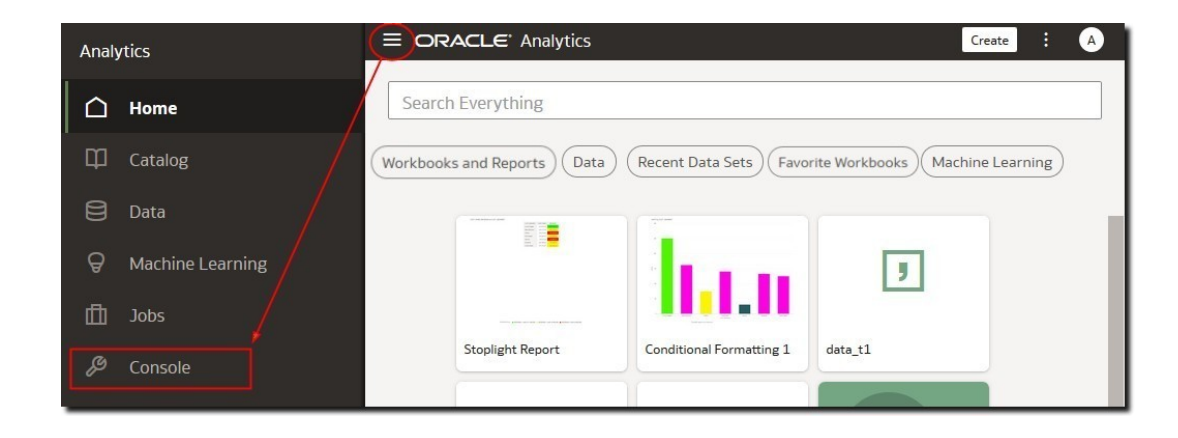

**2.** 在**組態與管理**下,按一下您要設定的選項。 您必須具備 **BI 服務管理員**角色,才能設定 Oracle Analytics。

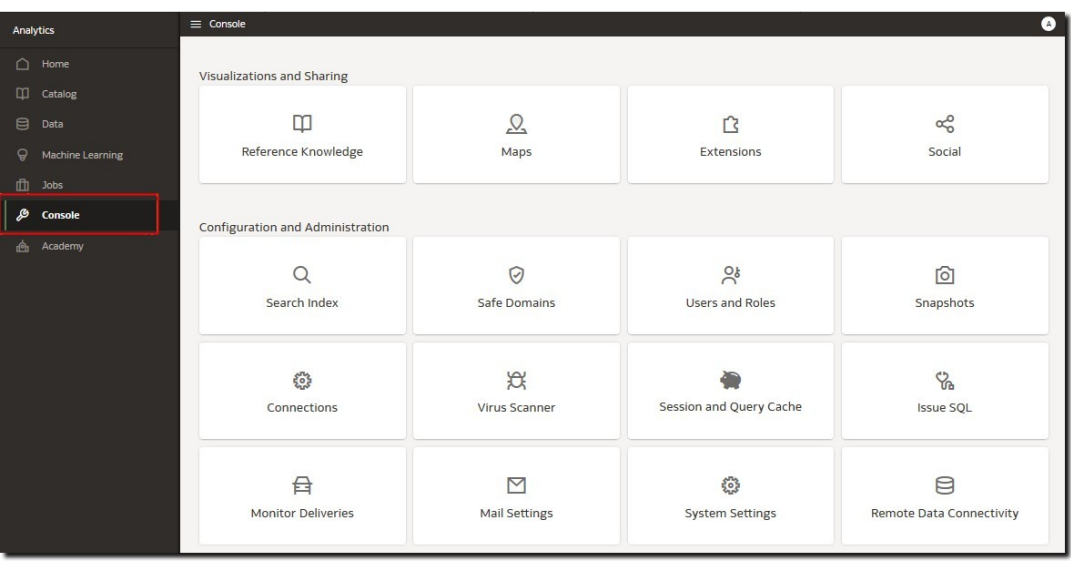

# 存取傳統管理頁面

如果您對使用類似頁面的內部部署產品很熟悉,可以使用「傳統管理」頁面。

**1.** 在首頁按一下**頁面功能表**並選取**開啟傳統首頁**。

<span id="page-19-0"></span>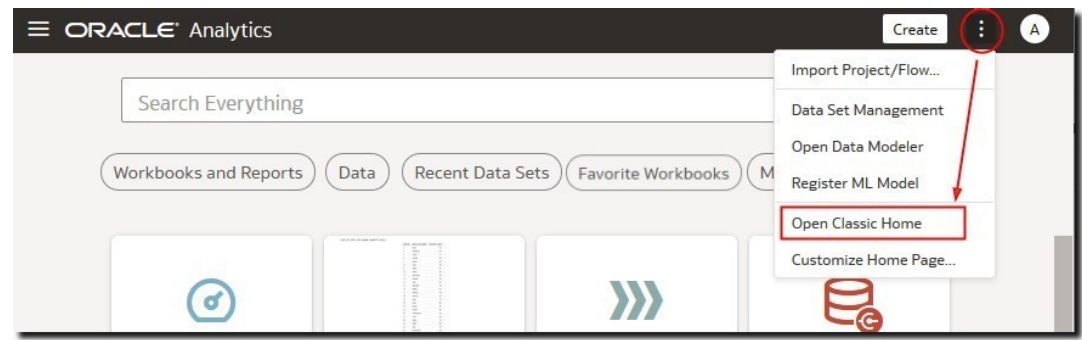

**2.** 按一下**我的設定檔**,然後選取**管理**。 您必須具備 **BI 服務管理員**角色,才能看見「管理」功能表。

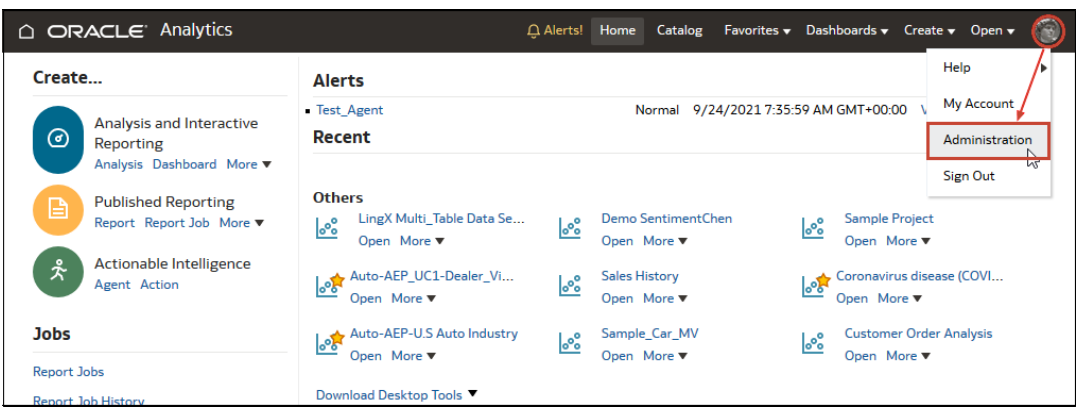

**3.** 按一下您要設定的功能連結。

# 管理員的常見作業

以下是設定和管理 Oracle Analytics Cloud 的常見作業。

#### **作業:**

• 管理員的常見作業

# 管理員的常見作業

本主題說明設定和管理雲端服務的常見作業。

- [指定使用者的應用程式角色](#page-28-0)
- [新增自己的應用程式角色](#page-29-0)
- [建立快照](#page-46-0)
- [從快照回復](#page-46-0)
- [釋出儲存空間](#page-89-0)
- [註冊安全網域](#page-61-0)
- [管理內容的索引編製方式與搜尋方式](#page-87-0)

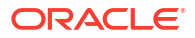

# <span id="page-20-0"></span>第11部分

# 設定服務

此部分說明如何設定和管理提供資料視覺化和商業智慧企業模型服務的 Analytics Cloud 執行處 理。本資訊的目標對象是管理員,他們的主要工作是管理使用者,讓使用者保持生產力。管理員 需執行許多重要的工作,包括控制使用者許可權與修改帳戶、定期進行備份讓使用者無須擔心遺 失工作資料、註冊安全網域以授權存取外部內容、設定電子郵件伺服器和病毒掃描程式、管理資 料儲存以避免超出儲存限制、排解使用者查詢疑難等等的工作。

#### **章節:**

- [管理使用者可看見的內容和可執行的動作](#page-21-0)
- [建立快照及回復](#page-41-0)
- [執行一般組態作業](#page-60-0)
- [管理內容與監督使用狀況](#page-87-0)
- [管理發布選項](#page-100-0)

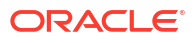

# 管理使用者可看見的內容和可執行的動作

管理員可以管理其他使用者在處理資料時可看見的內容和可執行的動作。

[視訊](http://apexapps.oracle.com/pls/apex/f?p=44785:265:0::::P265_CONTENT_ID:21728)

<span id="page-21-0"></span>2

**主題:**

- 管理使用者可看見的內容和可執行動作的一般工作流程
- [關於使用者和群組](#page-22-0)
- [關於應用程式角色](#page-22-0)
- [關於許可權](#page-24-0)
- [設定使用者可看見的內容和可執行的動作](#page-25-0)

# 管理使用者可看見的內容和可執行動作的一般工作流 程

以下是開始管理使用者在 Oracle Analytics Cloud 中可看見內容和可執行動作的一般作業。

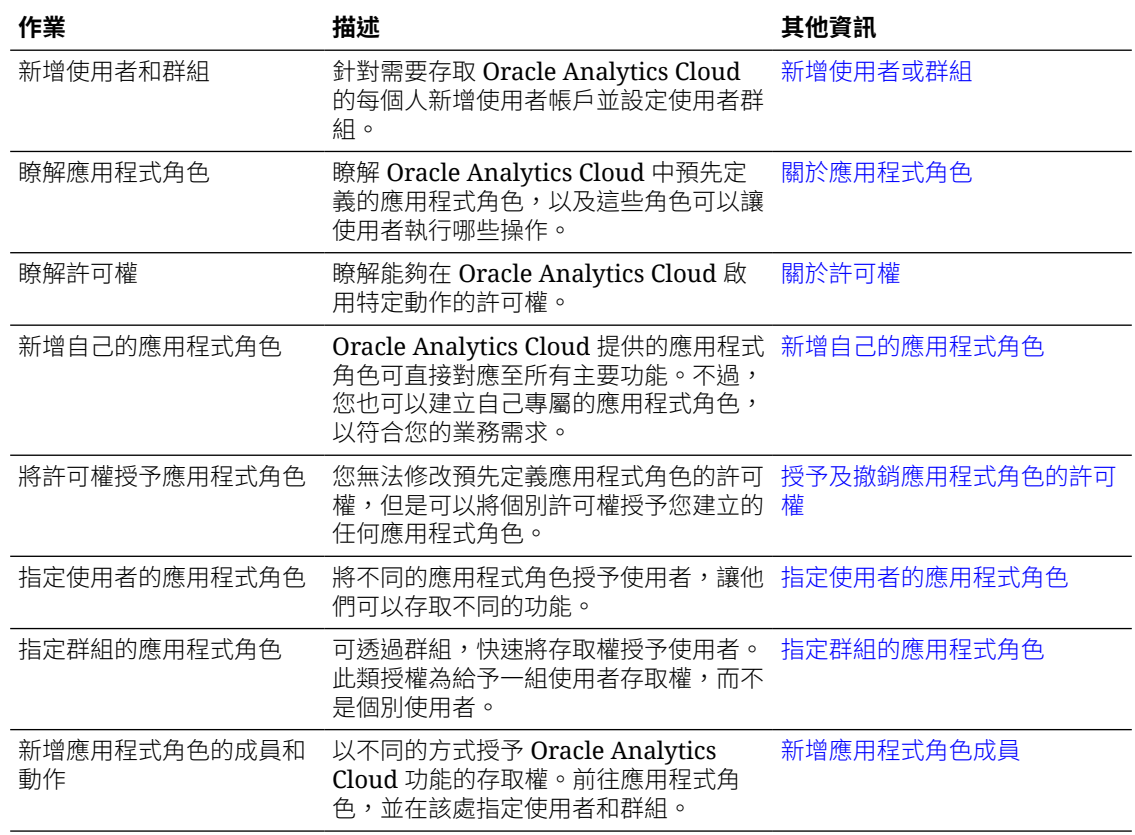

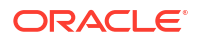

# <span id="page-22-0"></span>關於使用者和群組

識別網域管理員可使用 Oracle Cloud Infrastructure 主*控台*管理 Oracle Analytics Cloud 使用者 及設定使用者群組。

在 Oracle Cloud Infrastructure 主控台設定使用者帳戶之後, Oracle Analytics Cloud 管理員可以 使用 Oracle Analytics Cloud 中的**使用者和角色**頁面,透過應用程式角色授予個別使用者或群組 許可權。請參閱關於應用程式角色和[新增應用程式角色成員。](#page-27-0)

# 新增使用者或群組

您可以使用 Oracle Cloud Infrastructure 主控台新增使用者,並將其指定給適合的使用者群組。

識別網域管理員管理 Oracle Analytics Cloud 使用者的方式,取決於您的 Oracle Cloud 帳戶是 否能使用識別網域。請參閱關於設定使用者和群組。

#### **Oracle Cloud Infrastructure 主控台** - **指定基本應用程式角色的選項**

識別網域管理員的主要工作為設定使用者和群組。但是,他們也可以使用 Oracle Cloud Infrastructure 主控台授予使用者基本的 Oracle Analytics Cloud 許可權,方法為指定以下三個應 用程式角色:ServiceAdministrator、ServiceUser、ServiceViewer。

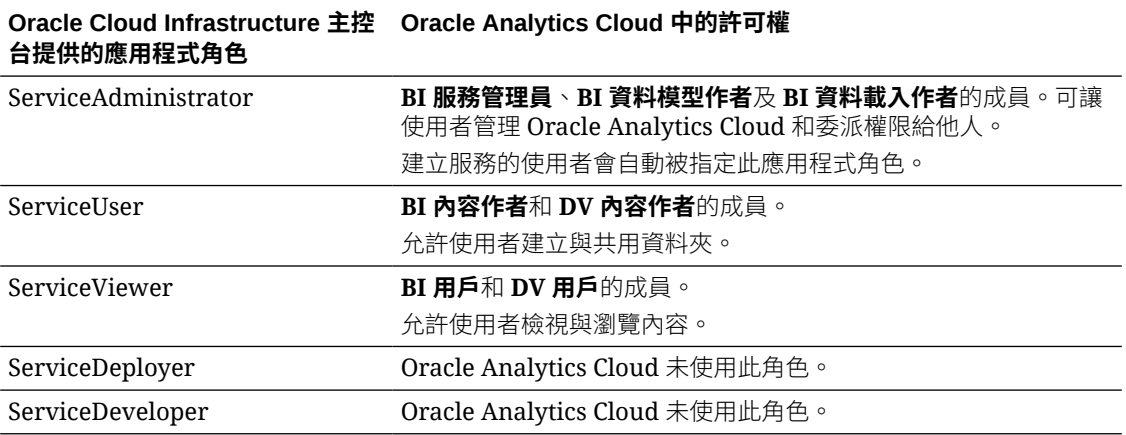

# 關於應用程式角色

應用程式角色包含一組許可權,可決定使用者在登入 Oracle Analytics Cloud 後可以見到的內容 和可執行的動作。管理員需要負責指定一或多個應用程式角色給使用者和群組。

應用程式角色有兩種類型:

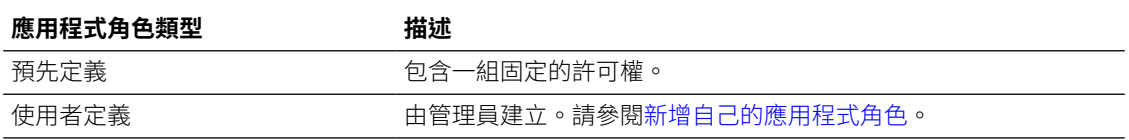

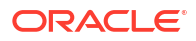

# <span id="page-23-0"></span>預先定義的應用程式角色

Oracle Analytics Cloud 提供數個預先定義的應用程式角色以協助您開始使用。在多數情況下, 這些預先定義的應用程式角色已足夠使用。

此圖表說明預先定義的應用程式角色階層,以及這些階層如何對應到識別網域中的預設應用程式 角色 (ServiceAdministrator、ServiceUser、ServiceViewer)。階層中某個應用程式角色 (例如 **DV 內容作者**) 的成員使用者若也是另一個應用程式角色 (例如 **DV 用戶**) 的成員,該使用者即為 第二個應用程式角色的*間接成員*。

例如:

- **BI 服務管理員** 此圖表顯示 **BI 服務管理員**應用程式角色的成員為所有其他預先定義應用程 式角色 (**BI 資料模型作者**、**BI 資料載入作者**、**BI 用戶**等等) 的間接成員。這表示具備 **BI 服 務管理員**應用程式角色的使用者,可以執行這些個別應用程式角色所允許的全部作業。例 如,若您新增新的管理使用者 (John),您並不需要授予他每個應用程式角色。您只要授予他 **BI 服務管理員**應用程式角色,John 即擁有所有可用的許可權。
- **DV 內容作者** 此圖表顯示 **DV 內容作者**應用程式角色的成員成為 **BI 內容作者**、**DV 用戶**以 及 **BI 用戶**應用程式角色的間接成員。因此如果您提供使用者 **DV 內容作者**應用程式角色, 該使用者就可以建立、共用、瀏覽和檢視資料視覺化,也可以建立、共用、執行和檢視分析 與儀表板。

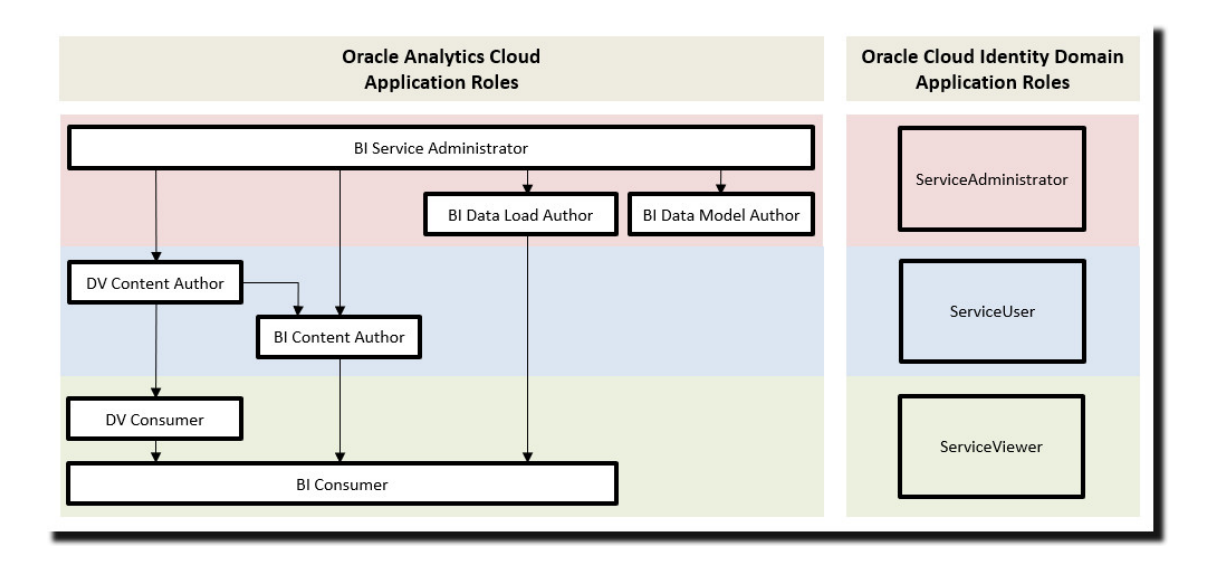

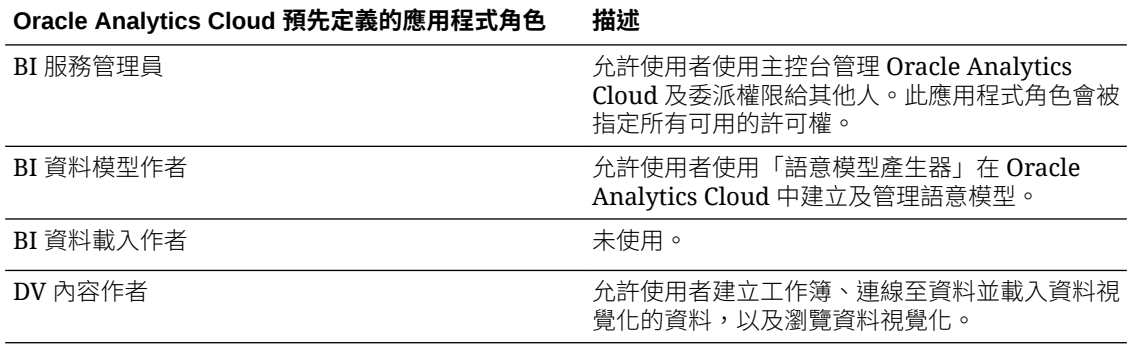

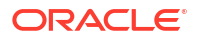

<span id="page-24-0"></span>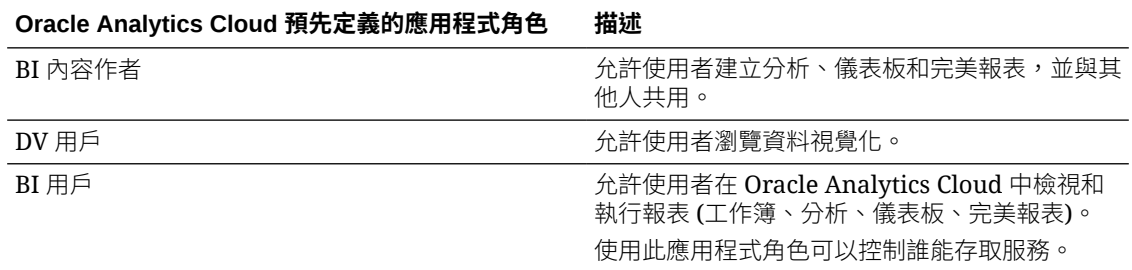

您不能刪除預先定義的應用程式角色或移除預設的成員身分。

應用程式角色的成員可以是使用者、群組或其他應用程式角色。這表示,身為應用程式角色之成 員的使用者可以間接是其他應用程式角色的成員。

# 關於許可權

許可權可讓您在 Oracle Analytics Cloud 執行特定動作。管理員可以將特定許可權授予應用程式 角色。

#### **Oracle Analytics Cloud 中的許可權**

此表格列出 Oracle Analytics Cloud 許可權。

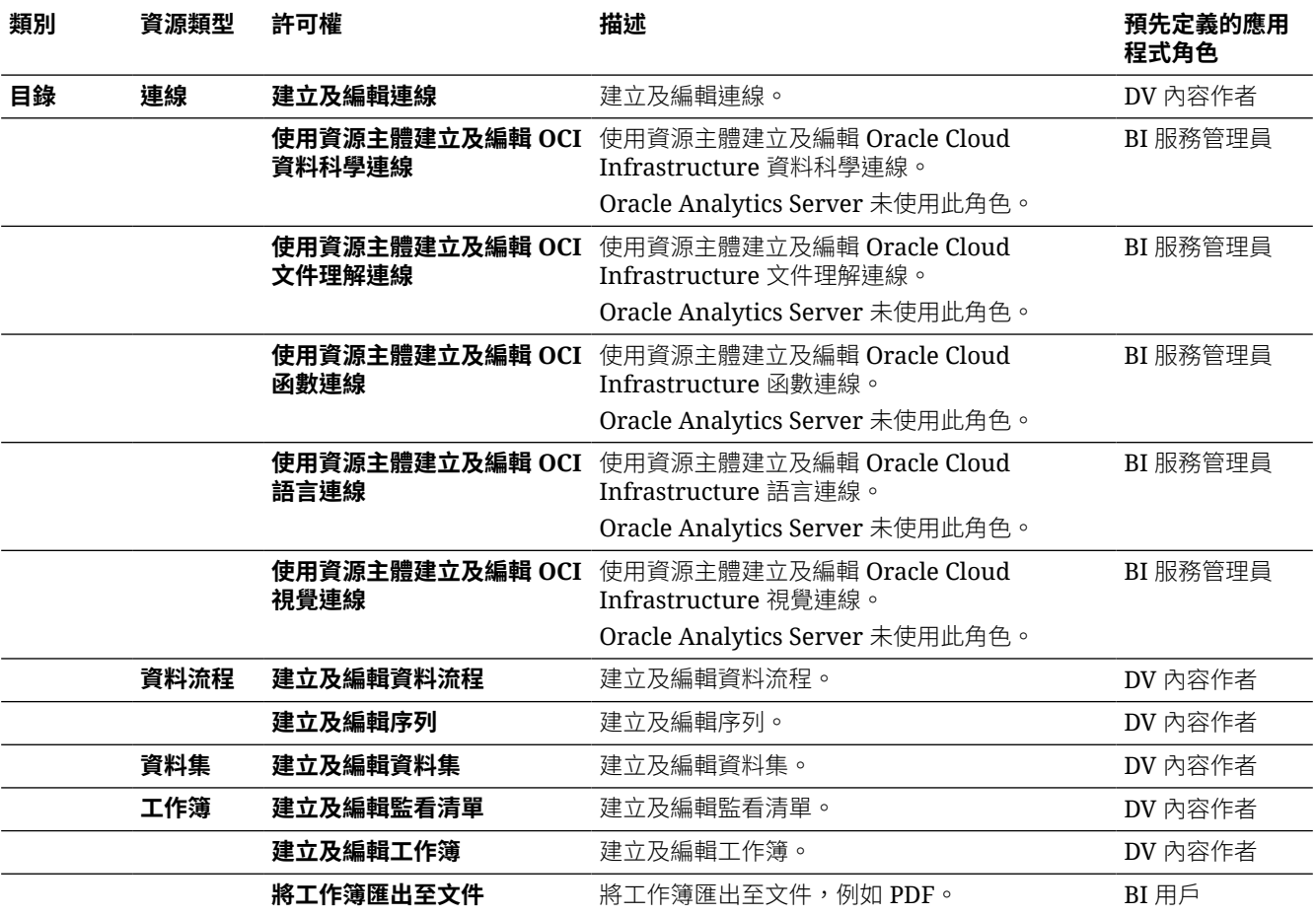

<span id="page-25-0"></span>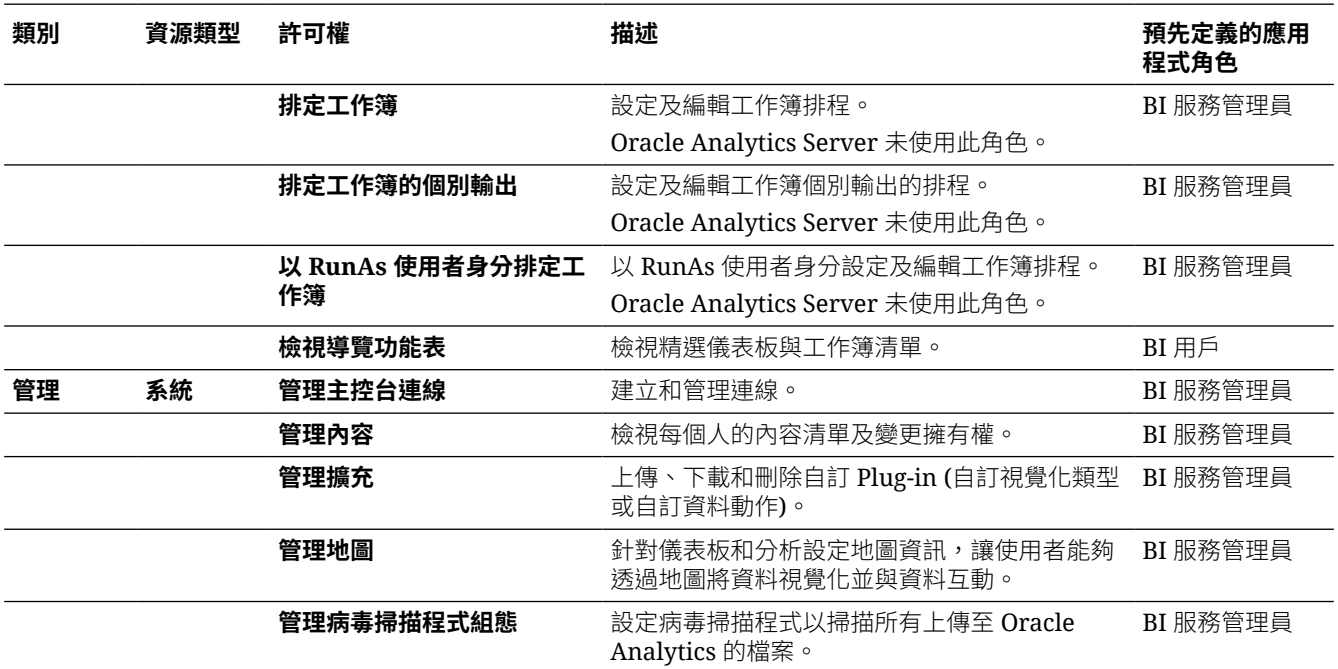

# 設定使用者可看見的內容和可執行的動作

管理員可指定應用程式角色,決定其他使用者在 Oracle Analytics Cloud 中可看見的內容和可執 行的動作。

**主題:**

- [應用程式角色入門](#page-26-0)
- [新增應用程式角色成員](#page-27-0)
- [管理員應用程式角色的重要性](#page-27-0)
- [指定使用者的應用程式角色](#page-28-0)
- [指定群組的應用程式角色](#page-28-0)
- [新增自己的應用程式角色](#page-29-0)
- [將許可權複製到現有的使用者定義應用程式角色](#page-31-0)
- [檢視授予應用程式角色的許可權](#page-32-0)
- [授予及撤銷應用程式角色的許可權](#page-33-0)
- [刪除應用程式角色](#page-35-0)
- · [將一個預先定義的應用程式角色新增至另一個預先定義的應用程式角色](#page-35-0) (進階)
- [檢視及匯出詳細的成員資料](#page-36-0)
- [範例案例:使用者定義應用程式角色](#page-38-0)

# <span id="page-26-0"></span>應用程式角色入門

管理員可以從「主控台」的**使用者和角色**頁面,設定使用者在 Oracle Analytics Cloud 中可以見 到的內容和可執行的動作。此頁面包含以下四個使用者資訊頁籤:使用者、群組、應用程式角 色、許可權。

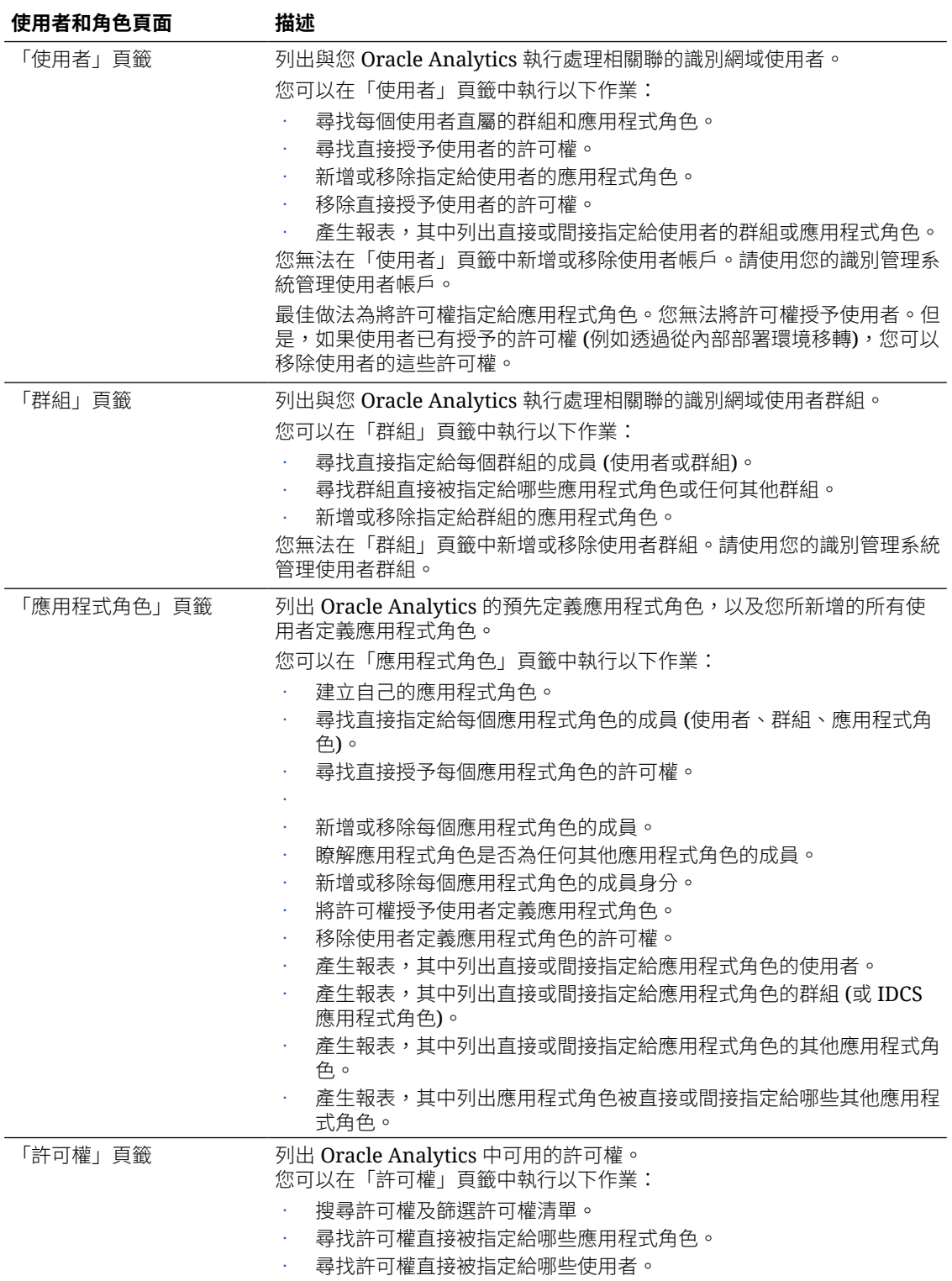

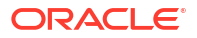

# <span id="page-27-0"></span>新增應用程式角色成員

應用程式角色決定了使用者在 Oracle Analytics Cloud 中所能見到的內容及可執行的動作。管理 員需負責為所有使用者指定適當的應用程式角色,並且管理每個應用程式角色的權限。

請記住:

- 成員 (使用者、群組和其他應用程式角色) 具備授予應用程式角色的許可權。
- 應用程式角色可具有授予其他應用程式角色的許可權。例如,「DV 內容作者」具有授予 「BI 內容作者」、「DV 用戶」以及「BI 用戶」的許可權。

您可以在主控台的**使用者和角色**頁面中,指定應用程式角色的成員。

- **1.** 按一下**主控台**。
- **2.** 按一下**使用者和角色**。
- **3.** 按一下**應用程式角色**。

其中會顯示所有預先定義的應用程式角色,以及您所新增的使用者定義應用程式角色。

- **4.** 選取應用程式角色的名稱以瞭解更多詳細資訊,並查看其目前的成員。
- **5.** 在**直接成員**底下,按一下**使用者**、**群組**或**應用程式角色**以檢視各類別目前的直接成員。 例如,若按一下**使用者**,即可查看直接指定給應用程式角色的使用者清單。

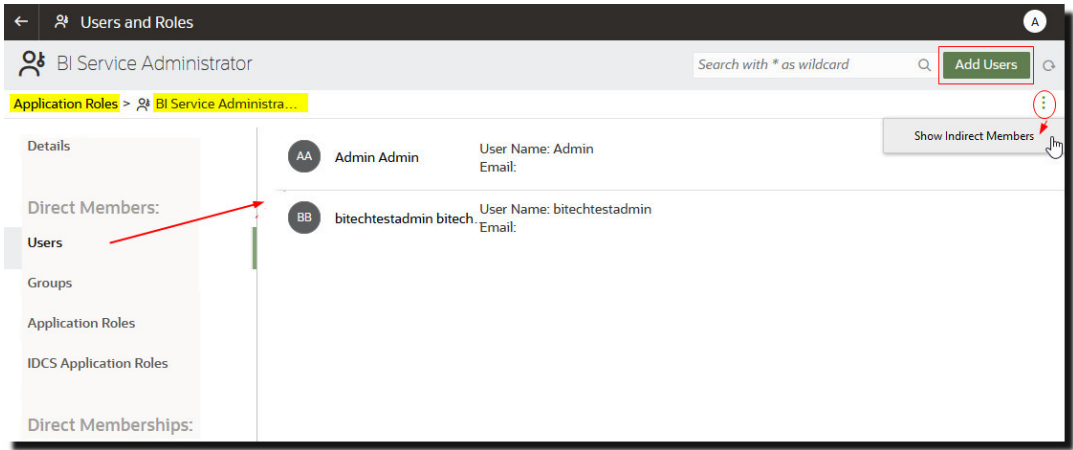

- 6. 若要查看所選類別中指定給應用程式角色 (包含直接和間接) 的*所有*成員清單,請按一下此功 能表圖示並選取**顯示間接成員**。
- **7.** 若要新增應用程式角色的新成員 (使用者、群組、應用程式角色、IDCS 應用程式角色),請 按一下**新增使用者**、**新增群組**或**新增應用程式角色**,選取一或多個成員,然後按一下**新增**。
- 8. 若要移除應用程式角色的成員,按一下成員名稱旁的**刪除**圖示 $\boxed{ \textcolor{red} \textcolor{blue}{\textbf{ \textcolor{blue}{\textbf \textcolor{blue}{\textbf{\textcolor{blue}{\textbf{\textcolor{blue}{\$

# 管理員應用程式角色的重要性

您需要有 **BI 服務管理員**應用程式角色,才能夠存取「主控台」中的管理選項。

您的組織中至少必須要有一個人員具備 **BI 服務管理員**應用程式角色。這可確保永遠會有人能夠 委派許可權給其他人。如果您移除自己本身的 **BI 服務管理員**角色,您將會見到警告訊息。

如果沒有人具備 Oracle Analytics Cloud 管理存取權,請要求您的識別網域管理員新增一位 **ServiceAdministrator** IDCS 應用程式角色使用者。**ServiceAdministrator** 透過識別管理系統 指定,且一律會被指定至一般 Oracle Analytics Cloud 服務執行處理的 **BI 服務管理員**應用程式 角色。

### <span id="page-28-0"></span>指定使用者的應用程式角色

「使用者」頁面列出與您 Oracle Analytics Cloud 執行處理關聯之識別網域的使用者。管理員可 以將這些使用者指定給適當的應用程式角色。

- **1.** 按一下**主控台**。
- **2.** 按一下**使用者和角色**。
- **3.** 按一下**使用者**。
- **4.** 在使用者頁面上,按一下使用者的名稱。

若要依名稱篩選清單,請在**搜尋**篩選中輸入使用者名稱的全部或部分,然後按 Enter。如果 只輸入部分名稱,請使用 \* 作為萬用字元。搜尋不區分大小寫,而且會搜尋名稱和顯示名 稱。例如若輸入 \*admin\*,則會搜尋名稱包含 admin 的所有使用者。

**5.** 在使用者的「詳細資訊」頁面中,按一下**應用程式角色**以查看直接指定給此使用者的應用程 式角色。

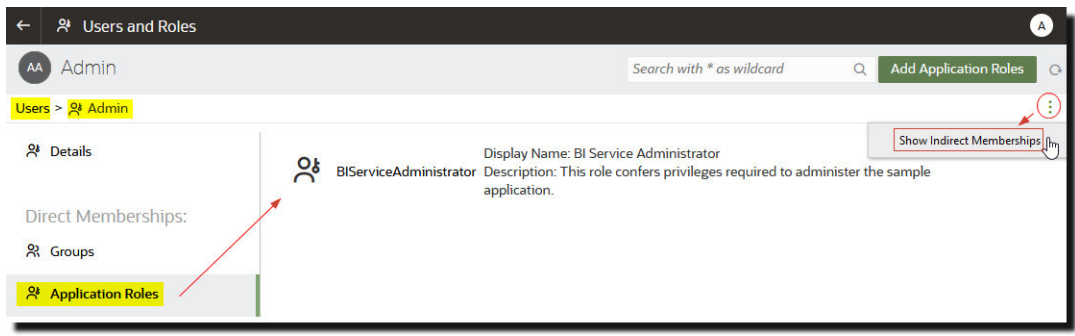

- **6.** 按一下此功能表圖示並選取**顯示間接成員**,以查看指定給使用者的所有應用程式角色,包括 直接和間接指定的角色。
- **7.** 若要指定使用者給其他應用程式角色,請按一下**新增應用程式角色**。
- **8.** 在**新增使用者至應用程式角色**中,從清單中選取一或多個應用程式角色,然後按一下**新增**。
- 9. 若要移除使用者的應用程式角色,請按一下要刪除之應用程式角色名稱旁的**刪除**圖示 <mark>面</mark> 。

### 指定群組的應用程式角色

「群組」頁面會列出與 Oracle Analytics Cloud 執行處理相關聯的識別網域使用者群組。最佳做 法為將應用程式角色指定給群組,而不是指定給使用者。

- **1.** 按一下**主控台**。
- **2.** 按一下**使用者和角色**。
- **3.** 按一下**應用程式角色**。

其中會顯示所有預先定義的應用程式角色,以及您所新增的應用程式角色。

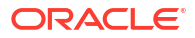

- <span id="page-29-0"></span>**4.** 選取要指定給群組的應用程式角色名稱。
- **5.** 在**直接成員**底下,按一下**群組**以檢視目前指定給此應用程式角色的群組。 例如,已將名為 AppTesters 的群組直接指定給「DV 內容作者」應用程式角色。

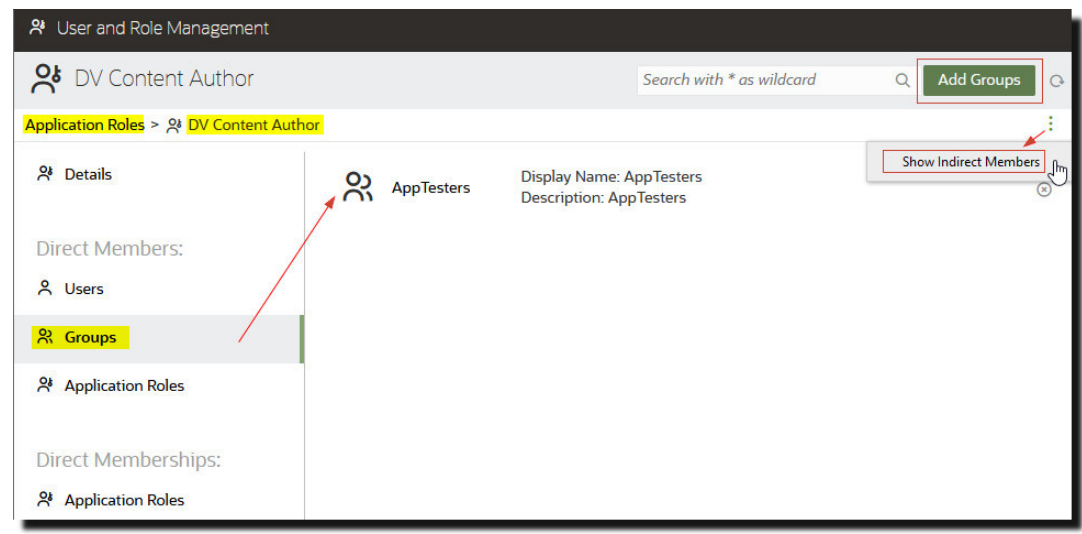

- 6. 若要查看指定給應用程式角色 (包括直接和間接) 的*所有*群組,請按一下此功能表圖示並選取 **顯示間接成員**。
- **7.** 若要將新的一組使用者指定給應用程式角色,請按一下**新增群組**,接著選取一或多個群組, 然後按一下**新增**。
- 8. 若要移除應用程式角色的群組,請按一下該群組名稱旁的**刪除**圖示 $\boxed{ \textcolor{red}{\blacksquare} }$ 。

### 新增自己的應用程式角色

Oracle Analytics Cloud 提供一組預先定義的應用程式角色。然而,您也可以依據自己本身的需 求建立使用者定義應用程式角色。例如,您可以建立一個只允許選取的一組人員檢視特定資料夾 或工作簿的應用程式角色。或者您可以建立應用程式角色,並為其指定特定許可權。

您可以使用以下兩種方式來建立應用程式角色:

- 從頭開始建立應用程式角色 (不含任何許可權)。
- 建立許可權與其中一個預先定義應用程式角色相同的應用程式角色。

建立應用程式角色之後,您可以授予許可權並新增成員 (使用者、群組或其他應用程式角色)。

- **1.** 按一下**主控台**。
- **2.** 按一下**使用者和角色**。
- **3.** 按一下**應用程式角色**。
- **4.** 請執行下列其中一個動作:

**從頭開始建立應用程式角色 (不含任何許可權):**

• 按一下**建立應用程式角色**。

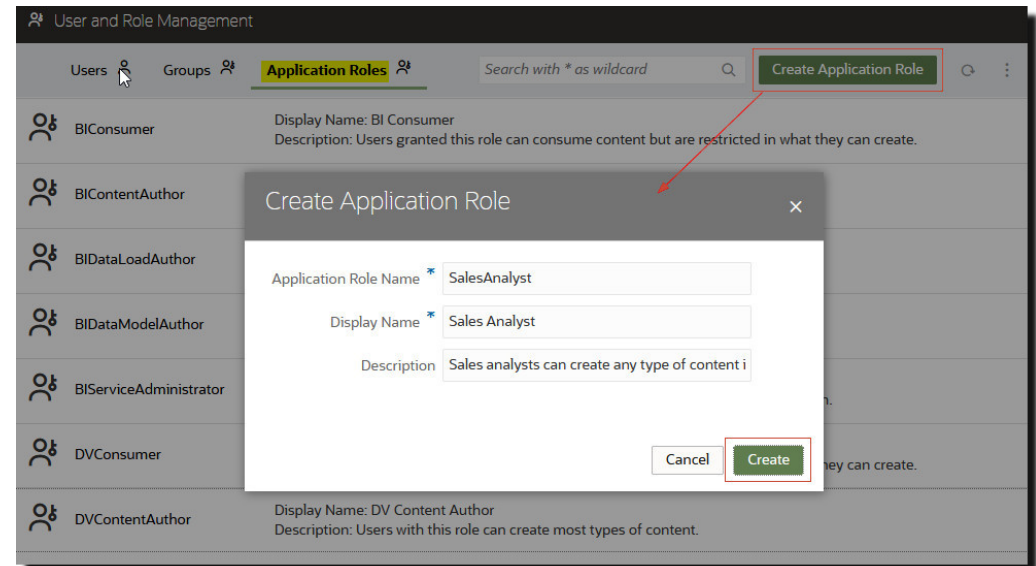

**將預先定義應用程式角色的許可權複製到使用者定義應用程式角色:**

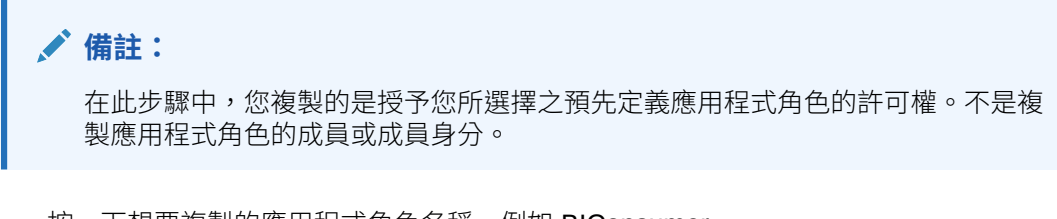

- 按一下想要複製的應用程式角色名稱。例如 BIConsumer。
- 按一下**許可權**。
- 按一下動作功能表,選取**許可權複製目標**,然後選取**新應用程式角色**。

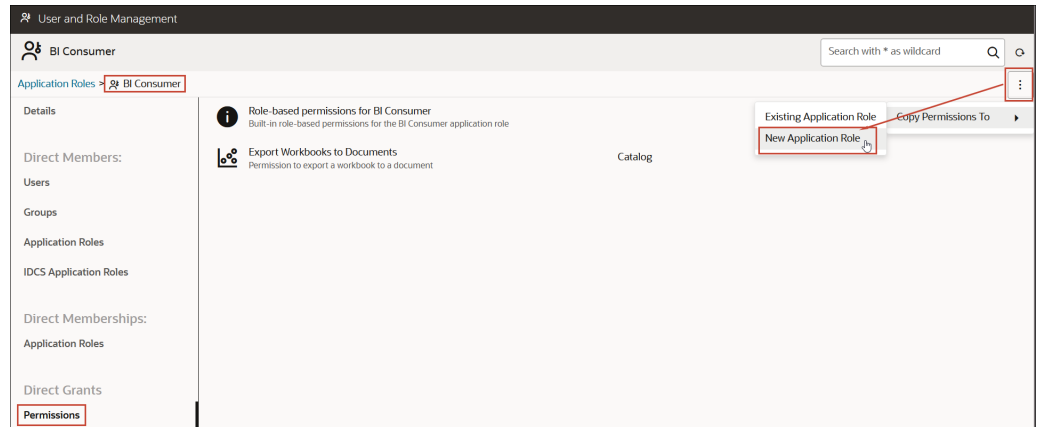

**5.** 輸入適合的**應用程式角色名稱**、**顯示名稱**以及**描述**值。

**應用程式角色名稱**可包含文數字字元 (ASCII 或 Unicode) 和其他可列印的字元 (例如底線或 方括號)。**應用程式角色名稱**不可包含任何空格。

**6.** 按一下**建立**。

從頭開始建立應用程式角色時,一開始不會包含任何成員或許可權。當您從其中一個預先定 義的應用程式角色複製許可權時,該應用程式角色一開始所具備的許可權會與您所複製的角 色相同。

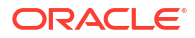

- <span id="page-31-0"></span>**7.** 將許可權授予應用程式角色。
	- **a.** 在**直接授權**底下,選取**許可權**。
	- **b.** 按一下**新增許可權**。

此選項只適用於使用者定義應用程式角色。

- **c.** 選取一或多個許可權,然後按一下**新增**。
- **8.** 新增新應用程式角色的成員 (使用者、群組或應用程式角色)。
	- **a.** 在**直接成員**底下,選取要新增的成員類型:**使用者**、**群組**或**應用程式角色**。
	- **b.** 按一下**新增使用者**、**新增群組**或**新增應用程式角色**。
	- **c.** 選取一或多個成員,然後按一下**新增**。
- **9.** 選擇性: 建立其他應用程式角色之間的階層關係。
	- **a.** 在**直接成員**底下,按一下**新增至應用程式角色**。
	- **b.** 選取此應用程式角色應繼承哪些應用程式角色的權限,然後按一下**新增**。

#### 將許可權複製到現有的使用者定義應用程式角色

您可以將直接授予預先定義應用程式角色的許可權複製到使用者定義應用程式角色。

將許可權複製到現有角色之後,您可以授予其他許可權或撤銷任何複製的許可權。請參閱[授予及](#page-33-0) [撤銷應用程式角色的許可權。](#page-33-0)

- **1.** 按一下**主控台**。
- **2.** 按一下**使用者和角色**。
- **3.** 按一下**應用程式角色**。
- **4.** 按一下預先定義的應用程式角色名稱。

若要依名稱篩選清單,請在**搜尋**篩選中輸入全部或部分名稱,然後按 Enter。如果只輸入部 分名稱,請使用 \* 作為萬用字元。搜尋不區分大小寫,而且會搜尋名稱和顯示名稱。例如若 輸入 \*admin\*,則會搜尋名稱包含 admin 的所有使用者。

- **5.** 按一下**許可權**以查看授予預先定義應用程式角色的許可權。
- 6. 按一下動作功能表,選取**許可權複製目標**,然後選取**現有應用程式角色**。

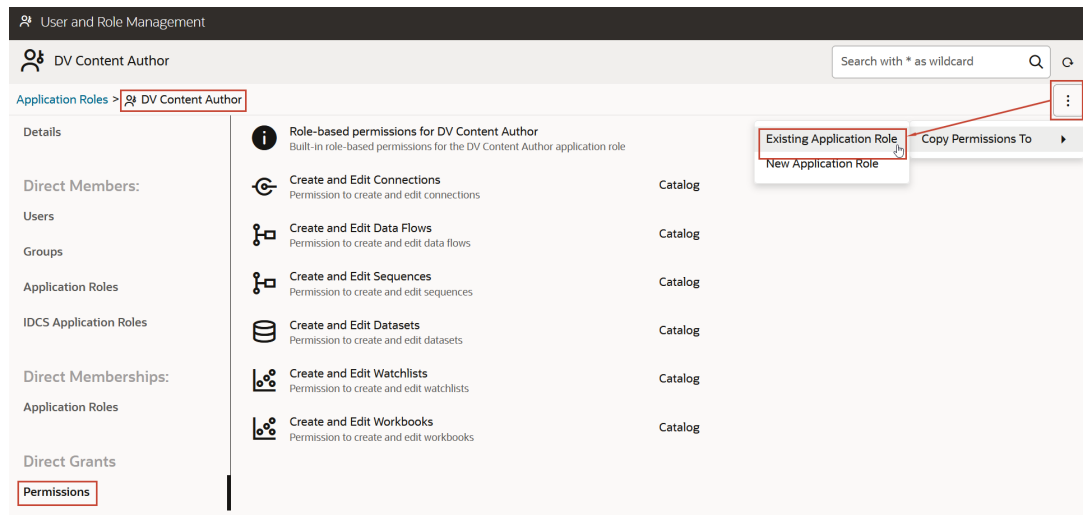

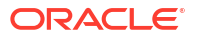

**7.** 選取現有的應用程式角色,然後按一下**複製**。

#### <span id="page-32-0"></span>檢視授予應用程式角色的許可權

您可以從「應用程式角色」頁面查看授予每個*使用者定義*應用程式角色的許可權,以及授予預先 定義應用程式角色的許可權。

雖然您可以檢視、新增及移除使用者定義應用程式角色的許可權,但每個預先定義的應用程式角 色也都包含一組您無法變更的固定許可權。具體來說,每個預先定義的應用程式角色都內建一組 未個別列出的角色式許可權,加上零個或多個個別列出但您無法移除的一般許可權。例如,預先 定義的 **BI 用戶**應用程式角色便有一組內建的角色式許可權,加上**將工作簿匯出至文件**許可權。

- **1.** 按一下**主控台**。
- **2.** 按一下**使用者和角色**。
- **3.** 按一下**應用程式角色**。
- **4.** 按一下應用程式角色的名稱。

若要依名稱篩選清單,請在**搜尋**篩選中輸入全部或部分名稱,然後按 Enter。如果只輸入部 分名稱,請使用 \* 作為萬用字元。搜尋不區分大小寫,而且會搜尋名稱和顯示名稱。例如若 輸入 \*admin\*,則會搜尋名稱包含 admin 的所有應用程式角色。

**5.** 按一下**許可權**以查看直接授予該應用程式角色的許可權清單。

如果您選取從頭開始建立的應用程式角色,會在右側見到已授予該角色的許可權清單。在本 範例中,只有一個許可權 (**將工作簿匯出至文件**) 已授予您所建立的應用程式角色 (**財務用 戶**)。

您可以視需要新增及刪除許可權。

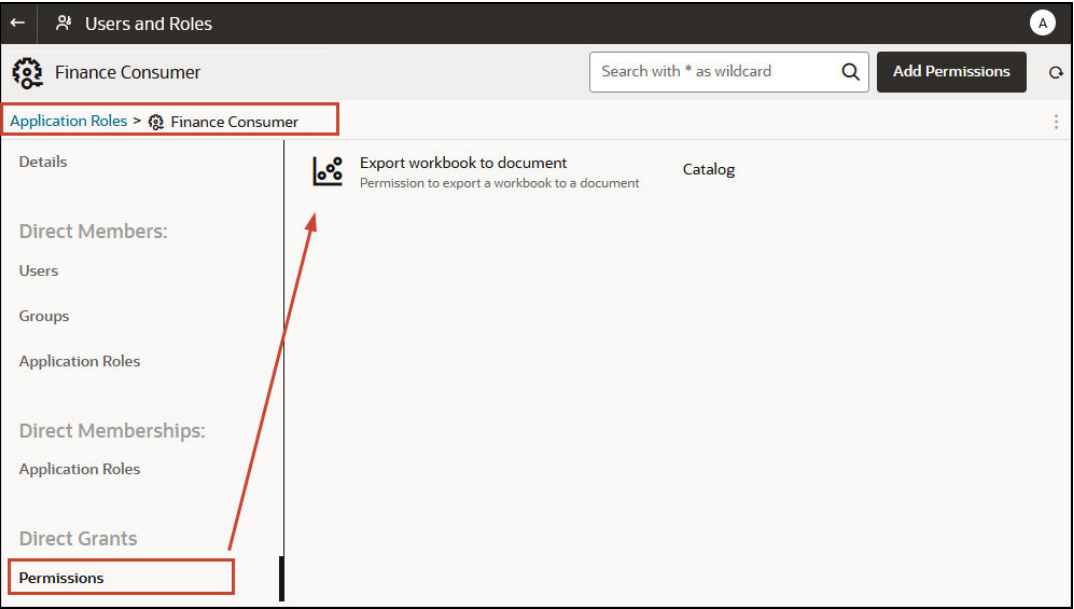

如果您選取其中一個預先定義的應用程式角色 (例如 **BI 資料模型作者**),您會看到一則訊 息,指示該角色包含一組內建的角色式許可權。您無法變更授予預先定義應用程式角色的許 可權。

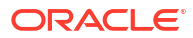

<span id="page-33-0"></span>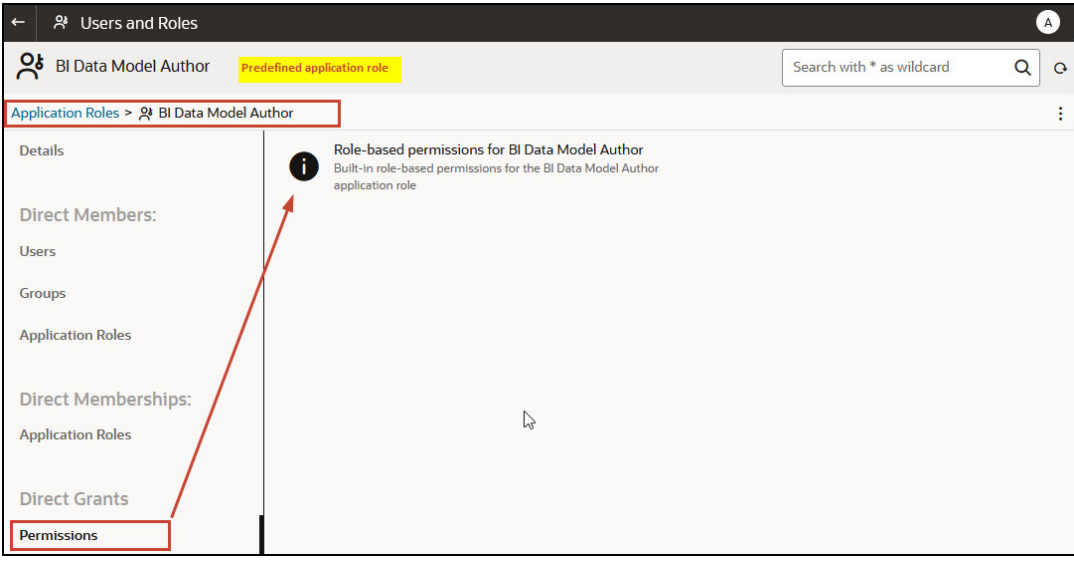

如果您選取包含從其中一個預先定義應用程式角色 (例如 **BI 資料模型作者**) 複製之許可權的 使用者定義應用程式角色,您會見到一則訊息,指示該角色包含一組內建的角色式許可權, 加上指定給預先定義應用程式角色的所有額外許可權,以及您授予該角色的所有許可權。

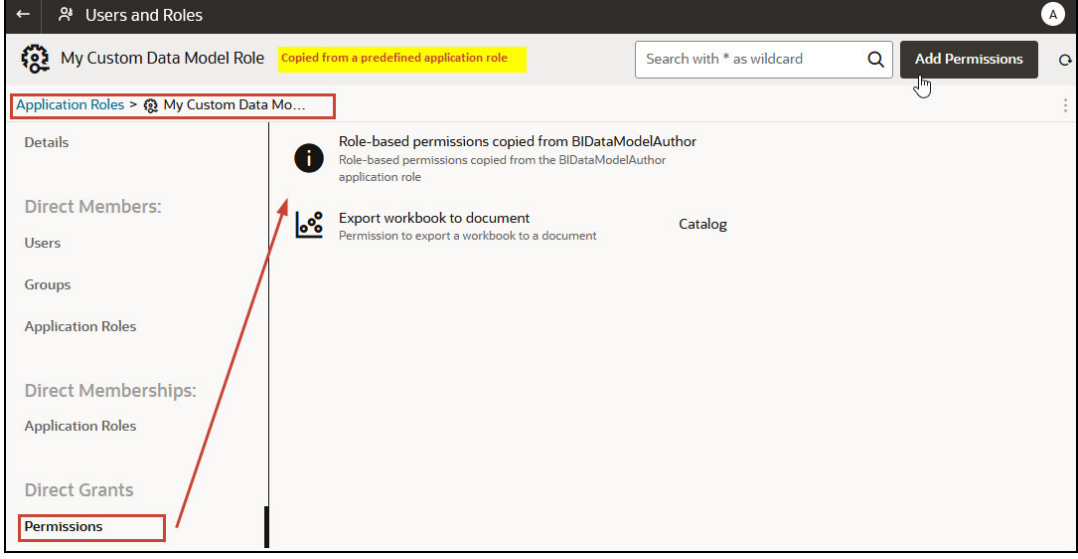

# 授予及撤銷應用程式角色的許可權

您可以將個別許可權授予*使用者定義*應用程式角色,或撤銷不再需要的許可權。例如,您可以授 予將工作簿匯出至文件許可權,提供一個讓使用者能夠將其工作簿匯出成 PDF 的應用程式角 色。

- **1.** 按一下**主控台**。
- **2.** 按一下**使用者和角色**。
- **3.** 按一下**應用程式角色**。
- **4.** 按一下使用者定義應用程式角色名稱。

若要依名稱篩選清單,請在**搜尋**篩選中輸入全部或部分名稱,然後按 Enter。如果只輸入部 分名稱,請使用 \* 作為萬用字元。搜尋不區分大小寫,而且會搜尋名稱和顯示名稱。例如若 輸入 \*admin\*,則會搜尋名稱包含 admin 的所有使用者。

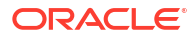

- **5.** 按一下**許可權**以查看授予此使用者定義應用程式角色的許可權。
- **6.** 若要將許可權授予使用者定義應用程式角色:
	- **a.** 按一下**新增許可權**。

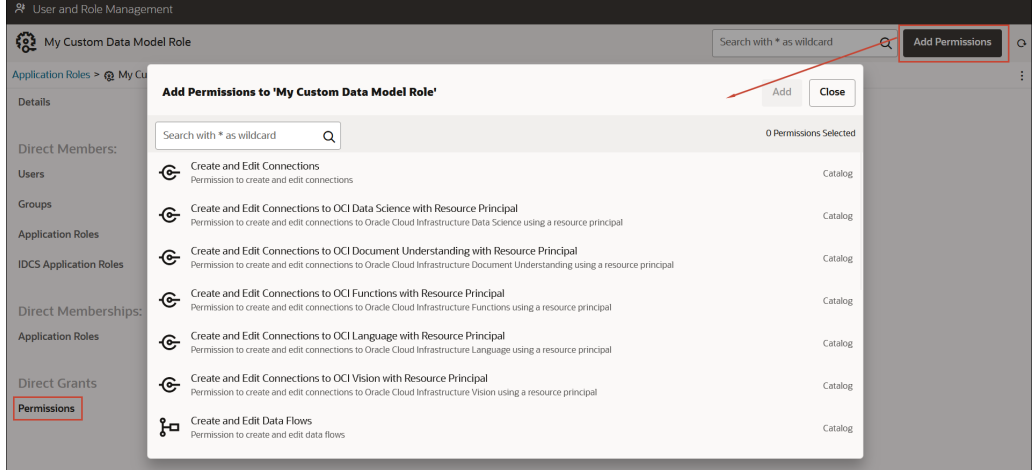

**b.** 選取所要的許可權,然後按一下**新增**。

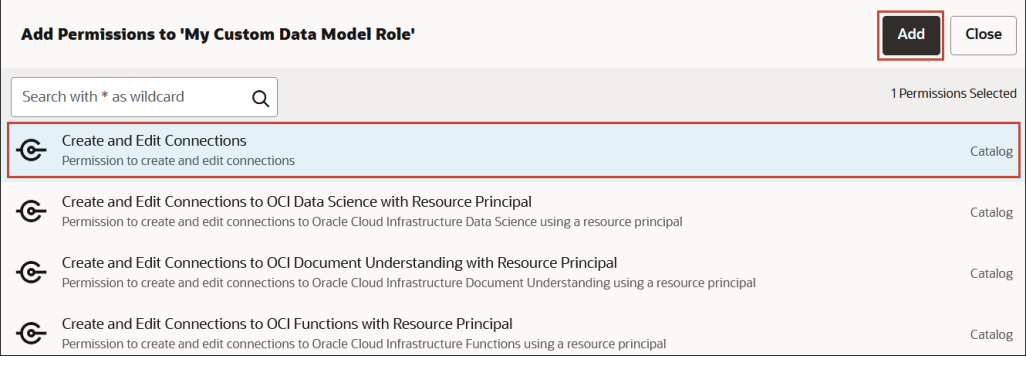

- **7.** 若要撤銷應用程式角色的許可權:
	- **a.** 瀏覽至想要撤銷的許可權。
	- **b.** 按一下**移除許可權**圖示。
	- **c.** 按一下**移除**以做確認。

<span id="page-35-0"></span>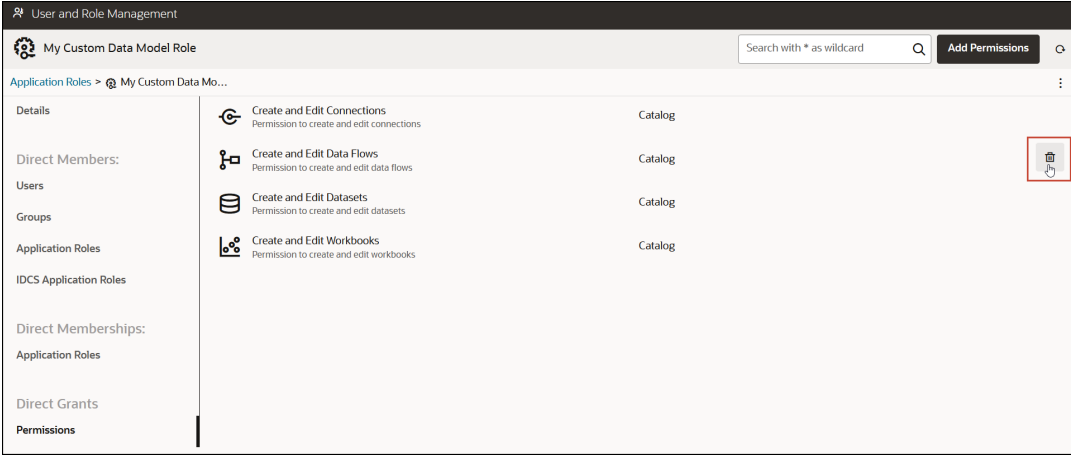

### 刪除應用程式角色

您可以刪除不再需要使用的使用者定義應用程式角色。

- **1.** 按一下**主控台**。
- **2.** 按一下**使用者和角色**。
- **3.** 按一下**應用程式角色**。
- **4.** 瀏覽至想要刪除的使用者定義應用程式角色。
- **5.** 按一下要刪除之應用程式角色名稱旁的**刪除**圖示 ,然後按一下**刪除**進行確認。

# 將一個預先定義的應用程式角色新增至另一個預先定義的應用 程式角色 (進階)

Oracle Analytics Cloud 提供數個預先定義的角色:BI 服務管理員、BI 資料模型作者、BI 資料載 入作者、BI 內容作者、DV 內容作者、DV 用戶以及 BI 用戶。在極少數的進階使用案例中, 您可 能會想永久在一個預先定義應用程式角色中包含另一個預先定義應用程式角色。

您對預先定義應用程式角色所做的變更都是永久性的,因此除非必要,否則請勿執行此作業。

**1.** 進行任何預先定義應用程式角色變更之前,請先建立系統的快照。

Oracle 建議您務必在開始前建立快照,因為若要將變更回復成預先定義的應用程式角色,唯 一的方式便是使用變更*前*建立的快照回復服務。

- **a.** 按一下**主控台**。
- **b.** 按一下**快照**。
- **c.** 按一下**建立快照**。
- **2.** 在主控台中,按一下**使用者和角色**。
- **3.** 按一下**應用程式角色**。
- **4.** 按一下想要變更的預先定義應用程式角色名稱。
- **5.** 在**直接成員**底下,按一下**應用程式角色**以查看所選應用程式角色目前是哪些應用程式角色的 成員。

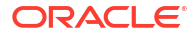
#### **6.** 按一下**新增應用程式角色**。

預先定義的應用程式角色預設皆無法使用。

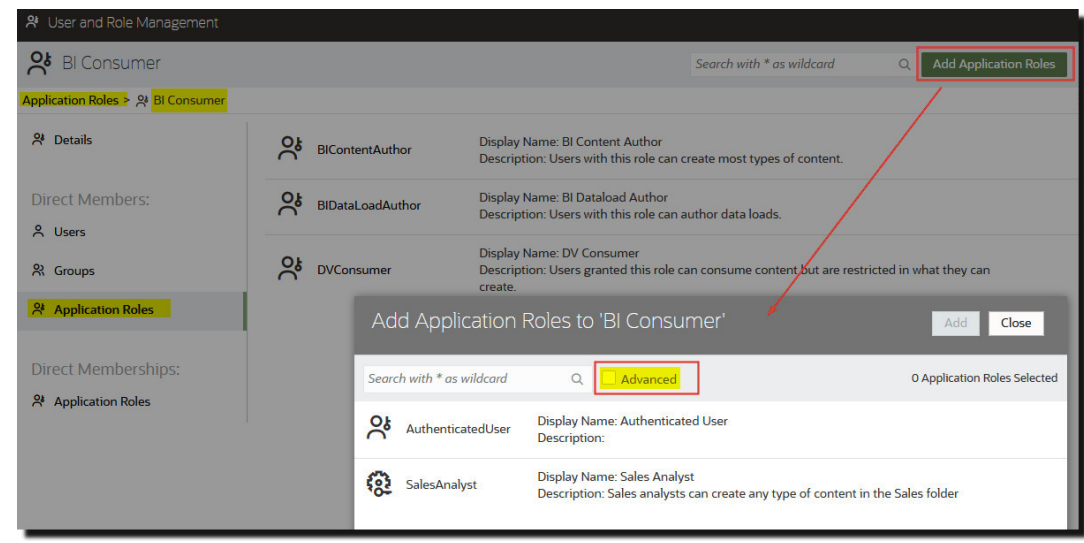

**7.** 若要新增預先定義的應用程式角色,請按一下**進階**。

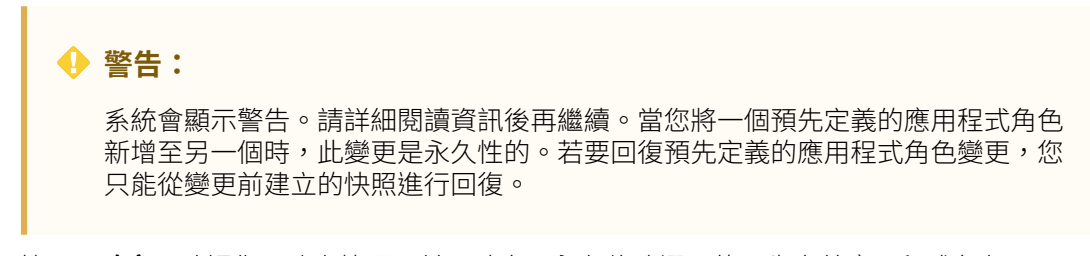

- 8. 按一下**確定**以確認您已建立快照,並且確定要永久修改選取的預先定義應用程式角色。
- **9.** 從清單中選取一或多個預先定義的應用程式角色,然後按一下**新增**。
- **10.** 按一下**確定**,再次確認您已建立快照並且要永久變更預先定義的應用程式角色。

### 檢視及匯出詳細的成員資料

Oracle Analytics Cloud 中的每個應用程式角色都可以有*直接*成員,也可以有一或多個*間接*成員 或成員身分。

例如,Joe Brown 被授予「DV 內容作者」應用程式角色。Joe 便是「DV 內容作者」角色的直 接成員,以及「BI 用戶」、「BI 內容作者」、「DV 用戶」的間接成員。您可以在**使用者和角**

**色管理**頁面檢視直接和間接成員身分詳細資訊,並將此資訊匯出成 CSV 檔案。

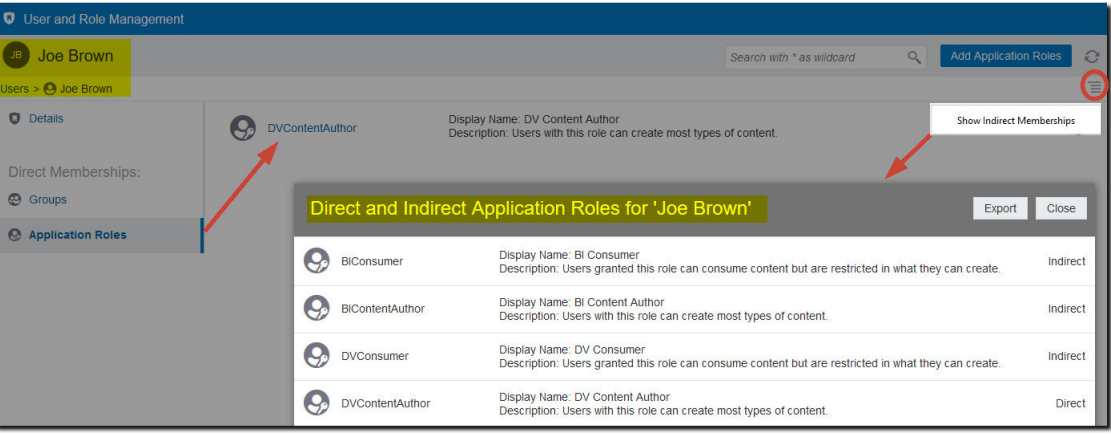

- **1.** 按一下**主控台**。
- **2.** 按一下**使用者和角色**。
- **3.** 檢視使用者的直接和間接成員身分資料:
	- **a.** 按一下**使用者**頁籤。
	- **b.** 選取您要檢視其成員身分詳細資訊的使用者名稱。
	- **c.** 在**直接成員**底下,按一下**應用程式角色**,以查看您選取的使用者被直接指定至的所有應 用程式角色。
	- **d.** 按一下此功能表圖示並選取**顯示間接成員**,以查看此使用者被直接和間接指定至的所有 應用程式角色。
- **4.** 檢視應用程式角色的直接和間接成員身分資料:
	- **a.** 按一下**應用程式角色**頁籤。
	- **b.** 選取您要檢視其成員身分詳細資訊的應用程式角色名稱。
	- **c.** 在**直接成員** (或**直接成員身分**) 底下,按一下**使用者**、**群組**或**應用程式角色**,以查看選取 的應用程式角色為其*直接*成員 (或*直接*指定) 的所有使用者、群組或應用程式角色。
	- **d.** 按一下此功能表圖示並選取**顯示間接成員** (或**顯示間接成員身分**),以查看此群組其為直 接和間接成員 (或指定) 的所有使用者、群組或應用程式角色。
- 5. 若要將直接和間接成員身分資料皆匯出成 CSV 檔案,請按一下**匯出**。

### 下載成員身分資料

在 Oracle Analytics Cloud 中顯示使用者、群組或應用程式角色的直接和間接成員清單之後,您 可以將報表下載成逗號區隔的值檔案 (.csv)。

**1.** 從**直接和間接使用者** | **群組** | **應用程式角色**檢視中,按一下**匯出**。

所選使用者、群組或應用程式角色的直接和間接成員會匯出成名稱為 RoleReport.csv 的檔 案。

- **2.** 請執行下列其中一個動作:
	- 按一下**開啟**以您選擇的應用程式開啟 CSV 檔案。
	- 按一下**儲存**以將 CSV 檔案儲存至您選擇的位置。

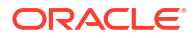

# 範例案例:使用者定義應用程式角色

以下是一些建立自己的應用程式角色的常見案例。

#### **主題:**

- · 允許使用者將工作簿匯出成 PDF
- 禁止具備 BI 用戶角色的使用者將工作簿匯出成 PDF
- [允許使用者建立資料集和工作簿](#page-39-0)
- 禁止具備 DV [內容作者角色的使用者建立或修改特定物件類型](#page-39-0)

### 允許使用者將工作簿匯出成 PDF

您可以給予使用者在 Oracle Analytics 執行特定動作的許可權。例如,您可以透過包含*將工作簿* 匯出至文件許可權的應用程式角色,讓使用者將工作簿匯出成 PDF。

#### **備註:**

預先定義的 **BI 用戶**應用程式角色包含將工作簿匯出至文件許可權。這表示屬於 **BI 用 戶** 成員 (直接或間接) 的所有使用者都自動具備此許可權。

**1.** 建立新的**允許文件匯出** (或使用相似名稱) 應用程式角色。

請參閱[新增自己的應用程式角色。](#page-29-0)

- **2.** 新增**將工作簿匯出至文件**許可權。 請參閱[授予及撤銷應用程式角色的許可權。](#page-33-0)
- **3.** 將新的**允許文件匯出**應用程式角色指定給使用者或群組。 請參閱[指定使用者的應用程式角色或指定群組的應用程式角色。](#page-28-0)
- **4.** 授予具備**允許文件匯出**應用程式角色的使用者,存取一或多個工作簿的權限。 這些使用者便能夠存取工作簿並將內容匯出成 PDF。 請參閱新增或更新工作簿許可權。

### 禁止具備 BI 用戶角色的使用者將工作簿匯出成 PDF

您可以禁止使用者在 Oracle Analytics 執行特定動作。例如,您可以移除*將工作簿匯出至文件*許 可權,提供一個禁止具備 **BI 用戶**角色的使用者將工作簿匯出成 PDF 的應用程式角色。

- **1.** 複製 **BI 用戶**應用程式角色,並將其命名為 **BI 用戶 (禁止匯出)** (或使用相似的名稱)。
	- **a.** 使用**將許可權複製到新的應用程式角色**選項,建立許可權與 **BI 用戶**相同的應用程式角 色。
	- **b.** 為新角色提供適合的名稱與描述。例如,**BI 用戶 (禁止匯出)**。 請參閱[新增自己的應用程式角色。](#page-29-0)
- **2.** 移除**將工作簿匯出至文件**許可權。

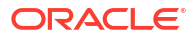

請參閱[授予及撤銷應用程式角色的許可權。](#page-33-0)

<span id="page-39-0"></span>**3.** 將新的 **BI 用戶 (禁止匯出)** 應用程式角色指定給使用者或群組。

請參閱[指定使用者的應用程式角色或指定群組的應用程式角色。](#page-28-0)

- **4.** 移除使用者或群組的預先定義 **BI 用戶**應用程式角色。
- **5.** 授予具備 **BI 用戶 (禁止匯出)** 應用程式角色的使用者,存取一或多個工作簿和存取儲存工作 簿之資料夾的權限。

如果您將 **BI 用戶 (禁止匯出)** 應用程式角色存取權指定給工作簿,則您必須接受連鎖存取工 作簿使用之全部資料集選項。亦即當您儲存工作簿許可權變更時,在顯示的**共用相關使用者 自建物件**對話方塊中,選取**共用相關使用者自建物件以確保工作簿可供使用**選項。請參閱新 增或更新工作簿許可權。

這些使用者便能夠存取工作簿,但無法將內容匯出成 PDF。

請參閱新增或更新工作簿許可權。

### 允許使用者建立資料集和工作簿

您可以給予使用者在 Oracle Analytics 執行特定動作的許可權。例如,您可以透過包含*建立及編 輯資料集*和*建立及編輯工作簿*許可權的應用程式角色,讓使用者能夠建立資料集和工作簿,以及 存取並修改資料集和工作簿。

#### **備註:**

預先定義的 **DV 內容作者**應用程式角色包含建立及編輯資料集和建立及編輯工作簿許 可權。這表示屬於 **DV 內容作者** 成員 (直接或間接) 的所有使用者都自動具備這些許可 權。

**1.** 建立新的**允許建立資料集和工作簿** (或使用相似名稱) 應用程式角色。

請參閱[新增自己的應用程式角色。](#page-29-0)

**2.** 新增**建立及編輯資料集**和**建立及編輯工作簿**許可權。

請參閱[授予及撤銷應用程式角色的許可權。](#page-33-0)

- **3.** 將新的**允許建立資料集和工作簿**應用程式角色指定給使用者或群組。 請參閱[指定使用者的應用程式角色或指定群組的應用程式角色。](#page-28-0)
- **4.** 授予具備**允許建立資料集和工作簿**應用程式角色的使用者,存取一或多個資料集和一或多個 工作簿的權限。 這些使用者便能夠存取及編輯資料集和工作簿,以及建立資料集和工作簿。 請參閱新增或更新工作簿許可權。

### 禁止具備 DV 內容作者角色的使用者建立或修改特定物件類型

您可以禁止使用者在 Oracle Analytics 執行特定動作。例如,您可以提供一個應用程式角色,禁 止具備 **DV 內容作者**角色的使用者建立及修改連線、資料流程、序列和監看清單。

**1.** 複製 **DV 內容作者**應用程式角色,並將其命名為 **DV 內容作者 (有限建立及修改)** (或使用相 似名稱)。

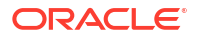

- **a.** 使用**將許可權複製到新的應用程式角色**選項,建立許可權與 **DV 內容作者**相同的應用程 式角色。
- **b.** 為新角色提供適合的名稱與描述。例如,**DV 內容作者 (有限建立及修改)**。 請參閱[新增自己的應用程式角色。](#page-29-0)
- **2.** 移除**建立及編輯連線**、**建立及編輯資料流程**、**建立及編輯序列**以及**建立及編輯監看清單**許可 權。

請參閱[授予及撤銷應用程式角色的許可權。](#page-33-0)

**3.** 將新的 **DV 內容作者 (有限建立及修改)** 應用程式角色指定給使用者或群組。

請參閱[指定使用者的應用程式角色或指定群組的應用程式角色。](#page-28-0)

- **4.** 移除使用者或群組的預先定義 **DV 內容作者**應用程式角色。
- **5.** 授予具備 **DV 內容作者 (有限建立及修改)** 應用程式角色的使用者,存取一或多個工作簿和資 料集,以及存取儲存工作簿和資料集之資料夾的權限。

如果您將 **DV 內容作者 (有限建立及修改)** 應用程式角色存取權指定給工作簿,則您必須接受 連鎖存取工作簿使用之全部使用者自建物件選項。亦即當您儲存工作簿許可權變更時,在顯 示的**共用相關使用者自建物件**對話方塊中,選取**共用相關使用者自建物件以確保工作簿可供 使用**選項。請參閱新增或更新工作簿許可權。

這些使用者便能夠存取、建立及修改資料集和工作簿,但是無法建立及修改連線、資料流 程、序列和監看清單。

請參閱新增或更新工作簿許可權。

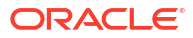

# 建立快照及回復

<span id="page-41-0"></span>3

本主題描述如何使用稱為快照的檔案,備份及回復應用程式內容。

[視訊](http://apexapps.oracle.com/pls/apex/f?p=44785:265:0::::P265_CONTENT_ID:21729)

**主題:**

- 建立快照及回復的一般工作流程
- 關於快照
- [建立快照及回復資訊](#page-45-0)
- [匯出及匯入快照](#page-49-0)
- 使用快照移轉 [Oracle Analytics Cloud](#page-53-0)
- · 使用 [REST API](#page-58-0) 管理快照

# 建立快照及回復的一般工作流程

以下為透過主控台使用快照備份及回復您的內容的一般作業。

#### **備註:**

您也可以使用 REST API 管理快照。Oracle Analytics Cloud 主控台中的「快照」頁面 會列出您使用主控台建立的快照。您使用 REST API 建立及註冊的快照並不會顯示在 「快照」頁面中。請參閱使用 [REST API](#page-58-0) 管理快照。

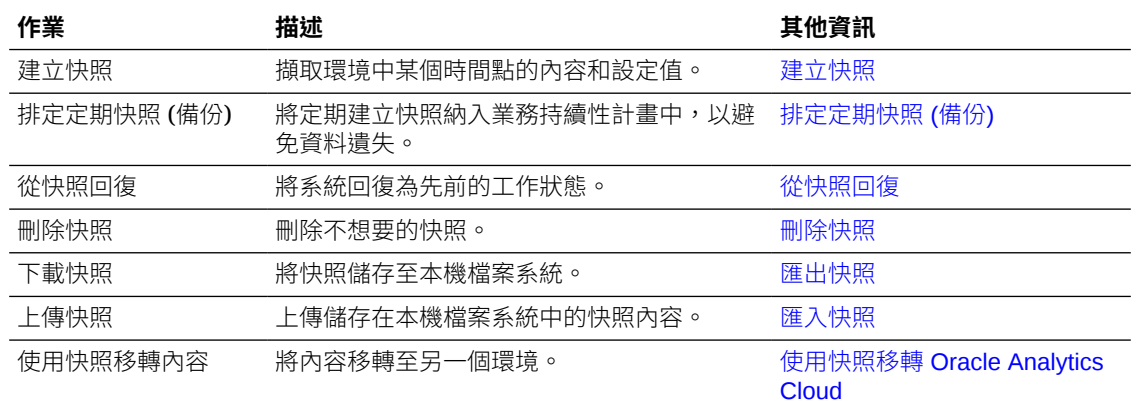

# 關於快照

快照會擷取您環境在某個時間點的狀態。快照不包括外部資料來源所代管的資料。

#### **備份和回復**

請先建立環境快照後再讓使用者開始使用系統,此外也需排定適當的快照建立間隔,以便在發生 錯誤時能夠回復環境。您可以匯出快照並將快照儲存在本機檔案系統或雲端儲存,如此就能夠在 需要回復內容時,將它們匯入您的系統。您下載的快照檔案是壓縮的存檔檔案 (BAR 檔案)。

您可以在線上保留最多 40 個快照,而匯出至離線儲存的數量則沒有限制。請參閱匯出快照。

Oracle Analytics Cloud 會在有人發布對語意模型所做的變更時自動建立快照,並且保留 5 個最 新的快照,以供您在需要回復成較舊的模型版本時使用。這些自動產生的快照之間的最短間隔是 一小時。

#### **備註:**

您可以使用主控台或 REST API 建立及回復快照。主控台中的「快照」頁面會列出您 使用主控台建立的快照。請參[閱建立快照及回復資訊](#page-45-0)。您使用 REST API 建立及註冊 的快照並不會顯示在「快照」頁面中。請參閱使用 [REST API](#page-58-0) 管理快照。

#### **內容移轉**

如果想要將內容移轉至其他環境,快照也相當有用。例如,您可以:

- 將在開發或測試環境中建立的內容移轉至生產環境。
- 移轉在不同 Oracle 產品中建立並匯出至快照 (BAR 檔案) 的內容。 您可以從幾個 Oracle 產品產生及移轉 BAR 檔案。
	- Oracle Analytics Cloud
	- Oracle Analytics Server
	- Oracle BI Enterprise Edition

當您回復從其他環境建立的快照時:

- 建立快照的環境必須是與目標環境相同的版本 (或較舊版本)。 例如,如果您建立的是包含 2022 年 5 月更新的 Oracle Analytics 環境快照, 就可以在包含 2022 年 5 月更新或之後更新 (例如 2022 年 7 月) 的其他 Oracle Analytics 環境中回復快 照。但您無法在包含較早更新 (例如 2022 年 3 月) 的 Oracle Analytics 環境中回復此快照。
- 系統不會移轉目標環境不支援的目錄物件。
- 在大多數情況下,您必須上傳與目標環境資料集關聯的資料。

#### **排除項目**

快照不包含某些項目:

- 資料檔 使用者上傳以建立資料集的 XLSX、XLS、CSV 或 TXT 檔。您可以包含資料檔的 參照,但不能包含實際檔案。
- 地圖圖層與背景 使用者上傳以增強視覺化和報表的自訂地圖圖層與地圖背景。
- 快照清單 您在「快照」頁面見到的快照清單。

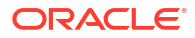

# 建立快照時的選項

您可以在建立快照時,選擇快照所包含的內容。您可以建立整個環境 (所有內容) 的快照,或指 定想要備份或移轉的特定內容 (自訂)。

- **所有內容** 在快照中儲存整個環境。此選項適用於以下情況:
	- 備份所有內容,供發生問題時進行回復。
	- 將所有內容移轉至新的環境。
	- 複製現有環境。
- **自訂** 選取快照中所要儲存的內容。某些內容類型是一律會包括在內,其他的則是可以選擇 加入。

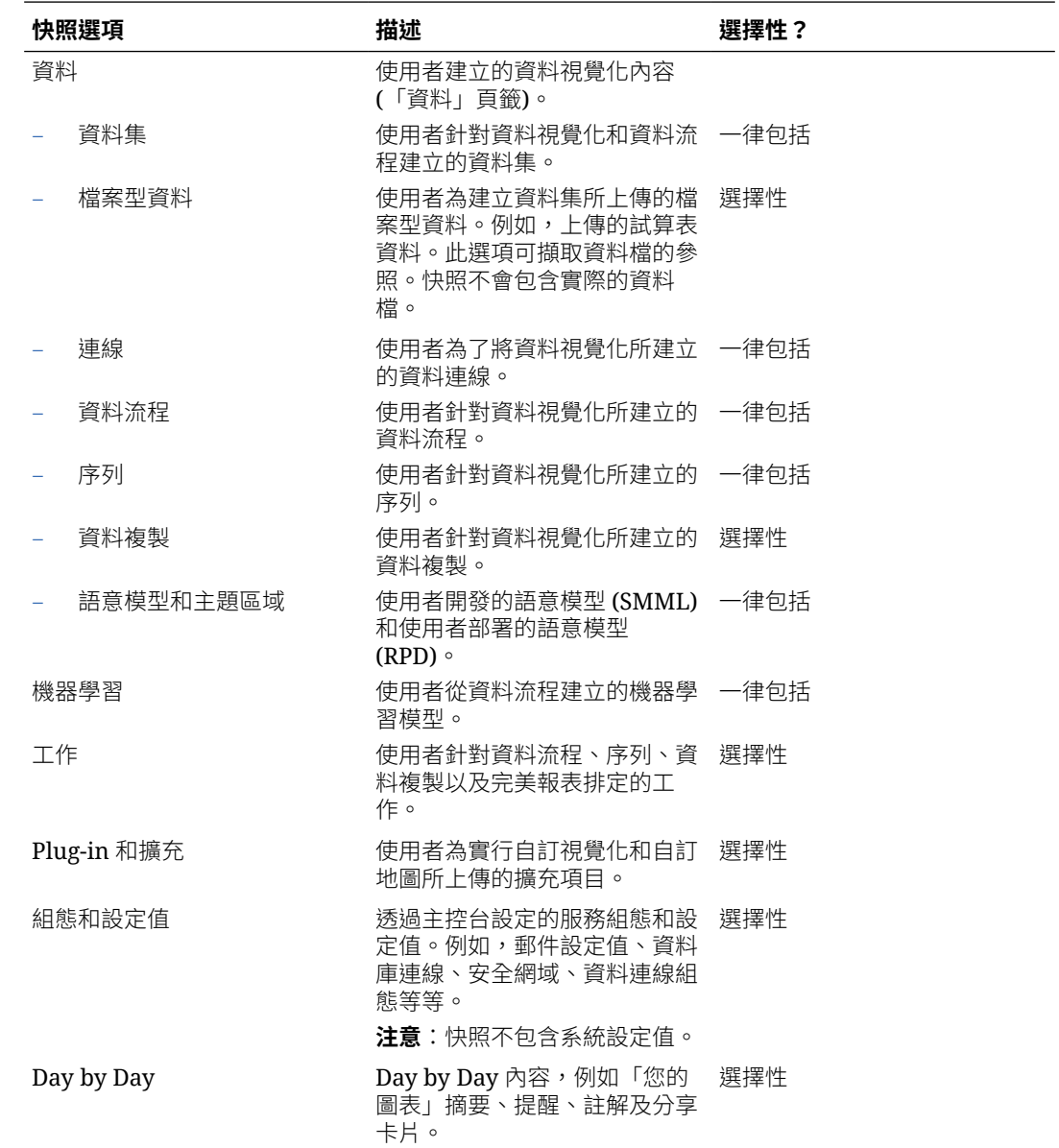

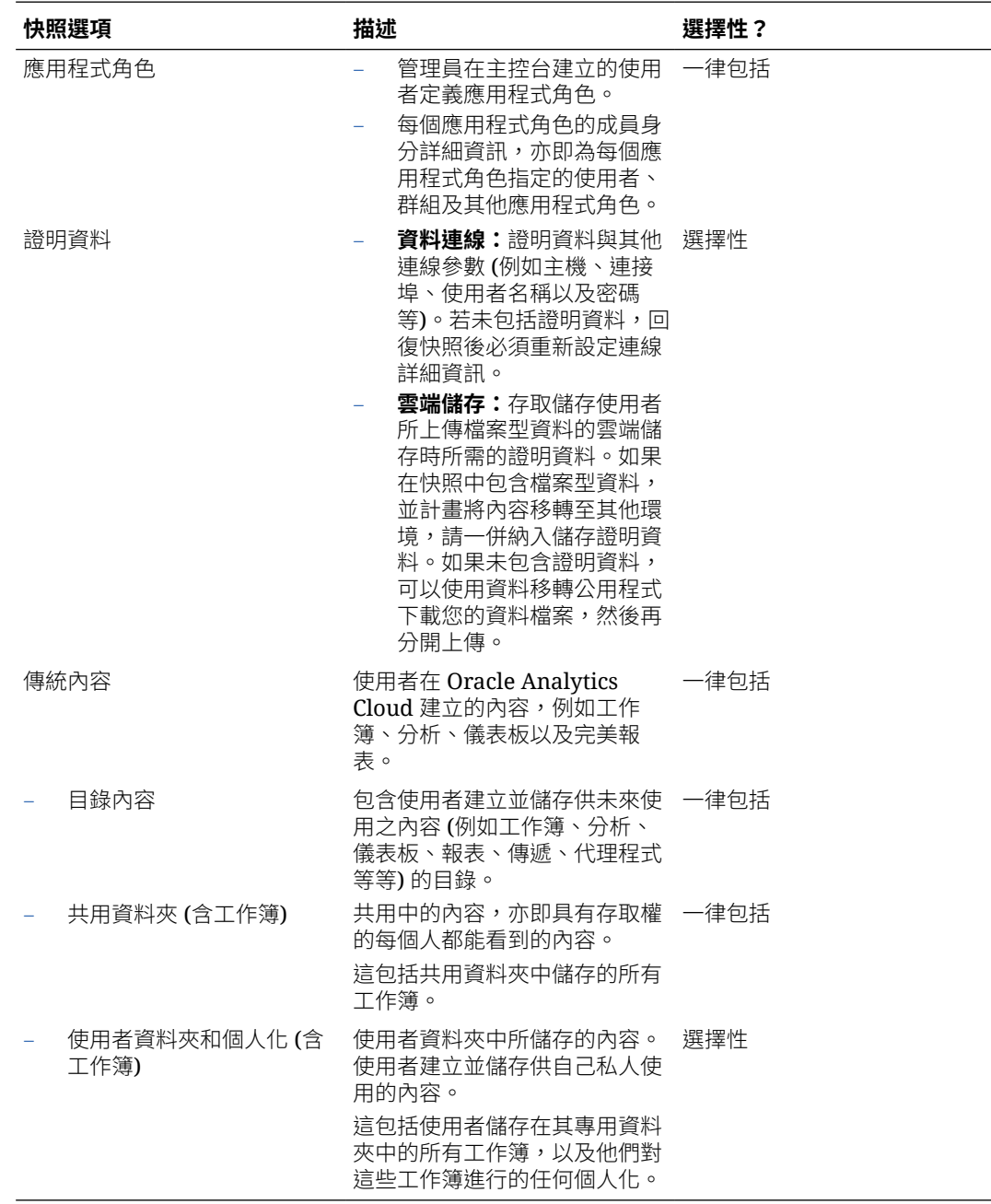

# 回復快照時的選項

從快照回復內容時,有數個選項可供選擇。您可以只回復快照內的內容、回復環境中的所有內 容,或回復快照中的一組特定項目 (自訂)。

• **只取代快照內容** - 系統會回復您環境中支援的所有快照內容。快照中不包括的所有內容類 型,在您的環境中都會維持不變。

• **取代所有內容** - 使用快照中的資訊取代整個環境。 快照中不包括的所有內容類型都會回復成預設狀態,亦即「沒有內容」。例如,如果選擇不 在快照中包含工作,回復快照時將會刪除系統中現有的所有工作,且工作功能會回復成預設 值。有一些例外;快照若未包含任何檔案型資料集、Plug-in 或擴充功能,這些項目會維持 不變。

此選項適用於以下情況:

- <span id="page-45-0"></span>– 在發生錯誤之後取代所有內容。
- 從其他服務移轉。
- 複製現有服務。
- **自訂** 由您選取要回復的內容。如果不想回復某些內容類型,請先將它們排除,再開始回 復。

在大多數情況下,回復的選項與建立快照的選項相同。某些內容類型一律會回復,其他類型 則是可以選擇加入。

**備註:**

當您從快照回復*目錄內容*時,並不會自動回復或啟動傳遞排程。這是為了讓您視需 要回復和啟用傳遞。請參閱回復及啟用傳遞排程。

如果快照包含環境不支援的項目,您會看到「此環境不支援」的訊息。

#### **回復從其他產品建立的快照**

您可以在 Oracle BI Enterprise Edition 12c、Oracle Analytics Cloud 和 Oracle Analytics Server 這幾個 Oracle 產品中建立快照。

• **不支援的內容**

如果您在一個產品中建立快照,然後嘗試在其他 Oracle 產品中回復,快照可能會包含某些 目標環境不支援的項目。如果 Oracle Analytics 偵測到不支援的內容,「自訂」頁面會顯示

警告圖示,醒目標示快照中不支援而無法回復的項目。<mark><sup>9 Not supported in this environment.</mark></mark></sup>

例如,您在 Oracle Analytics Cloud 建立快照,快照中包含資料複製、檔案型資料集、Plugin 和擴充。當您在 Oracle Analytics Server 回復快照時,會發現這些項目被標示成*不支援*。 Oracle Analytics Server 不允許您在 Oracle Analytics Server 快照中放入資料複製、檔案型 資料集、Plug-in 和擴充,或從在其他產品中建立的快照匯入這些項目。

# 建立快照及回復資訊

您可以使用主控台隨時建立您系統的快照。

**主題:**

#### **備註:**

您也可以使用 REST API 管理快照。Oracle Analytics Cloud 主控台中的「快照」頁面 會列出您使用主控台建立的快照。您使用 REST API 建立及註冊的快照並不會顯示在 「快照」頁面中。請參閱使用 [REST API](#page-58-0) 管理快照。

- [建立快照](#page-46-0)
- [從快照回復](#page-46-0)
- [追蹤回復內容與回復時間](#page-47-0)
- [編輯快照描述](#page-48-0)

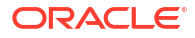

- [刪除快照](#page-48-0)
- [排定定期快照](#page-48-0) (備份)

# <span id="page-46-0"></span>建立快照

管理員可以隨時建立系統的快照。

- **1.** 按一下**主控台**。
- **2.** 按一下**快照**。
- **3.** 按一下**建立快照**。
- 4. 輸入快照的簡短描述,方便日後回想建立快照的原因。 例如,您建立快照的原因和其包含的內容。
- **5.** 選取要包括的內容,**所有內容**或**自訂**。
	- **所有內容** 在快照中包含環境的所有內容 。
	- **自訂** 只選取要儲存到快照中的內容類型。取消選取不要包含的所有項目。
- **6.** 按一下**建立**。

最新的內容會儲存至快照中。

### 從快照回復

如果發生錯誤,您可以從快照將您的內容輕鬆回復至先前的工作狀態。當您在環境之間移轉內容 時,也可以回復快照。

開始之前,請先閱讀下列回復快照的提示。

- 開始回復快照時,目前已登入使用者的階段作業都會被終止。
- 從快照回復後,請稍候一下讓系統重新整理還原的內容 (對於大型快照來說,大約需要 15 到 30 分鐘)。
- 從快照回復*目錄內容*時,並不會自動回復或啟用傳遞排程。這是為了讓您視需要回復和啟用 傳遞。請參閱[回復及啟用傳遞排程。](#page-78-0)
- 您可以回復使用與目標環境相同版本 (或較舊版本) 建立的快照。

如果您試著從較新的 Oracle Analytics 更新建立的快照進行回復,可能會發生無法預期的結 果。

- 當您回復從其他環境建立的快照時,必須將與檔案型資料集關聯的資料上傳到目標環境。
- 您可以使用主控台或 REST API 建立及回復快照。主控台中的「快照」頁面會列出您使用主 控台建立的快照。您使用 REST API 建立及註冊的快照並不會顯示在「快照」頁面中。請參 閱使用 REST API 管理快照。

回復快照:

- **1.** 按一下**主控台**。
- **2.** 按一下**快照**。
- **3.** 選取要用來回復系統的快照。
- **4.** 按一下**快照動作** 。

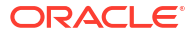

- <span id="page-47-0"></span>**5.** 按一下**回復**,將您的系統回復為此快照建立時的狀態。
- **6.** 在「回復快照」對話方塊中,只選取要回復的元素。

例如,如果您要將生產前環境建立的快照回復至生產環境,您可能就不會想要包括應用程式 角色。生產前環境角色的成員通常與生產環境的成員不同。若是如此,請先選取**自訂**並取消 選取**應用程式角色**,再開始回復。

- **a.** 選取想要的**回復**選項。
	- **只取代快照內容** 使用快照中的內容取代快照中所含的所有內容類型 (列於描述欄位 中)。

回復處理作業會取代目標上的整個內容類型。例如,如果您的目標包含工作簿 A 和 B,而快照内容包含工作簿 A,在回復快照之後目標上只會有工作簿 A 存在。

如果您不想取代或移除目標上現有的任何其他內容類型,亦即只取代快照內的內容 類型,請選取此選項。

• **取代所有內容** - 覆寫全部的現有內容。以此快照中所包含的內容 (列在描述欄位中) 取代現有的內容。

快照中未包含的所有內容類型 (不包括檔案型資料集、Plug-in 和擴充功能) 都會被移 除,並且回復為預設值。

- **自訂** 只選取要回復的內容類型。您可以回復為快照內部儲存的內容,若快照中沒 有該內容,則會將內容回復為預設值。
	- 快照內部儲存的內容會列在描述欄位中。
	- 快照中未包含的內容會有警告圖示 ▲ 。請只在要將內容回復為預設值時,才回 復有警告圖示的內容。

如果不想要回復所有內容,請取消選取想要保留的所有項目。

- **b.** 如果選取**自訂**,請只選取想要回復的項目。
- **7.** 輸入回復原因以便稽核。

建議您包含回復原因。您之後可能會想要分析回復歷史記錄,屆時這項資訊就能幫助您回想 為何回復快照。

**8.** 按一下**回復**。

就會顯示警告訊息 (因為回復快照可能會有很強的破壞性)。

- <mark>9.</mark> 按一下**是**以回復選取的快照,或者按一下**否**以放棄回復。
- 10. 等待回復完成,然後再等候幾分鐘,讓系統重新取得回復的內容。 回復系統的所需時間視您的快照大小而定。如果是大型快照,可能需要 15 到 30 分鐘的時 間。
- **11.** 登出並重新登入,以查看回復的內容並繼承最近回復的應用程式角色 (如果有的話)。

### 追蹤回復內容與回復時間

您可以查看回復歷史記錄,瞭解確實的回復時間與回復內容,以及檢查回復過程中是否發生任何 錯誤。如果在回復快照當時或之後發生問題,這可能會相當有用。

- **1.** 按一下**主控台**。
- **2.** 按一下**快照**。

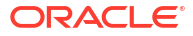

3. 按一下「頁面」功能表<sup>:,</sup>然後選取**顯示回復歷史記錄**。

### <span id="page-48-0"></span>編輯快照描述

您可以新增或更新任何快照的描述。

- **1.** 按一下**主控台**。
- **2.** 按一下**快照**。
- **3.** 選取您想要編輯的快照。
- **4.** 按一下**快照動作** 。
- **5.** 按一下**編輯名稱**。
- **6.** 更新描述,然後按一下**確定**。

### 刪除快照

請時常刪除不需要的快照。

- **1.** 按一下**主控台**。
- **2.** 按一下**快照**。
- **3.** 選取您想要刪除的快照。
- **4.** 按一下**快照動作** 。
- **5.** 按一下**刪除**,確認要刪除快照。

# 排定定期快照 (備份)

您必須將定期建立快照納入組織的業務持續性計畫中,以避免資料遺失。如果您的內容或服務發 生錯誤,就可以從最近儲存的快照回復使用者內容。例如,報表、儀表板、資料視覺化工作簿、 完美報表、資料集、資料流程、語意模型、安全性角色、系統設定值等使用者內容。

#### **經常備份**

Oracle 建議您在重要的檢查點建立快照,例如,在您對內容或環境做重大變更之前。除此之 外,Oracle 也建議您每週定期建立快照,或根據環境的變更頻率和倒回需求自訂頻率建立快 照。您可以在線上保留最多 40 個快照,而匯出至離線儲存的數量則沒有限制 (也就是匯出至您 的本機檔案系統或自己的 Oracle Cloud Storage)。請參閱[建立快照和](#page-46-0)[匯出快照。](#page-49-0)

#### **將備份儲存至 Oracle Cloud**

Oracle 建議您定期將快照匯出至離線儲存。如果您經常匯出大型快照 (超過 5GB 或大於瀏覽器 的下載限制), Oracle 建議您在 Oracle Cloud 設定一個儲存的儲存桶,然後將快照儲存至雲端儲 存。這樣就能避免因大小限制發生的匯出錯誤,以及將快照匯出至本機檔案系統時偶爾發生的逾 時。請參閱設定快照的 [Oracle Cloud Storage](#page-52-0) 儲存桶。

#### **使用 REST API 自動備份**

使用 REST API 以程式設計的方式建立、回復和管理 Oracle Cloud Storage 中的快照。例如, 您可以建立定期備份 (快照) 的命令檔。請參閱使用 [REST API](#page-58-0) 管理快照。

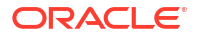

#### <span id="page-49-0"></span>**災害復原**

如果發生預期外的災害,架構完整的業務持續性計畫就能讓您儘快復原,持續地向 Oracle Analytics Cloud 使用者提供服務。建立定期快照是減少中斷使用者服務的方法之一。

您也可以在不同的區域部署一個被動的備份 Oracle Analytics Cloud 環境,降低區域範圍事件的 風險。如需詳細資訊和最佳應用,請參閱 [Disaster Recovery Configuration for Oracle Analytics](https://docs.oracle.com/en/cloud/paas/analytics-cloud/technicalpapers.html) [Cloud](https://docs.oracle.com/en/cloud/paas/analytics-cloud/technicalpapers.html)。

# 匯出及匯入快照

您可以將快照儲存至本機檔案系統或雲端儲存,並將它們上傳回雲端。匯出及匯入快照可以備份 和回復內容,或在開發、測試和生產等環境之間移轉內容。

**主題:**

- 匯出快照
- [匯入快照](#page-51-0)

### 匯出快照

您可以使用「匯出」選項,將快照儲存到本機檔案系統或 Oracle Cloud Infrastructure 上儲存的 儲存桶。匯出功能讓您能儲存及管理所有您建立的系統快照。

快照會匯出為存檔檔案 (.bar)。匯出快照所需的時間依 .bar 檔案的大小而定。

#### **備註:**

如果您經常匯出大型快照 (超過 5GB 或大於瀏覽器的下載限制), 您*必須*在 Oracle Cloud Infrastructure 設定一個儲存的儲存桶,然後將快照儲存至雲端儲存。這樣就能 避免因大小限制發生的匯出錯誤,以及避免在本機檔案系統儲存大型快照時偶爾發生 的逾時。請參閱設定快照的 Oracle Cloud Storage 儲存桶。

如果尚未建立快照,請先建立快照。

- **1.** 按一下**主控台**。
- **2.** 按一下**快照**。
- **3.** 選取您想要匯出的快照。
- **4.** 按一下**快照動作** 。
- **5.** 按一下**匯出**。
- **6.** 選取您要匯出的快照目標位置。
	- **本機檔案儲存**:將快照匯出至瀏覽器的下載資料夾。
	- **Oracle Cloud Storage**:將快照匯出至 Oracle Cloud Infrastructure 上現有儲存的儲存 桶。按一下**儲存詳細資訊**以指定儲存的儲存桶連線詳細資訊。如果您需要建立儲存的儲 存桶,請參閱設定快照的 [Oracle Cloud Storage](#page-52-0) 儲存桶。

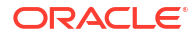

- **7.** 如果您選取 **Oracle Cloud Storage**,請提供連線詳細資訊、快照名稱和您要使用的資料 夾。
	- **a.** 在**儲存容器詳細資訊**中,指定快照之儲存的儲存桶,以及存取 Oracle Cloud Infrastructure Object Storage 上儲存桶所需的安全金鑰和 Oracle Cloud ID (OCID),然 後按一下**下一步**。

您需要存取 Oracle Cloud Infrastructure 主控台以產生或取得此資訊。如果您無法存 取,請洽詢您的管理員。

- **儲存桶名稱**:儲存桶的名稱。例如:My OAC\_Snapshot\_StorageBucket
- **OCI 區域**:儲存桶所在區域的區域 ID。例如:us-phoenix-1
- **OCI 租用戶 ID**:代管儲存桶的租用戶 OCID。 例如:ocid1.tenancy.oc1..<*unique\_ID*>

請參閱[取得租用戶](https://docs.oracle.com/en-us/iaas/Content/API/Concepts/apisigningkey.htm#five) OCID 的位置。

• **OCI 使用者 ID**:建立及上傳存取儲存桶所需簽署金鑰組的使用者 OCID。 例如:ocid1.user.oc1..<*unique\_ID*>

請參閱[取得使用者](https://docs.oracle.com/en-us/iaas/Content/API/Concepts/apisigningkey.htm#five) OCID 的位置。另請參[閱如何上傳公開金鑰](https://docs.oracle.com/en-us/iaas/Content/API/Concepts/apisigningkey.htm#three)。

• **金鑰指紋**:存取儲存桶所需的私密金鑰指紋。 指紋看起來如下:99:34:56:78:90:ab:cd:ef:12:34:56:78:90:ab:cd:ef

請參閱[如何取得金鑰的指紋。](https://docs.oracle.com/en-us/iaas/Content/API/Concepts/apisigningkey.htm#four)

• **私密金鑰**:以 PEM 格式顯示的使用者私密金鑰檔案的名稱和位置。 例如:oci\_private\_key.pem

請參閱[如何產生簽署金鑰。](https://docs.oracle.com/en-us/iaas/Content/API/Concepts/apisigningkey.htm#two)

**b.** 選擇性: 在「另存快照」中,使用**檔案名稱**欄位來變更快照 .bar 檔案的名稱或為快照 選取其他資料夾。

依照預設,快照會儲存到儲存桶的根資料夾且名稱為 <timestamp>.bar。例如: 20210824140137.bar。

- 若要使用其他名稱,請在**檔案名稱**欄位中輸入快照的新名稱。例如: 24August2021.bar
- 若要選取特定資料夾,可在**檔案名稱**欄位中瀏覽至所需資料夾或輸入資料夾名稱。 例如:MyDaily Snapshots/August/24August2021.bar
- 按一下**重新整理資料**圖示以切換回預設檔案名稱和位置。

**備註:**

您在**另存快照**對話方塊中不會看到儲存的儲存桶中的每個檔案和資料夾。您只 會看到快照 (BAR 檔案) 和包含快照的資料夾。

- **c.** 按一下**確定**,確認要儲存此名稱和位置的快照。
- **8.** 在**快照密碼**中,輸入並確認快照的密碼。

密碼的長度必須在 14 到 50 個字元之間,而且至少要包含一個數值字元、一個大寫字母以 及一個小寫字母。

請記下此密碼。系統會在日後您嘗試匯入檔案時要求您輸入此密碼。例如,如果想要回復或 移轉儲存在快照中的內容。

**9.** 按一下**匯出**。

匯出所需的時間依檔案的大小而定。

# <span id="page-51-0"></span>匯入快照

您可以匯入先前儲存在本機檔案系統或 Oracle Cloud Infrastructure 上儲存的儲存桶中的快照。 匯入快照所需的時間取決於快照 .bar 檔案的大小。

匯入快照時,檔案本身會上傳到您的系統,但您的環境無法立即使用快照中儲存的使用者自建物 件。匯入的快照會顯示在快照清單中。準備好之後,您就可以回復快照以覆寫目前的使用者自建 物件 (例如您的目錄)。

- **1.** 按一下**主控台**。
- **2.** 按一下**快照**。
- 3. 按一下**頁面動作**功能表 ,然後選取**匯入快照**。
- **4.** 選取您要匯入的快照來源位置。
	- **本機檔案儲存**:從本機檔案系統匯入快照。
	- **Oracle Cloud Storage**:匯入位於 Oracle Cloud Infrastructure 上儲存的儲存桶中的快 照。按一下**儲存詳細資訊**以指定儲存的儲存桶連線詳細資訊。
- **5.** 如果您選取**本機檔案儲存**,請按一下**選取**以找出您要上傳的快照。

選取包含快照的快照檔案 (.bar)。您可以上傳從 Oracle Analytics Cloud、Oracle Analytics Server 和 Oracle BI Enterprise Edition 12c 建立的快照。

- **6.** 如果您選取 **Oracle Cloud Storage**,請提供連線詳細資訊,然後選取您要匯入的快照。
	- **a.** 在**儲存容器詳細資訊**中,指定包含快照之儲存的儲存桶,以及存取 Oracle Cloud Infrastructure Object Storage 上儲存桶所需的安全金鑰和 Oracle Cloud ID (OCID), 然 後按一下**下一步**。

您需要存取 Oracle Cloud Infrastructure 主控台以取得此資訊。如果您無法存取,請洽 詢您的管理員。

- **儲存桶名稱**:儲存桶的名稱。例如:My\_OAC\_Snapshot\_StorageBucket
- **OCI 區域**:儲存桶所在區域的區域 ID。例如:us-phoenix-1
- **OCI 租用戶 ID**:代管儲存桶的租用戶 OCID。 例如:ocid1.tenancy.oc1..<*unique\_ID*> 請參閱[取得租用戶](https://docs.oracle.com/en-us/iaas/Content/API/Concepts/apisigningkey.htm#five) OCID 的位置。
- **OCI 使用者 ID**:建立及上傳存取儲存桶所需簽署金鑰組的使用者 OCID。 例如:ocid1.user.oc1..<*unique\_ID*>

請參閱[取得使用者](https://docs.oracle.com/en-us/iaas/Content/API/Concepts/apisigningkey.htm#five) OCID 的位置。另請參[閱如何上傳公開金鑰](https://docs.oracle.com/en-us/iaas/Content/API/Concepts/apisigningkey.htm#three)。

- **金鑰指紋**:存取儲存桶所需的私密金鑰指紋。 指紋看起來如下:99:34:56:78:90:ab:cd:ef:12:34:56:78:90:ab:cd:ef 請參閱[如何取得金鑰的指紋。](https://docs.oracle.com/en-us/iaas/Content/API/Concepts/apisigningkey.htm#four)
- **私密金鑰**:以 PEM 格式顯示的使用者私密金鑰檔案的名稱和位置。 例如:oci\_private\_key.pem

請參閱[如何產生簽署金鑰。](https://docs.oracle.com/en-us/iaas/Content/API/Concepts/apisigningkey.htm#two)

<span id="page-52-0"></span>**b.** 在「選取快照」中,瀏覽至您要匯入的快照。

或者,在**檔案名稱**欄位中輸入快照的資料夾路徑和名稱。例如:MyDaily\_Snapshots/ August/24August2021.bar

按一下**重新整理資料**圖示以清除您的選擇項目,然後重新開始。

**備註:** 您在**選取快照**對話方塊中不會看到儲存的儲存桶中的每個檔案和資料夾。您只 會看到快照 (BAR 檔案) 和包含快照的資料夾。

- **c.** 按一下**確定**,確認要匯入選取的快照。
- **7.** 輸入快照密碼。 這是您將快照匯出至本機檔案系統或雲端儲存時所指定的密碼。
- **8.** 按一下**匯入**。

### 設定快照的 Oracle Cloud Storage 儲存桶

如果您要將 Oracle Analytics Cloud 快照儲存在 Oracle Cloud, 您 (或是您的管理員) 必須將數個 步驟設定完成。您需要建立儲存的儲存桶,計畫使用此儲存桶並產生授權您 (或另一位使用者) 從 Oracle Analytics Cloud 存取此儲存桶的 API 簽署金鑰。

1. 在 Oracle Cloud Infrastructure 主控台中, 用 IAM 建立具有授權的使用者, 讓使用者可建立 並連線到儲存桶。

如果已有此使用者則可略過此步驟。請參閱[新增使用者。](https://docs.oracle.com/en-us/iaas/Content/GSG/Tasks/addingusers.htm#Adding_Users)

**2.** 為此使用者產生 API 簽署金鑰組。

請參閱[如何產生](https://docs.oracle.com/en-us/iaas/Content/API/Concepts/apisigningkey.htm#two) API 簽署金鑰。

當您使用主控台新增 API 簽署金鑰組時,會產生一個含有下列資訊的組態檔預覽片段。

- user 為對象新增金鑰組的使用者 OCID。
- fingerprint 剛剛新增的金鑰指紋。
- tenancy 您租用戶的 OCID。
- region 主控台中目前選取的區域。
- · key file- 您所下載的私密金鑰檔案路徑。您必須將這個值更新成您在檔案系統上儲存 私密金鑰檔案所在位置的路徑。
- **3.** 記下顯示於片段中的資訊。當您從 Oracle Analytics Cloud 將快照匯出至 Oracle Cloud Storage (或匯入儲存在 Oracle Cloud 的快照) 時, 系統會要求您提供下列資訊:

**OCI 使用者 ID**:user

**金鑰指紋**:fingerprint

**私密金鑰**:key\_file

**OCI 租用戶 ID**:tenancy

**OCI 區域**:region

**4.** 為快照建立儲存的儲存桶。

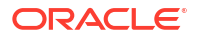

<span id="page-53-0"></span>如果已有此儲存桶則可略過此步驟。請參閱[建立儲存桶。](https://docs.oracle.com/en-us/iaas/Content/Object/Tasks/managingbuckets.htm#createbucket)

您為其建立簽署金鑰的使用者必須具有儲存的儲存桶之讀寫存取權。具體來說,此使用者必 須對儲存快照之儲存的儲存桶具有下列許可權:

- OBJECT\_CREATE
	- OBJECT OVERWRITE

# 使用快照移轉 Oracle Analytics Cloud

您可以利用下載和上傳功能將快照儲存至本機檔案系統,並將它們上傳回雲端。您可以使用這些 功能在兩個不同的服務之間,或在開發、測試與生產環境之間進行內容移轉,以及將 Oracle Cloud Infrastructure Classic 中部署的服務移轉至 Oracle Cloud Infrastructure。

#### **主題:**

- 關於 Oracle Analytics Cloud 移轉
- · 移轉 [Oracle Analytics Cloud](#page-54-0) 的一般工作流程
- [移轉檔案型資料](#page-55-0)

### 關於 Oracle Analytics Cloud 移轉

您可以使用快照,輕鬆地將內容和設定值從一個 Oracle Analytics Cloud 環境移轉至另一個環 境。您可以移轉所有內容或移轉特定類型的內容。

#### **移轉先決條件**

使用快照移轉使用者內容之前,請先檢查來源和目標環境:

• 來源和目標環境兩者都必須使用 Oracle Analytics Cloud 5.1.x 或更新版本。從較舊版本建立 的快照並不會擷取整個環境。

如果您不確定,請詢問您的 Oracle 業務代表。

• 如果您還沒這樣做,請在 Oracle Cloud Infrastructure 上建立目標服務。

請參閱 *Administering Oracle Analytics Cloud on Oracle Cloud Infrastructure (Gen 2)* 中的 Create a Service with Oracle Analytics Cloud。

如果您想要移轉檔案式資料,請檢查來源和目標環境是否均已啟動並執行中,並且設定了有 效的儲存證明資料。

若發生儲存存取問題,將會無法使用快照進行資料檔移轉。如果發生此問題,可以使用資料 移轉公用程式下載您的資料檔案,然後再分開上傳。

#### **未移轉的項目**

快照沒有包含某些 Oracle Analytics Cloud 使用者自建物件,也沒有包含非 Oracle Analytics Cloud 使用者自建物件。

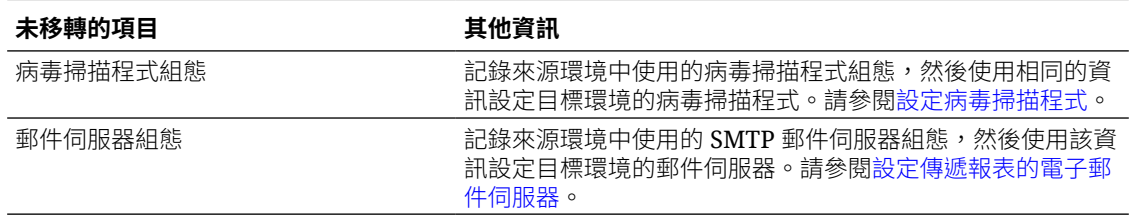

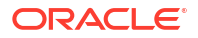

<span id="page-54-0"></span>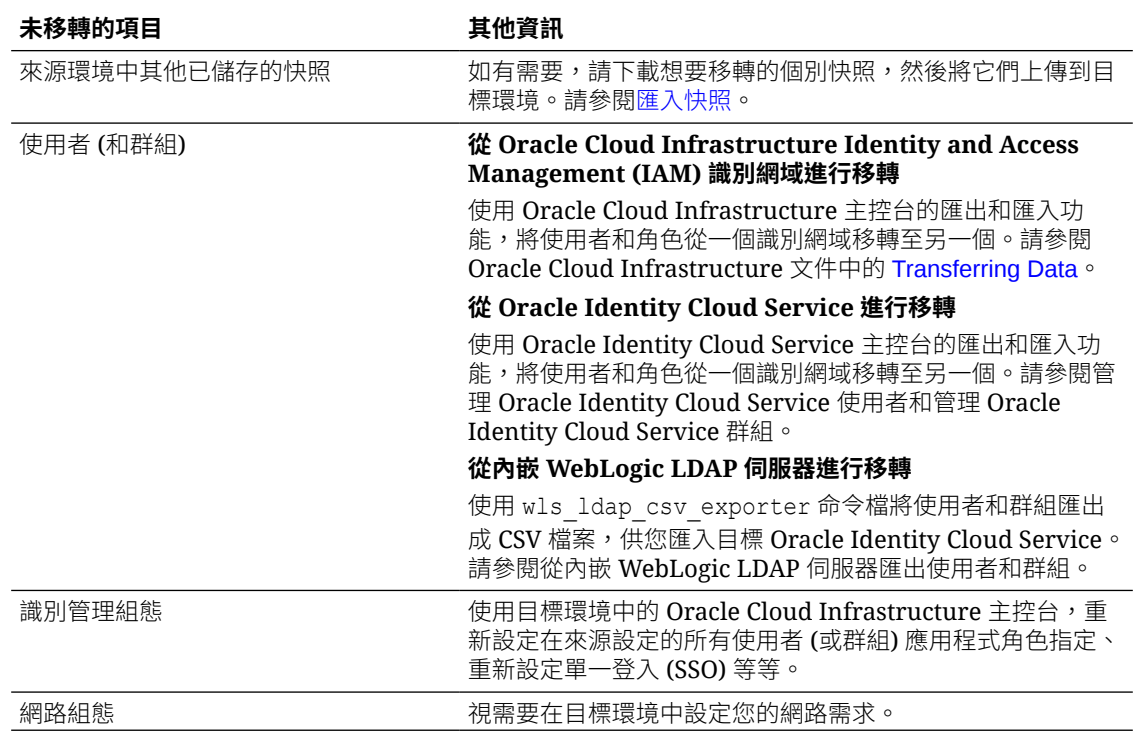

# 移轉 Oracle Analytics Cloud 的一般工作流程

您可以使用快照將 Oracle Analytics Cloud 移轉至其他環境。所需要進行的作業如下。

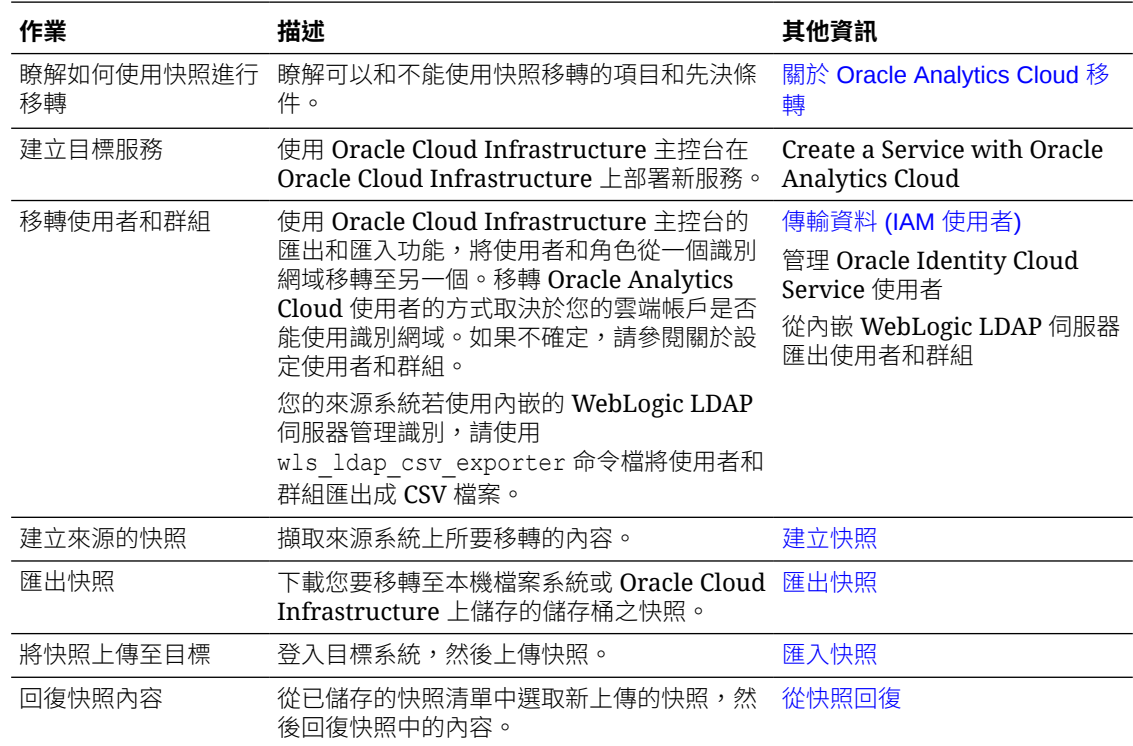

<span id="page-55-0"></span>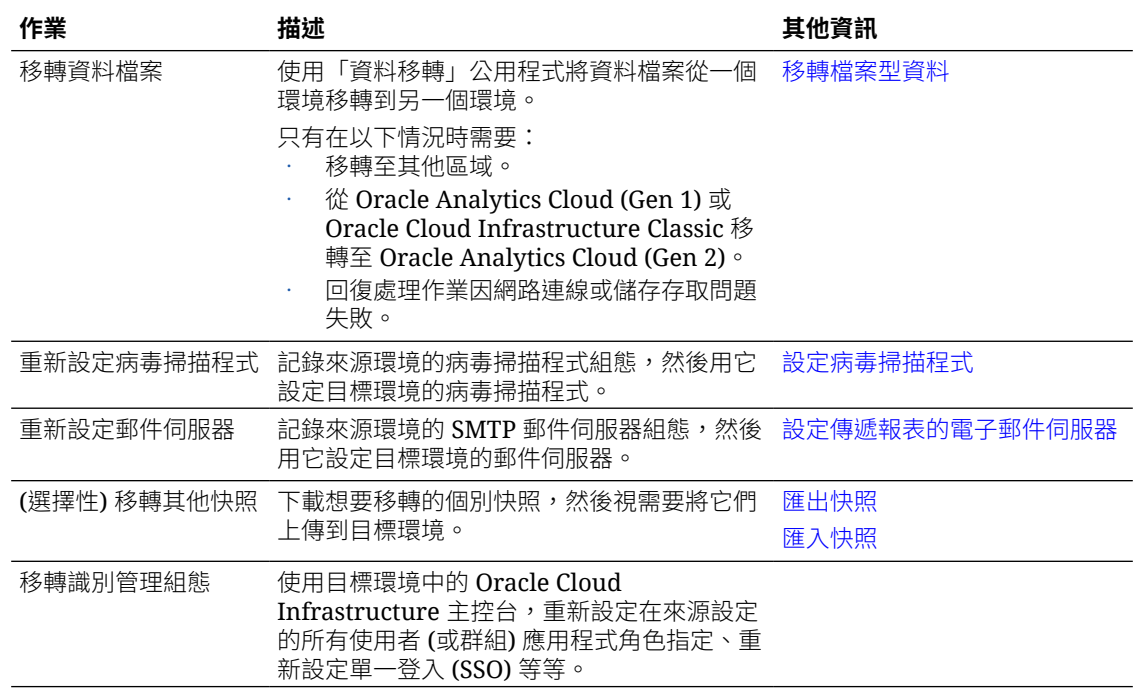

# 移轉檔案型資料

使用者可以將資料檔案 (例如試算表) 上傳至 Oracle Analytics Cloud 以建立資料集。移轉至新的 Oracle Analytics Cloud 環境時,可以將此檔案型資料一併進行移轉。有的時候,您可能會因為 網路連線或儲存存取問題,而無法在快照中移轉資料檔案。針對這類情況,Oracle Analytics Cloud 提供 CLI 公用程式 (命令行介面),可讓您將資料檔移至新位置。快照 CLI 公用程式也會一 併移動所有地圖相關 Plug-in,以及使用者可能上傳以用於其資料視覺化的擴充檔案。

嘗試回復包含資料檔案的快照時,若見到回復成功,但有錯誤 - 資料回復失敗或類似訊息時,請執 行資料移轉 CLI 公用程式。以下情況會出現此訊息:

- 移轉其他區域的內容。
- 將 Oracle Analytics Cloud (Gen 1) 或 Oracle Cloud Infrastructure Classic 的內容移轉至 Oracle Analytics Cloud (Gen 2)。
- 回復處理作業因發生某些其他的網路連線或儲存存取問題而失敗。

CLI 公用程式讓您只需要單一步驟,就能將資料檔從一個環境直接移至另一個環境。或者,也可 以採用兩個步驟,亦即先將檔案型資料下載成壓縮檔,再將資料檔案上傳至選擇的環境。

- **1.** 檢查您的環境詳細資訊。
	- 確認來源和目標系統都使用 Oracle Analytics Cloud 5.3 或更新版本。較舊的版本並未提 供 CLI 公用程式。
		- 如果您不確定,請詢問您的 Oracle 業務代表。
	- 確定來源和目標系統都已啟動並在執行中,而且 Oracle Analytics Cloud 已設定有效的 儲存證明資料。
	- 檢查本機環境。您需要有 Java 1.8 或更新版本,才能夠執行 CLI 公用程式。
	- 確定可從計畫執行 CLI 公用程式的本機環境存取來源環境和目標 Oracle Analytics Cloud。

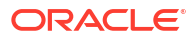

- 檢查先前下載內含檔案型資料的快照名稱和位置。例如 /tmp/20190307095216.bar。
- **2.** 下載 CLI 公用程式。
	- **a.** 在目標 Oracle Analytics Cloud 中,依序按一下**主控台**和**快照**。
	- $\mathbf{b}$ . 按一下「頁面」功能表<sup>:,</sup>然後依序選取**移轉和下載資料移轉公用程式**。 依指示將 migrate-oac-data.zip 檔案儲存到本機。
- **3.** 解壓縮 migrate-oac-data.zip。

壓縮檔會包含 3 個檔案:

- migrate-oac-data.jar
- config.properties
- readme
- **4.** 如果希望只用單一步驟就將來源環境中儲存的資料檔案直接移轉至目標環境,請設定 config.properties 中的 [MigrateData] 區段。

```
[MigrateData]
   # Migrate data files from a source Oracle Analytics Cloud environment 
   (OAC) to a target Oracle Analytics Cloud environment.
        # Specify the source environment as Oracle Analytics Cloud.
          SOURCE_ENVIRONMENT=OAC
        # Source Oracle Analytics Cloud URL. For example: https://
   sourcehost.com:443 or http://sourcehost.com:9704
          SOURCE_URL=http(s)://<Source Oracle Analytics Cloud Host>:<Source 
   Port>
        # Name of a user with Administrator permissions in the source 
   environment. For example: SourceAdmin
         SOURCE USERNAME=<Source Administrator User Name>
        # Location of the source snapshot (.bar file). For example: /tmp/
   20190307095216.bar
         BAR_PATH=<Path_to Source Snapshot>
        # Target Oracle Analytics Cloud URL. For example: https://
   targethost.com:443 or http://targethost.com:9704
          TARGET_URL=http(s)://<Target Oracle Analytics Cloud Host>:<Target 
   Port>
        # Name of a user with Administrator permissions in the target 
   environment. For example: TargetAdmin
         TARGET USERNAME=<Target Administrator User Name>
5. 如果希望先從來源 Oracle Analytics Cloud 將資料檔下載至本機環境,接著再將資料檔上傳
   至目標 Oracle Analytics Cloud 環境,請設定 config.properties 中的
   [DownloadDataFiles] 和 [UploadDataFiles] 區段。
   [DownloadDataFiles]
   #Download Data Files: Download data files from Oracle Analytics Cloud 
   storage to a local repository
```
- # Specify the source environment as Oracle Analytics Cloud. SOURCE\_ENVIRONMENT=OAC
- # Source Oracle Analytics Cloud URL. For example: https://

```
sourcehost.com:443 or http://sourcehost.com:9704
          SOURCE_URL=http(s)://<Source Oracle Analytics Cloud Host>:<Source 
   Port>
        # Name of a user with Administrator permissions in the source 
   environment. For example: SourceAdmin
         SOURCE USERNAME=<Source Administrator User Name>
        # Location of the source snapshot (.bar file). For example: /tmp/
   20190307095216.bar
         BAR_PATH=<Path_to_Source_Snapshot>
        # Local data file directory. Make sure you have enough space to 
   download the data files to this directory. For example: /tmp/mydatafiledir 
         DATA_FRAGMENTS_DIRECTORY=<Data_Files Directory>
         # Data fragment size. Data files are downloaded in fragments. Default 
   fragment size is 500MB.
         MAX_DATA_FRAGMENT_SIZE_IN_MB=500
   [UploadDataFiles]
   #Upload data files: Upload data files to the target Oracle Analytics 
   Cloud. 
        # Target Oracle Analytics Cloud URL. For example: https://
   targethost.com:443 or http://targethost.com:9704
         TARGET URL=http(s)://<Target Oracle Analytics Cloud Host>:<Target
   Port>
        # Name of a user with Administrator permissions in the target 
   environment. For example: TargetAdmin
         TARGET USERNAME=<Target Administrator User Name>
        # Local directory containing the data files you want to upload. For 
   example: /tmp/mydatafiledir
         DATA FRAGMENTS DIRECTORY=<Data Files Directory>
        # Location of the source snapshot (.bar file). For example: /tmp/
   20190307095216.bar
         BAR_PATH=<Path_to Source Snapshot>
6. 在本機環境中執行 migrate-oac-data.jar 檔案。
   語法:
   migrate-oac-data.jar [-config configfile] [-d] [-help] [-m] [-u]
```
#### 其中:

- -config *configfile*:config.properties 檔案的名稱
- -d:使用 config.properties 中的資訊將資料下載到本機
- -help:顯示說明
- -m:使用 config.properties 檔案中的來源和目標資訊移轉資料
- -u:使用 config.properties 檔案中的資訊上傳資料

例如,若要透過單一步驟移轉資料檔案:

java -jar migrate-oac-data.jar -m -config config.properties

<span id="page-58-0"></span>例如,若要將資料檔案下載到本機:

java -jar migrate-oac-data.jar -d -config config.properties

例如,若要上傳資料檔案:

java -jar migrate-oac-data.jar -u -config config.properties

- **7.** 登入目標 Oracle Analytics Cloud。
- **8.** 若要在 Oracle Analytics Cloud 中公開資料檔,必須回復用於第二次移轉剩餘內容的快照。 此時,您必須選取**自訂**回復選項。
	- **a.** 開啟「主控台」,然後按一下**管理快照**。
	- **b.** 選取包含您資料檔案的快照。
	- **c.** 選取**自訂**回復選項,然後選取**檔案型資料**選項。

取消選取所有其他選項。

- **d.** 按一下**回復**。
- **9.** 確認您的資料檔案可以使用。

# 使用 REST API 管理快照

您可以使用 Oracle Analytics Cloud REST API 以程式設計的方式在 Oracle Cloud Infrastructure (OCI) 儲存建立、回復和管理您的快照 (BAR 檔)。例如,您可以建立定期備份 (快照) 的命令 檔。

#### **備註:**

Oracle Analytics Cloud 主控台中的「快照」頁面會列出您使用主控台建立的快照。您 使用 REST API 建立及註冊的快照並不會顯示在「快照」頁面中。

以下是使用 REST API 的一些常見作業。

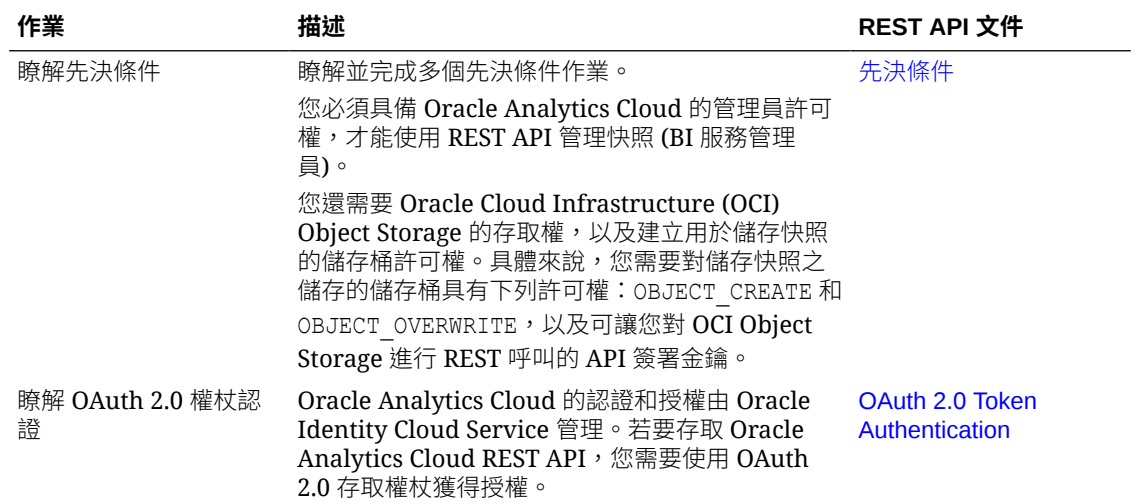

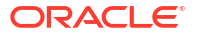

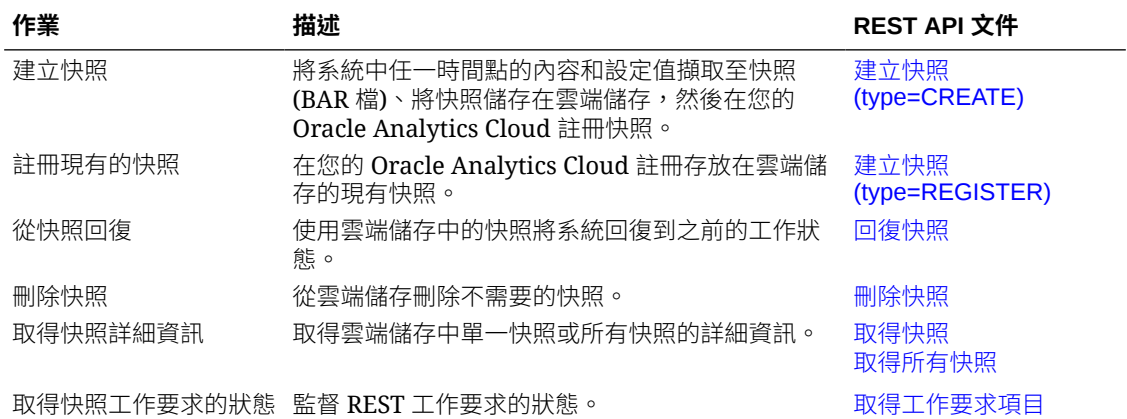

# 4 執行一般組態作業

本主題描述管理 Oracle Analytics Cloud 的管理員所執行的一般組態作業。

#### **主題:**

- 執行一般管理作業的一般工作流程
- [設定病毒掃描程式](#page-61-0)
- [註冊安全網域](#page-61-0)
- [設定共用視覺化項目的社群管道](#page-63-0)
- [設定共用視覺化項目的公用容器](#page-67-0)
- [設定傳遞報表的電子郵件伺服器](#page-68-0)
- [透過代理程式啟用和自訂傳遞內容](#page-72-0)
- [以電子郵件傳送報表並追蹤傳遞](#page-72-0)
- [管理傳遞內容的裝置類型](#page-79-0)
- [管理分析的地圖資訊](#page-79-0)
- [切換成不同語言](#page-83-0)
- [更新雲端儲存密碼](#page-85-0)
- [將預覽功能設為可用](#page-86-0)

# 執行一般管理作業的一般工作流程

以下是 Oracle Analytics Cloud 管理員管理資料視覺化和企業模型服務的一般作業。

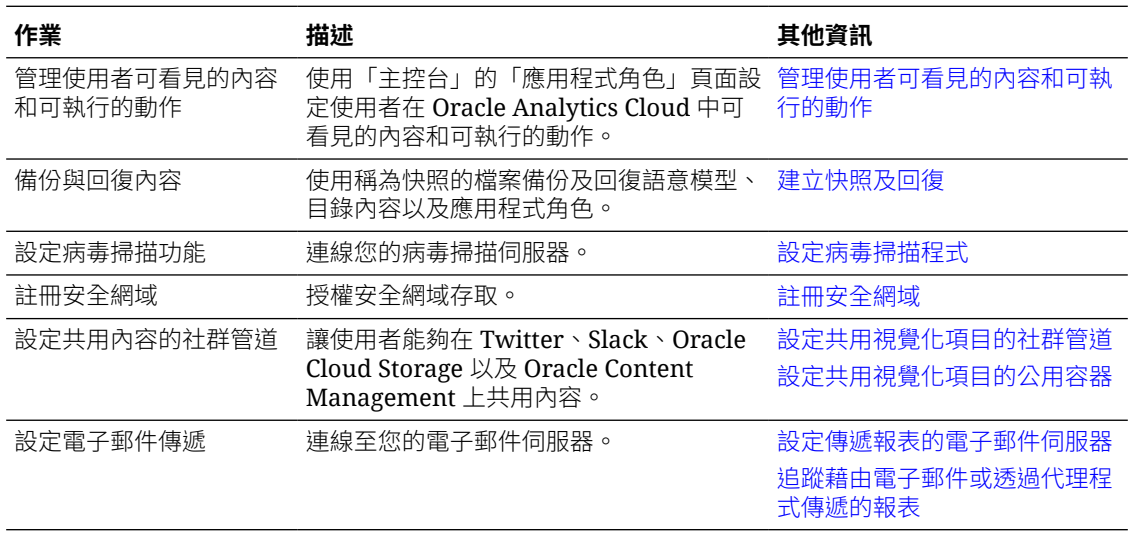

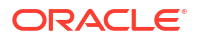

<span id="page-61-0"></span>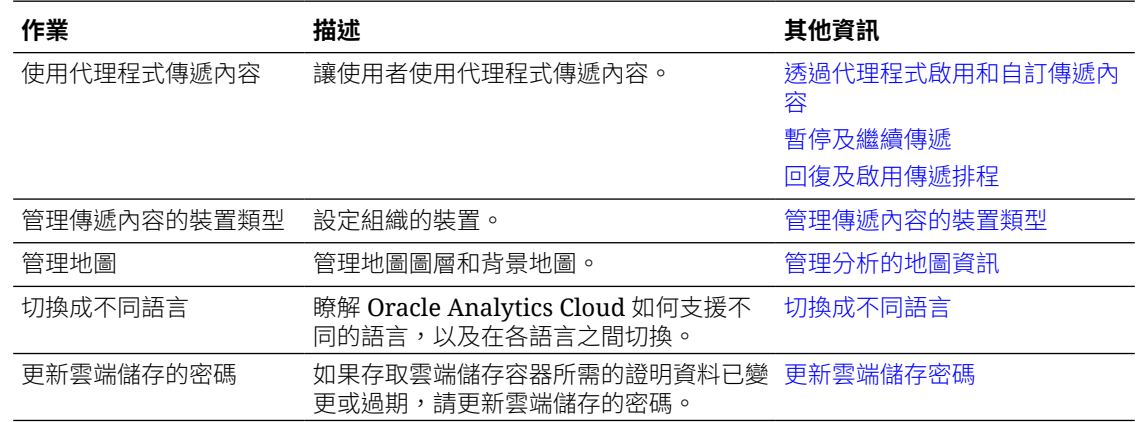

# 設定病毒掃描程式

為了讓 Oracle Analytics 不遭受病毒攻擊, Oracle 強烈建議您設定組織專用的病毒掃描伺服器, 掃描所有上傳至 Oracle Analytics 的檔案。設定之後,所有的檔案就會經過檢查。這包括使用者 針對分析上傳的資料檔,以及上傳用以回復內容或移轉另一個環境之內容的快照。

**備註:**

Oracle 支援使用[網際網路內容調適協定](https://en.wikipedia.org/wiki/Internet_Content_Adaptation_Protocol) (ICAP, 英文網站) 進行通訊的病毒掃描程式。

- **1.** 在 Oracle Analytics 首頁中,依序按一下**導覽器**與**主控台**。
- **2.** 按一下**病毒掃描程式**。
- **3.** 輸入此病毒掃描伺服器的主機和連接埠。

例如,my.virus.scanning.serverexample.com。

- **4.** 按一下**儲存**。
- **5.** 若要移除目前的病毒掃描程式組態,請按一下**刪除**。

# 註冊安全網域

基於安全上的理由,除非管理員覺得很安全,否則您不能在報表中添加外部內容或將報表內嵌到 其他應用程式中,或是連線到某些資料來源 (例如 Dropbox 和 Google 雲端硬碟)。唯有管理員可 以註冊安全網域。

將網域註冊為*安全*網域之後,使用者需要先登出後再重新登入,才能存取該來源的內容。

只有已獲授權的使用者能夠存取內容。除非已為您的服務設定「單一登入 (SSO)」,否則當使用 者存取這些安全網域上的內容時,系統將會提示他們登入。

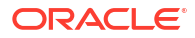

#### **備註:**

瀏覽器要求中可包含的安全網域和個別設定值數目有所限制。為了避免達到或超過此 限制,請只新增您需要的網域,以及只選取您需要的選項。盡可能利用萬用字元以避 免設定多個項目。

- **1.** 在 Oracle Analytics 首頁中,依序按一下**導覽器**與**主控台**。
- **2.** 按一下**安全網域**。
- **3.** 按一下**新增網域**以註冊安全網域。
- **4.** 輸入安全網域的名稱。使用以下格式:
	- www.example.com
	- \*.example.com
	- https:
- **5.** 指定要針對每個網域允許的資源類型。
	- 選取您要允許的資源類型,例如圖像、命令檔等等。
	- 取消選取即可封鎖您認為不安全的任何資源類型。
- **6.** 如果您想要允許使用者在位於網域的外部內容中內嵌其視覺化、報表及儀表板,請選取**內 嵌**。

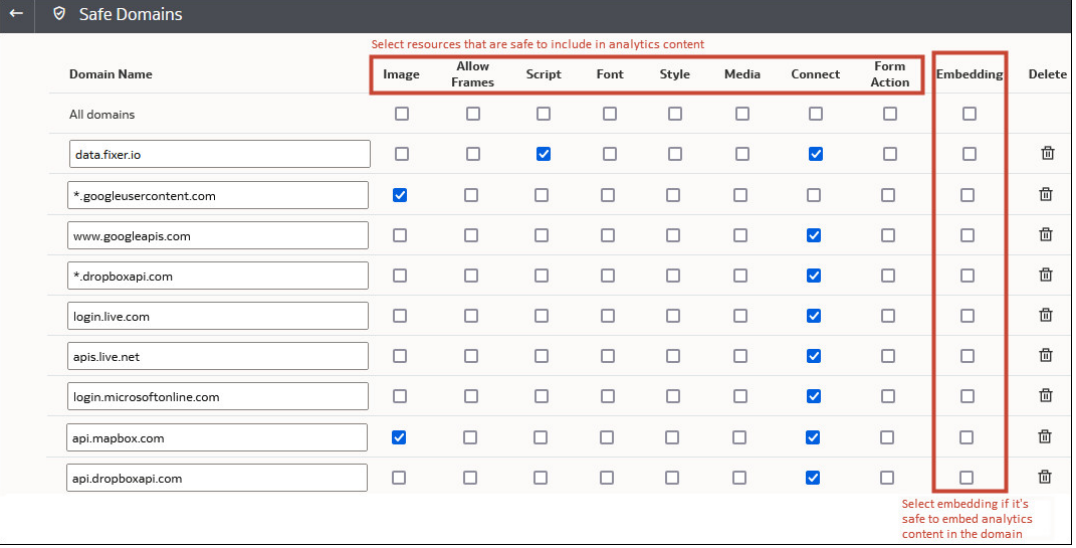

**7.** 若要移除網域,請選取該網域,然後按一下**刪除**圖示。

### 使用 REST API 管理安全網域

您可以使用 Oracle Analytics Cloud REST API 以程式設計方式檢視和管理安全網域。例如,您 可以建立一個命令檔,以便同時在測試和生產 Oracle Analytics Cloud 環境註冊 (或修改) 同一組 安全網域。

- · 使用安全網域 REST API [的一般工作流程](#page-63-0)
- 安全網域 [REST API](#page-63-0) 範例

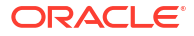

### <span id="page-63-0"></span>使用安全網域 REST API 的一般工作流程

下列是開始使用 Oracle Analytics Cloud REST API 以程式設計方式檢視和管理安全網域的一般 作業。如果您是第一次使用安全網域 REST API,請依照下列作業進行。

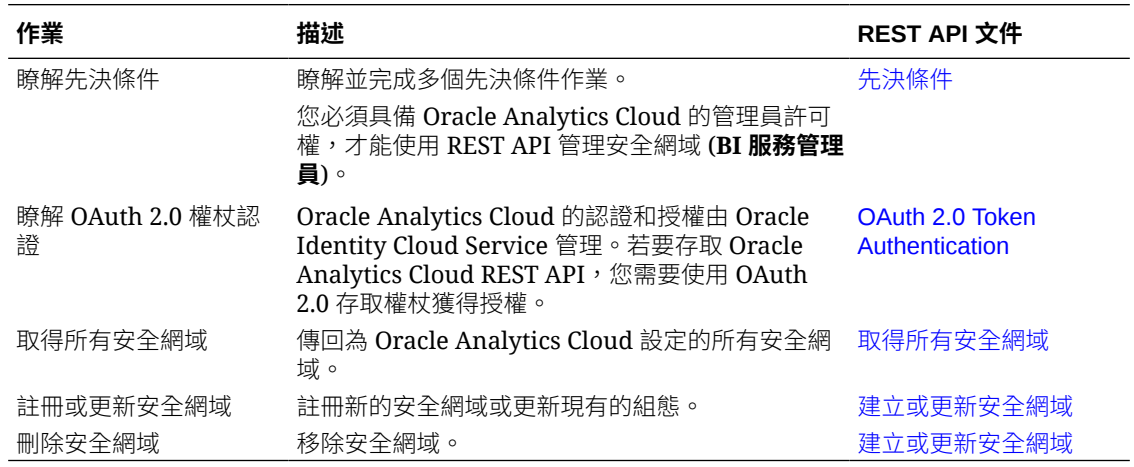

### 安全網域 REST API 範例

*Oracle Analytics Cloud REST API* 內含如何使用安全網域 REST API 的多個範例。

- [取得所有安全網域](https://docs.oracle.com/en/cloud/paas/analytics-cloud/acapi/op-20210901-system-safedomains-get.html#examples) 範例
- [建立或更新安全網域](https://docs.oracle.com/en/cloud/paas/analytics-cloud/acapi/op-20210901-system-safedomains-urlbase64domainid-put.html#examples) 範例
- [刪除安全網域](https://docs.oracle.com/en/cloud/paas/analytics-cloud/acapi/op-20210901-system-safedomains-urlbase64domainid-delete.html#examples) 範例

# 設定共用視覺化項目的社群管道

您可以設定像 Slack、X 和 LinkedIn 之類的社群管道,讓內容作者能夠輕鬆地將其資料視覺化項 目分享給其他使用者。

#### **主題:**

- 關於透過社群管道共用內容
- [使工作簿使用者能夠在](#page-64-0) LinkedIn 共用視覺化項目
- [使工作簿使用者能夠在](#page-65-0) Slack 共用視覺化項目
- 使工作簿使用者能夠在 Microsoft Teams 共用視覺化項目
- [使工作簿使用者能夠在](#page-66-0) X (舊名為 Twitter) 共用視覺化項目

## 關於透過社群管道共用內容

管理員可以設定各種社群管道,讓內容作者能夠將其資料視覺化分享到像 LinkedIn、Slack 和 X (舊名為 Twitter) 之類的社群平台上。

設定之後,社群管道便會在視覺化的**匯出**對話方塊中列出。例如,假若您設定並啟用 Slack,當 使用者按**匯出**圖示後,便會見到可將其視覺化匯出至 Slack 的選項。

<span id="page-64-0"></span>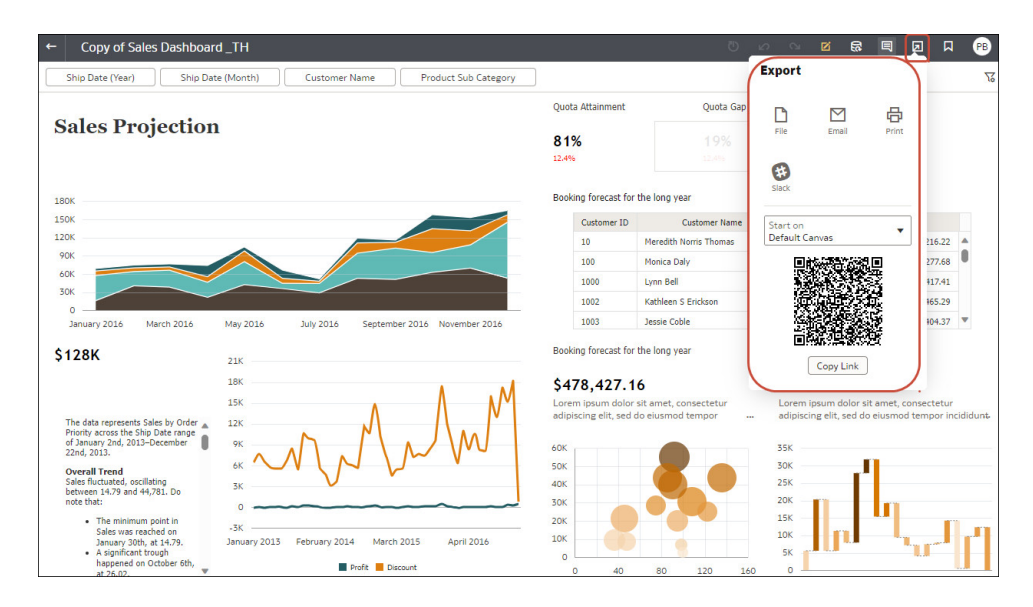

對於某些社群管道 (例如 LinkedIn),您還必須設定公用 Web 儲存。

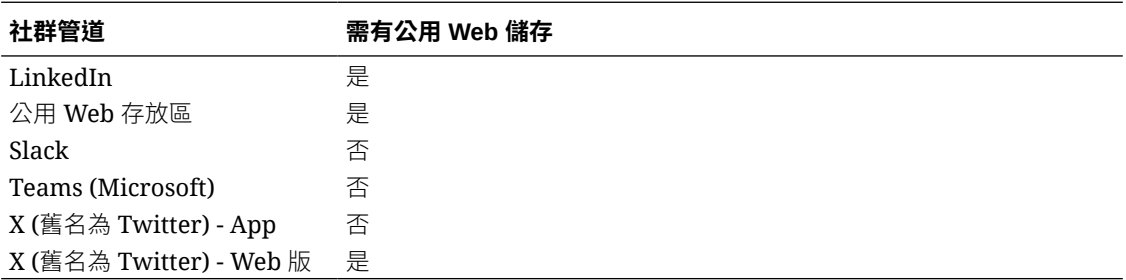

部分社群管道預設會以非作用中模式顯示,例如公用 Web 存放區和 Slack, 其他則預設為隱 藏。設定社群管道時,您可以設定下列其中一種狀態:

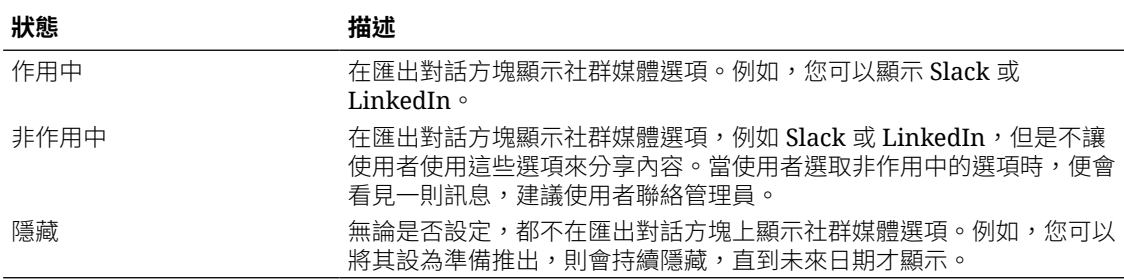

# 使工作簿使用者能夠在 LinkedIn 共用視覺化項目

管理員可以在 Oracle Analytics 設定 LinkedIn 管道,讓內容作者能夠在組織的 LinkedIn 饋送上 共用其資料視覺化。

- **1.** 取得要用來共用資料視覺化之 LinkedIn App 的從屬端 ID 和從屬端密碼值。
	- a. 開啟 LinkedIn Developer 入口網站,即 linkedin.com/developers/apps。
	- **b.** 按一下想要使用的 App。
	- **c.** 從「認證」頁面中取得**從屬端 ID** 和**從屬端密碼**值。
- **2.** 在 Oracle Analytics 中設定 LinkedIn 管道。
- <span id="page-65-0"></span>**a.** 在 Oracle Analytics 首頁中,依序按一下**導覽器**、**主控台**及**社群**。
- **b.** 對**服務**選取 **LinkedIn**。
- **c.** 將**狀態**變更為**作用中**。
- d. 對於**應用程式名稱**,輸入您在 LinkedIn Developer 入口網站中設定的 App 名稱。
- **e.** 對於**從屬端 ID** 和**從屬端密碼**,輸入您從 LinkedIn Developer 入口網站取得的值 (步驟 1)。
- **f.** 按一下**更新**。
- **g.** 按一下**複製到剪貼簿**以複製 Oracle Analytics 的重新導向 URL。
- 3. 在 LinkedIn Developer 入口網站中,設定 Oracle Analytics 的重新導向 URL。
	- **a.** 選取想要使用的 App。
	- **b.** 按一下「應用程式詳細資訊」頁籤中的**編輯**,將剪貼簿內容貼到**授權重新導向 URL** 欄 位中。
	- **c.** 按一下**儲存**。
- 4. 如果您尚未這麼做,請在 Oracle Cloud 設定公用 Web 儲存容器,供 Oracle Analytics 用來 在 LinkedIn 共用視覺化項目。

請參閱[設定共用視覺化項目的公用容器。](#page-67-0)

- **5.** 確認可以在 LinkedIn 管道共用視覺化項目。
	- **a.** 在 Oracle Analytics 中開啟工作簿。
	- **b.** 在「視覺化」或「敘事」工作區中,按一下**匯出**圖示。
	- **c.** 按一下 **LinkedIn**。

若已正確設定並啟用管道,**匯出**功能表中便會顯示 **LinkedIn** 選項。

### 使工作簿使用者能夠在 Slack 共用視覺化項目

管理員可以在 Oracle Analytics 設定 Slack 管道,讓內容作者能夠在本身組織的 Slack App 共用 其資料視覺化。

- **1.** 取得要用來共用資料視覺化之 Slack App 的從屬端 ID 和從屬端密碼值。
	- **a.** 開啟 Slack 的 Your Apps 頁面 (即 https://api.slack.com/apps)。
	- **b.** 選取想要使用的 App 或建立新的 App。
	- **c.** 在 **Basic Information** 頁籤中,瀏覽至 **App Credential** 區段並取得 **Client ID** 和 **Client Secret** 值。
- **2.** 在 Oracle Analytics 中設定 Slack App。
	- **a.** 在 Oracle Analytics 首頁中,依序按一下**導覽器**、**主控台**及**社群**。
	- **b.** 對**服務**選取 **Slack**。
	- **c.** 將**狀態**變更為**作用中**。
	- **d.** 對於**應用程式名稱**,輸入您在 Slack 中設定的 App 名稱。
	- **e.** 對於**從屬端 ID** 和**從屬端密碼**,輸入您從 Slack 取得的值 (步驟 1)。
	- **f.** 按一下**更新**。
- **g.** 按一下**複製到剪貼簿**以複製 Oracle Analytics 的重新導向 URL。
- <span id="page-66-0"></span>**3.** 在 Slack 中,設定 Oracle Analytics 的回呼 URL。
	- **a.** 開啟 Slack 的 Your Apps 頁面。
	- **b.** 選取想要使用的 App。
	- **c.** 在 **Basic Information** 頁籤中,按一下 **OAuth and Permissions**。
	- **d.** 按一下 **Add New Redirect URL**,將剪貼簿內容貼到 **Redirect URL** 欄位中,然後按一 下 **Add**。
	- **e.** 按一下 **Save URLs**。
- **4.** 確認可以在 Slack 管道共用視覺化項目。
	- **a.** 在 Oracle Analytics 中開啟工作簿。
	- **b.** 在「視覺化」或「敘事」工作區中,按一下**匯出**圖示。
	- **c.** 按一下 **Slack**。

若已正確設定並啟用管道,**匯出**功能表中便會顯示 **Slack** 選項。

# 使工作簿使用者能夠在 X (舊名為 Twitter) 共用視覺化項目

管理員可以在 Oracle Analytics 設定 X (舊名為 Twitter) 管道, 讓內容作者能夠在組織的 X 饋送 上以推文的形式共用資料視覺化。

有兩種方式可以設定透過 X 共用內容:

- **X App** 透過預先定義的 X App 共用內容 (如本主題所述)。Oracle 建議使用此方式。
- **Web 版** 透過公用 Web 連結在 X 上共用內容。對於此整合模式,您必須建立並設定公用 Web 儲存。請參閱[設定共用視覺化項目的公用容器。](#page-67-0)

讓 Oracle Analytics 透過您組織的 X App 分享資料視覺化工作簿:

- **1.** 取得要用來共用資料視覺化之 X App 的從屬端 ID 和從屬端密碼值。
	- a. 開啟 X Application Manager (例如,developer.twitter.com)。
	- **b.** 按一下要用於推文的 App。
	- **c.** 從**金鑰與權杖**頁籤中,取得**用戶金鑰**和**用戶秘密金鑰**值。
	- **d.** 在**許可權**頁籤中,選取**讀取、寫入訊息和傳送私訊**。
- **2.** 在 Oracle Analytics 中設定 X 管道。
	- **a.** 在 Oracle Analytics 首頁中,依序按一下**導覽器**、**主控台**及**社群**。
	- **b.** 對**服務**選取 **Twitter**。
	- **c.** 將**狀態**變更為**作用中**。
	- **d.** 對於**應用程式名稱**,請輸入您在 X Application Manager 中設定的 App 名稱。
	- **e.** 對於**從屬端 ID** 和**從屬端密碼**,請輸入您從 X Application Manager 取得的用戶金鑰和用 戶密碼值 (步驟 1)。
	- **f.** 按一下**更新**。
	- **g.** 按一下**複製到剪貼簿**以複製 Oracle Analytics 的重新導向 URL。
- **3.** 在 X Application Manager 中,設定 Oracle Analytics 的回呼 URL。
- <span id="page-67-0"></span>**a.** 在 X Application Manager 中,按一下要用於推文的 App。
- **b.** 按一下「應用程式詳細資訊」頁籤中的**編輯**,將剪貼簿內容貼到**回呼 URL** 欄位中。
- **c.** 按一下**儲存**。
- **4.** 確認可以在 X 管道共用視覺化項目。
	- **a.** 在 Oracle Analytics 中開啟工作簿。
	- **b.** 在「視覺化」或「敘事」工作區中,按一下**匯出**圖示。
	- **c.** 按一下 **Twitter**。

若已正確設定並啟用管道,**匯出**功能表中便會顯示 **Twitter** 選項。

# 設定共用視覺化項目的公用容器

管理員可以在 Oracle Cloud 中建立公用 Web 儲存容器,讓內容作者能夠與其他使用者共用資料 視覺化項目。

- **1.** 在 Oracle Cloud 中建立公用容器。
	- **a.** 在 Oracle Cloud Infrastructure 主控台中,瀏覽至**物件儲存**。
	- **b.** 在「物件儲存」頁籤中,按一下**建立儲存桶**,然後輸入適當名稱來建立容器,例如 publicanalytics。
	- **c.** 選取該儲存桶並按一下**更新可見性**。
	- **d.** 選取**公用**,並確認未選取**允許使用者列出此儲存桶的物件**。

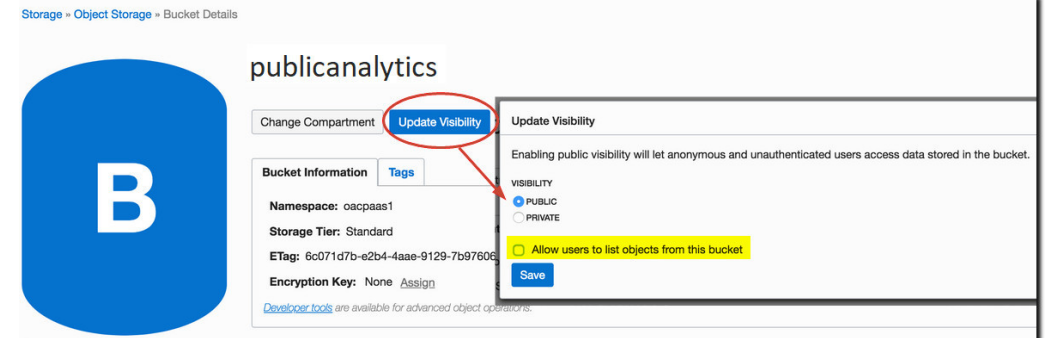

**e.** 按一下**儲存**。

- **2.** 在 Oracle Analytics 中設定公用 Web 存放區。
	- **a.** 在 Oracle Analytics 首頁中,依序按一下**導覽器**、**主控台**及**社群**。
	- **b.** 對**服務**選取**公用 Web 存放區**。
	- **c.** 若是第一次指定公用容器或是變更現有容器,請按一下**編輯**。
	- **d.** 輸入**儲存容器 URL**。

使用 REST 端點 URL 格式:

https://swiftobjectstorage.*region*.oraclecloud.com/v1/*object-storagenamespace*/*public-bucket-name*

例如:https://swiftobjectstorage.us-ashburn-1.oraclecloud.com/v1/oacpaas1/ publicanalytics

請參閱 Oracle Cloud Infrastructure 文件 [Ways to Access Object Storage](https://docs.cloud.oracle.com/en-us/iaas/Content/Object/Concepts/objectstorageoverview.htm#accessways)。

- <span id="page-68-0"></span>**e.** 對於**儲存使用者**和**儲存密碼**,輸入可讀取及寫入此公用容器之使用者的使用者名稱和密 碼。
- **f.** 按一下**儲存**。

如果之後您決定要使用其他公用容器,透過現有公用容器共用的內容連結仍可繼續使 用,只是不能進行更新。新共用的內容會儲存到新的位置。

**g.** 將**狀態**變更為**作用中**。

設定並啟用管道之後,「匯出」功能表中便會顯示**公用 Web 儲存**選項。

# 設定傳遞報表的電子郵件伺服器

只要連線至組織的郵件伺服器,分析人員就能直接從 Oracle Analytics 以電子郵件傳送他們的報 表和資料視覺化項目。SMTP 郵件伺服器必須能夠透過公用網際網路進行存取。

- **1.** 在 Oracle Analytics 首頁中,依序按一下**導覽器**與**主控台**。
- **2.** 按一下**郵件設定值**。
- **3.** 輸入要用來傳遞電子郵件的 **SMTP 伺服器**名稱。

```
例如 mymail.example.com。
```
SMTP 伺服器必須能夠透過公用網際網路進行存取。如果您的電子郵件伺服器有公用 IP 位 址,您可以在此處輸入公用 IP 位址,而不是伺服器名稱。

**4.** 輸入**連接埠**號碼。

常見的 SMTP 連接埠包括:

- 25 (**連線安全性** = 無)
- 465 (**連線安全性** = SSL/TLS)
- 587 (**連線安全性** = STARTTLS)
- **5.** 輸入您希望出現在電子郵件傳遞報表「寄件者」欄位中的名稱和電子郵件地址 (**寄件者顯示 名稱**和**寄件者的電子郵件地址**)。

例如 Joe Brown 和 joseph.brown@example.com。

**6.** 按一下**測試**以檢查連線。

若想要測試連線,您必須在設定任何安全設定值之前這麼做。

**備註:**

您可以隨時按一下**刪除**,清除所有郵件伺服器設定值,然後重新設定。

- **7.** 選擇性: 郵件伺服器若需要認證:
	- **a.** 選取**已認證**。
	- **b.** 輸入可存取郵件伺服器之使用者的**使用者名稱**和**密碼**。
- **8.** 選擇性: 設定安全的郵件伺服器:
	- **a.** 按一下**連線安全性**,然後為您的郵件伺服器選取適用的安全協定。
		- **SSL/TLS**:您的郵件伺服器若使用 SSL 或 TLS,請選取此選項。連接埠的預設值 為 465。

• **STARTTLS**:STARTTLS 是一種可採用現有的不安全連線,然後將它升級成使用 SSL 或 TLS 之安全連線的方式。連接埠的預設值為 587。

在 **TLS 憑證**中,系統已為您選取**預設憑證**。預設憑證允許加密的郵件伺服器通訊。在大 多數情況下您不需要提供相容的憑證,因為大多數郵件伺服器都可以使用預設憑證,包 括 Office 365。

**b.** 選擇性: 上傳自訂 TLS 憑證。在 **TLS 憑證**中選取**自訂憑證**,然後按一下**選取**以瀏覽至 憑證檔案 (.pem)。

如果您還未設定病毒掃描程式,系統會提示您立即設定,或者您也可以選擇在未設定病 毒掃描程式的情況下繼續進行作業。

**9.** 按一下**儲存**。

請稍候,讓系統與電子郵件功能表選項重新整理並顯示您所做的變更。

# 使用 Oracle Cloud Infrastructure 中的 SMTP 郵件伺服器傳遞電子郵 件

您可以使用 Oracle Cloud Infrastructure 提供的 SMTP 郵件伺服器,從 Oracle Analytics Cloud 傳送電子郵件。

- **1.** 在 Oracle Cloud Infrastructure 主控台中設定「電子郵件傳遞」。
	- **a.** 登入您有許可權設定「電子郵件傳遞」的 Oracle Cloud 帳戶。
	- **b.** 在 Oracle Cloud Infrastructure 主控台中,按一下左上角的
	- **c.** 按一下**開發人員服務**。在**應用程式整合**底下,按一下**電子郵件傳遞**。
	- **d.** 選擇性: 設定您計畫要使用的電子郵件網域。

這是您計畫要用於核准的寄件者電子郵件地址的網域,不能是 gmail.com 或 hotmail.com 等公用信箱提供者網域。

- **e.** 按一下**核准的寄件者**。
- **f.** 在**建立核准的寄件者**頁面,設定核准寄件者的寄件者電子郵件地址,以透過郵件伺服器 傳送電子郵件。

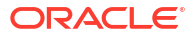

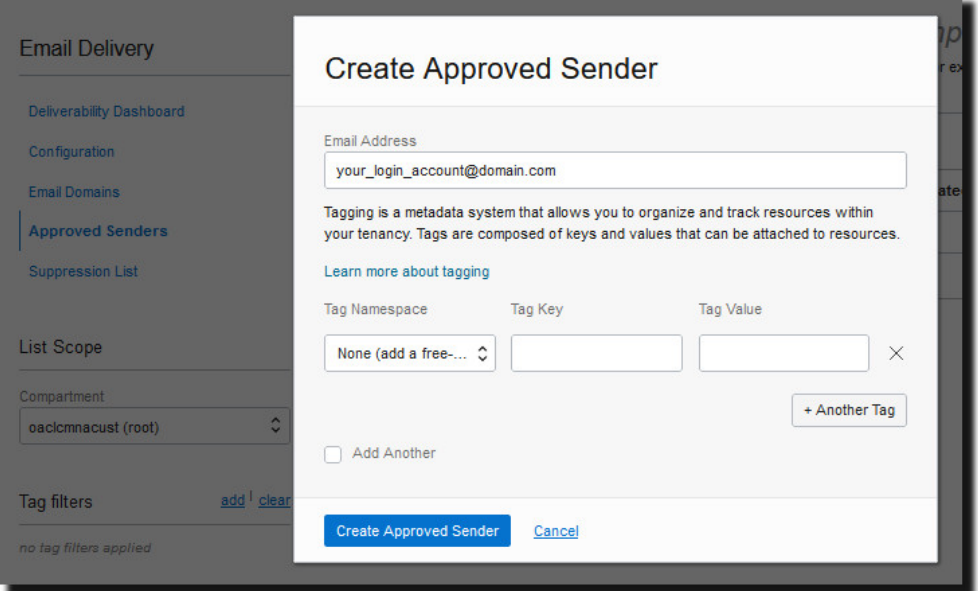

請參閱 Oracle Cloud Infrastructure 文件以瞭解詳細資訊。請參[閱管理核准的寄件者](https://docs.cloud.oracle.com/iaas/Content/Email/Tasks/managingapprovedsenders.htm)。

**g.** 按一下**組態**,記下連線時要使用的**公用端點**、**連接埠** (587) 以及**傳輸層安全** (TLS)。

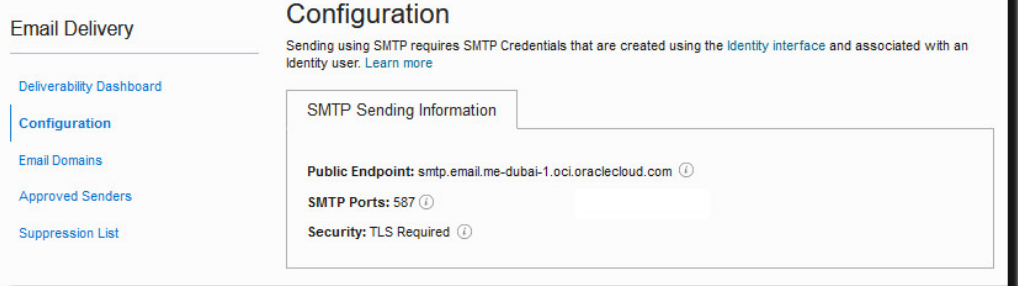

請參閱 Oracle Cloud Infrastructure 文件以瞭解詳細資訊。請參閱設定 [SMTP](https://docs.cloud.oracle.com/iaas/Content/Email/Tasks/configuresmtpconnection.htm) 連線。

**h.** 如果您還沒完成,請按一下**識別介面**連結以瀏覽至您的識別頁面,然後按一下**產生 SMTP 證明資料**為您或其他具備管理電子郵件許可權的使用者產生 SMTP 證明資料。

輸入**描述**,例如 *Oracle Analytics Cloud* 證明資料,然後按一下**產生 SMTP 證明資料**。

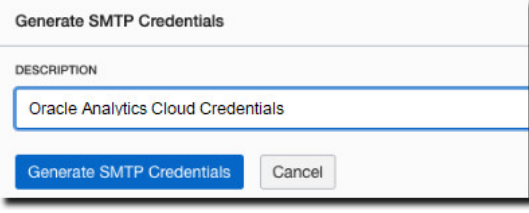

複製**使用者名稱**和**密碼**以留做記錄。

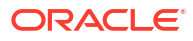

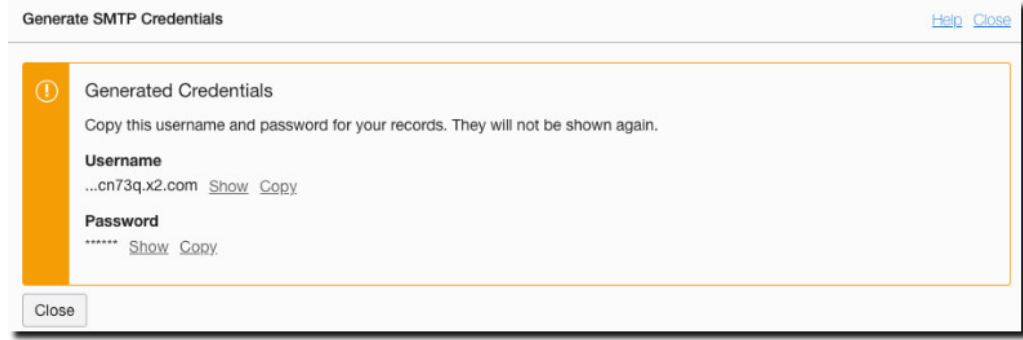

請參閱 Oracle Cloud Infrastructure 文件以瞭解詳細資訊。請參[閱產生使用者的](https://docs.cloud.oracle.com/iaas/Content/Email/Tasks/generatesmtpcredentials.htm) SMTP [證明資料。](https://docs.cloud.oracle.com/iaas/Content/Email/Tasks/generatesmtpcredentials.htm)

- **2.** 在 Oracle Analytics Cloud 中,設定您郵件伺服器的 SMTP 設定值。
	- **a.** 按一下**主控台**。
	- b. 按一下**郵件伺服器**,然後設定您郵件伺服器的 SMTP 設定值。
	- **c.** 在 **SMTP 伺服器**中,指定電子郵件伺服器的名稱。例如,smtp.email.medubai-1.oci.oraclecloud.com。
	- **d.** 在**連接埠**中,指定 587。
	- **e.** 在**寄件者顯示名稱**中,指定要在電子郵件的**寄件者**欄位中顯示的名稱。例如 Oracle Analytics。
	- **f.** 在**寄件者的電子郵件地址**中,指定您為電子郵件傳遞設定的核准的寄件者電子郵件地 址。例如 your login account@yourdomain.com。
	- **g.** 在**已認證**中,選取此選項。
	- **h.** 在「使用者名稱」中,指定產生郵件伺服器的 SMTP 證明資料後您所記錄的使用者名 稱。例如 ocid1.user.oc1.aaaaaaalgtwnjkell...。
	- **i.** 在**密碼**中,指定為此使用者產生的密碼。
	- **j.** 在**連線安全性**中,指定 STARTTLS。
	- **k.** 在 **TLS 憑證**中,指定預設憑證。
	- **l.** 按一下**儲存**。

請稍候,讓系統與雷子郵件功能表撰項重新整理並顯示您所做的變更。

3. 若要測試郵件伺服器設定值,請嘗試使用電子郵件傳送報表,或是建立一個傳遞報表的代理 程式。

請參閱單次、每週或每天傳送電子郵件報表或建立代理程式以傳遞內容。

如果您收到使用電子郵件帳戶傳遞的測試電子郵件,表示您已順利設定郵件伺服器。
# 透過代理程式啟用和自訂傳遞內容

您可以使用代理程式傳遞您的內容。這項功能並不會自動啟用。若要在傳統首頁中顯示**建立代理 程式**連結,請將**顯示完整 UX 的檢視**權限授予「BI 內容作者」應用程式角色。

**備註:** 如果您匯入從不支援**顯示完整 UX** 權限的較早 Oracle Analytics Cloud 更新建立的快 照,也必須啟用此功能。

您可以視需要設定使用代理程式傳送電子郵件的一些限制。例如,可以設定電子郵件大小、電子 郵件網域和收件者數目等限制。根據預設,沒有任何限制。您也可以自訂要使用收件者或密件副 本傳送電子郵件,以及 MIME 電子郵件參數的編碼方式。

- **1.** 使用代理程式透過電子郵件傳遞內容。
	- **a.** 在傳統首頁中,依序按一下使用者設定檔圖示和**管理**。
	- **b.** 按一下**管理權限**。
	- **c.** 瀏覽至**傳遞內容**區段,將**顯示完整 UX 的檢視**授予 **BI 內容作者**。

現在,具備「BI 內容作者」應用程式角色的使用者,可在傳統首頁中見到**建立代理程式**連 結。

- **2.** 自訂代理程式傳遞。
	- **a.** 在 Oracle Analytics 首頁中,依序按一下**導覽器**與**主控台**。
	- **b.** 按一下**系統設定值**。
	- **c.** 按一下**使用代理程式傳遞電子郵件**。
	- **d.** 透過設定電子郵件大小上限、收件者數目上限、限制電子郵件網域、是否使用密件副 本、MIME 電子郵件參數的編碼方式等,自訂代理程式傳遞貴組織電子郵件的方式。

請參閱[使用代理程式選項傳遞電子郵件。](#page-193-0)

# 以電子郵件傳送報表並追蹤傳遞

您可以使用電子郵件將報表傳送給組織內外的使用者,或者使用代理程式將報表傳送至許多其他 裝置。您可以利用每日或每週定期報表,讓每個人瞭解最新情況。

#### **主題**

- [單次、每週或每天傳送電子郵件報表](#page-73-0)
- [追蹤藉由電子郵件或透過代理程式傳遞的報表](#page-73-0)
- [暫停及繼續傳遞](#page-75-0)
- [檢視和編輯傳遞的收件者](#page-76-0)
- [變更傳遞的擁有者或時區](#page-77-0)
- [回復及啟用傳遞排程](#page-78-0)
- [電子郵件安全警示](#page-73-0)

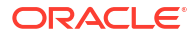

## <span id="page-73-0"></span>單次、每週或每天傳送電子郵件報表

您可以直接從目錄使用電子郵件傳送報表給一或多個收件者。您可以透過這個方式輕鬆分送報 表,而且效率比下載報表並透過電子郵件從屬端寄送要來得高。為確保每個人都能掌握最新資 訊,請設定每天或每週傳送一次電子郵件。

如需電子郵件限制及如何最佳化電子郵件傳遞的相關資訊,請參閱傳遞電子郵件的限制為何?

- **1.** 在傳統首頁中,執行下列其中一項操作:
	- 瀏覽至您要使用電子郵件傳送的項目,按一下**編輯**,然後在**結果**頁籤中,按一下**電子郵 件**。
	- 按一下**目錄**,瀏覽至您要使用電子郵件傳送的項目、按一下**其他**動作功能表,並選取**電 子郵件**。
- **2.** 輸入一或多個收件者的電子郵件地址。 請用逗號區隔多個電子郵件地址。例如:jane.white@abc.com, steve.brown@abc.com。
- **3.** 自訂**主旨**行。
- **4.** 按一下**立即**以立即傳送電子郵件;按一下**稍後**以設定未來傳送電子郵件的日期和時間。
- **5.** 若要每天或每週傳送一次報表更新內容,請按一下**重複**,然後選取**每日**或**每週**。

您可以從「主控台」確認電子郵件傳遞的狀態。

### 電子郵件安全警示

您使用電子郵件傳送的內容並未經過加密。您必須自行負責確保所傳送的任何機密資料安全無 虞。

請參閱以電子郵件傳送報表並追蹤傳遞。

### 追蹤藉由電子郵件或透過代理程式傳遞的報表

追蹤選擇從「主控台」使用電子郵件傳送的報表。快速查看報表傳送時間和擱置中的項目 (排定 於未來執行)。此外,您還可以在同一個頁面中複查、變更或刪除傳遞項目 (排定或已完成項 目)。

主控台中也會顯示您所設定以傳遞內容的任何代理程式。如此一來,您所有的傳遞資訊都會集中 在同一個位置。

您可以依傳遞狀態篩選傳遞,以追蹤對您最重要的傳遞。以下說明各種狀態訊息。

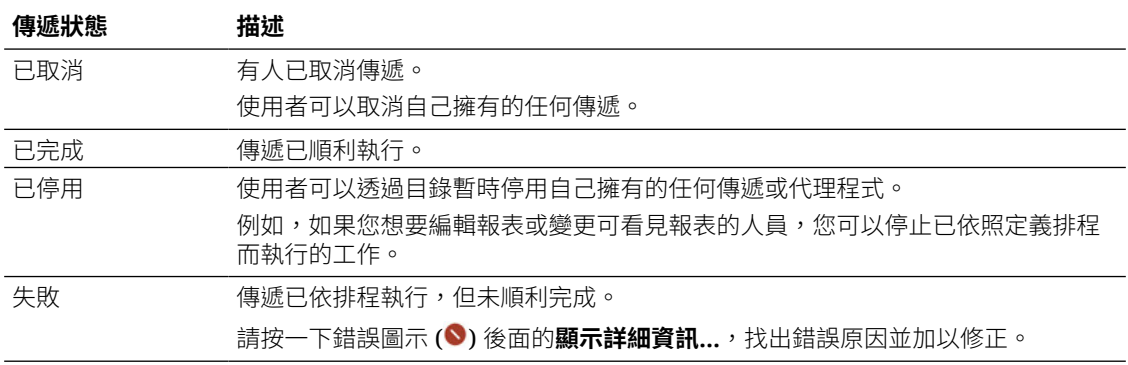

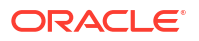

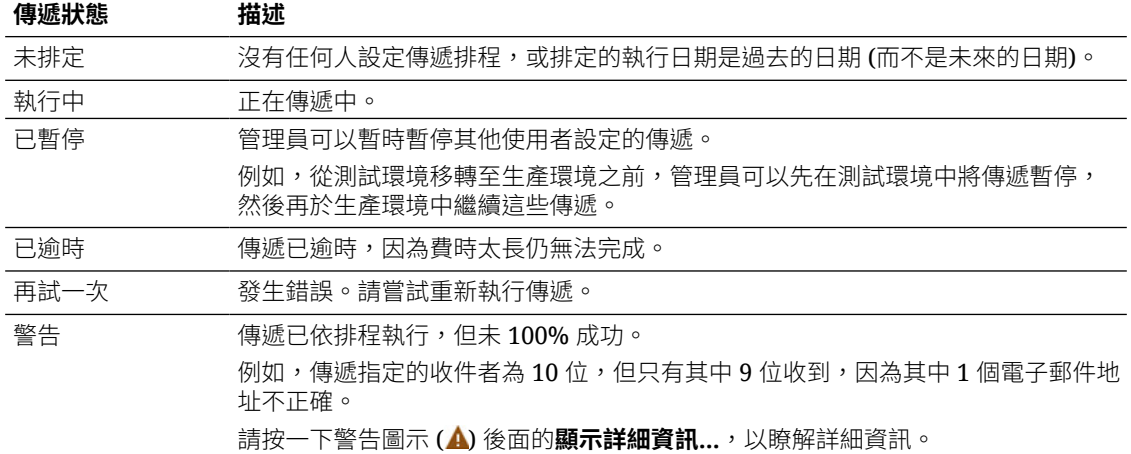

從主控台追蹤傳遞:

- **1.** 前往首頁,按一下**導覽器**,然後按一下**主控台**。
- **2.** 按一下**監督傳遞**。

系統會依執行日期列出傳遞,最新的傳遞會最先顯示。您一開始只會看到過去 24 小時傳送 的傳遞 (**最後一天**)。若要看到上週的傳遞或所有傳遞,請選取**過去 7 天**或**所有時間**。

按一下**顯示排定的傳遞**即可顯示排定於未來執行的傳遞。例如,您可能排定在明天上午 9 點 執行傳遞。如果您在前一天晚上或上午8點查看「傳遞」頁面,因為此傳遞尚未執行,只有 在選取**顯示排定的傳遞**時才會看到此傳遞。

- **3.** 依據名稱、時間或狀態篩選傳遞清單。
	- **名稱**:若要依名稱篩選,請在搜尋方塊中開始輸入要尋找的傳遞名稱,然後按 **Enter**。
	- **時間**:若要依時間篩選,請按一下時間篩選。從**最後一天**、**過去 7 天**、**所有時間**中選 取。
	- **狀態**:若要依狀態篩選,請按一下**依狀態篩選**。從**失敗、警告、已完成、已取消、已逾 時、再試一次、執行中、已停用、已暫停、未排定**中選取一或多個項目,然後按一下**套 用**。

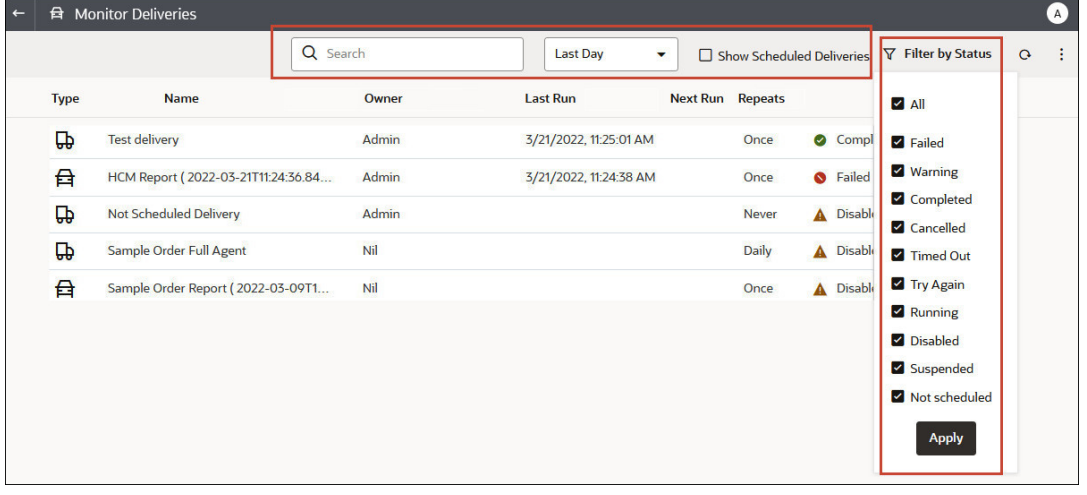

**4.** 按一下傳遞的**動作**,以複查或管理單一傳遞。

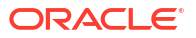

<span id="page-75-0"></span>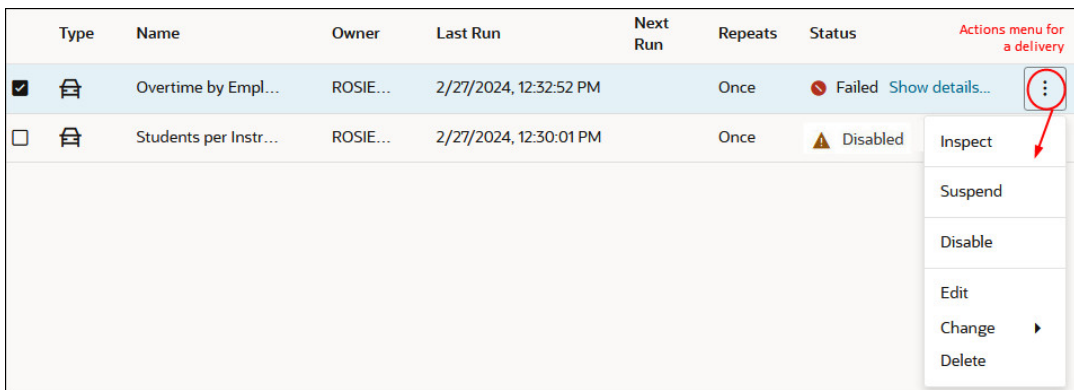

**5.** 若要預覽內容,請按一下傳遞的**動作**,然後選取**檢視報表**。

如果傳遞是由代理程式所產生的,就無法使用此選項。

**6.** 若要查看傳遞的詳細資訊 (例如上次執行日期與下次執行日期、傳遞頻率、歷史記錄等等), 請按一下該傳遞的**動作**,然後選取**檢查**。

按一下**歷史記錄**,以檢視和搜尋歷史工作執行。使用名稱、時間和狀態篩選可協助您找到所 需的傳遞。

- **7.** 若要編輯傳遞,請按一下傳遞的**動作**,然後選取**編輯**。
	- 電子郵件傳遞 更新電子郵件選項。
	- 代理程式傳遞 編輯與傳遞關聯的代理程式。
- **8.** 若要排解失敗或完成但有警告問題的傳遞,請按一下**顯示詳細資訊...**。
	- **◇** 失敗 按一下**顯示詳細資訊...**, 找出錯誤原因並加以修正。
	- 警告 按一下**顯示詳細資訊...**,以瞭解詳細資訊。
- **9.** 若要停用傳遞,請按一下傳遞的**動作**,然後選取**停用**。

如果之後想要再啟用傳遞,請按一下傳遞的**動作**,然後選取**啟用**。

- **10.** 若要刪除傳遞和所有未來排定的傳遞,請選取**刪除**,然後按一下**確定**以確認。
- 11. 若要刪除、繼續或暫停多個傳遞,請以 Ctrl+點選選取,然後按一下滑鼠右鍵選取您要執行 的動作 (**刪除**、**繼續**、**暫停**)。

### 暫停及繼續傳遞

管理員可以隨時暫停任何傳遞 (暫時性)。

- **1.** 在 Oracle Analytics 首頁中,依序按一下**導覽器**與**主控台**。
- **2.** 按一下**監督傳遞**。
- **3.** 若要存取除了您以外之每個人的傳遞,請按一下此頁面的「動作」功能表,然後選取**管理員 檢視**。
- **4.** 若要暫停某個傳遞,請按一下該傳遞的「動作」功能表,然後選取**暫停**。

若要一次暫停多個傳遞,請選取 **Shift** + 點選或 **Ctrl** + 點選來選取想要暫停的所有傳遞,然 後按一下滑鼠右鍵並選取**暫停**。

**5.** 若要繼續某個傳遞,請按一下該傳遞的「動作」功能表,然後選取**繼續**。

6. 若要繼續或暫停多個傳遞內容,請以 Ctrl+點選選取,然後按一下滑鼠右鍵選取您要執行的 動作 (**繼續**或**暫停**)。

## <span id="page-76-0"></span>檢視和編輯傳遞的收件者

您可以從「監督傳遞」頁面複查及編輯所有傳遞和代理程式的收件者。如果需要變更多個傳遞的 收件者,也可以透過「監督傳遞」頁面進行。

- **1.** 在 Oracle Analytics 首頁中,依序按一下**導覽器**與**主控台**。
- **2.** 按一下**監督傳遞**。
- **3.** 若要檢視傳遞的目前收件者,請按一下傳遞的「動作」功能表,然後選取**檢查**。
- **4.** 按一下**收件者**。
- **5.** 複查目前的收件者清單。

若要篩選清單,請按一下向下箭號並選取想要檢視的收件者類型。包括**使用者**、**電子郵件**或 **應用程式角色**。「應用程式角色」篩選不會顯示指定給每個應用程式角色的使用者。如有需 要,管理員可以從主控台的**使用者和角色**頁面取得這項資訊。

若要搜尋特定收件者,請在搜尋方塊中鍵入使用者名稱、電子郵件地址或應用程式角色。

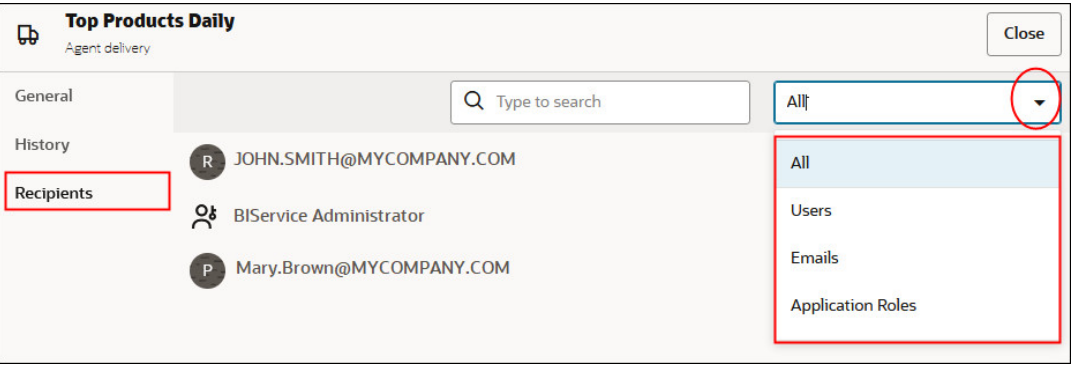

**6.** 若要編輯收件者,請按一下傳遞的「動作」功能表,然後選取**編輯**。

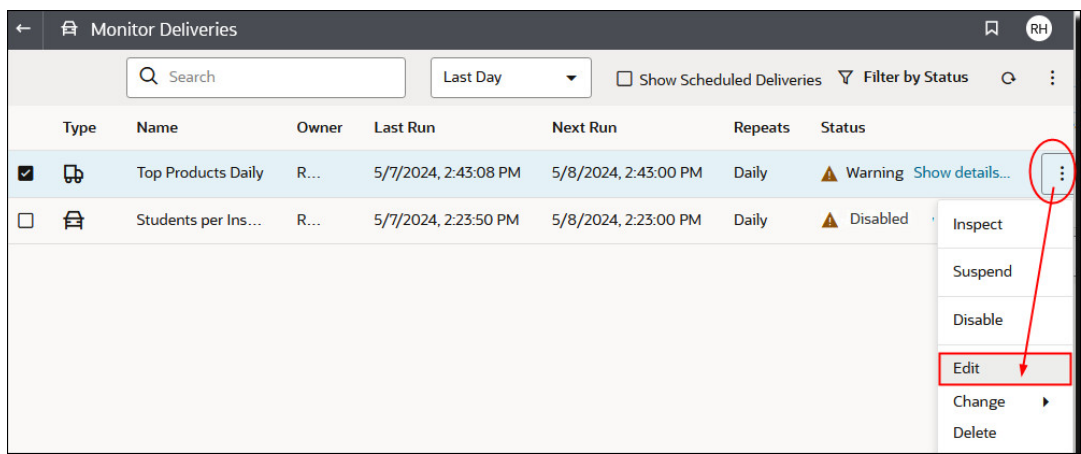

- **7.** 修改代理程式或電子郵件傳遞的收件者清單。
	- 若為代理程式,請按一下**收件者**並修改收件者清單。
	- 若為電子郵件傳遞,請編輯**收件者**欄位中的電子郵件地址。

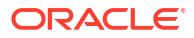

## <span id="page-77-0"></span>變更傳遞的擁有者或時區

管理員可以變更一或多個傳遞的擁有者或時區。您可以將自己設為新的擁有者,或選取其他使用 者。當原始擁有者有所改變、離開組織,或從其他環境移轉之後,此功能非常實用。如果您需要 變更多個傳遞的時區,也可以使用變更時區選項,當您從時區不同的其他環境移轉傳遞時,這特 別實用。

例如,您想將傳遞從時區正確設為當地美國時間的內部部署 Oracle Analytics Server 環境,移轉 至其他時區的環境。如果您移轉至時區為 UTC 的 Oracle Analytics Cloud,傳遞將會太早抵達。 在本案例中,您需要一種可更新所有傳遞時區的簡單方法。

- **1.** 在 Oracle Analytics 首頁中,依序按一下**導覽器**與**主控台**。
- **2.** 按一下**監督傳遞**。

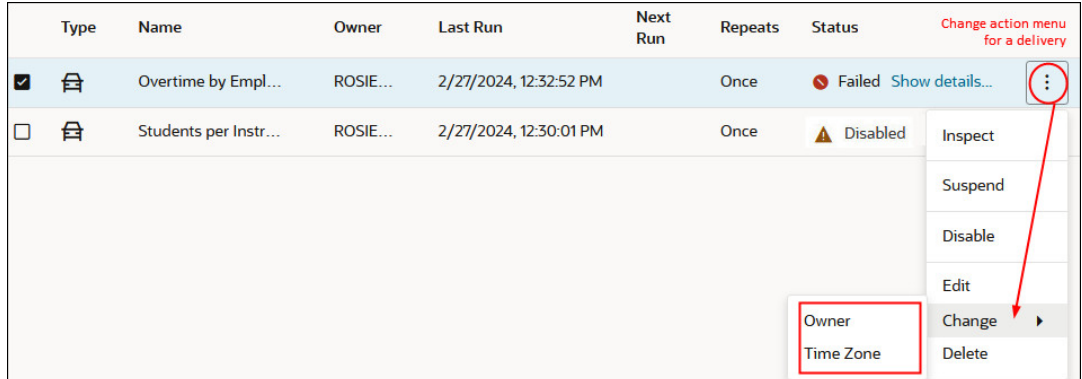

**變更**功能表只有管理員可以使用。如果您沒有必要的權限,請要求管理員代為做變更。

- **3.** 若要變更傳遞擁有者,請按一下該傳遞的「動作」功能表,然後依序選取**變更**和**擁有者**。 若要一次變更多個傳遞,請選取 **Shift** + 點選或 **Ctrl** + 點選來選取想要變更的所有傳遞,然 後按一下滑鼠右鍵並依序選取**變更**和**擁有者**。
	- **a.** 開始輸入新擁有者的名稱來尋找使用者。請使用 \* 作為萬用字元。

或者,按一下**指定給我**,將自己設為新的擁有者。

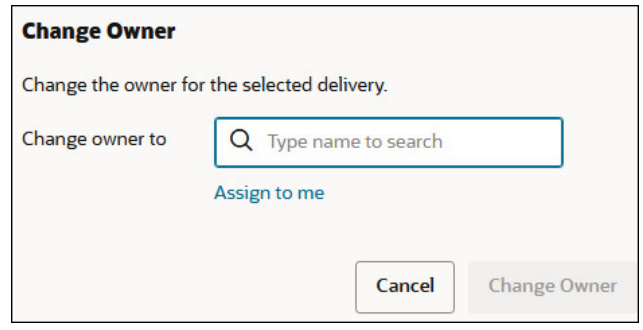

- **b.** 按一下**變更擁有者**。
- **c.** 傳遞的目前擁有者和 RunAs 使用者如果相同,新的擁有者會變成新的 RunAs 使用者。 如有必要,請按一下**確定**來確認允許變更 RunAs 使用者。

RunAs 使用者如有變更,請仔細複查新 RunAs 使用者的資料和物件安全性,確保已套 用必要的存取層級。

**4.** 若要變更傳遞的時區,請按一下該傳遞的「動作」功能表,然後依序選取**變更**和**時區**。

<span id="page-78-0"></span>若要一次變更多個傳遞,請選取 **Shift** + 點選或 **Ctrl** + 點選來選取想要變更的所有傳遞,然 後按一下滑鼠右鍵並依序選取**變更**和**時區**。

- **a.** 對選取的傳遞選取新時區。
- **b.** 如果只要變更特定時區,請按一下**僅變更特定時區中的所選傳遞**,然後選取想要變更的 時區。

若要讓所有傳遞都使用新的時區,請勿選取此核取方塊。

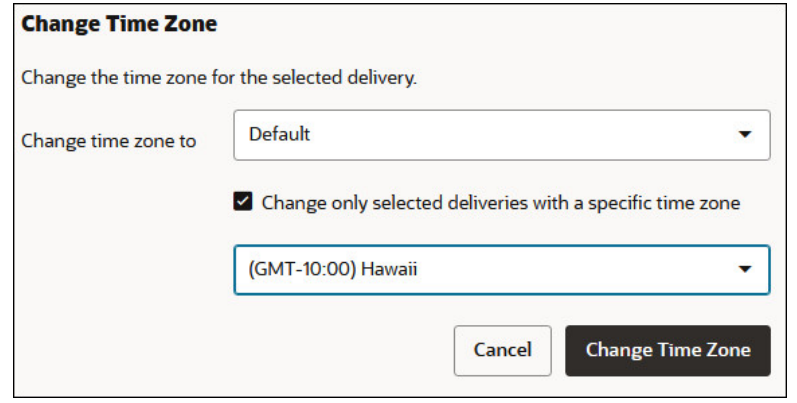

**c.** 按一下**變更時區**。

### 回復及啟用傳遞排程

從快照回復內容或從其他環境移轉內容時,快照中針對代理程式、分析和儀表板定義的傳遞排程 並不會立即回復或啟用。當您準備好在系統上回復傳遞時,可以決定是要對系統啟用還是停用傳 遞排程。這在您可能不想立即開始傳遞內容時非常實用。

例如,如果您是在回復生產環境,可能會想要儘快重新開始傳遞。但在測試環境中,您可能會比 較想在回復後停用傳遞,之後再啟動。

- **1.** 在 Oracle Analytics 首頁中,依序按一下**導覽器**與**主控台**。
- **2.** 按一下**監督傳遞**。
- **3.** 若要回復傳遞,請按一下該頁面的**動作**功能表,然後選取**回復傳遞**。
- 4. 選取是要回復並啟動傳遞,還是只要回復傳遞。請選取下列其中一項:
	- **維持傳遞排程狀態**

所有傳遞排程均維持其狀態 (啟用或停用)。

- 現有的傳遞排程會維持不變。
- 在回復過程中建立的新傳遞排程,會繼承相應代理程式、分析或儀表板中定義的排 程狀態。

當您在生產環境回復傳遞且想讓傳遞立即啟用時,此選項非常實用。

• **對新傳遞停用傳遞排程**

在回復過程中針對代理程式、分析和儀表板建立的傳遞排程會被停用。現有的傳遞排程 會維持不變。

當您在不需要立即啟動傳遞的測試環境回復傳遞時,此選項非常實用。

#### • **停用所有傳遞排程並刪除所有歷史記錄 (不建議使用)**

在回復過程中所有傳遞排程都會被停用,並且刪除所有傳遞歷史記錄。

- 現有的傳遞排程會被停用。
- 在回復過程中針對代理程式、分析和儀表板建立的新傳遞排程會被停用。
- 歷史傳遞詳細資訊無法再取得。

不建議使用此選項。但如果選取此選項,必須手動對所有代理程式、分析和儀表板啟用 傳遞排程。

- **5.** 按一下**回復**。
- **6.** 若要啟用傳遞,請按一下該傳遞的「動作」功能表,然後選取**啟用**。

若要一次啟用多個傳遞,請選取 **Shift** + 點選或 **Ctrl** + 點選來選取想要啟用的所有傳遞,然 後按一下滑鼠右鍵並選取**啟用**。

如有需要,請按一下**編輯**以重新定義傳遞排程。

# 管理傳遞內容的裝置類型

Oracle Analytics Cloud 可將內容傳遞至各種裝置。如果使用者想要在清單中以外的裝置接收內 容,您可以為組織新增其他裝置。您不能編輯或刪除預設裝置,例如 AT&T Wireless。

- **1.** 在傳統首頁中,依序按一下使用者設定檔圖示和**管理**。
- **2.** 按一下**管理裝置類型**。
- **3.** 若要定義新裝置類型:
	- **a.** 按一下**建立新裝置類型**。
	- **b.** 輸入裝置相關資訊,然後按一下**確定**。
- **4.** 若要編輯新增的裝置:
	- **a.** 按一下**編輯**。
	- **b.** 進行變更,然後按一下**確定**。
- **5.** 若要刪除新增的裝置:
	- **a.** 按一下**刪除**。
	- **b.** 按一下**確定**以進行確認。

# 管理分析的地圖資訊

本章描述如何針對儀表板和分析設定地圖資訊,讓使用者能夠透過地圖將資料視覺化並與資料互 動。

#### **主題:**

- 設定儀表板和分析的地圖
- [編輯儀表板和分析的背景地圖](#page-81-0)

### 設定儀表板和分析的地圖

管理員需定義設計的資料欄要如何在地圖上顯示。設定地圖資料之後,使用者就可以在地圖檢視 分析資料。

地圖檢視可讓使用者在地圖上以不同的格式顯示資料並與資料進行互動。管理員必須設定定義商 業智慧資料與空間資料之間對應的中繼資料。

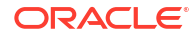

您執行處理的空間功能 (例如形狀定義) 都是由資料庫管理員管理。特定資料欄值若沒有形狀幾 何定義,該形狀便無法在地圖上顯示,而且可能影響使用者在地圖上的互動。

- **1.** 在傳統首頁中,依序按一下使用者設定檔圖示和**管理**,然後按一下**管理地圖資料**。
- **2.** 在**圖層**頁籤上,從工具列按一下**匯入圖層**。

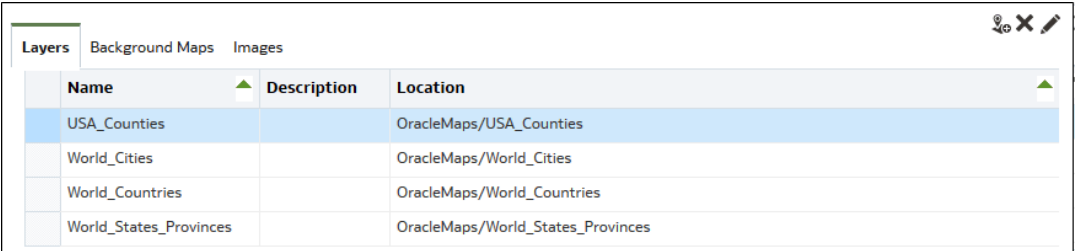

- **3.** 在「匯入圖層」對話方塊中,選取要使用的圖層,然後按一下**確定**。
- **4.** 回到「圖層」頁籤,選取一個圖層,然後按一下**編輯圖層**按鈕。
- **5.** 在「編輯圖層」對話方塊中,將圖層與資料欄建立關聯,以便讓使用者能夠在地圖檢視中顯 示資料。
	- **a.** 在**名稱**中,指定要對使用地圖檢視之使用者顯示的圖層名稱。
	- **b.** 在**位置**中,指定圖層的來源背景地圖。按一下**位置**,即可選取不同的圖層。
	- **c.** 在**描述**中,指定當使用者將游標停駐在「地圖格式」區域中的圖層名稱上時,可協助使 用者的資訊。
	- **d.** 在**圖層索引鍵**中,指定可與資料建立關聯之空間資料的資料欄。每個資料欄值都會與源 自背景地圖的「形狀」對應。例如,MY\_CITIES 圖層可能有一個稱為 CITY 的圖層索引 鍵。預設值為「最佳猜測值」。請從清單中選取適當的資料欄。

一個國家 (例如墨西哥) 在地圖上被繪製成白色區域的原因有數個:

- 資料欄中的墨西哥國家是空值,但空間資料欄中存在墨西哥的形狀。
- 資料欄中有墨西哥國家的值,但空間資料欄中沒有墨西哥的形狀存在。
- 資料欄中有墨西哥國家的值,日空間資料欄中存在墨西哥的形狀,但名稱不相符。 資料欄中的值可能為 MEX,而空間資料欄中的值可能為 MXC。
- **e. 在 BI 索引鍵分隔符號**中,複查單一的 ASCII 字元 (例如逗號或底線) 作為分隔符號,以 結合構成索引鍵的資料欄。只有在為一個索引鍵指定多個資料欄時,才可使用此值。
- **f.** 在**幾何類型**中,指定圖層是多邊形、點還是線條幾何圖層。您選取的類型將影響使用者 可套用至圖層的格式。
- **g.** 在 **BI 索引鍵資料欄區域**中,指定要與圖層建立關聯之資料的資料欄。您可以讓多個資 料欄與單一圖層關聯。您可以從一個主題區域或從多個主題區域選取多個資料欄。您所 選取的資料欄和分隔符號必須完全符合**圖層索引鍵**值的名稱。假設「圖層索引鍵」值為 STATE\_CITY。您必須選取 STATE 和 CITY BI 資料欄,並在 **BI 索引鍵分隔符號**欄位中 指定底線字元。

請使用此區域中的各種選項:

- **新增** 顯示可用主題區域的清單。選取主題區域並選取要與圖層建立關聯的所有資 料欄。
- **刪除** 刪除選取的索引鍵資料欄。
- **編輯** 可讓您編輯與圖層關聯的資料欄。

OK Cancel

<span id="page-81-0"></span>當內容設計人員在建立地圖檢視時,系統會選取預設的主要地圖作為該地圖檢視的基 礎。分析中若至少有一個資料欄與主要地圖關聯的圖層有關聯時,預設會選取該主要地 圖。

- **h.** 在**顯示合格名稱**中,指定是要在「BI 索引鍵資料欄區域」中顯示資料欄的完整名稱,還 是只顯示資料欄名稱。
- **6.** 按一下**確定**以關閉對話方塊。
- **7.** 按一下「背景地圖」頁籤,然後按一下**匯入背景地圖**按鈕。
- **8.** 在「匯入背景地圖」對話方塊中,於**查詢**欄位中選取連線,並選取要使用的主要地圖,然後 按一下**確定**。

**Import Background Maps** O X Look in OracleMaps  $\overline{\mathbf{v}}$ Previewing ORACLE MAPS **ORACLE MAPS Available Maps** 1015 Oracle Corp; Data (8) 2010 NAVTEQ

您為主要地圖選取的連線,可以與圖層或圖像的連線不同。

9. 如需準備背景地圖所需的步驟,請參閱編輯背景地圖。

新增背景地圖和地圖圖層之後,您就可以使用該資訊為地圖建立靜態圖像。此靜態圖像會對內容 設計人員和使用地圖檢視的使用者顯示。

### 編輯儀表板和分析的背景地圖

您可以編輯背景地圖,以確保使用者能夠在儀表板和分析中體驗流暢的地圖檢視。

背景地圖是一種非互動式地圖,用於作為地圖檢視的基礎。它可能顯示衛星圖像或道路圖。背景 地圖可指定地圖檢視上圖層的順序。

地圖圖層的順序非常重要。您必須相當小心,以確保使用者在地圖上瀏覽 (亦即展開和縮放) 時 擁有順暢的體驗。在「編輯背景地圖」對話方塊中,您需為每個圖層指定最小和最大縮放範圍。 由於地圖縮放滑動軸只能從底部到頂端垂直滑動,因此最小縮放比例較低的圖層會被放在滑動軸 的底部。請確保對話方塊之「互動式 BI 圖層」區段中的圖層格線均撙循相似的樣式,以便您將 最小縮放比例較低的圖層放在清單的底部。

當圖層的縮放範圍在比例上沒有交集時,圖層順序就變得不相關。當圖層具有共同的最小和最大 縮放範圍時,順序就變得相當重要。請小心使用,以確保在進行展開或縮放作業時,詳細圖層不 會被聚總圖層隱藏。

- **1.** 在傳統首頁中,依序按一下使用者設定檔圖示和**管理**,然後按一下**管理地圖資料**。
- 2. 按一下**背景地圖**頁籤,撰取一個地圖,然後按一下**編輯背景地圖**按鈕以顯示「編輯背景地 圖」對話方塊。
- 3. 指定地圖的名稱和描述,這會在編輯地圖檢視而從清單中選取地圖時,顯示為該地圖的工具 提示。

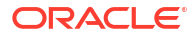

- **4.** 「位置」欄位會顯示背景地圖在資料來源中的位置。按一下**位置**按鈕,即可變更至不同的地 圖。如果您選取包含不同縮放比例數目的背景地圖,就會藉由縮放與地圖關聯之圖層的範 圍,自動調整圖層的縮放比例。
- 5. 按一下**新增圖層**按鈕,即可顯示一份已於「圖層」頁籤中匯入的圖層清單,然後選取要新增 到地圖的圖層。當「圖層」頁籤中的所有圖層皆已新增至背景地圖時,便不會有此按鈕。

新增屬於地圖定義的圖層時,該圖層會以其預設的縮放比例顯示。如果圖層不屬於地圖定 義,請自行指定縮放比例。

系統會依據圖層套用到地圖的順序,由下往上列出圖層。國家/地區、州、城市即為一個順 序範例。愈下層的圖層通常縮放比例愈低。例如,如果您有「州」圖層和「城市」圖層,則 「州」的縮放比例會比「城市」的低。

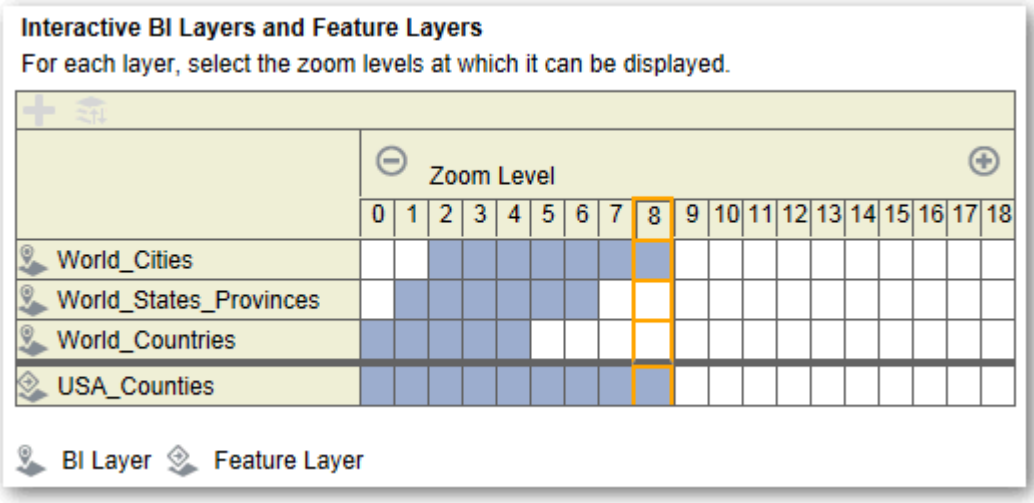

**6.** 按一下**依縮放比例排序圖層**按鈕,即可根據在地圖上的可見性以遞增或遞減順序列出圖層。 當圖層以正確的順序列出時,便不會有此按鈕。

此處指定的排序順序並不會影響在地圖套用圖層的順序。相反的,排序順序會影響縮放比 例。例如,「州」圖層的縮放比例為 1 到 3,「城市」圖層的縮放比例為 4 到 9。愈下層圖 層的縮放比例數字愈小。您所指定的縮圖比例對應地圖上縮放滑動軸的刻度標記。

您可以同時包含使用「編輯圖層」對話方塊已與資料欄建立關聯的圖層,以及尚未建立關聯 的圖層。請確定 BI 圖層的順序在非 BI 圖層前面。如果非 BI 圖層的順序在任一 BI 圖層前 面,該非 BI 圖層就會顯示在地圖上較下方之 BI 圖層的上方,因而導致 BI 圖層無法互動。

- **7.** 按一下**開啟圖層可見性**或**關閉圖層可見性**按鈕即可控制地圖上圖層的可見性。您可以使用這 兩個按鈕指示是否只在此對話方塊的「預覽」地圖中顯示圖層。圖層仍會在地圖檢視中顯 示。您可以修改可見性關閉之圖層的縮放比例。
- 8. 按一下圖層之某個縮放比例下的儲存格,即可影響縮放比例:
	- 如果您點選的藍色儲存格在其他藍色儲存格之間,您就會看到含**清除左方**和**清除右方**按 鈕的彈出式功能表,這可讓您變更這兩個方向的縮放比例。例如,如果您按一下縮放比 例 4 的儲存格,然後按一下右邊的橡皮擦,就會清除該縮放比例右側的所有儲存格。
	- 如果您點選的藍色儲存格在一列藍色儲存格的末端,則該儲存格會變成白色,表示不再 是該縮放比例的一部分。
	- 如果您按一下白色的儲存格,會增加現有藍色儲存格兩端的縮放比例。例如,假設儲存 格 4 到 6 被設定成藍色,以反映縮放比例。如果您按一下儲存格 2,則縮放比例會變成 2 到 6。

如果您未替圖層設定任何縮放比例,該圖層就不會在地圖上顯示。

- 9. 按一下圖層名稱旁邊的動作圖示即可顯示功能表,您可以進行各種選取:
	- **刪除** 將圖層從此背景地圖中移除。該圖層仍會繼續保留在「圖層」頁籤中,您可以 重新將它加到此區域。
	- **上移**或**下移** 將圖層上移或下移,以指定圖層套用到地圖的順序。
	- **重設為預設可見性** 依照現有地圖定義中的定義,重設此圖層目前的可見性範圍。如 果此圖層原本就沒有關聯的地圖,則會停用該圖層的這個選項。
- **10.** 使用縮放比例之方塊資料欄四周的黃色框線,決定目前在地圖區域中顯示的縮放比例。
- **11.** 使用調整取景位置和縮放控制項來指定對使用者顯示地圖的方式。如果您將游標停留在縮放 滑動軸上,您將會見到工具提示,其中指定目前與該縮放比例關聯之圖層的名稱。
- **12.** 按一下**確定**。

# 切換成不同語言

Oracle Analytics 支援許多不同的語言。

- Oracle Analytics 支援哪些語言?
- 哪些內容已翻譯?
- 哪些內容未翻譯?
- [如何選取我的語言?](#page-84-0)
- [如何尋找我所使用語言的文件?](#page-84-0)

#### **Oracle Analytics 支援哪些語言?**

Oracle Analytics 支援 28 種語言:

阿拉伯文、中文 (簡體)、中文 (繁體)、克羅埃西亞文、捷克文、丹麥文、荷蘭文、英文、芬蘭 文、法文、法文 (加拿大)、德文、希臘文、希伯來文、匈牙利文、義大利文、日文、韓文、挪威 文 (巴克摩)、波蘭文、葡萄牙文、葡萄牙文 (巴西)、羅馬尼亞文、俄文、斯洛伐克文、斯洛維尼 亞文、西班牙文、瑞典文、泰文、土耳其文。

#### **哪些內容已翻譯?**

- **使用者介面:**Oracle Analytics 使用者介面的功能表、按鈕、訊息以及其他元素的內容。
- **自動產生的文字:**您所建立內容中的一些自動產生文字。例如,視覺化、分析、儀表板、完 美報表等項目中顯示的自動產生標題和篩選。
- **使用手冊:**多本使用手冊。

#### **哪些內容未翻譯?**

有一些功能只在英文版提供。

- 分析、儀表板和完美報表:
	- 工作簿中的使用者定義標題和文字 (除非您選擇將它們翻譯)。請參[閱目錄標題本地化](#page-157-0)。
	- 資料來源的資料欄名稱 (若在語意模型中設定資料欄名稱翻譯則除外)。
- 資料視覺化工作簿:
	- 工作簿中的使用者定義標題和文字。

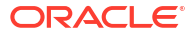

- <span id="page-84-0"></span>資料來源的資料欄名稱,例如 "Revenue"。工作簿若以主題區域為基礎,而且已在語意 模型中設定資料欄名稱翻譯的話則除外。
- 針對語言敘述視覺化產生的文字只以英文或法文提供。Oracle Analytics 會將法文地區 設定 (fr 和 fr-CA) 對應至法文,將所有其他地區設定都對應至英文。
- 工作簿的預設名稱。英文若為選取的語言,工作簿的預設名稱會是*未命名*。如果使用其 他語言 (例如義大利文), 儲存工作簿時的預設名稱會等同於義大利文的*未命名*。但是, 工作簿儲存之後,系統會將名稱修正為該語言。使用其他語言登入時,工作簿名稱將不 會變更。
- 資料集:
	- 您上傳之 Microsoft Excel 試算表中的資料欄名稱。
	- 資料來源的資料欄名稱。

#### **如何選取我的語言?**

可使用下列幾種方法選擇:

- 在瀏覽器設定值中選取您的語言。 請參閱瀏覽器的文件說明。
- (僅限傳統頁面) 從傳統首頁的「我的帳戶」偏好設定頁籤中選取語言。

請參閱設定您的偏好設定。

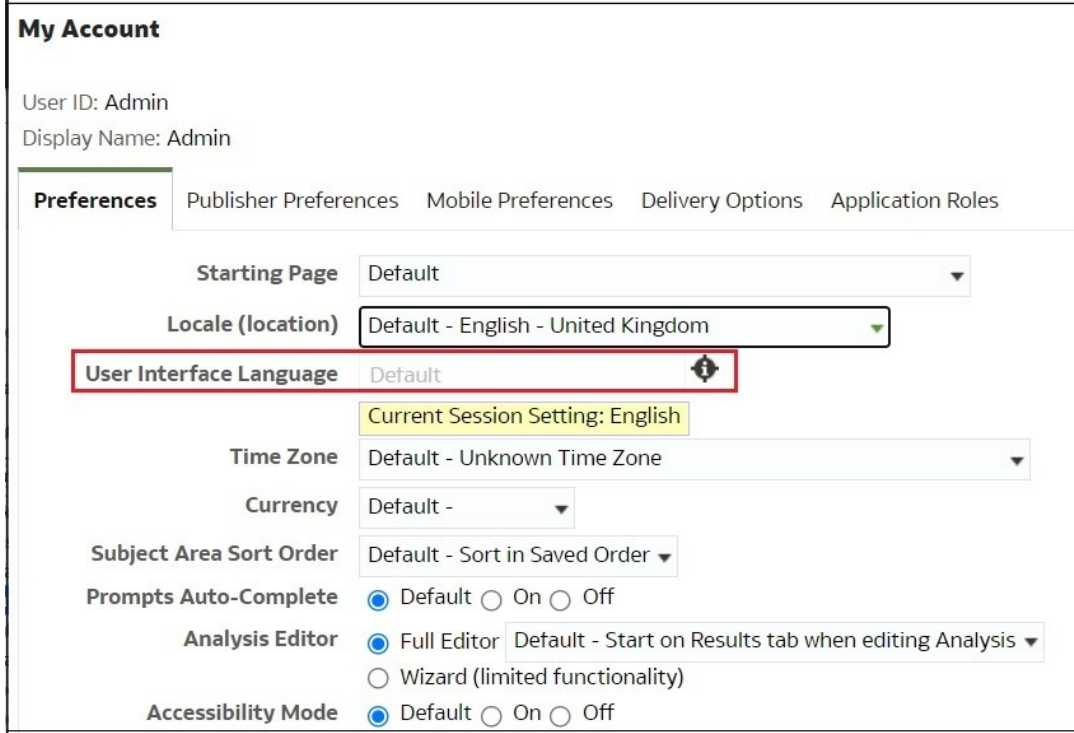

#### **如何尋找我所使用語言的文件?**

在大多數情況下,當您按 Oracle Analytics 中的「說明」後,系統會以使用者介面語言顯示使用 者協助。例如,若以法文進行作業,「說明」會以法文顯示。

有多本 Oracle Analytics 使用手冊已翻譯成與使用者介面相同的 28 種語言。若要尋找翻譯成您 所使用語言的書籍,請前往 [Oracle Help Center](https://docs.oracle.com/en/cloud/paas/analytics-products/index.html) 的 Oracle Analytics 產品,選取 Books 頁籤, 然後選取您的語言。

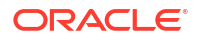

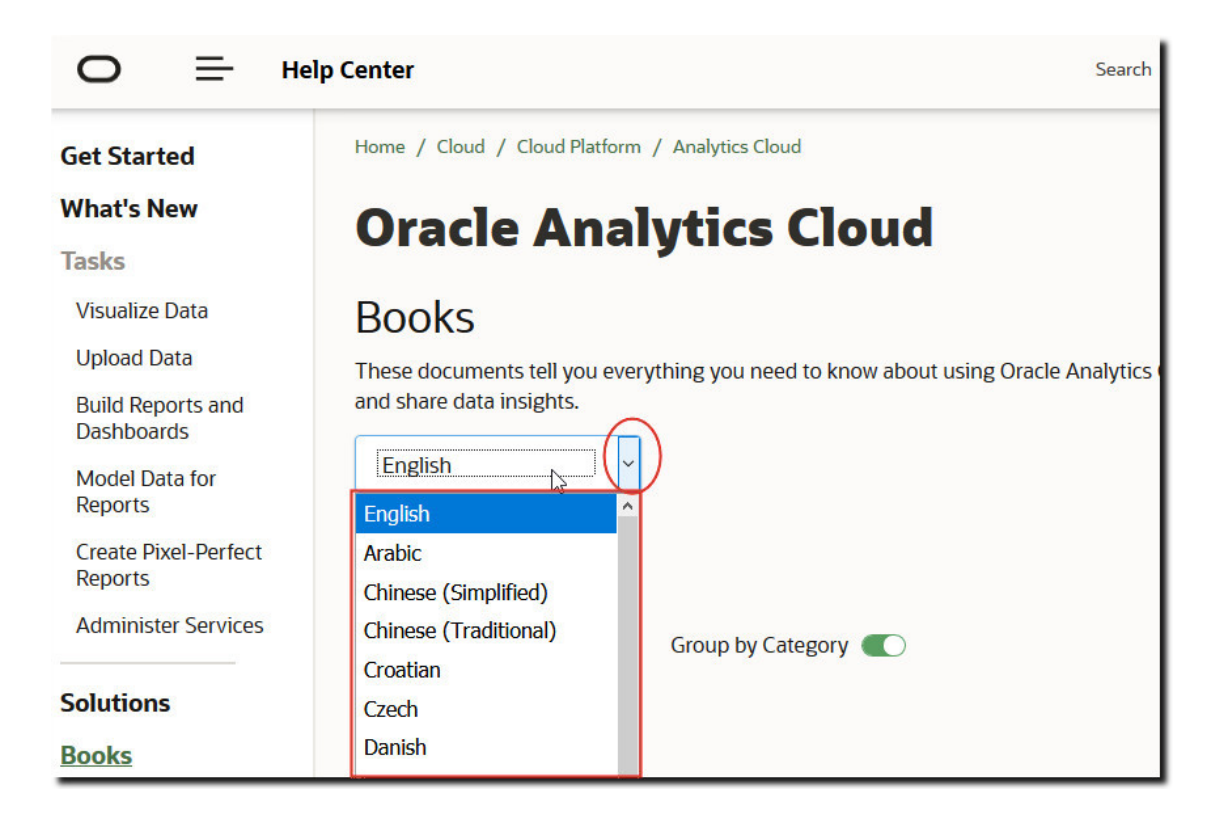

# 更新雲端儲存的密碼

Oracle Analytics Cloud 會將分析資料集和備份儲存在雲端儲存中。如果存取雲端儲存容器所需 的證明資料變更或過期,使用者可能會見到「無法連線至儲存服務。請檢查使用者和密碼是否正確」訊 息。如果顯示此訊息,管理員就可以更新儲存的密碼。更新密碼的方式依 Oracle Analytics Cloud 服務是由 Oracle 管理,還是由您自己管理 (客戶管理) 而定。

#### **主題:**

- 更新 Oracle 管理服務的雲端儲存密碼
- [更新客戶管理服務之雲端儲存的密碼](#page-86-0)

## 更新 Oracle 管理服務的雲端儲存密碼

如果 Oracle Analytics Cloud 由 Oracle 管理, 就可以從主控台更新雲端儲存的密碼。

- **1.** 按一下**主控台**。
- **2.** 按一下**連線**。
- **3.** 按一下**更新雲端儲存的密碼**。
- **4.** 輸入**儲存的密碼**。
- **5.** 按一下**儲存**。

## <span id="page-86-0"></span>更新客戶管理服務之雲端儲存的密碼

如果 Oracle Analytics Cloud 是客戶管理的服務,您就必須登入 Oracle Cloud Infrastructure 主 控台,才能更新雲端儲存證明資料並重新啟動服務。如果您沒有必要的許可權,請洽詢服務管理 員。

請參閱 *Administering Oracle Analytics Cloud - Classic* 中的 Manage Credentials。

# 將預覽功能設為可用

預覽功能可讓貴組織在新功能推出成為標準功能之前先瀏覽及試用。預覽功能預設為停用 (「系 統設定值」頁面),或明確標示為預覽。管理員可以前往主控台 (系統設定值) 開啟個別預覽功 能,以供其他人使用。

若要瞭解「系統設定值」頁面上預設停用的功能,請參閱[預覽選項。](#page-201-0)

- **1.** 在 Oracle Analytics 首頁中,依序按一下**導覽器**與**主控台**。
- **2.** 按一下**系統設定值**。
- **3.** 按一下**預覽**。
- **4.** 若要讓貴組織使用這些功能,請啟用預覽選項。
- **5.** 如有需要,請按一下**套用**。

等待最多 10 分鐘,讓變更生效。啟用預覽功能之後,使用者必須登出再登入才能使用。

# 5 管理內容與監督使用狀況

本主題描述管理員在監督 Oracle Analytics Cloud 與管理內容時所執行的作業。

#### **主題:**

- 管理內容與監督使用狀況的一般工作流程
- 管理內容的索引編製方式與搜尋方式
- [刪除未使用的資料集](#page-89-0)
- 移轉 [Oracle BI Enterprise Edition 12c](#page-90-0) 的內容
- [監督使用者和活動日誌](#page-92-0)
- [執行測試](#page-94-0) SQL 查詢
- [管理內容](#page-94-0)

# 管理內容與監督使用狀況的一般工作流程

以下是 Oracle Analytics Cloud 管理員管理內容與使用狀況的一般作業。

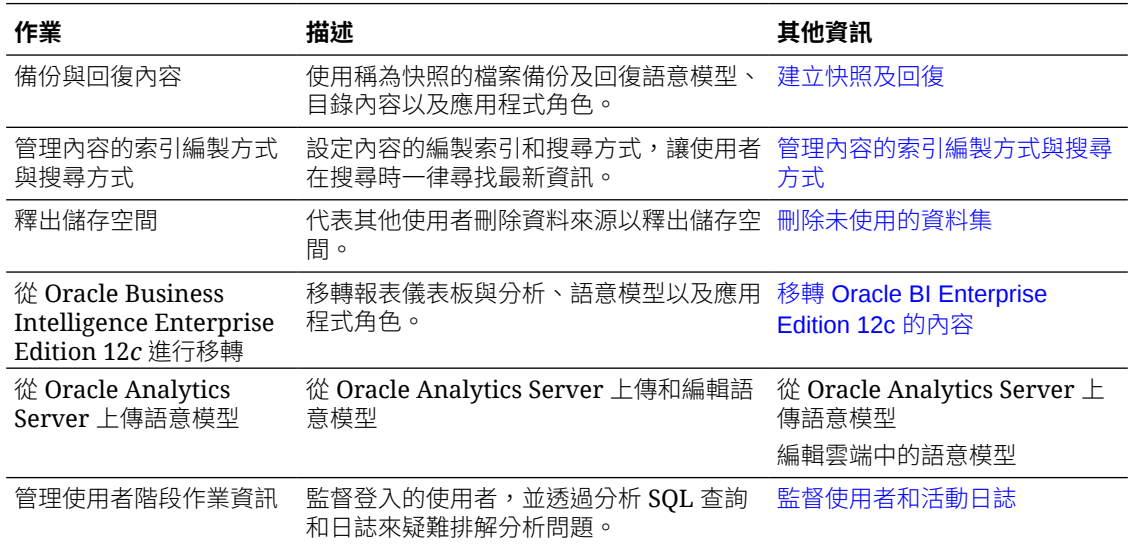

# 管理內容的索引編製方式與搜尋方式

管理員可以設定資料來源和目錄內容的索引編製與蒐集方式,讓使用者從「首頁」的搜尋列搜尋 或建立視覺化項目時,能夠找到最新的內容。

#### **主題**

- [設定搜尋索引編製](#page-88-0)
- [排定定期內容蒐集](#page-88-0)

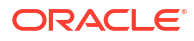

• [監督搜尋蒐集工作](#page-89-0)

• [證明資料集以讓使用者可從首頁進行搜尋](#page-89-0)

# <span id="page-88-0"></span>設定搜尋索引編製

系統會蒐集目錄和語意模型並編製其索引,讓使用者在從首頁的搜尋列搜尋資料或將資料視覺化 時,可以快速找到所需內容。

「搜尋索引」頁面中的**資料模型**窗格控制了需編製索引的主題區域。已上傳檔案型資料集的編製 索引則是在其檢查對話方塊中控制。請參閱索引檔案型資料集。

- **1.** 在 Oracle Analytics 首頁中,依序按一下**導覽器**與**主控台**。
- **2.** 按一下**搜尋索引**。
- **3.** 為了確保使用者在搜尋主題區域資料欄時能夠找到最新資訊,請由**資料模型**窗格中選取**啟用 資料模型蒐集**,並使用**選取要編製索引的資料模型**和**蒐集狀態**資料欄來瀏覽及指定要對哪些 主題區域和維度編製索引。請只選取可產生實用搜尋結果的項目。對所有項目編製索引將會 產生太多相似的搜尋結果。
	- 選擇**只編製中繼資料索引**,只會對維度和計量的名稱編製索引。此為預設值。
	- 選擇**索引**將對維度名稱、計量名稱與值編製索引。編製索引值提供額外的功能,使用者 可在首頁的搜尋列將資料值視覺化。請注意,選取此選項會相當耗時,因為它會對語意 模型之所有主題區域中所有資料欄的值編製索引。
- **4.** 為了確保使用者在從首頁搜尋目錄內容 (工作簿、分析、儀表板和報表) 時能夠找到最新資 訊,請在**目錄**窗格中指定要編製索引的內容。在大部分情況下,您不需要修改此頁籤中的設 定值。
	- 確認已選取**編製使用者資料夾索引**欄位。Oracle 建議您不要取消選取此選項。若取消選 取此撰項,目錄中的所有資料夾都不會編製索引,而首頁搜尋將傳回非常有限的結果或 甚至沒有任何結果。
	- 使用**目錄物件 (共用資料夾)** 清單瀏覽及指定要對哪些資料夾、子資料夾和項目編製索引 或不要編製索引。請只選取可產生實用搜尋結果的項目。對所有項目編製索引將會產生 太多相似的搜尋結果。
	- Oracle 不建議您將**蒐集狀態**欄位設為**不編製索引**,作為對使用者隱藏項目的方式。在此 情況下,使用者將不會在搜尋結果或首頁中見到這些項目,但還是可以存取這些項目。 因此,請改用適當許可權來保護這些項目。

## 排定定期內容蒐集

管理員需選取應該蒐集的資料夾及排定蒐集內容的時機與頻率。

- **1.** 在 Oracle Analytics 首頁中,依序按一下**導覽器**與**主控台**。
- **2.** 按一下**搜尋索引**。
- **3.** 選取**資料模型**或**目錄**。
- **4.** 使用**排定**選項指定執行蒐集的時機與頻率。 索引會在使用者新增或修改目錄內容後自動更新。 依照預設,語意模型蒐集每天會執行一次,而目錄蒐集則是每週執行一次。 您通常不需要變更此預設值。但是在某些情況下,您可能須視需要排定蒐集 (例如在匯入 BAR 檔案後或自動編製索引未執行時)。
- **5.** 對於**語言**,請選取您要建立其索引的所有語言。

蒐集結果會以您指定的語言新增至索引中。例如,如果您的公司總部位於美國,但是在義大 利有辦公室,則可以選擇 English 和 italiano 來建立英文與義大利文索引。

**6.** 按一下**儲存**圖示以儲存您所做的變更。

## <span id="page-89-0"></span>監督搜尋蒐集工作

管理員可以查看上次編製內容索引的時間,以及監督蒐集工作的狀態。您可以停止任何執行中的 蒐集工作、在下一個排定蒐集開始前取消或重新執行失敗的蒐集工作。

如果使用者回報有搜尋問題,請檢查蒐集狀態以確定其為最新狀態。蒐集完成後,使用者必須等 待數分鐘,才能找到最新的內容。

- **1.** 在 Oracle Analytics 首頁中,依序按一下**導覽器**與**主控台**。
- **2.** 按一下**搜尋索引**。
- **3.** 按一下**監督蒐集**。

「蒐集工作狀態」頁面會顯示過去、目前以及下一個排定蒐集的相關資訊。在「推度」資料 欄中,XSA 代表資料集。

- **4.** 查看**狀態**資料欄,瞭解上次蒐集內容的時間,以及下一次蒐集的開始時間。
- **5.** 按一下**取消**以停止「執行中」或「已排定」的蒐集工作。
- **6.** 重新執行「已終止」狀態或顯示為完全無進度的蒐集:
	- **a.** 按一下**設定蒐集**連結。
	- **b.** 在「資料模型」頁籤中,先取消勾選**啟用資料模型蒐集**核取方塊,然後再重新選取。
	- **c.** 按一下**儲存**。
	- **d.** 按一下**監督蒐集**連結並找出排定的工作。修改後的蒐集會在幾分鐘內執行。

### 證明資料集以讓使用者可從首頁進行搜尋

您可以證明使用者上傳的資料集,讓其他使用者可以從首頁的搜尋列搜尋此資料集。 管理員可以使用認證控制編製資料集索引時可以使用多少運算時間,這可能會影響系統效能。

- **1.** 在首頁上,依序按一下**導覽器**、**資料**和**資料集**。
- **2.** 將游標停駐在想要證明的資料集上,按一下**選項** ,然後按一下**檢查**。 如果沒看到**選項**,請放大瀏覽器畫面或捲動至裝置畫面右側。
- **3.** 在一般頁籤中,按一下**證明**。
- **4.** 在搜尋頁籤中,按一下**針對搜尋將資料集編製索引**,然後選取編製索引的層級。
- **5.** 使用搜尋頁籤中的其他選項以指定語言和編製索引頻率。

# 刪除未使用的資料集

您的服務隨附資料檔的固定儲存配額。管理員可能偶爾需要替其他使用者刪除資料集,以釋出儲 存空間,讓服務正常運作。例如,使用者上傳了資料檔,在離開公司後帳戶被停用。

**1.** 按一下首頁中的**頁面**功能表,然後選取**資料集管理**。

<span id="page-90-0"></span>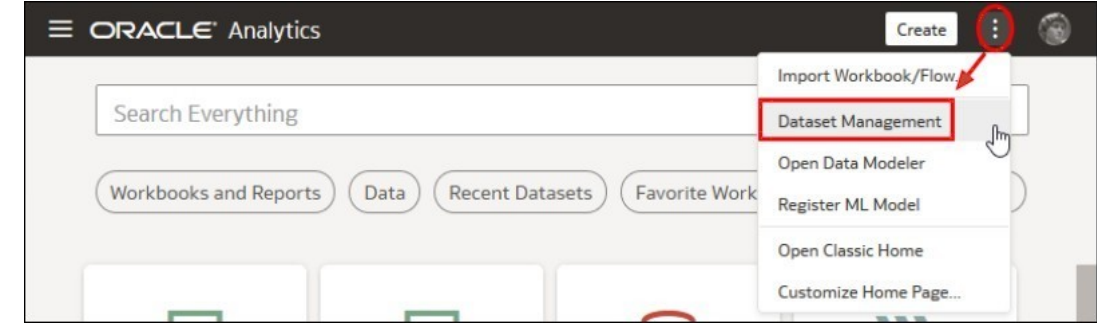

2. 若要釋出部分空間,請對著擁有您要刪除之檔案的使用者,按一下**選項**功能表。

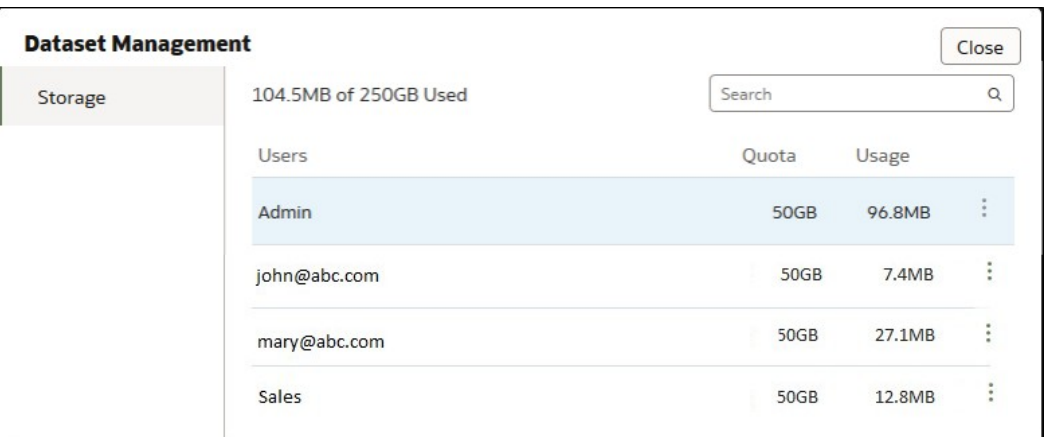

- **3.** 請選取下列其中一個選項:
	- **刪除專用項目**:可刪除非共用 (專用) 資料檔。
	- **全部刪除**:可刪除所有資料檔。

# 移轉 Oracle BI Enterprise Edition 12c 的內容

您可以使用 BAR 檔案從 Oracle BI Enterprise Edition 12c 移轉語意模型、儀表板、分析及應用 程式角色。

若要瞭解整個移轉過程,請閱讀*將 Oracle Business Intelligence Enterprise Edition 移轉至 Oracle Analytics Cloud* 移轉指南。

您可以在本指南中找到有關如何使用 WLST 命令 exportarchive 來擷取要以 BAR 檔案移轉之 內容的指示。請參閱從 Oracle BI EE 12c 匯出內容。

# 將內容移轉至其他目錄

管理員可以使用目錄存檔和取消存檔選項,將一個環境的目錄內容複製到另一個環境。封存會將 您的內容儲存到本機檔案系統上的 .catalog 檔案。將目錄檔案的上傳內容取消封存至另一個目 錄位置。

#### **主題**

- [將內容儲存至目錄存檔](#page-91-0)
- [從目錄存檔上傳內容](#page-91-0)

[追蹤目錄取消存檔作業的進度](#page-92-0)

## <span id="page-91-0"></span>將內容儲存至目錄存檔

管理員可以使用目錄存檔/取消存檔功能,將您在一個環境中建立的內容複製或移動至其他環 境。存檔可將一或多個物件或包含多個物件的資料夾儲存至本機檔案系統的 .catalog 檔案。

您可以將 .catalog 檔案上傳至其他位置。

- **1.** 在傳統首頁中,按一下**目錄**。
- **2.** 瀏覽至您要複製或搬移至另一個目錄的資料夾或物件。 如果您選取資料夾,則該資料夾中的所有內容 (包括任何子資料夾) 都會包含在目錄存檔中。 若要選取多個項目,請按住 Ctrl 鍵,然後點選想要選取的物件。
- **3.** 依序選取**其他**和**存檔**。
- **4.** 選取**保留許可權**以儲存許可權設定 (如果有的話)。

若您未選取此選項,就不會包括許可權。如果您是從測試環境移轉內容,並且生產環境系統 不需要您指定給測試使用者的任何許可權時,此選項非常實用。當您取消存檔時,內容會從 目標系統上的父項資料夾繼承許可權。

- **5.** 選取**保留時戳**以儲存建立時間、上次修改時間以及上次存取時間等資訊。 當您取消存檔時,將會保留時戳資訊,而且您可以選擇僅覆寫比目錄存檔中還舊的項目。 如果您未選取**保留時戳**,當您取消存檔內容時,就不會儲存或考量內容的原始時間。
- **6.** 按一下**確定**。
- **7.** 選取**儲存檔案**。

如果您想要的話,還可以變更目錄檔案的名稱。

**8.** 選取資料夾,然後按一下**儲存**。

## 從目錄存檔上傳內容

管理員可以從 Oracle Analytics 和 Oracle BI Enterprise Edition 11.1.1.9.0 或更新版本上傳內 容。選取要放置內容的自訂目錄資料夾;如果您擁有 BI 用戶許可權,就會看到取**消存檔**選項。 指向目錄存檔 (即任何有效的 .catalog 檔案),以便將內容複製到此資料夾。

- **1.** 在傳統首頁中,按一下**目錄**。
- **2.** 瀏覽至您要將檔案內容取消存檔的自訂資料夾。
- **3.** 在**取消存檔**中按一下**瀏覽**,以選取存檔檔案。
- **4.** 在**取代**中選取一個選項:
	- **無:**一律不覆寫現有的內容。此為預設值。
	- **全部:**覆寫現有的內容,但不包括標示為「唯讀」的內容。
	- **舊的:**如果現有的內容比檔案中的內容還舊,則覆寫現有的內容。
	- **強制:**無論是較新的內容或標示為「唯讀」的內容,一律覆寫所有內容。
- **5.** 在 **ACL** 中選取一個選項。
- **6.** 按一下**確定**。

為了讓報表正常顯示,Oracle Analytics 必須能夠使用所有必要的表格和資料。若資料儲存在 Oracle Cloud 資料庫中,請載入資料或連線至資料。

# <span id="page-92-0"></span>追蹤目錄取消存檔作業的進度

管理員可以追蹤您從**取消存檔作業**頁籤起始的任何目錄取消存檔作業的進度與目前狀態。

大型目錄可能需要一些時間來進行處理。請查看此頁籤中的資訊,瞭解您的作業開始或完成時 間,並疑難排解任何可能發生的錯誤。

- **1.** 瀏覽至傳統首頁。
- **2.** 按一下**我的設定檔**,然後選取**背景作業**。
- **3.** 按一下**取消存檔作業**。

若未顯示該頁籤,請清除瀏覽器快取。

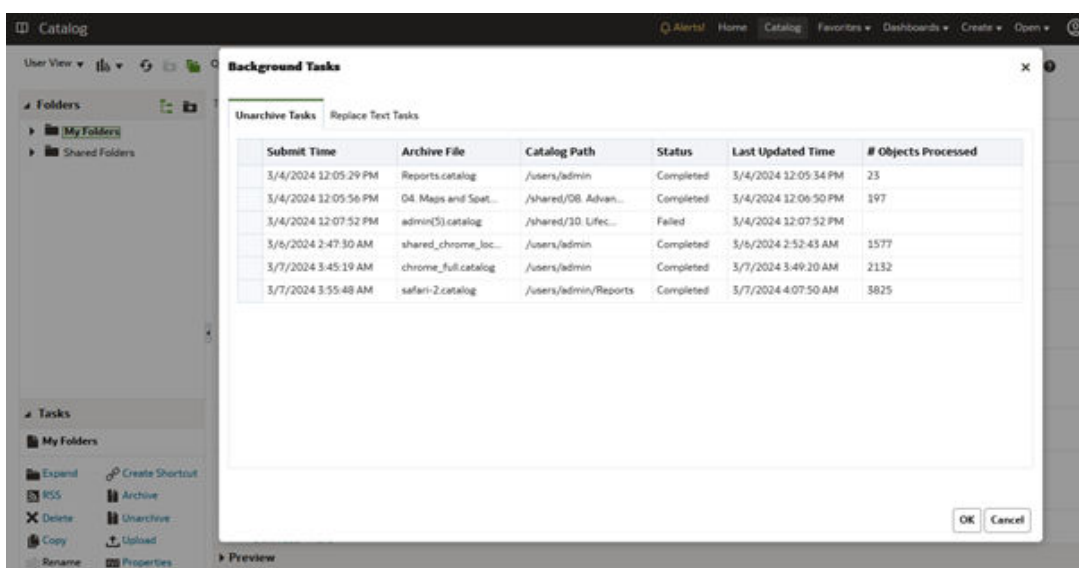

**4.** 查看狀態以瞭解取消存檔作業是否完成、仍在進行中、尚未啟動 (已送出) 或因某些原因而失 敗。

# 監督使用者和活動日誌

您可以從「管理階段作業」頁面查看所有目前登入使用者的相關資訊,以及排解報表查詢問題。

#### **主題:**

- 監督登入的使用者
- · 分析 SQL [查詢和日誌](#page-93-0)

## 監督登入的使用者

您可以從「管理階段作業」頁面中瞭解有多少使用者登入您的服務,以及檢視每個使用者的詳細 資訊。

• **使用者 ID**:使用者在登入時所輸入的名稱。

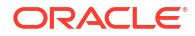

- <span id="page-93-0"></span>• **瀏覽器資訊**:用於登入之瀏覽器的相關資訊。
- **登入時間**:使用者登入的時間。
- **上次存取時間**:此使用者之上一個活動的時戳。可以是任何一種活動,例如從一個頁面切換 至另一個頁面。
- **1.** 在 Oracle Analytics 首頁中,依序按一下**導覽器**與**主控台**。
- **2.** 按一下**階段作業與查詢快取**。
- **3.** 找到**階段作業**區段。

頁面頂端的「階段作業」區段會顯示目前登入的使用者人數 (階段作業總數),以及這些使用 者的詳細資訊。

- **4.** 若要監督特定使用者,請選取**依階段作業篩選游標**。 此使用者的資訊會顯示在「游標快取」表格中。 按一下**清除篩選**即可顯示所有使用者的資訊。
- **5.** 若要變更特定使用者的訊息記錄方式,請由清單中選取**日誌層級**。 預設為停用日誌記錄。

## 分析 SQL 查詢和日誌

管理員可以檢查人員使用服務時所執行的基礎 SQL 查詢要求。

- **1.** 在首頁中,依序按一下**導覽器**和**主控台**。
- **2.** 按一下**階段作業與查詢快取**。
- **3.** 找出**游標快取**區段,然後複查該處記錄的查詢資訊。請參閱游標快取表格中記錄的查詢資 訊。
- **4.** 選擇性: 按一下**關閉所有游標**,以移除「游標快取」表格中的資訊。
- **5.** 選擇性: 按一下**取消執行中的要求**,以取消所有針對分析執行的要求。

### 游標快取表格中記錄的查詢資訊

管理員可以檢查人員使用服務時所執行的基礎 SQL 查詢要求。

這些選項只適用於分析和儀表板。不適用於資料視覺化項目。

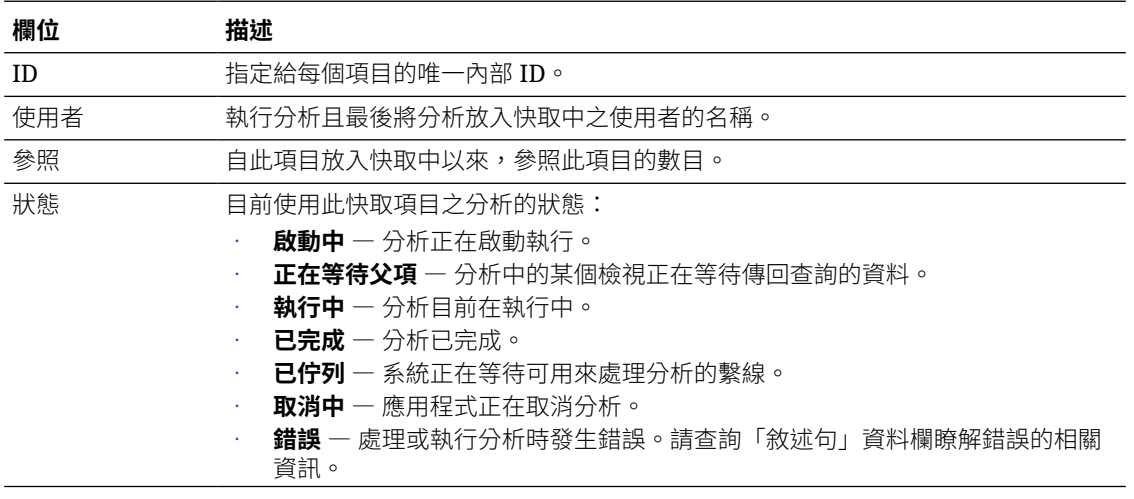

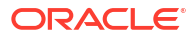

<span id="page-94-0"></span>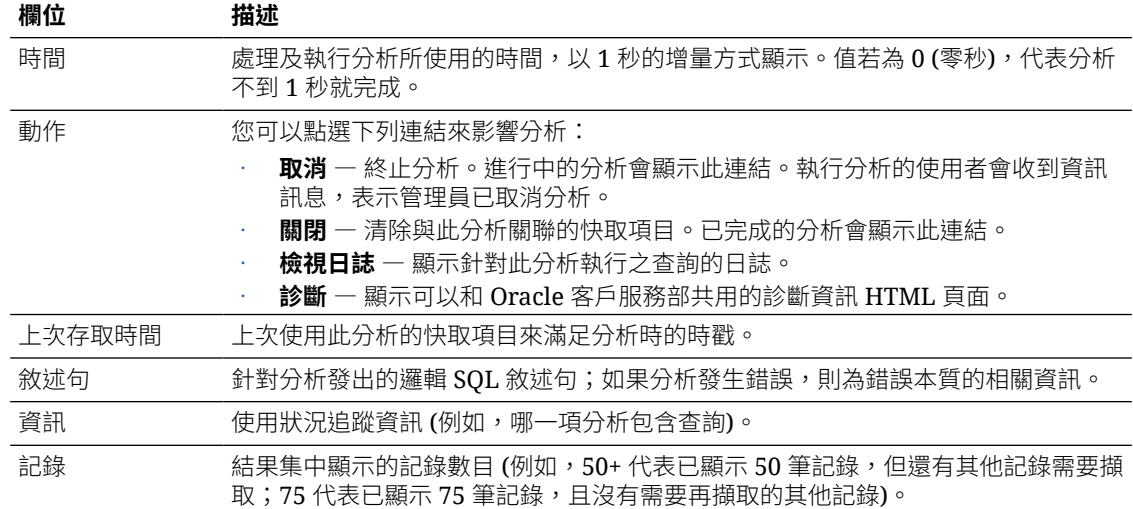

# 執行測試 SQL 查詢

管理員可以直接在相關資料來源輸入 SQL 敘述句。此功能適用於測試和除錯。

- **1.** 在 Oracle Analytics 首頁中,依序按一下**導覽器**與**主控台**。
- **2.** 按一下**發出 SQL**。
- **3.** 輸入 SQL 敘述句。例如:

```
SELECT
```

```
 XSA('weblogic'.'SalesTargets')."Columns"."E1 Sales Rep Name" s_1
FROM XSA('weblogic'.'SalesTargets')
```
- **4.** 視需要變更**日誌記錄層級**。
- **5.** 選取**使用 Oracle Analytics Presentation Services 快取**。
- **6.** 按一下**發出 SQL**。

# 管理內容

管理員可以從主控台管理 Oracle Analytics 內容。例如,有員工離開組織時,您可以將其工作簿 和機器學習模型的擁有權指定給其他員工。

#### **主題**

- [內容管理概述](#page-95-0)
- [變更內容的擁有權](#page-95-0)
- [變更使用者專用資料夾中內容的擁有權](#page-97-0)
- [內容管理常見問題](#page-98-0)

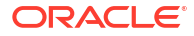

## <span id="page-95-0"></span>內容管理概述

Oracle Analytics 可讓您檢視及管理 Oracle Analytics 內容。例如,如果有員工離開組織,您可 以將其工作簿和機器學習模型重新指定給其他員工。

管理員可以在「內容管理」頁面中檢視、管理及變更所有內容類型的擁有權。

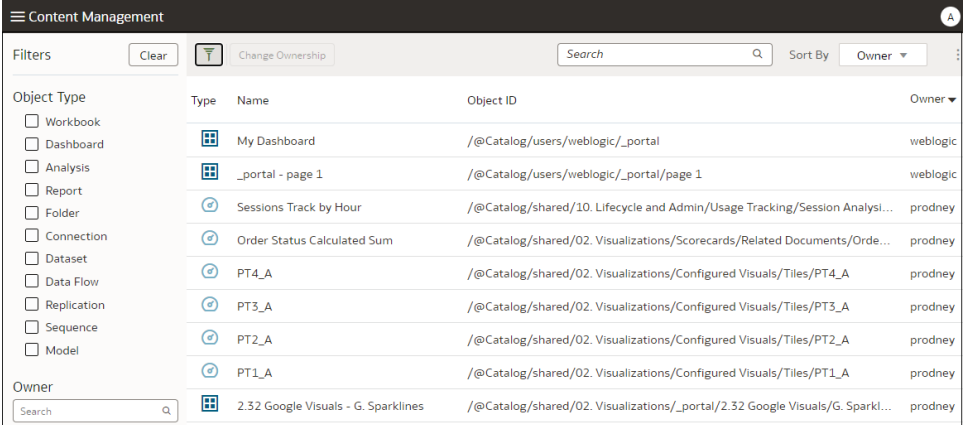

從每一個項目的**動作**功能表中,您還可以使用**在傳統目錄中開啟**選項來顯示儲存該項目的目錄資 料夾,如此一來,您就能進行其他組態變更。例如,變更某個項目的特性或許可權,將滑鼠游標 停駐在項目上,按一下最右邊的**動作:**,然後按一下**在傳統目錄中開啟。注意**:您必須是項目的 擁有者,才能見到**在傳統目錄中開啟**選項。

#### **關於內容擁有權**

管理員可以將擁有權變更給下述使用者身分:

- 自己本身 (管理員)。
- 其他使用者。
- 具備特定應用程式角色的使用者 (會有某些限制,請參閱[內容管理常見問題](#page-98-0))。

如果您為內容擁有者,則具備以下權限:

- 如果您是物件 ID 開頭為 /@Catalog/ 之物件的擁有者,您將能複查該物件的特性及變更許可 權 (即使並無物件的其他許可權)。
- 如果您是物件 ID 開頭為 /@default/ 之物件的擁有者,您一律有該物件的完整許可權。

### 變更內容的擁有權

您可以從主控台變更 Oracle Analytics 內容的擁有權。例如,如果有員工離開組織,您可以將其 工作簿和機器學習模型重新指定給其他員工以供他們使用。

如果原始內容作者已不在您的組織,則變更擁有權能讓您重複使用分析內容。您還能為分析使用 者快速提供分析內容的存取權。

依據物件的不同,您可以將擁有權指定給自己、另一位使用者或某個角色:

- 如果選取物件 ID 開頭為 /@default/ 的物件,您可以將其指定給另一位使用者。
- 如果選取物件 ID 開頭為 /@Catalog/ 的物件,您可以將其指定給另一位使用者或應用程式角 色。

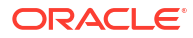

若要將多個物件指定給某個應用程式角色,請確定指選取物件 ID 開頭為 /@Catalog/ 的物 件。

若要變更使用者專用資料夾中內容的擁有權,請參閱[變更使用者專用資料夾中內容的擁有權。](#page-97-0)

- **1.** 在 Oracle Analytics 首頁中,依序按一下**導覽器**與**主控台**。
- **2.** 按一下**內容**以顯示內容管理頁面。

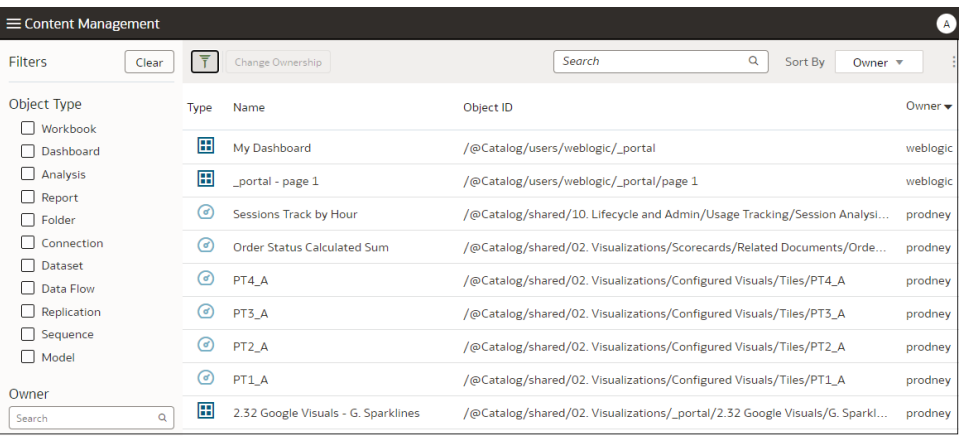

- **3.** 找出要重新指定其擁有權的項目:
	- 若要找出屬於某位使用者的所有物件,請按一下**篩選**,然後在**擁有者**欄位中輸入使用者 的使用者名稱。您可以進一步使用**物件類型**選項精簡選擇項目。
	- 使用**物件類型**選項將清單限於特定類型 (按一下**篩選**即可顯示)。
	- 使用**搜尋**方塊找出**名稱**欄位中的文字。例如,輸入 'cluster' 即可顯示名稱中含有 cluster 的物件。
- **4.** 按一下即可選取項目,或使用 Ctrl 鍵並點選以選取多個項目。
- **5.** 按一下**變更擁有權**。

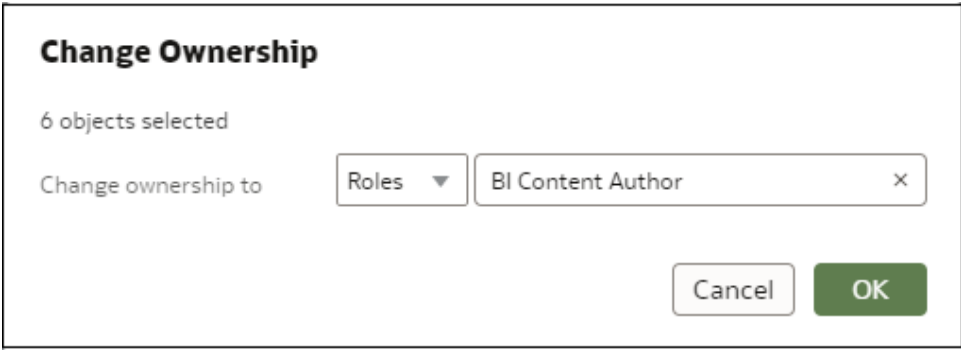

- **6.** 使用**將擁有權變更為**選項指定物件的新擁有者 (單一或多位都可)。
- **7.** 按一下**確定**。

## <span id="page-97-0"></span>變更使用者專用資料夾中內容的擁有權

您可以轉移使用者儲存於專用資料夾的內容擁有權。例如,如果某位員工離開您的組織,您可以 將其專用工作簿和機器學習模型從 \User Folders\<*User*>\ 資料夾搬移至其他資料夾,讓其他 使用者能夠編輯和部署這些項目。

- **1.** 在「主控台」中,將專用物件的擁有權變更給管理員:
	- **a.** 在 Oracle Analytics 首頁中,依序按一下**導覽器**與**主控台**。
	- **b.** 按一下**內容**以顯示內容管理頁面。

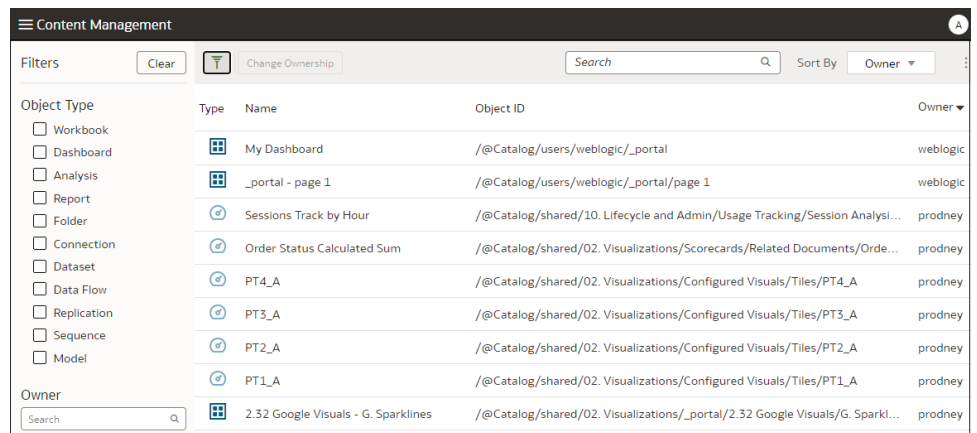

**c.** 按一下**篩選**,接著在**擁有者**欄位中輸入使用者的名稱。

您會見到該使用者所擁有的全部內容。專用物件的**物件 ID** 前面會加上 /@Catalog/ users/<username>/。例如,專用內容擁有者的使用者名稱若為 "john.smith",則會在前 面加上 /@Catalog/users/john.smith/。

- **d.** 選取一或多個該名使用者所擁有的專用物件。
- **e.** 按一下**變更擁有權**以顯示變更擁有權對話方塊。
- **f.** 在**將擁有權變更為**底下,按一下**使用者**,然後輸入您的使用者名稱或管理員,接著按一 下**確定**。
- **2.** 在目錄中,變更專用物件的許可權並將其搬移至新資料夾:
	- **a.** 依序按一下**導覽器**和**首頁**,然後從**頁面功能表**中選取**開啟傳統首頁**。
	- **b.** 按一下**目錄**,接著按一下左上角中的**管理員檢視**。
	- **c.** 在**使用者資料夾**底下,按一下**我的資料夾**,然後選取使用者的專用資料夾。
	- **d.** 在**作業**面板中,按一下**許可權**,然後將資料夾與其內容的控制權指定給其他使用者。

<span id="page-98-0"></span>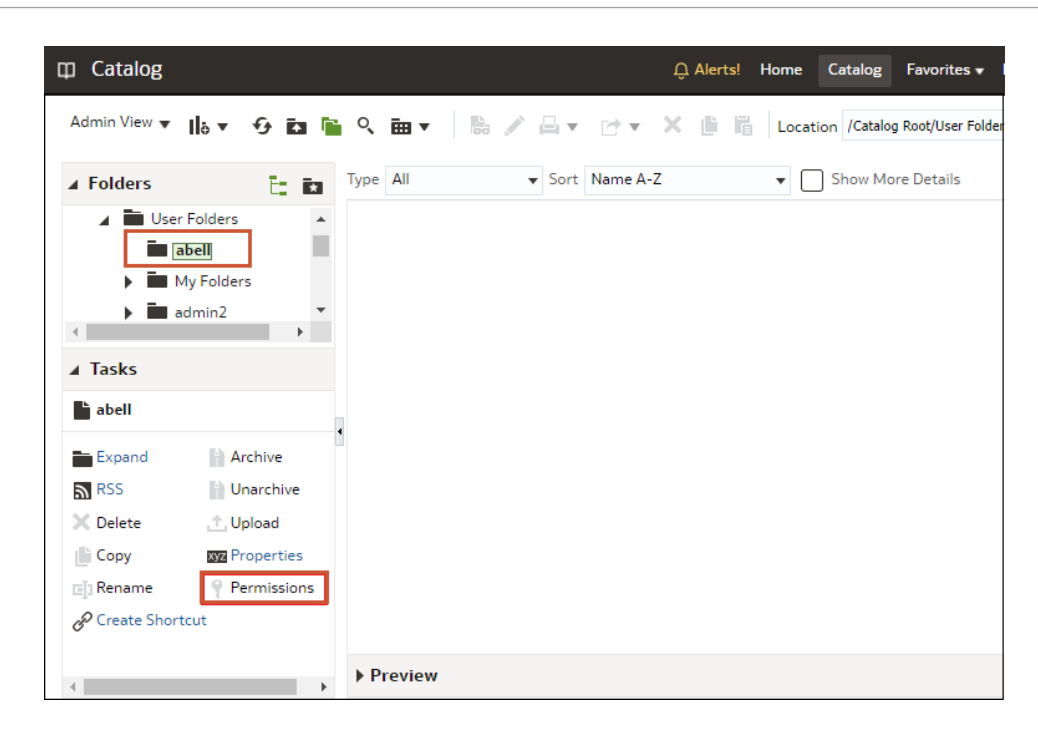

**e.** 將內容從使用者的專用資料夾搬移至其他使用者可以存取的資料夾。

在來源資料夾中,選取您想要移動的物件,然後按一下**複製**。接著,在目標資料夾中按 一下**貼上**。

例如,將工作簿和機器學習模型從 \User Folders\USER1\ 搬移至 \User Folders\USER2\, 或是搬移至多個使用者可以存取的共用資料夾。

# 內容管理常見問題

本主題提供 Oracle Analytics 內容管理常見問題的解答。

#### **重新將擁有權指定給角色有哪些限制?**

- 您可以將物件 ID 開頭為 /@Catalog/ 的物件指定給使用者或角色。
- 您只能將物件 ID 開頭為 /@default/ 的物件指定給使用者。

若要將多個項目重新指定給某個角色,請先取消選取物件 ID 開頭為 /@default/ 的項目。

若要檢視物件 ID 的前置碼,請查看內容管理頁面中的**物件 ID** 資料欄。

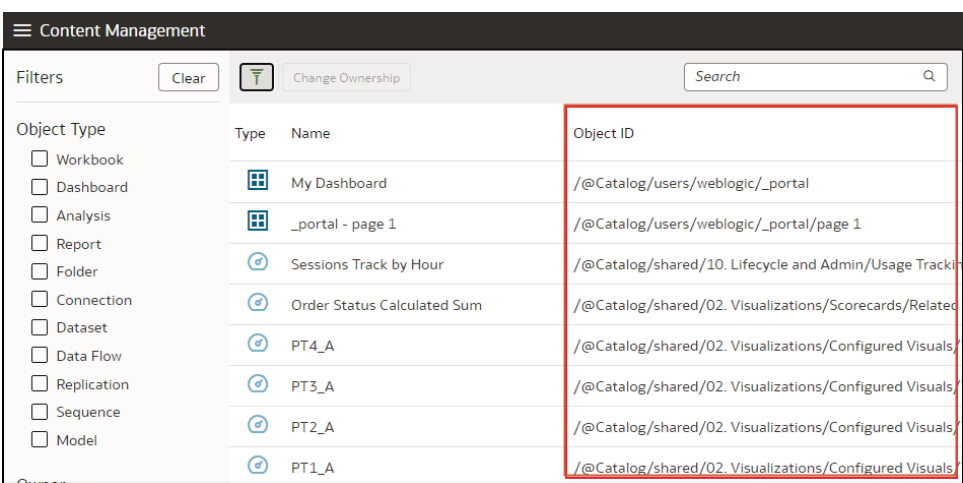

#### **物件 ID 中的 @default 前置碼或 @Catalog 前置碼代表什麼意思?**

@Catalog 前置碼代表工作簿、連線、資料集、資料流程、複製、序列或模型。@default 前置碼 代表分析、儀表板、報表或資料夾。

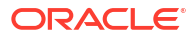

# 管理發布選項

6

本主題描述管理完美發布的管理員所執行的作業。

#### **主題:**

- 關於管理完美報表
- [設定系統維護特性](#page-101-0)
- [設定傳遞目的地](#page-106-0)
- [定義執行時期組態](#page-118-0)
- [安全報表](#page-138-0)
- · Publisher [目錄物件的稽核資料](#page-142-0)
- [新增目錄和報表的翻譯](#page-144-0)

# 關於管理完美報表

管理員需設定完美報表所需的元件。

在使用者開始建立完美報表之前,具有 BI 服務管理員角色的管理員可用傳統管理頁面中的**管理 Publisher** 選項建立與設定數個元件。

# 執行完美報表作業所需的角色

瞭解執行完美報表作業所需的應用程式角色。

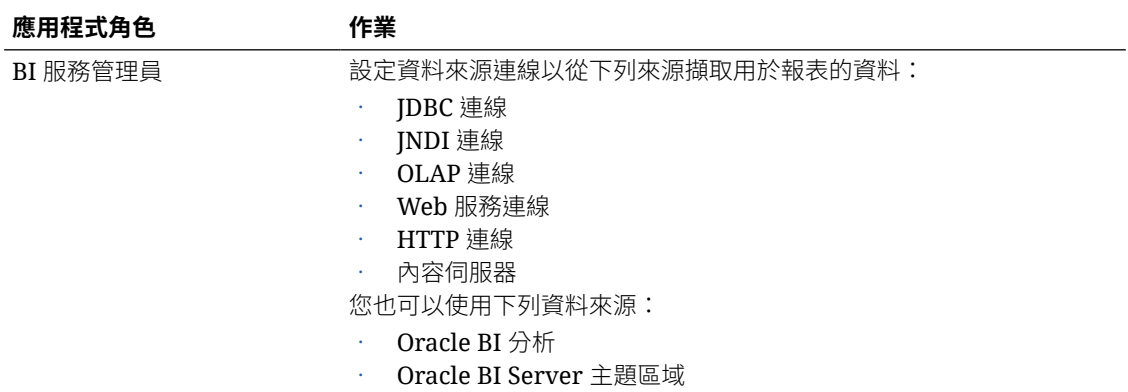

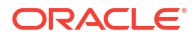

<span id="page-101-0"></span>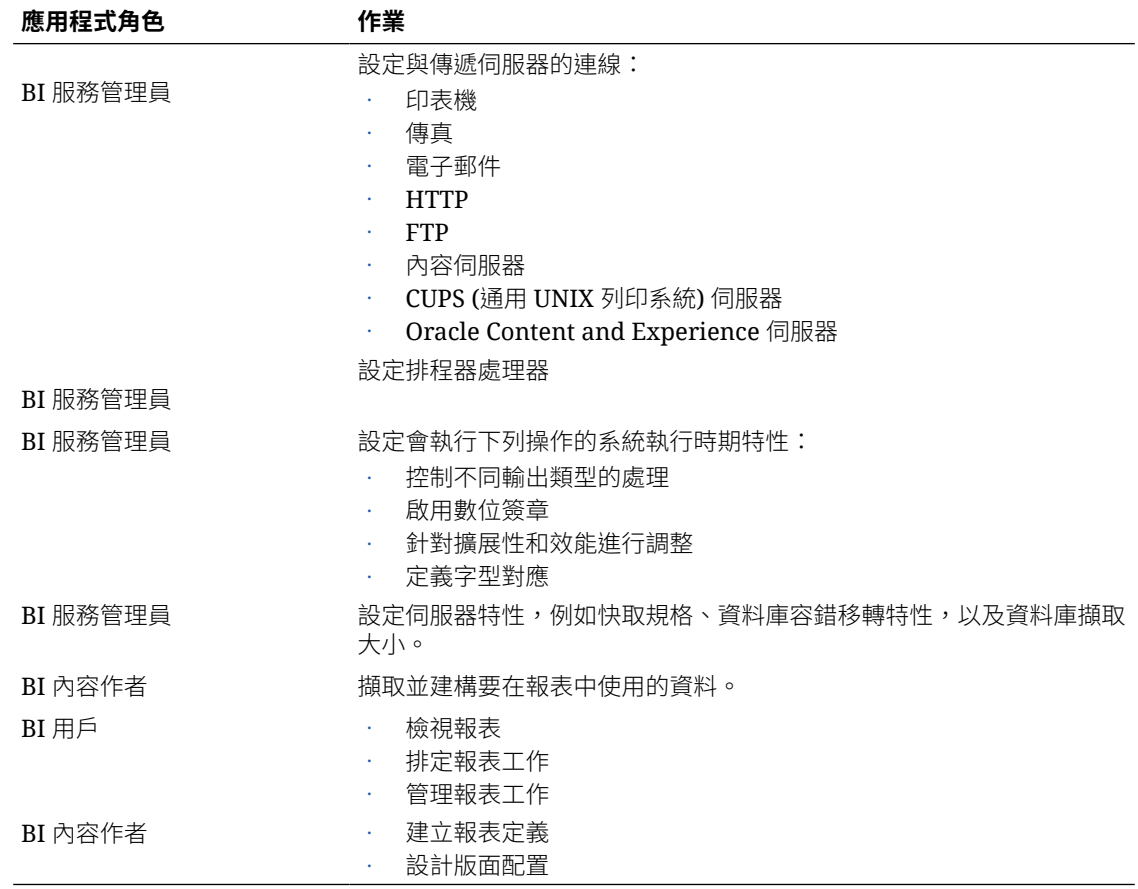

## 瀏覽至完美報表的管理頁面

管理員可以透過完美報表的管理頁面設定 Publisher 報表的選項。

- **1.** 登入 Oracle Analytics Cloud。
- **2.** 按一下首頁的**頁面**功能表,並選取**開啟傳統首頁**。
- **3.** 按一下**管理**。
- **4.** 按一下**管理 Publisher**。
- **5.** 在 Publisher 管理頁面中選取必要的選項。

# 設定系統維護特性

本主題描述如何設定 Publisher 特性。

#### **主題:**

- [關於排程器組態](#page-102-0)
- [設定報表檢視器特性](#page-104-0)
- [清除伺服器快取中的報表物件](#page-104-0)
- [清除主題區域中繼資料快取](#page-104-0)

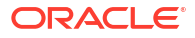

- [啟用診斷](#page-105-0)
- [永久清除工作診斷日誌](#page-104-0)
- [永久清除工作歷史記錄](#page-105-0)
- [上傳及管理組態特定檔案](#page-105-0)

## <span id="page-102-0"></span>設定伺服器快取功能設定值

管理員可在伺服器層級設定快取,以便 Publisher 在處理報表時,將資料和報表文件儲存在快取 中。

報表設計者可設定報表特性以設定報表特定的資料集快取。

- **1.** 在「伺服器組態」頁面中設定以下特性:
	- **快取到期時間** 輸入快取的到期時間 (分鐘)。預設值為 30。
	- **快取大小限制** 輸入要維持的快取項目數上限 (與項目的大小無關)。預設值為 1000。
	- **快取的報表定義上限** 輸入快取中所要維持的報表定義數上限。預設值為 50。
- **2.** 若要手動永久清除此快取,請移到管理快取頁籤,然後按一下**清除物件快取**。

### 設定資料庫容錯移轉的重試特性

管理員可以設定連線至資料來源的重試次數。

Publisher 若無法透過定義的 JDBC 或 JNDI 連線來連線至資料來源,Publisher 便會切換至備份 資料庫。

下列特性控制在切換至資料庫備份連線之前所嘗試的重試次數。

• 重試次數

預設值為 6。輸入在切換至備份資料庫之前,嘗試進行連線的次數。

• 重試間隔 (秒)

預設值為 10 秒。輸入重試連線之前所等待的秒數。

### 瞭解排程器

本主題描述排程器的組態與診斷。

**主題:**

- 關於排程器組態
- [複查排程器診斷](#page-103-0)

### 關於排程器組態

您可以在「系統維護」頁面複查排程器的組態。

您為服務選取的運算大小 (OCPU) 會決定用於產生完美報表的報表處理限制。您無法編輯「排 程器組態」頁籤中的設定值。請參閱您有哪些可用的大小選項?

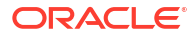

### <span id="page-103-0"></span>複查排程器診斷

「排程器診斷」頁面主要提供排程器的執行時期狀態。

「診斷」頁面會顯示 JMS 佇列已經收到的已排定報表要求數、當中已經失敗的要求數,以及仍 在執行中的要求數。您可以在叢集執行處理層級檢視 JMS 狀態,以便於您判斷是否應該增加更 多執行處理,以縱向擴展這些 JMS 處理器當中之一或多個的規模。

例如,若一個執行處理的電子郵件處理器有太多等候處理的要求,就可以考慮增加另一個執行處 理,讓它負責電子郵件的處理作業。同樣的,如果報表處理佇列顯示目前正在處理非常大量的報 表,就可以增加另一個執行處理來縱向擴展報表處理能力。

此外,也可從「排程器診斷」頁面看出每個元件的狀態,以瞭解是否有任何元件停止運作。您可 以查看資料庫的連線字串或 JNDI 名稱、叢集執行處理與受管理伺服器執行處理之間的關聯關 係、Toplink 連線集區組態等等這類的資訊。

如果執行處理顯示失敗狀態,您可以復原該執行處理,加上叢集若已設定 JMS 容錯移轉機制, 所有送出的工作都不會潰失。當伺服器執行處理恢復正常運作之後,就能立即提供叢集服務。診 斷頁面會動態反映執行處理的移除與新增。

新增執行處理至叢集之後,「排程器診斷」頁面會立即辨識新的執行處理,並且顯示新執行處理 的狀態和目前在該執行處理上執行的所有繫線。這樣的強大監控功能讓管理員能夠追蹤並解決在 任何執行處理或任何排程器元件發生的問題。

「排程器診斷」頁面提供下列元件的資訊:

- JMS
- **Cluster**
- 資料庫
- 排程器引擎

JMS 區段提供下列資訊:

- JMS 叢集組態:此區段提供 JMS 設定的組態資訊:
	- 提供者類型 (Weblogic / ActiveMQ)
	- WebLogic 版本
	- WebLogic JNDI 處理站
	- JMS 的 JNDI URL
	- 佇列名稱
	- 暫存目錄
- JMS 執行時期:提供所有 JMS 佇列和主題的執行時期狀態。

「叢集」區段提供叢集執行處理的詳細資訊。您可以藉由這項資訊瞭解每個處理器的負載情況。 「資料庫」區段提供這些元件的資訊。

- 資料庫組態 連線類型、JNDI 名稱或連線字串
- Toplink 組態 連線集區、日誌記錄層級
- 資料庫綱要

Quartz 區段提供以下元件的資訊,如下圖所示。

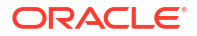

- Quartz 組態
- Quartz 初始化

## <span id="page-104-0"></span>設定報表檢視器特性

管理員可以在「系統維護」頁面的報表檢視器組態頁籤上設定報表檢視器特性。

如果**顯示套用按鈕**設為 True,具有參數選項的報表就會在報表檢視器中顯示**套用**按鈕。如果變 更了參數值,請按一下**套用**,以使用新值呈現報表。

如果**顯示套用按鈕**設為 False,報表檢視器就不會顯示**套用**按鈕。如果輸入新參數值,Publisher 會在選取或輸入新值之後,自動呈現報表。

您可以在報表層級設定此特性以覆寫系統設定。

# 清除伺服器快取中的報表物件

您可以使用管理快取頁面清除伺服器快取。

伺服器快取會儲存報表定義、報表資料,以及報表輸出文件。如果您需要手動將此快取永久清除 (例如在進行修正之後),請使用管理快取頁面。

從伺服器快取清除報表物件:

- **1.** 從「管理」頁面中,選取**管理快取**。
- **2.** 在管理快取頁面上,按一下**清除物件快取**。

### 清除主題區域中繼資料快取

您可以清除主題區域中繼資料快取。

BI 主題區域中繼資料 (例如維度和計量名稱) 會快取在伺服器中,以便在報表設計工具中快速開 啟報表。BI 主題區域若是透過二進位語意模型 (.rpd) 檔案更新,您可以手動清除此快取。

清除主題區域中繼資料快取:

- **1.** 從「管理」頁面中,選取**管理快取**。
- **2.** 在管理快取頁面上的「清除主題區域中繼資料快取」區段中,按一下**清除中繼資料快取**。

## 永久清除工作診斷日誌

您可以將舊的診斷日誌永久清除,以增加系統的可用空間。

工作診斷日誌的保留期間預設為 30 天。如果您經常啟用診斷日誌,這些診斷日誌可能會使用資 料庫的空間,您可能需要定期釋出舊診斷日誌使用的空間。您可以手動將超過保留期間的工作診 斷日誌永久清除。

永久清除工作診斷日誌:

- **1.** 在「管理」頁面上的「系統維護」底下,選取**管理工作診斷日誌**。
- **2.** 按一下**永久清除超過保留期間的日誌**。

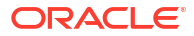

# <span id="page-105-0"></span>永久清除工作歷史記錄

您可以使用管理工作診斷日誌頁面永久清除舊的工作歷史記錄。

工作歷史記錄的保留期間預設是設定為 180 天。您可以手動將超出保留期間的較舊工作歷史記 錄永久清除。將舊工作歷史記錄永久清除時,系統會將這些舊工作的已儲存輸出、已儲存 XML、工作傳遞資訊及工作狀態詳細資訊都刪除。

永久清除舊工作歷史記錄:

- **1.** 在「管理」頁面上的「系統維護」底下,選取**管理工作診斷日誌**。
- **2.** 按一下**永久清除排程器中繼資料**。

### 上傳及管理組態特定檔案

您可以使用「上傳中心」上傳及管理字型、數位簽章、ICC 設定檔、SSH 私密金鑰、SSL 憑證 及 JDBC 從屬端憑證的組態特定檔案。

上傳及管理組態特定檔案:

- **1.** 從「管理」頁面的「系統維護」底下,選取**上傳中心**。
- **2.** 按一下**瀏覽**並選取要上傳的檔案。
- **3.** 選取組態檔類型。
- **4.** 若要以新檔案覆寫現有檔案,請選取**覆寫**。
- **5.** 按一下**上傳**。
- **6.** 若要管理上傳的檔案,請使用**依類型篩選**欄位,篩選表格中的檔案。

### 啟用診斷

管理員和 BI 作者可以啟用診斷日誌。

您可以啟用及下載排定工作和線上報表的診斷。

### 啟用排程器工作診斷

您可以在**排定報表工作**頁面中啟用排程器工作的診斷,並從**報表工作歷史記錄**下載診斷日誌。

您必須具備 BI 管理員或 BI 資料模型開發人員權限,才能存取**排定報表工作**頁面的**診斷**頁籤。啟 用診斷的步驟如下。 啟用及下載排程器工作的診斷:

- **1.** 選取**新建**功能表的**報表工作**。
- **2.** 選取要排定的報表,然後按一下**診斷**頁籤。
- **3.** 選取並啟用需要的診斷項目。
	- 選取**啟用 SQL 說明計畫**,以產生含有說明計畫/SQL 監督報表資訊的診斷日誌。
	- 選取**啟用資料引擎診斷**,以產生資料處理器日誌。
	- 選取**啟用報表處理器診斷**,以產生 FO (格式選項) 和伺服器相關日誌資訊。

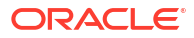

- 選取**啟用合併工作診斷**,以產生整體日誌,其中包括排程器日誌、資料處理器日誌、FO 以及伺服器日誌詳細資訊。
- <span id="page-106-0"></span>**4.** 送出報表。
- 5. 報表工作執行後,在「報表工作歷史記錄」頁面選取您的報表以檢視詳細資訊。
- **6.** 在「輸出與傳遞」底下,按一下**診斷日誌**以下載工作診斷日誌並檢視詳細資訊。 您可以在「管理工作診斷日誌」頁面中,永久清除舊的工作診斷日誌。

### 啟用線上報表診斷

您可以在報表檢視器中啟用線上報表診斷。

管理員和 BI 作者可以在執行線上報表之前先啟用診斷,待報表完成執行之後即可下載診斷日 誌。預設會停用診斷。

如果使用互動式輸出的方式啟用線上報表診斷,您可以:

- 使用 .zip 檔案格式下載下列診斷日誌:
	- SQL 日誌
	- 資料引擎日誌
	- 報表處理器日誌
- 在診斷日誌中檢視下列詳細資訊:
	- 異常狀況
	- 記憶體保全限制
	- SQL 查詢

對線上報表啟用診斷及下載診斷日誌:

- **1.** 如果報表正在執行中,請按一下**取消**以停止報表處理作業。
- **2.** 按一下報表檢視器中的**動作**。
- **3.** 從**線上診斷**選項選取**啟用診斷**。
- **4.** 送出報表。
- **5.** 在報表執行之後下載診斷日誌:
	- **a.** 按一下報表檢視器中的**動作**。
	- **b.** 從**線上診斷**選項選取**下載診斷**。

# 設定傳遞目的地

本主題描述傳遞報表所需的設定。此外,也描述如何設定 HTTP 通知伺服器。

**備註:** 電子郵件、FTP、印表機、傳真以及內容管理主機都必須能夠透過公用網際網路進行 存取。

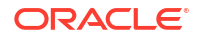

**主題:**

- 設定傳遞選項
- [瞭解印表機與傳真伺服器組態](#page-108-0)
- [新增印表機](#page-109-0)
- [新增傳真伺服器](#page-109-0)
- [新增電子郵件伺服器](#page-110-0)
- 新增 HTTP 或 [HTTPS](#page-112-0) 伺服器
- 新增 FTP 或 [SFTP](#page-113-0) 伺服器
- [新增內容伺服器](#page-115-0)
- 新增物件儲存
- 新增通用 UNIX [列印系統](#page-117-0) (CUPS) 伺服器
- 新增 [Oracle Content and Experience](#page-118-0) 伺服器

### 設定傳遞選項

您可以定義 SSL 憑證檔案,並設定電子郵件傳遞和通知的一般特性。

- **1.** 從管理頁面中選取**傳遞組態**。
- **2.** 如果要使用自行簽署憑證,請從 **SSL 憑證檔案**中選取一個檔案。
- **3.** 輸入要在傳遞的電子郵件報表中顯示的寄件者地址。預設值為 bipublisherreport@oracle.com。
- **4.** 輸入要在傳遞的通知中顯示的寄件者地址。預設值為 bipublisher-notification@oracle.com。
- **5.** 輸入當回報狀態為成功、警告、失敗或略過時的通知電子郵件主旨文字。
- **6.** 在**允許的電子郵件收件者網域**欄位中,輸入您要允許電子郵件傳遞的網域。以逗號區隔電子 郵件網域。預設值為 \*,可允許所有網域。

請注意,如果您想要忽略報表傳遞的電子郵件傳遞限制,請選取該報表的**忽略電子郵件網域 限制**特性。

**7.** 如果您希望工作使用電子郵件傳送 URL 以存取工作輸出,而不是將工作輸出附加在電子郵 件上,請選取**使用電子郵件以 URL 的形式傳送輸出**。

電子郵件收件者必須使用存取 Publisher 報表所需的有效證明資料登入才能檢視工作輸出。 收件者必須具備 Publisher 的存取權。如果將私人工作輸出傳送給沒有管理員存取權的使用 者,收件者會在工作成功後收到附加 URL 的雷子郵件,但收件者將無法檢視該工作輸出。

- **8.** 如果「傳遞管理程式」必須從 Java 執行時期環境查詢代理主機伺服器設定值,請選取**使用 系統代理主機設定值**。
	- 若未使用 SSL,印表機、傳真、WebDAV、HTTP 與 CUPS 伺服器會使用 HTTP 協定 的代理主機設定值。使用 SSL 時,則會使用 HTTPS 代理主機設定值。
	- FTP 與 SFTP 使用 FTP 的代理主機設定值。
	- 內容伺服器與電子郵件伺服器不支援透過代理主機連線,不論此設定值為何皆是如此。

您可以使用個別伺服器設定頁面上的代理主機組態欄位,來覆寫每個傳遞伺服器的代理主機 設定值。如果為傳遞伺服器設定了代理主機伺服器與連接埠,則「傳遞管理程式」會使用為
該伺服器設定的代理主機伺服器和連接埠,而非在 Java Runtime 環境中定義的代理主機伺 服器和連接埠。在雲端安裝中,**使用系統代理主機設定值**一律為已選取,且無法由個別的伺 服器設定值關閉或覆寫。

若 Publisher 在連線至電子郵件伺服器時發生問題,它會嘗試重新傳送電子郵件三次,每次嘗試 之間的間隔為 30 秒。

### 瞭解印表機與傳真伺服器組態

設定印表機或傳真伺服器前,請先瞭解印表機類型。

無論作業系統為何,印表機目的地都可以是任何 IPP 伺服器。IPP 伺服器本身就是印表機,但如 果印表機本身不支援 IPP,則可以設定一個支援 IPP 的列印伺服器 (例如 CUPS),然後連線至該 列印伺服器,再將該列印伺服器連線至印表機。

若要發送傳真,您必須設定通用 Unix 列印服務 (CUPS) 和 fax4CUPS 擴充功能。如需瞭解如何 設定 CUPS 或 Windows IPP 列印伺服器,以及如何將網路印表機連線至這些伺服器,請參閱 CUPS 或 Windows IPP 軟體廠商文件。

PDF 是常用的業務報表輸出格式。不過,有些報表需要直接從報表伺服器列印。例如,通常會 以已排定的批次工作來列印薪資支票和發票。具備 PostScript 層級 3 相容點陣圖像處理功能的 印表機本身就支援 PDF 文件,但仍有許多商務用印表機僅支援無法直接列印 PDF 文件的 PostScript 層級 2。

若印表機或列印伺服器不支援列印 PDF,但需要直接列印 PDF 文件時:

- 選取一個篩選 PDF 轉換為 PostScript 或 PDF 轉換為 PCL。
- 設定一個自訂或第三方篩選。

篩選可讓您呼叫轉換公用程式,將 PDF 轉換為特定印表機類型支援的檔案格式。「PDF 轉換為 PCL」轉換僅適用於支票列印的字型選擇需求。對於一般列印需求,請使用「PDF 轉換為 PostScript」層級 2 篩選。

**PDF 轉換為 PCL** 篩選選擇項目會自動填入**篩選命令**欄位。您可以將 PCL 命令內嵌在 RTF 範本 中,以便在 PCL 頁面的特定位置呼叫 PCL 命令;例如,要在支票上的匯款路線號碼和帳號使用 印表機上安裝的字型。

您也可以使用作業系統命令呼叫自訂篩選。

若要指定自訂篩選,請使用 {infile} 和 {outfile} 作為輸入和輸出檔案名稱的預留位置來傳送原生 作業系統命令字串。

此功能非常有用,特別是在您嘗試直接呼叫 IPP 印表機或 Microsoft Internet Information Service (IIS) 上的 IPP 印表機時。不同於 CUPS,這些印表機伺服器不會將列印檔案翻譯為印表 機能夠理解的格式。使用篩選功能時,您便可以呼叫任何原生作業系統命令,將文件轉換為目標 印表機能夠理解的格式。

例如,若要將 PDF 文件轉換為 PostScript 格式,請在**篩選命令**欄位中輸入下列 PDF 轉換為 PS 命令:

#### pdftops {infile} {outfile}

若要從 Linux 呼叫 Microsoft IIS 上安裝的 HP LaserJet 印表機,您可以設定 Ghostscript 作為篩 選,以便將 PDF 文件轉換為 HP LaserJet 能夠理解的格式。若要這樣做,請在**篩選命令**欄位輸 入下列 Ghostscript 命令:

gs -q -dNOPAUSE -dBATCH -sDEVICE=laserjet -sOutputFile={outfile} {infile}

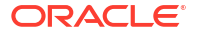

對於傳真伺服器,您可以使用篩選將檔案轉換為標籤影像檔案格式 (TIFF)。

## 新增印表機

您可以設定印表機列印報表。

印表機伺服器必須能夠透過公用網際網路進行存取。

- **1.** 從「管理」頁面的**傳遞**下方,選取**印表機**,然後按一下**新增伺服器**。
- **2.** 輸入印表機的伺服器名稱與 URI。
- 3. 選擇性: 如果印表機或列印伺服器不支援列印 PDF,請輸入篩選來呼叫轉換公用程式,將 PDF 轉換為特定印表機類型支援的檔案格式。
	- PDF 轉換為 PostScript
	- PDF 轉換為 PCL

請在需要使用內嵌 PCL 命令選取支票列印的字型時,才使用「PDF 轉換為 PCL」篩選。對 於一般列印需求,請使用「PDF 轉換為 PostScript」篩選條件。

- **4.** 選擇性: 輸入使用者名稱、密碼、認證類型 (無、基本、摘要) 及加密類型 (無、SSL)。
- **5.** 選擇性: 輸入代理主機伺服器的主機、連接埠、使用者名稱、密碼及認證類型 (無、基本、 摘要)。
- **6.** 選擇性: 在「存取控制」區段中,取消選取**公用**。
- **7.** 從**可用的角色**清單中,選取一或多個要提供傳遞管道存取權的角色,然後按一下**移動** ,將 這些角色加到**允許的角色**清單。
- **8.** 按一下**套用**。

### 新增傳真伺服器

若要發送傳真,您必須設定通用 Unix 列印服務 (CUPS) 和 fax4CUPS 擴充功能。

傳真伺服器必須能夠透過公用網際網路進行存取。

- **1.** 從「管理」頁面的**傳遞**底下,選取**傳真**,然後按一下**新增伺服器**。
- **2.** 輸入傳真伺服器的伺服器名稱與統一資源識別碼 (URI)。
- 3. 選擇性:如果傳真伺服器不支援列印 PDF,請輸入篩選來呼叫轉換公用程式,將 PDF 轉換 為特定傳真伺服器支援的檔案格式。
- **4.** 選擇性: 輸入傳真伺服器的使用者名稱、密碼、認證類型 (無、基本、摘要) 及加密類型  $($ 無、SSL)。
- **5.** 選擇性: 輸入代理主機伺服器的主機、連接埠、使用者名稱、密碼及認證類型 (無、基本、 摘要)。
- **6.** 選擇性: 在「存取控制」區段中,取消選取**公用**。
- **7.** 從**可用的角色**清單中,選取一或多個要提供傳遞管道存取權的角色,然後按一下**移動** ,將 這些角色加到**允許的角色**清單。
- **8.** 按一下**套用**。

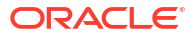

## 新增電子郵件伺服器

您可以新增電子郵件伺服器,以透過電子郵件傳遞報表。

郵件伺服器必須能夠透過公用網際網路進行存取。

- **1.** 從「管理」頁面的**傳遞**底下,選取**電子郵件**,然後按一下**新增伺服器**。
- **2.** 輸入電子郵件伺服器的**伺服器名稱**和**主機**。
- **3.** 選擇性: 選取一種**安全連線**方法,供用於與電子郵件伺服器的連線。 伺服器若支援 TLS,則使用此協定;回應時接受使用 SSL。
- **4.** 選擇性: 輸入連接埠號碼、使用者名稱及密碼。
- **5.** 在「存取控制」區段中,取消選取**公用**。
- **6.** 從**可用的角色**清單中,選取一或多個要提供傳遞管道存取權的角色,然後按一下**移動** ,將 這些角色加到**允許的角色**清單。
- **7.** 按一下**測試連線**。
- **8.** 按一下**套用**。

### 使用 Oracle Cloud Infrastructure 上的電子郵件傳遞服務傳遞報表

您可以使用 Oracle Cloud Infrastructure 上的「電子郵件傳遞」服務來傳遞報表。

如果您無法存取 Oracle Cloud Infrastructure 主控台,請要求您的 Oracle Cloud Infrastructure 管理員給予存取權。

- **1.** 在 Oracle Cloud Infrastructure 主控台中,設定電子郵件傳遞。
	- **a.** 登入您有許可權設定「電子郵件傳遞」的 Oracle Cloud 帳戶。
	- **b.** 在 Oracle Cloud Infrastructure 主控台中,按一下左上角的
	- **c.** 按一下**開發人員服務**。在**應用程式整合**底下,按一下**電子郵件傳遞**。
	- **d.** 選擇性: 設定您計畫要使用的電子郵件網域。

這是您計畫要用於核准的寄件者電子郵件地址的網域,不能是 gmail.com 或 hotmail.com 等公用信箱提供者網域。

- **e.** 按一下**核准的寄件者**。
- **f.** 在**建立核准的寄件者**頁面,設定核准寄件者的寄件者電子郵件地址,以透過郵件伺服器 傳送電子郵件。

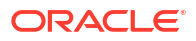

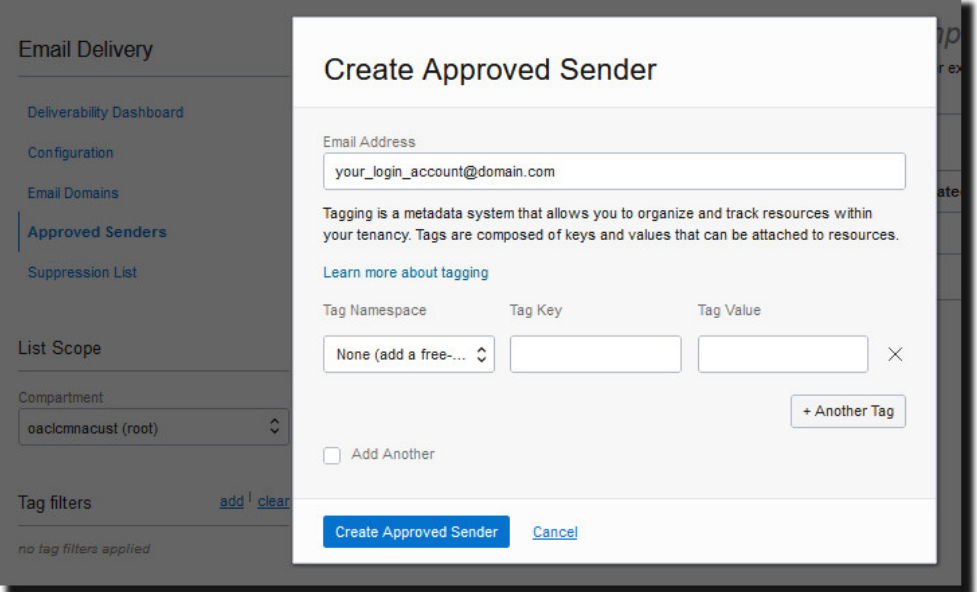

請參閱 Oracle Cloud Infrastructure 文件以瞭解詳細資訊。請參[閱管理核准的寄件者](https://docs.cloud.oracle.com/iaas/Content/Email/Tasks/managingapprovedsenders.htm)。

**g.** 按一下**組態**,記下連線時要使用的**公用端點**、**連接埠** (587) 以及**傳輸層安全** (TLS)。

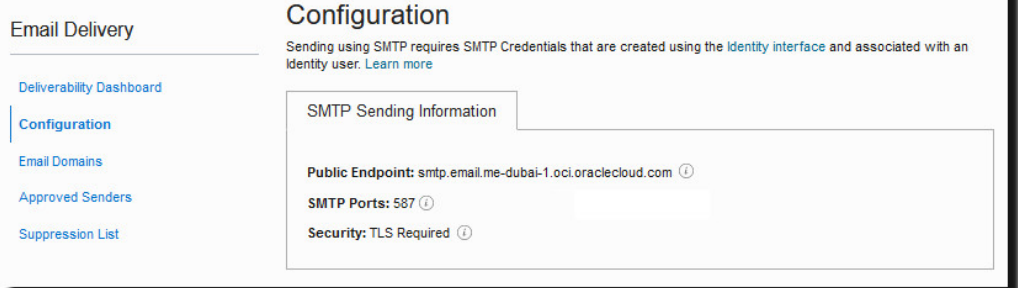

請參閱 Oracle Cloud Infrastructure 文件以瞭解詳細資訊。請參閱設定 [SMTP](https://docs.cloud.oracle.com/iaas/Content/Email/Tasks/configuresmtpconnection.htm) 連線。

**h.** 如果您還沒完成,請按一下**識別介面**連結以瀏覽至您的識別頁面,然後按一下**產生 SMTP 證明資料**為您或其他具備管理電子郵件許可權的使用者產生 SMTP 證明資料。

輸入**描述**,例如 *Oracle Analytics Cloud* 證明資料,然後按一下**產生 SMTP 證明資料**。

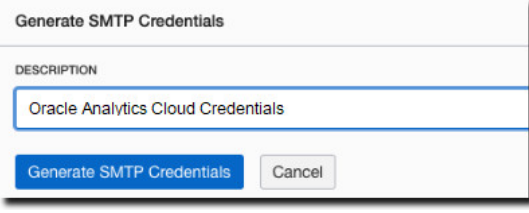

複製**使用者名稱**和**密碼**以留做記錄。

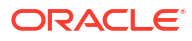

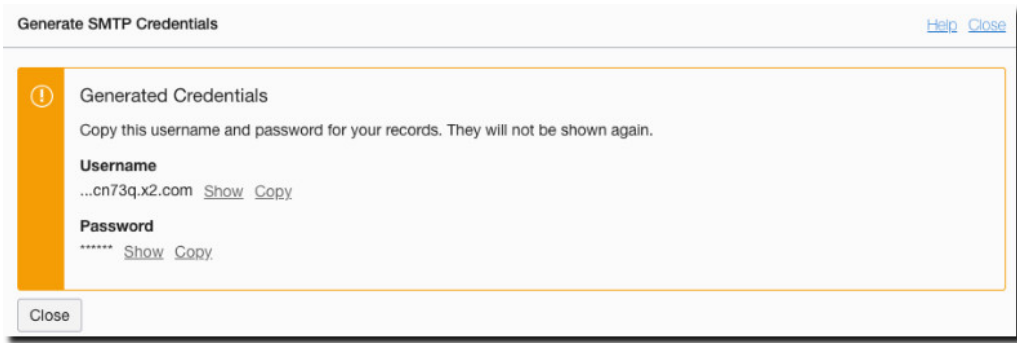

請參閱 Oracle Cloud Infrastructure 文件以瞭解詳細資訊。請參[閱產生使用者的](https://docs.cloud.oracle.com/iaas/Content/Email/Tasks/generatesmtpcredentials.htm) SMTP [證明資料。](https://docs.cloud.oracle.com/iaas/Content/Email/Tasks/generatesmtpcredentials.htm)

- **2.** 在 Oracle Analytics Cloud 中,新增電子郵件伺服器連線。
	- **a.** 從「管理」頁面的**傳遞**底下,選取**電子郵件**,然後按一下**新增伺服器**。
	- **b.** 輸入電子郵件伺服器的名稱 (「電子郵件傳遞」服務主機名稱)。
	- **c.** 輸入連接埠號碼和 SMTP 證明資料 (使用者名稱和密碼)。
	- **d.** 選取安全連線方法。
	- **e.** 在「存取控制」區段中,取消選取**公用**。
	- **f.** 從**可用的角色**清單中,選取一或多個要提供傳遞管道存取權的角色,然後按一下**移動** , 將這些角色加到**允許的角色**清單。
	- **g.** 按一下**測試連線**。
	- **h.** 按一下**套用**。
- **3.** 設定傳遞通知。
	- **a.** 從「管理」頁面的**傳遞**底下,選取**傳遞組態**。
	- **b.** 輸入**電子郵件寄件者地址**與**傳遞通知電子郵件寄件者地址**。
	- **c.** 選擇性: 輸入**成功通知主旨**、**警告通知主旨**、**失敗通知主旨**和**已略過通知主旨**的值。 完成的工作會根據工作狀態使用適當的通知主旨。
	- **d.** 取消選取**使用系統代理主機設定值**。
- **4.** 設定個別輸出工作以使用電子郵件伺服器傳遞報表。 更新個別輸出查詢,以在 DEL CHANNEL 中指定「電子郵件」作為傳遞管道,並在 PARAMETER3 中提供「寄件者」地址。
- **5.** 測試報表傳遞。
	- **a.** 排定工作以使用電子郵件伺服器用電子郵件傳遞報表。
	- **b.** 在「工作歷史記錄詳細資訊」頁面中,檢查工作的狀態。

## 新增 HTTP 或 HTTPS 伺服器

管理員可新增 HTTP 或 HTTPS 伺服器,在報表完成後傳送通知要求。

您可以將應用程式 URL 或後處理 HTTP 或 HTTPS URL 註冊為 HTTP 伺服器。

Publisher 傳送的 HTTP 通知會將工作 ID、報表 URL 及工作狀態的表單資料張貼至「HTTP 伺 服器 URL」頁面。

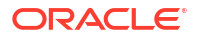

- **1.** 從「管理」頁面的**傳遞**底下,選取 **HTTP**,然後按一下**新增伺服器**。
- **2.** 輸入伺服器的伺服器名稱和 URL。
- **3.** 選擇性: 輸入伺服器的主機、連接埠、使用者名稱、密碼、認證類型 (無、基本、摘要) 及 加密類型 (無、SSL)。
- **4.** 選擇性: 如果要透過代理主機伺服器傳送通知,請輸入使用者名稱、密碼及認證類型 (無、 基本、摘要)。
- **5.** 在「存取控制」區段中,取消選取**公用**。
- **6.** 從**可用的角色**清單中,選取一或多個要提供傳遞管道存取權的角色,然後按一下**移動** ,將 這些角色加到**允許的角色**清單。
- **7.** 按一下**套用**。

### 新增 FTP 或 SFTP 伺服器

您可以新增 FTP 伺服器或 SFTP 伺服器作為 Publisher 的傳遞管道。

如果提供給排程器的目的地檔案名稱包含非 ASCII 字元,則會使用 UTF-8 編碼指定該檔案名稱 給目的地 FTP 伺服器。您的 FTP 伺服器必須支援 UTF-8 編碼,否則工作傳遞將會失敗並傳回 「傳遞失敗」錯誤訊息。

FTP 伺服器或 SFTP 伺服器必須能夠透過公用網際網路進行存取。

Publisher 不支援 FTP over TLS / SSL (FTPS)。您無法使用 FTP over TLS 或 SSL 來傳遞。請 使用 SFTP 進行安全檔案傳輸。

- **1.** 在「管理」頁面的**傳遞**下方,選取 **FTP**,然後按一下**新增伺服器**。
- **2.** 輸入 FTP 或 SFTP 伺服器的伺服器名稱、主機名稱和連接埠號碼。

FTP 的預設連接埠為 21。安全 FTP (SFTP) 的預設連接埠為 22。

- **3.** 若要啟用「安全 FTP (SFTP)」,請選取**使用安裝 FTP**。
- **4.** 如果 FTP 伺服器位於防火牆後方,請選取**使用被動模式**。
- **5.** 選取**複製進行時建立副檔名為 Part 的檔案**,在檔案進行傳輸時於 FTP 伺服器上建立副檔名 為 .part 的檔案。

當檔案傳輸完成時,系統會將檔案重新命名成沒有 .part 副檔名。如果檔案傳輸未完成,副 檔名為 .part 的檔案就會繼續留在伺服器上。

- **6.** 選擇性: 輸入安全資訊。
	- **a.** 如果伺服器受密碼保護,請輸入使用者名稱與密碼。
	- **b.** 選取**認證類型**:私密金鑰或密碼
	- **c.** 依據選取的認證類型選取私密金鑰檔案或指定私密密碼。

如果選取了私密金鑰作為認證類型,請確定在上傳中心上傳 SSH 私密金鑰檔案。

- **7.** 選擇性: 輸入代理主機伺服器的主機、連接埠、使用者名稱、密碼及認證類型 (無、基本、 摘要)。
- **8.** 選擇性: 將 PGP 加密的文件傳遞至 FTP 伺服器:
	- **a.** 從 **PGP 金鑰**清單中,選取在「安全中心」上傳的 PGP 金鑰。

此步驟會更新**篩選命令**欄位中的篩選命令。

- **b.** 若要簽署加密的文件,請選取**簽署輸出**。 此步驟會新增 -s 參數至**篩選命令**欄位中的現有篩選命令。
- **c.** 若要以 ASCII 保護的格式傳遞 PGP 加密文件,請選取 **ASCII 保護輸出**。 此步驟會新增 -a 參數至**篩選命令**欄位中的現有篩選命令。
- **9.** 在「存取控制」區段中,取消選取**公用**。
- **10.** 從**可用的角色**清單中,選取一或多個要提供傳遞管道存取權的角色,然後按一下**移動** ,將 這些角色加到**允許的角色**清單。
- **11.** 按一下**測試連線**。

若連線測試成功,會植入**主機金鑰指紋**欄位。若**主機金鑰指紋**欄位未植入,則無法儲存伺服 器組態。

Publisher 將工作傳遞至 SFTP 伺服器時,隨伺服器組態儲存的**主機金鑰指紋**值會與 SFTP 伺服器傳回的主機金鑰指紋進行比對。若 SFTP 伺服器的主機金鑰指紋與伺服器連線組態中 儲存的指紋不符,則會拒絕連線。

**12.** 按一下**套用**。

### SFTP 的 SSH 選項

安全檔案傳輸協定 (SFTP) 是以安全 Shell 技術 (SSH) 為基礎。Publisher 支援使用下列 SSH 選 項來進行 SFTP 傳遞。

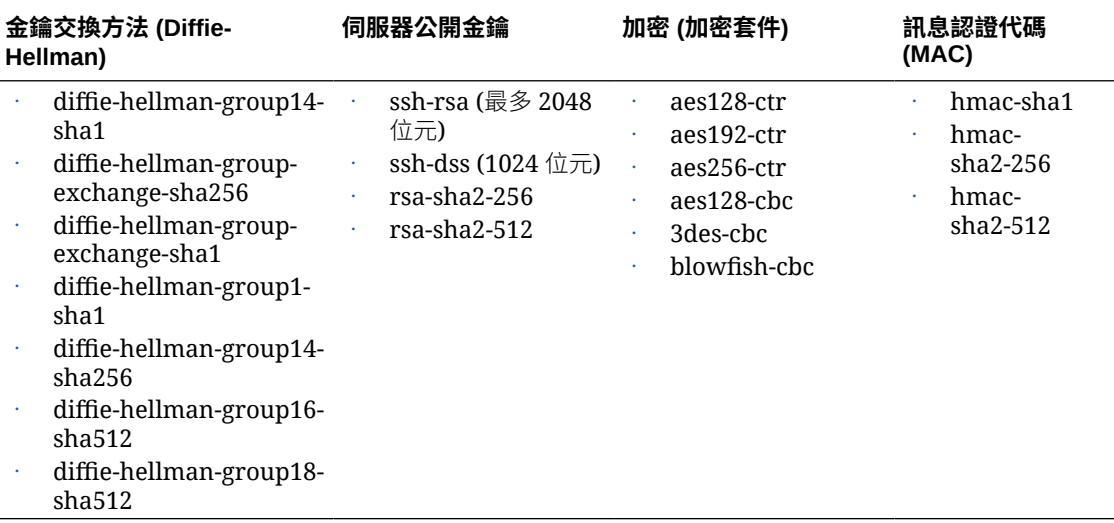

只有當 Publisher 是在已安裝 Java Cryptography Extension (JCE) Unlimited Strength Jurisdiction Policy Files 的 JVM 上執行時,您才可以使用下列演算法:

- diffie-hellman-group-exchange-sha256
- diffie-hellman-group14-sha256
- diffie-hellman-group16-sha512
- diffie-hellman-group18-sha512
- rsa-sha2-256
- rsa-sha2-512
- aes192-ctr

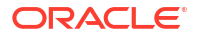

- aes256-ctr
- hmac-sha2-256
- hmac-sha2-512

## 新增內容伺服器

您可以將文件傳遞至您的 Oracle WebCenter Content.

內容伺服器必須能夠透過公用網際網路進行存取。

當您使用內容伺服器作為傳遞目的地時:

- 在執行時期,報表用戶可以使用安全群組和帳戶中繼資料 (可用的話) 來標記報表,確保傳遞 時會在文件套用適當的存取權。
- 對於需要特定自訂中繼資料欄位 (例如發票號碼、客戶名稱、訂單日期) 的文件,報表作者可 以將「內容設定檔規則集」中定義的自訂中繼資料對應至資料模型中的資料欄位。

Publisher 使用 Remote Intradoc Client (RIDC) 與 Oracle WebCenter Content Server 通訊。因 此,連線協定遵循 RIDC 所要求的標準。支援的協定包括:

- Intradoc:Intradoc 協定透過 Intradoc 通訊連接埠 (通常是 4444) 與內容伺服器通訊。此協 定規定從屬端與內容伺服器之間需使用信任連線,將不會執行任何密碼驗證。使用此協定的 從屬端應在進行 RIDC 呼叫之前,便自行執行任何必要的認證。Intradoc 通訊也可以設為透 過 SSL 執行。
- HTTP 和 HTTPS:HTTP 協定連線需要在每次要求都使用有效的使用者名稱和密碼認證證 明資料。您必須在「Publisher 管理」頁面中,提供要求所使用的證明資料。
- JAX-WS:只有在 Oracle WebCenter Content 11*g* 中,正確設定 Content Server 執行處理 並安裝 RIDC 從屬端時,才支援 JAX-WS 協定。此環境之外並不支援 JAX-WS。

設定內容伺服器作為傳遞目的地:

- **1.** 從「管理」頁面的**傳遞**底下,選取**內容伺服器**,然後按一下**新增伺服器**。
- **2.** 輸入**伺服器名稱**,例如 contentserver01。
- **3.** 輸入內容伺服器的連線 **URI**。URI 可以使用任何下列支援的協定:
	- HTTP/HTTPS 指定內容伺服器 CGI 路徑的 URL。 例如:
		- http://localhost:16200/cs/idcplg
		- https://localhost:16200/cs/idcplg
	- Intradoc Intradoc 協定透過 Intradoc 通訊連接埠 (通常是 4444) 與內容伺服器通訊。 IDC 協定同時支援透過 SSL 進行通訊。例如:
		- $-$  idc://host:4444
		- idcs://host:4443
	- JAX-WS 使用 JAX-WS 協定連線至內容伺服器。

例如:

- http://wlsserver:16200/idcnativews
- **4.** 選擇性: 輸入內容伺服器的使用者名稱與密碼。

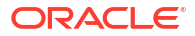

- **5.** 選擇性: 若要在傳遞至內容伺服器的報表文件中包含自訂中繼資料,請選取**啟用自訂中繼 資料**。
- **6.** 選擇性: 將 PGP 加密文件傳遞至內容伺服器:
	- **a.** 從 **PGP 金鑰**清單中,選取在「安全中心」上傳的 PGP 金鑰。 此步驟會更新**篩選命令**欄位中的篩選命令。
	- **b.** 若要簽署加密的文件,請選取**簽署輸出**。 此步驟會新增 -s 參數至**篩選命令**欄位中的現有篩選命令。
	- **c.** 若要以 ASCII 保護的格式傳遞 PGP 加密文件,請選取 **ASCII 保護輸出**。 此步驟會新增 -a 參數至**篩選命令**欄位中的現有篩選命令。
- **7.** 在「存取控制」區段中,取消選取**公用**。
- **8.** 從**可用的角色**清單中,選取一或多個要提供傳遞管道存取權的角色,然後按一下**移動** ,將 這些角色加到**允許的角色**清單。
- **9.** 按一下**測試連線**。
- **10.** 按一下**套用**。

### 新增物件儲存

您可以使用一或多個物件儲存來傳遞及儲存報表。

您可以將「物件儲存」設定為傳遞通道,然後排定工作將報表傳遞至物件儲存。

您必須要有 Oracle Cloud Infrastructure Object Storage 中區間的存取許可權, 以便在其中建立 儲存桶來組織您的報表。

即使您具備「物件儲存」的管理員存取權,您還是要有設定連線和將報表傳遞至物件儲存的許可 權。您組織中的管理員必須使用 IAM 原則設定 Oracle Cloud Infrastructure 的許可權,您才能夠 將檔案從 Publisher 傳遞至物件儲存。請參閱[開始使用原則和](https://docs.oracle.com/en-us/iaas/Content/Identity/Concepts/policygetstarted.htm#Getting_Started_with_Policies)[原則參照。](https://docs.oracle.com/en-us/iaas/Content/Identity/Reference/policyreference.htm#Policy_Reference)

- 租用戶所需的許可權:
	- COMPARTMENT\_INSPECT
	- OBJECTSTORAGE\_NAMESPACE\_READ
- 進行區間管理所需的許可權:
	- BUCKET\_READ
	- BUCKET\_INSPECT
	- OBJECT READ OBJECT OVERWRITE
	- OBJECT CREATE
	- OBJECT DELETE
	- OBJECT INSPECT
- **1.** 使用 Oracle Cloud Infrastructure 主控台在「物件儲存」中建立儲存桶,然後設定用於認證 的 API 金鑰。

確定您準備好使用者詳細資訊、租用戶詳細資訊以及 SSH 金鑰的「公開金鑰指紋」值,以 便在 Publisher 設定物件儲存。請參閱 Oracle Cloud Infrastructure 文件以瞭解詳細的步 驟。

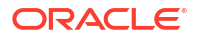

- **2.** 在 Publisher 中,將物件儲存的私密金鑰檔案上傳至伺服器,然後將物件儲存新增為傳遞管 道。
	- **a.** 在「管理」頁面的「系統維護」下,選取**上傳中心**、選擇私密金鑰檔案、選取 **SSH 私 密金鑰**作為檔案類型,然後按一下**上傳**。
	- **b.** 從「管理」頁面的「傳遞」下,選取**物件儲存**,然後按一下**新增伺服器**。
		- i. 在**伺服器名稱**欄位中,輸入伺服器的名稱。例如 objectstorage1。
		- **ii.** 在 **URI** 欄位中,輸入物件儲存的 URL。例如,https://objectstorage.usashburn-1.oraclecloud.com。
		- **iii.** 在**租用戶 OCID** 和**使用者 OCID** 欄位中,提供用以存取物件儲存的證明資料。
		- **iv.** 從 Oracle Cloud Infrastructure 主控台複製物件儲存的公開金鑰指紋值,並貼至**公開 金鑰指紋**欄位中。
		- **v.** 指定私密金鑰檔案並輸入私密金鑰密碼。
		- **vi.** 指定為您的租用戶佈建的區間,以及與您的區間關聯的儲存桶,用以傳遞報表。
		- **vii.** 在「存取控制」區段中,取消選取**公用**。
		- **viii.** 從**可用的角色**清單中,選取一或多個要提供傳遞管道存取權的角色,然後按一下**移 動** ,將這些角色加到**允許的角色**清單。
		- **ix.** 按一下**測試連線**。
		- **x.** 按一下**套用**。

#### **範例 6-1 原則組態**

讓 *g* 群組能夠檢查租用戶區間的原則組態範例:

Allow group *<g>* to inspect compartments in tenancy 讓 *g* 群組能夠管理租用戶物件儲存的原則組態範例:

Allow group *<g>* to manage objectstorage-namespaces in tenancy 讓 *g* 群組能夠管理 *c* 區間並於該區間執行所要求作業的原則組態範例:

```
Allow group <g> to manage object-family in compartment <c> where any {
request.operation='ListBuckets',
request.operation='ListObjects',
request.operation='PutObject',
request.operation='GetObject',
request.operation='CreateMultipartUpload',
request.operation='UploadPart',
request.operation='CommitMultipartUpload',
request.operation='AbortMultipartUpload',
request.operation='ListMultipartUploads',
request.operation='ListMultipartUploadParts',
request.operation='HeadObject',
request.operation='DeleteObject'}
```
## 新增通用 UNIX 列印系統 (CUPS) 伺服器

您可以從管理頁面新增 CUPS 伺服器。

您可以設定通用 Unix 列印服務 (CUPS) 以傳送傳真,並且使用原生不支援 IPP 的印表機列印。

新增 CUPS 伺服器:

- **1.** 從管理頁面中選取 **CUPS**,以顯示已經新增的伺服器清單。
- **2.** 選取**新增伺服器**。
- **3.** 輸入 CUPS 伺服器的**伺服器名稱**以及**主機**和**連接埠**。

## 新增 Oracle Content and Experience 伺服器

您可以將報表傳遞至 Oracle Content and Experience 伺服器,以在雲端提供簡便的報表存取與 共用服務。

新增 Oracle Content and Experience 伺服器:

- **1.** 從「管理」頁面的**傳遞**下方,選取 **Content and Experience**,然後按一下**新增伺服器**。
- **2.** 在**伺服器名稱**欄位中,輸入要透過其將報表傳遞到雲端內容中心的伺服器名稱。
- 3. 在 URI 欄位中,輸入 Oracle Content and Experience 伺服器的 URI。例如, https:// host.oraclecloud.com。
- **4.** 在**使用者名稱**和**密碼**欄位中,提供用於存取 Oracle Content and Experience 伺服器的證明 資料。
- **5.** 在「存取控制」區段中,取消選取**公用**。
- **6.** 從**可用的角色**清單中,選取一或多個要提供傳遞管道存取權的角色,然後按一下**移動** ,將 這些角色加到**允許的角色**清單。
- **7.** 按一下**測試連線**。
- **8.** 按一下**套用**。

## 定義執行時期組態

本主題描述 PDF 文件安全性、FO 處理、PDF 協助工具等處理特性,以及每種輸出類型的特定 特性。

#### **主題:**

- [設定執行時期特性](#page-119-0)
- PDF [輸出特性](#page-119-0)
- PDF [數位簽章特性](#page-121-0)
- PDF [協助工具特性](#page-122-0)
- PDF/A [輸出特性](#page-123-0)
- PDF/X [輸出特性](#page-123-0)
- DOCX [輸出特性](#page-124-0)
- RTF [輸出特性](#page-124-0)
- PPTX [輸出特性](#page-125-0)
- HTML [輸出特性](#page-125-0)
- FO [處理特性](#page-126-0)
- RTF [範本特性](#page-128-0)

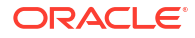

- <span id="page-119-0"></span>• XPT [範本特性](#page-128-0)
- PDF [範本特性](#page-129-0)
- Excel [範本特性](#page-129-0)
- CSV [輸出特性](#page-129-0)
- Excel [輸出特性](#page-130-0)
- EText [輸出特性](#page-130-0)
- [所有輸出項目特性](#page-131-0)
- [記憶體保全特性](#page-132-0)
- [資料模型特性](#page-132-0)
- [報表傳遞特性](#page-133-0)
- [定義字型對應](#page-134-0)
- [定義幣別格式](#page-137-0)

## 設定執行時期特性

您可以在「執行時期組態」頁面中設定伺服器層級的執行時期特性。

您也可以從報表編輯器的特性對話方塊,在報表層級設定相同的特性。如果某個特性在不同層級 設定了不同的值,則報表層級具有最高優先順序。

## PDF 輸出特性

您可以設定 PDF 輸出特性,以產生想要的 PDF 檔案類型。

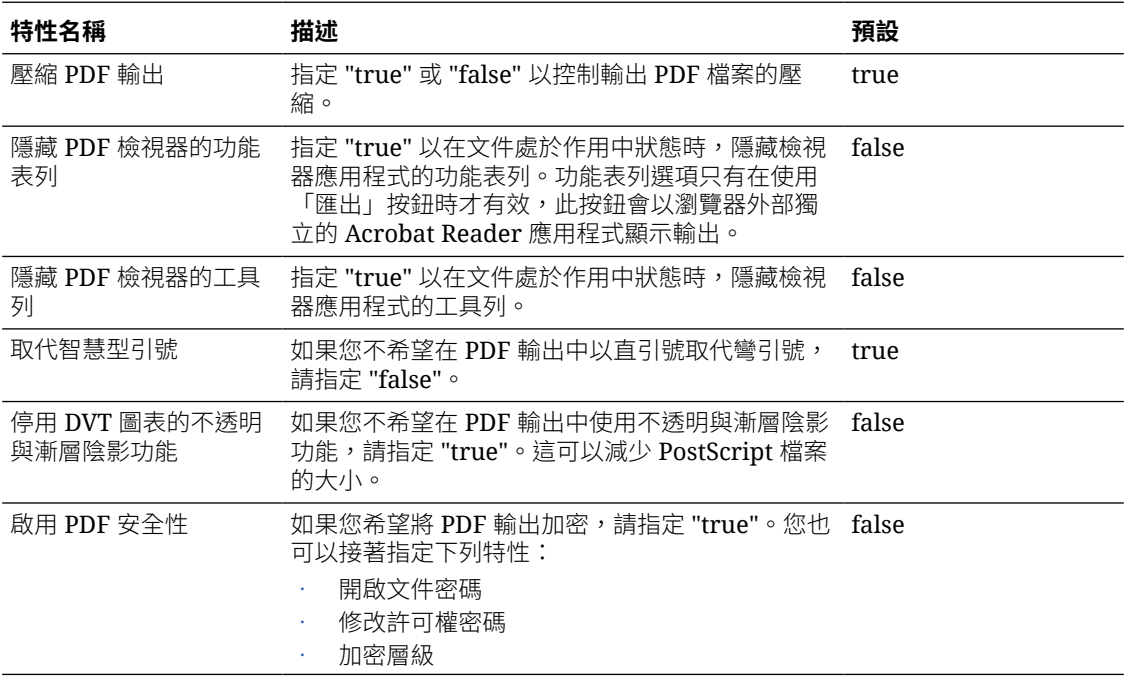

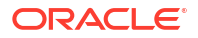

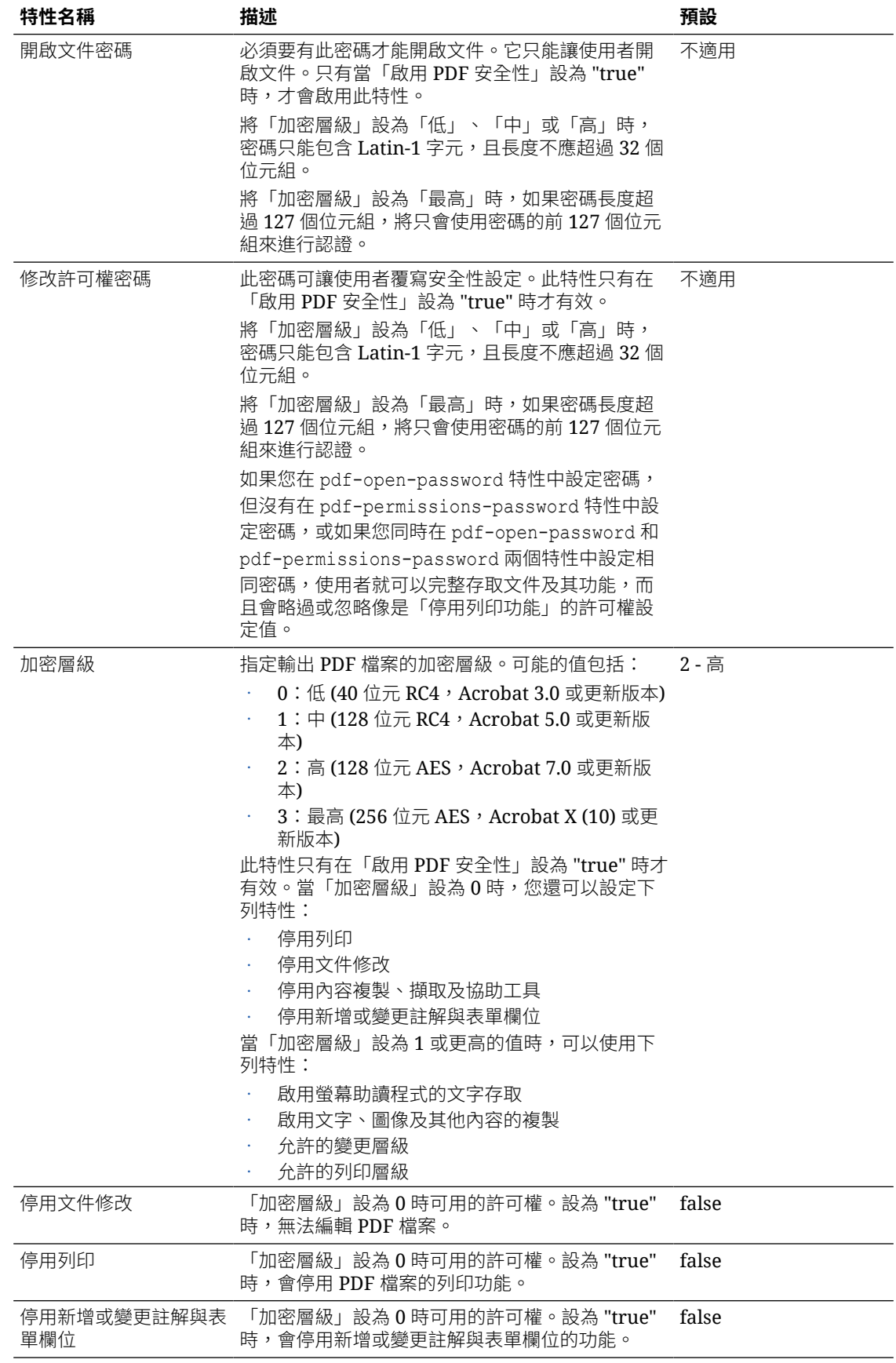

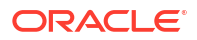

<span id="page-121-0"></span>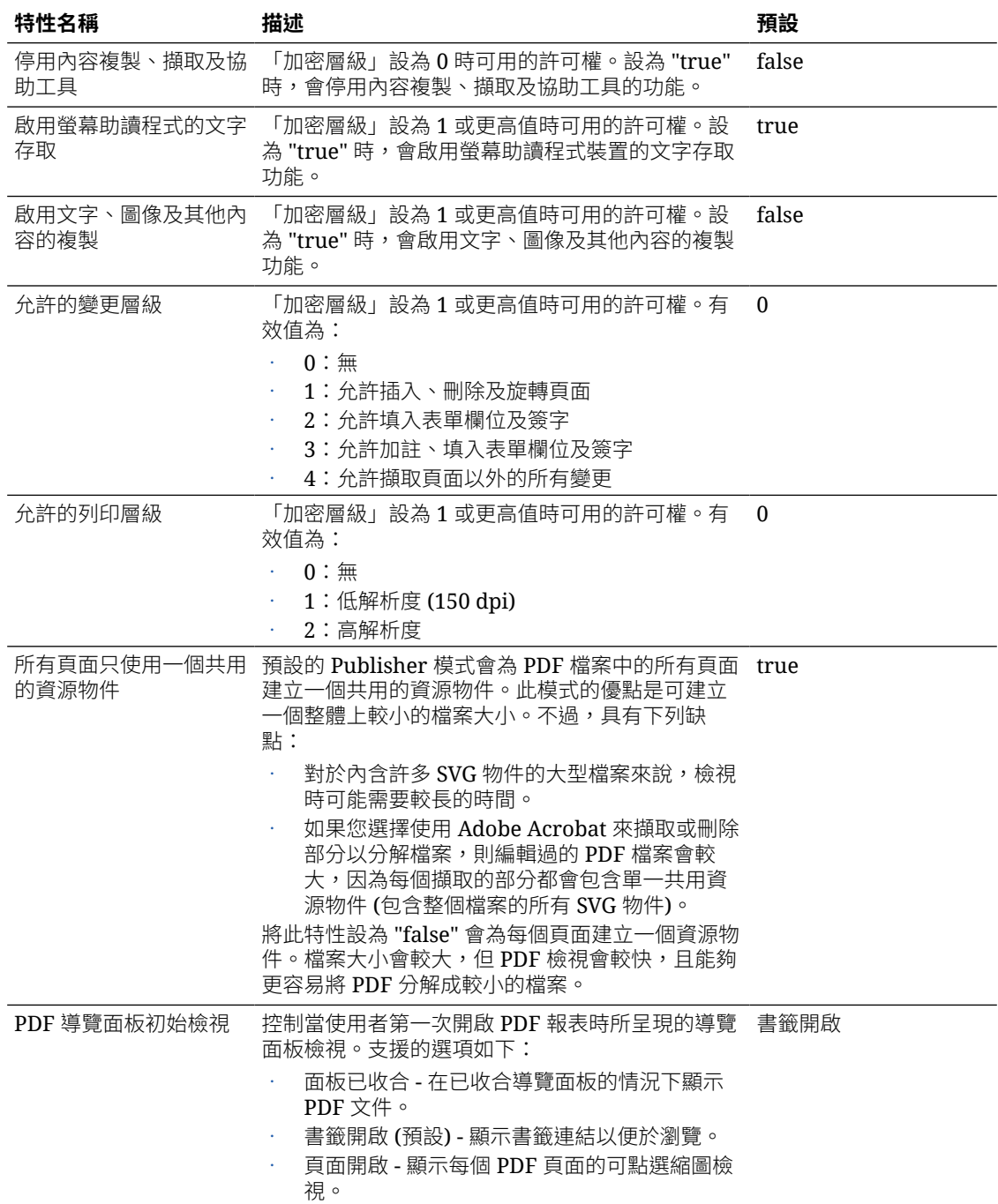

## PDF 數位簽章特性

您需設定特性以啟用 PDF 報表的數位簽章,以及定義簽章在輸出 PDF 報表中的位置。

您可以在執行處理層級或報表層級設定特性,以啟用 PDF 報表的數位簽章。您必須至少先註冊 一個數位簽章,才可選取要在執行處理或報表中使用的數位簽章。若要根據 PDF 版面配置範本 或 RTF 版面配置範本實行報表的數位簽章,請將報表上的**啟用數位簽章**特性設為 "true"。

您必須一併設定適當的特性,才能將數位簽章放在您輸出報表上的所需位置。您的數位簽章位置 選項將取決於範本類型。選項如下:

- <span id="page-122-0"></span>• (僅限 PDF) 藉由設定**現有的簽章欄位名稱**特性,將數位簽章放在特定欄位。
- (RTF 和 PDF) 藉由設定**簽章欄位位置**特性,將數位簽章放在一般頁面位置 (左上方、上方置 中或右上方)。
- (RTF 和 PDF) 藉由設定**簽章欄位 X 座標**和**簽章欄位 Y 座標**特性,將數位簽章放在 X 和 Y 座標指定的特定位置。

如果您選擇此選項,便可以一併設定**簽章欄位寬度**和**簽章欄位高度**,以定義您文件中欄位的 大小。

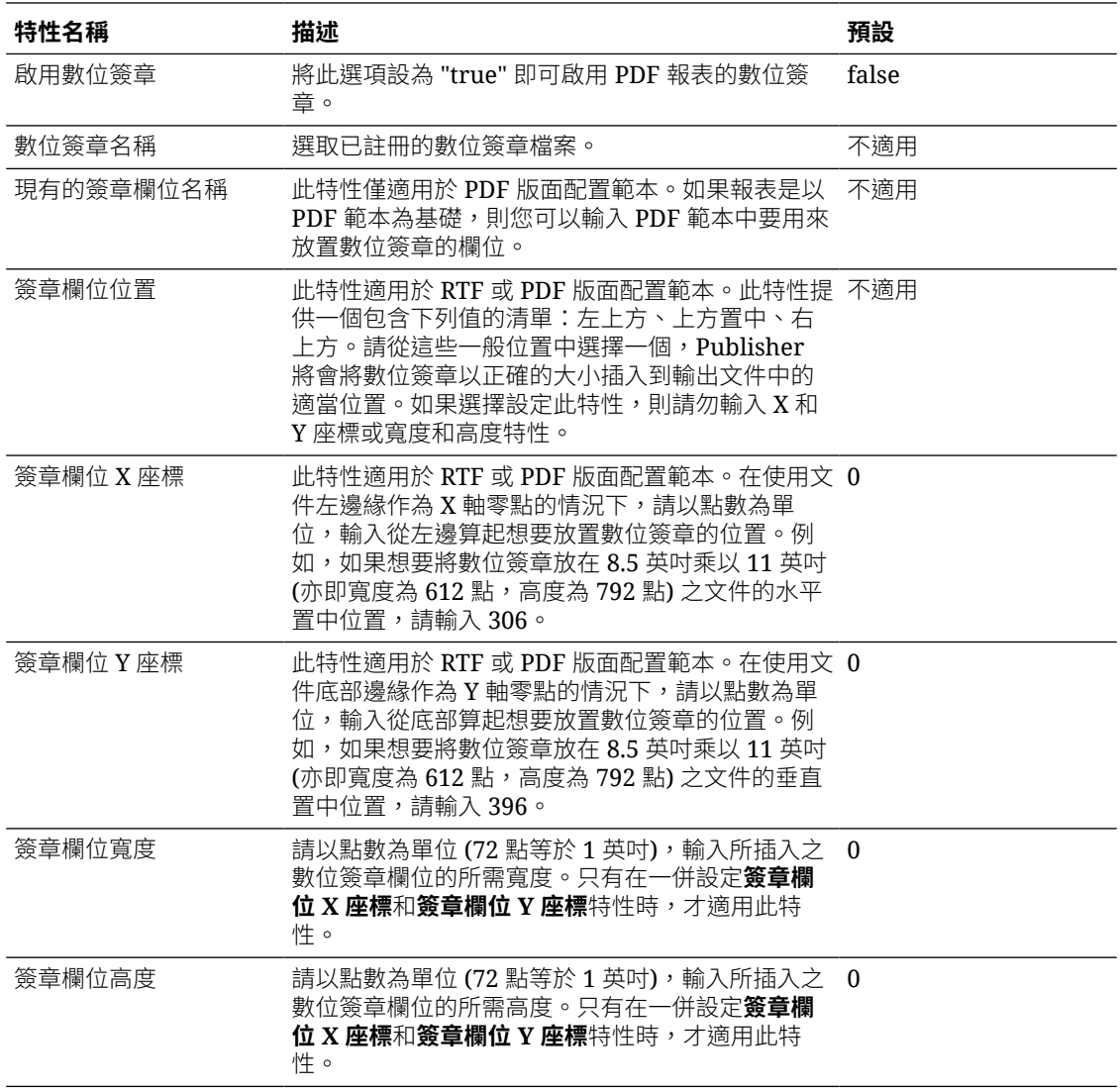

## PDF 協助工具特性

您可以設定下表中所述的特性以設定 PDF 協助工具。

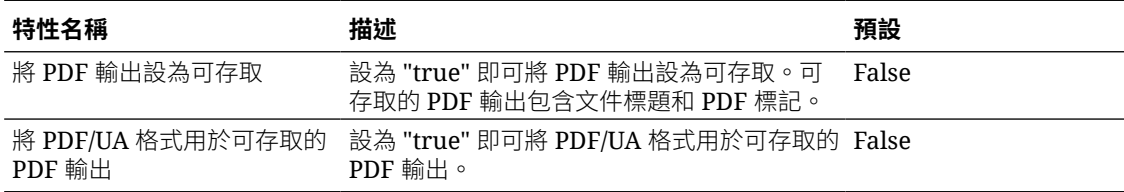

## <span id="page-123-0"></span>PDF/A 輸出特性

您可以設定下表中所描述的特性,以設定 PDF/A 輸出。

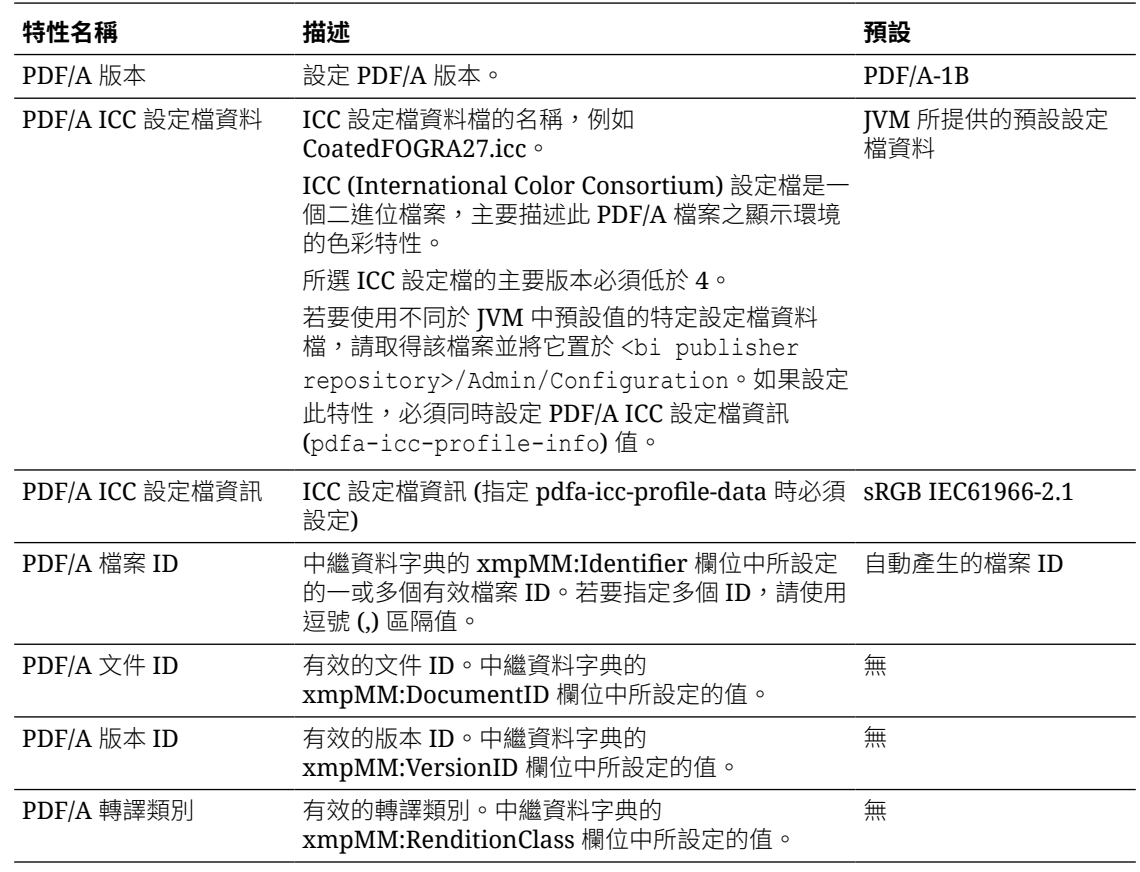

## PDF/X 輸出特性

您可以設定下述特性來設定 PDF/X 輸出。您為這些特性設定的值將取決於列印裝置。

請注意下列在其他 PDF 特性上的限制:

- pdf-version PDF/X-1a 輸出不允許使用大於 1.4 的值。
- pdf-security 必須設為 False。
- pdf-encryption-level 必須設為 0。
- pdf-font-embedding 必須設為 true。

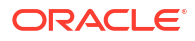

<span id="page-124-0"></span>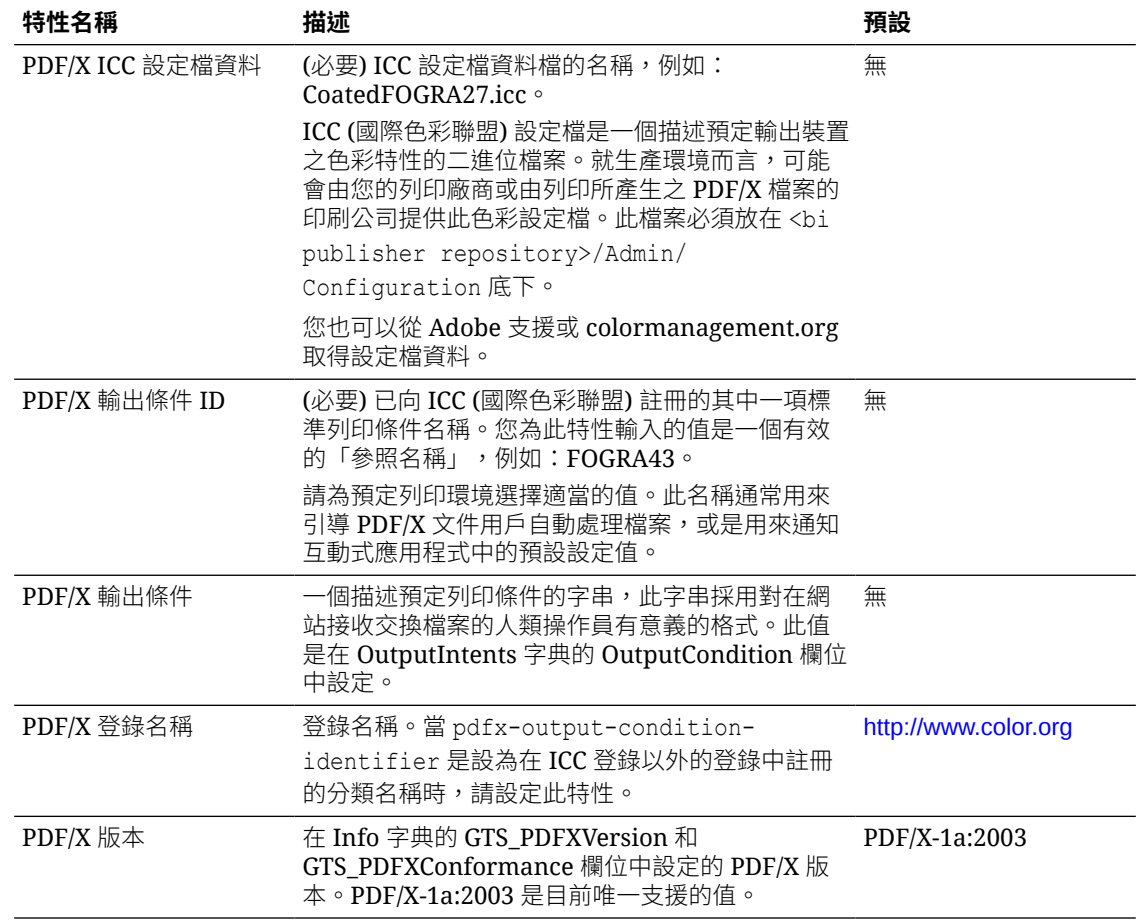

# DOCX 輸出特性

下表描述控制 DOCX 輸出檔案的特性。

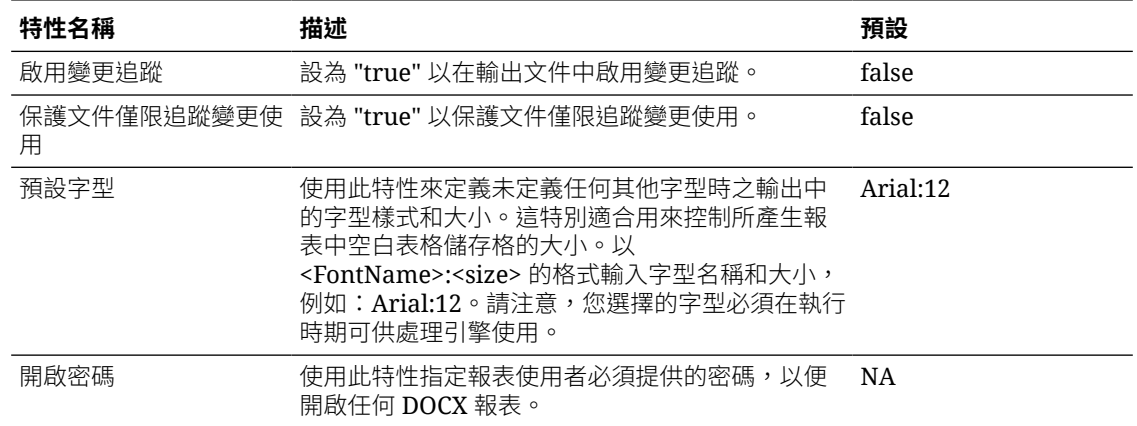

## RTF 輸出特性

您可以設定下表中所述的特性,以設定 RTF 輸出檔案。

<span id="page-125-0"></span>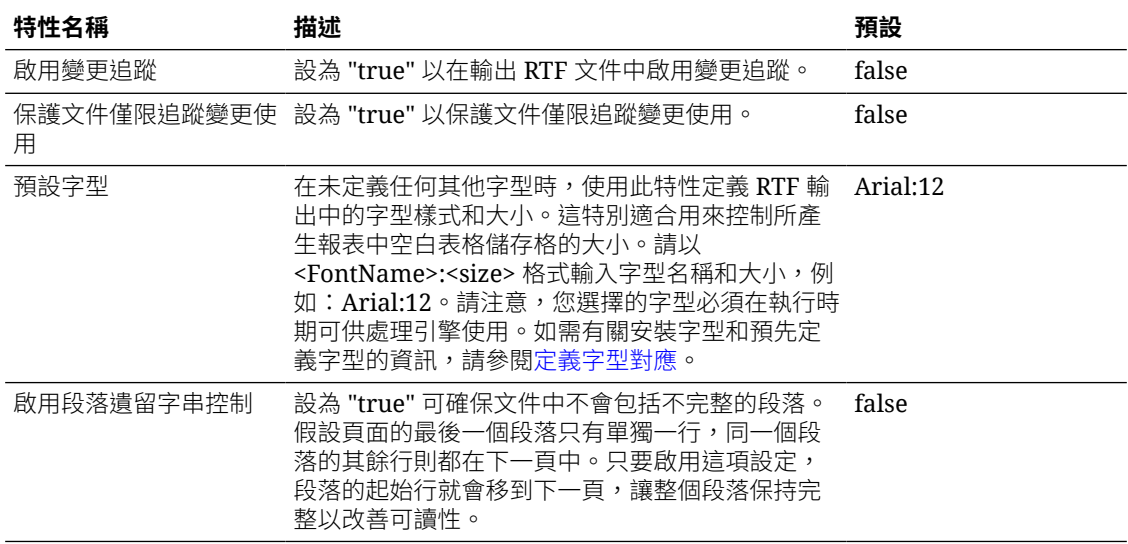

## PPTX 輸出特性

下表描述控制 PPTX 輸出檔的特性。

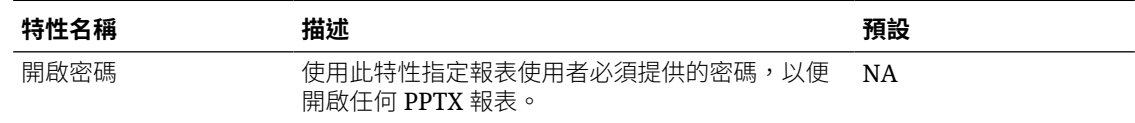

# HTML 輸出特性

下表描述控制 HTML 輸出檔案的特性。

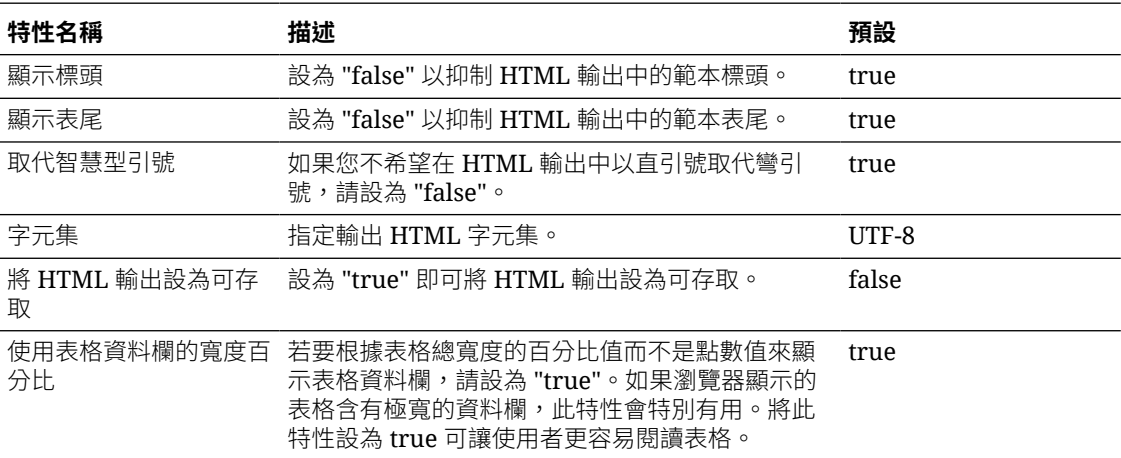

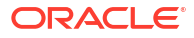

<span id="page-126-0"></span>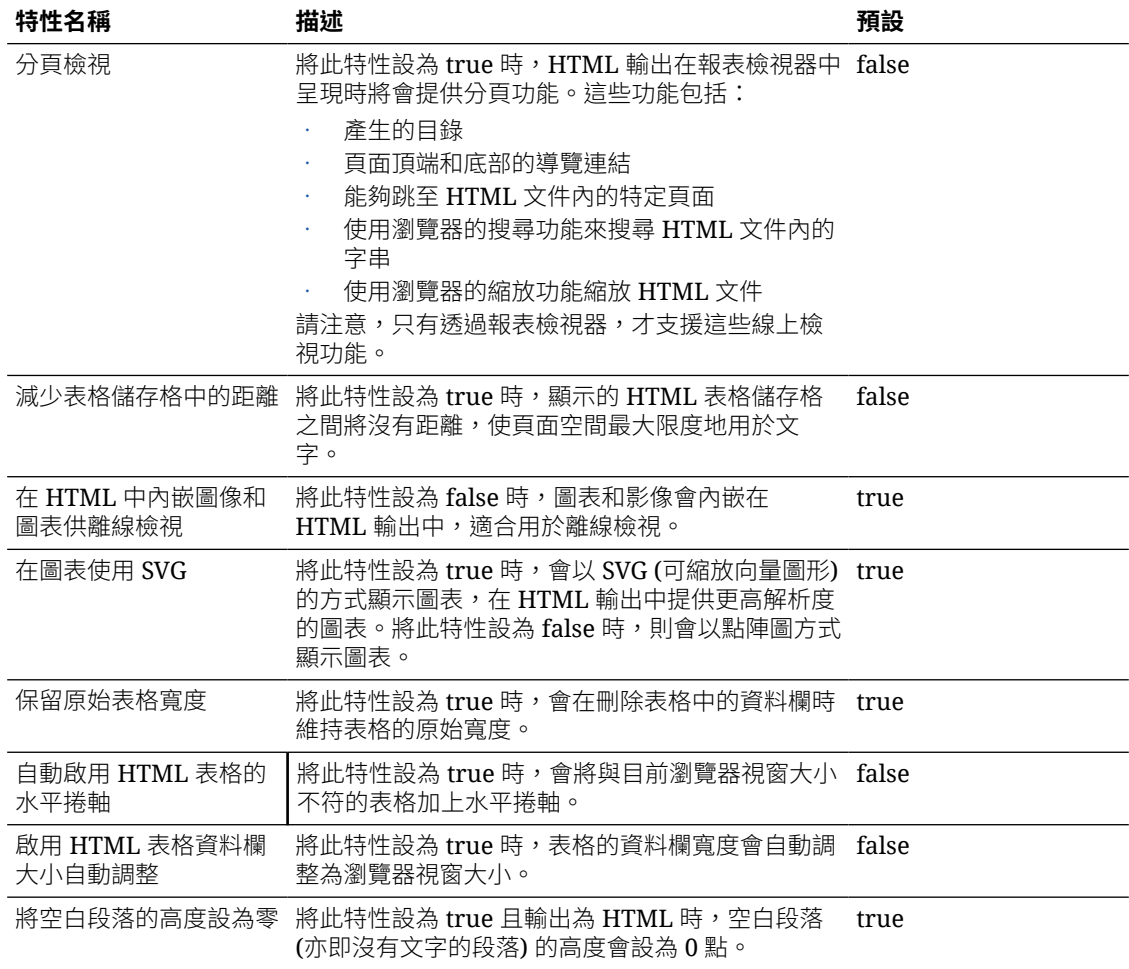

# FO 處理特性

下表描述控制 FO 處理的特性。

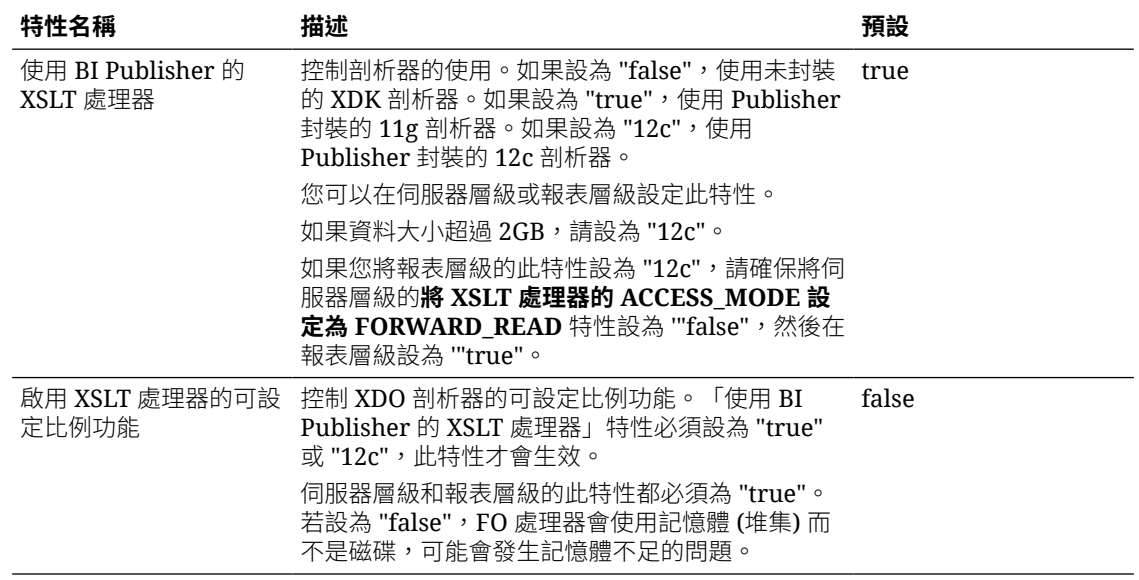

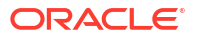

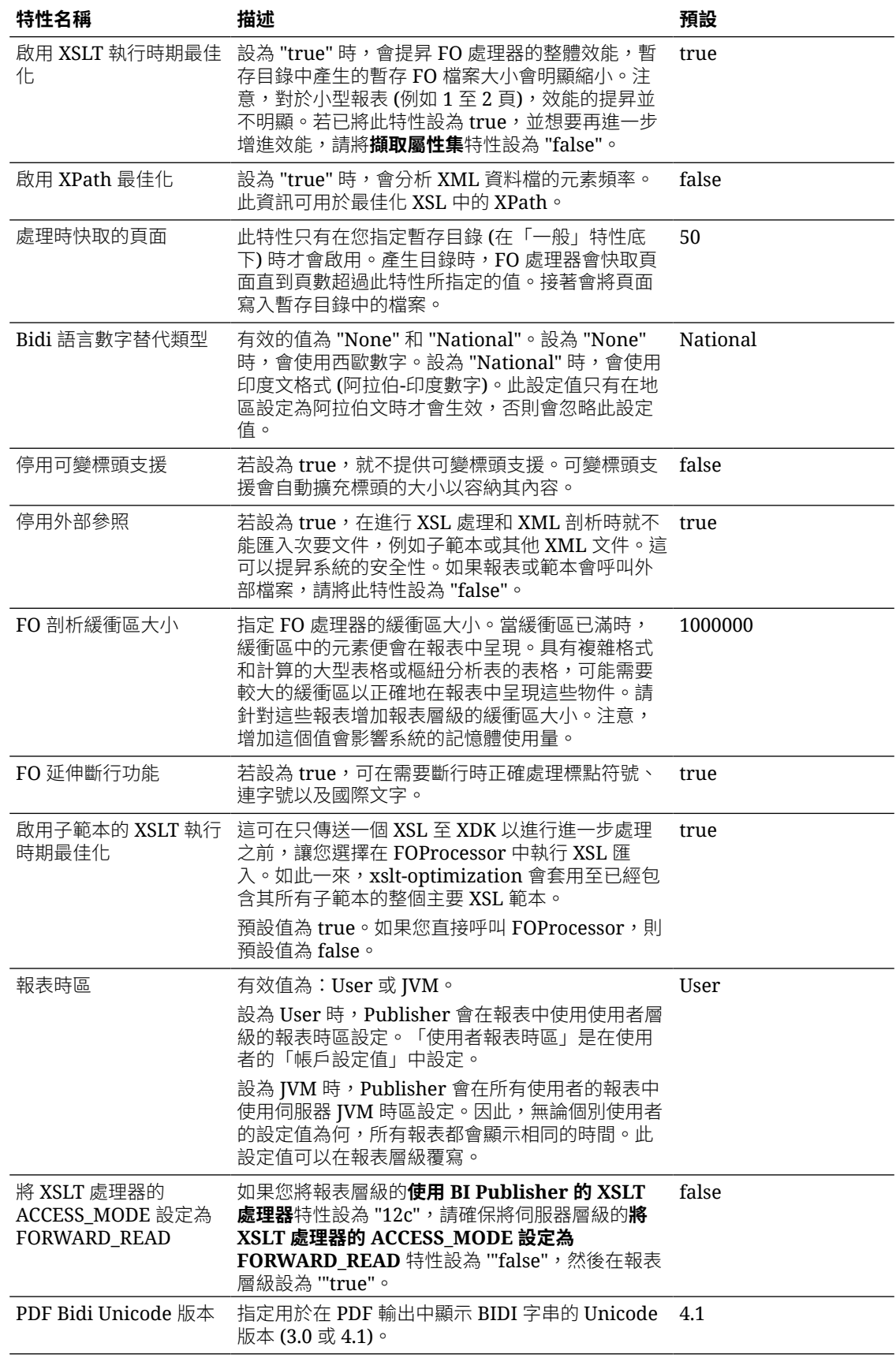

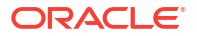

## <span id="page-128-0"></span>RTF 範本特性

您可以設定下表中所述的特性來設定 RTF 範本。

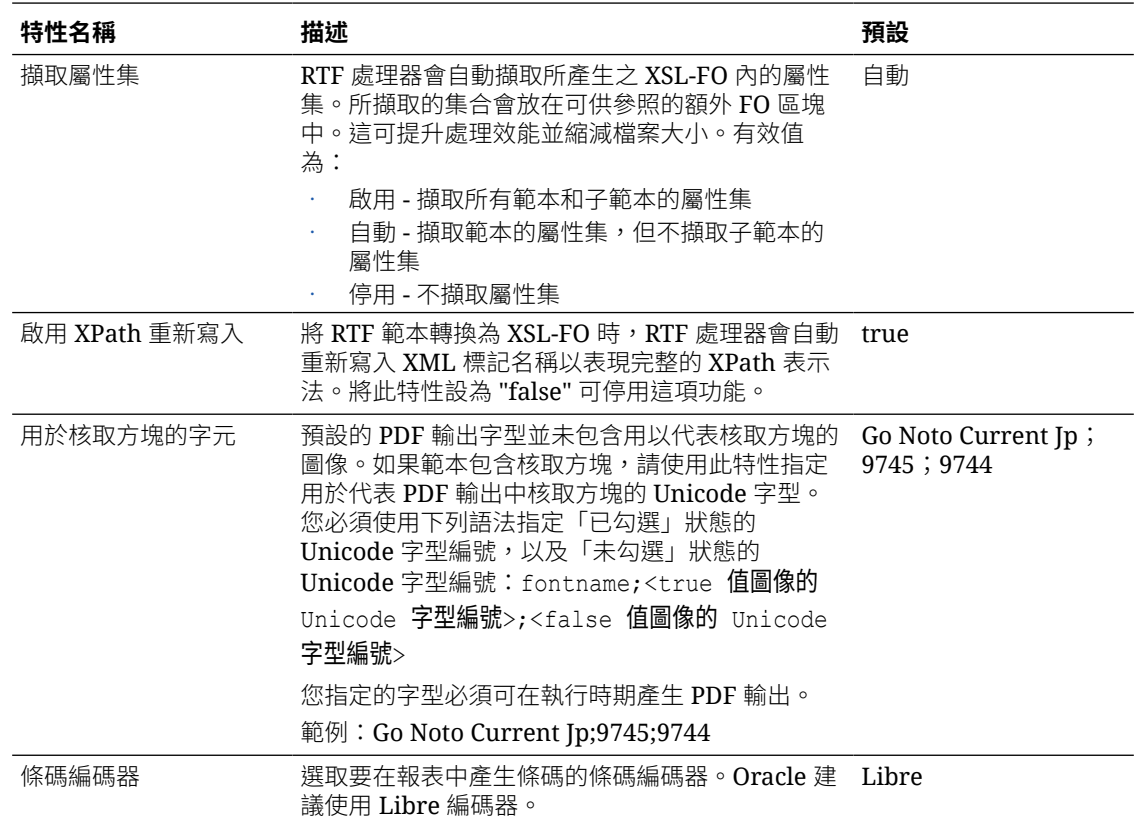

## XPT 範本特性

您可以設定下表中所述的特性來設定 XPT 範本。

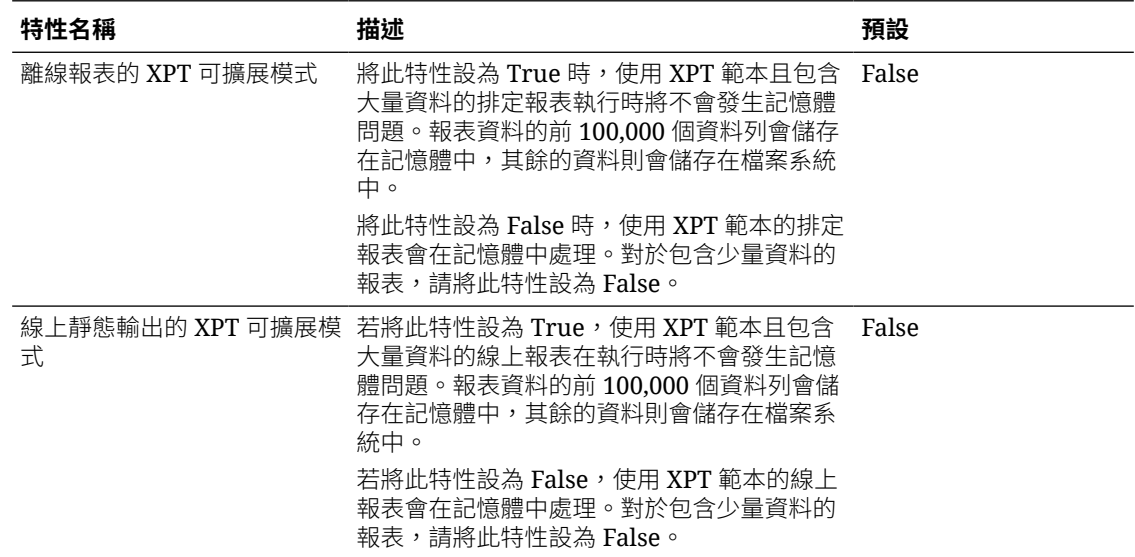

<span id="page-129-0"></span>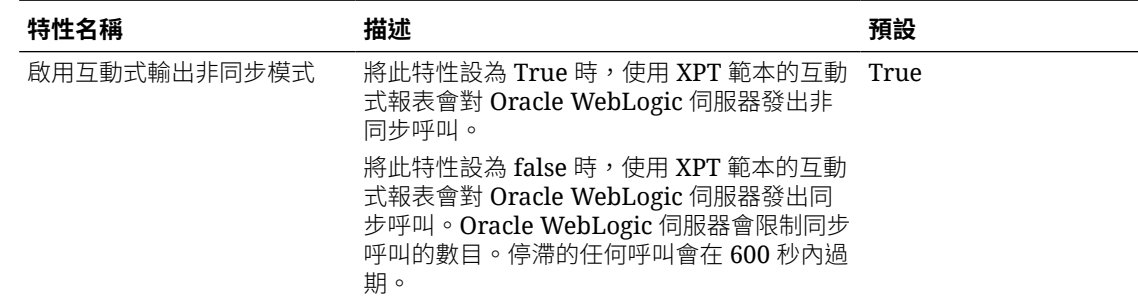

## PDF 範本特性

您可以設定可用的 PDF 範本特性,以產生想要的 PDF 檔案類型。

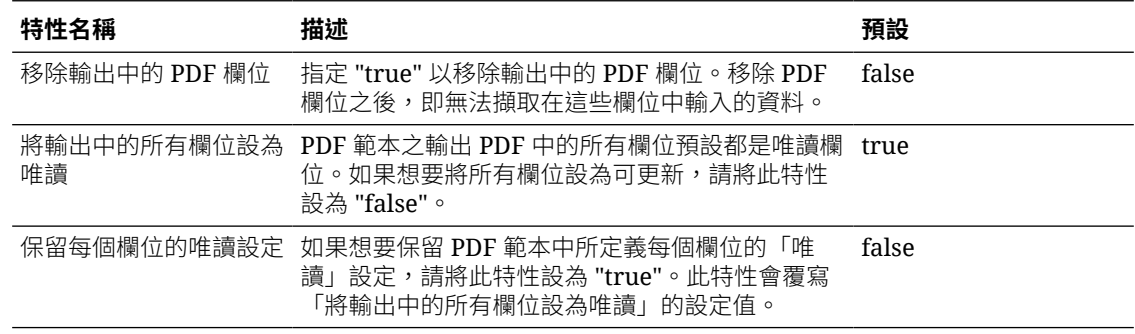

# Excel 範本特性

您可以設定下表中所述的特性來設定 Excel 範本。

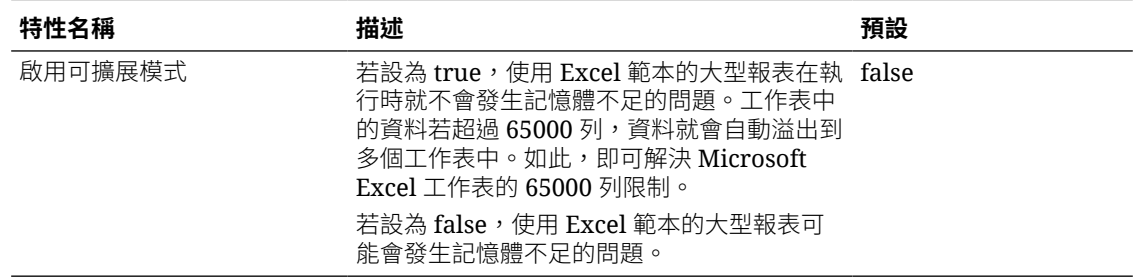

## CSV 輸出特性

下表描述控制逗號分隔值輸出的特性。

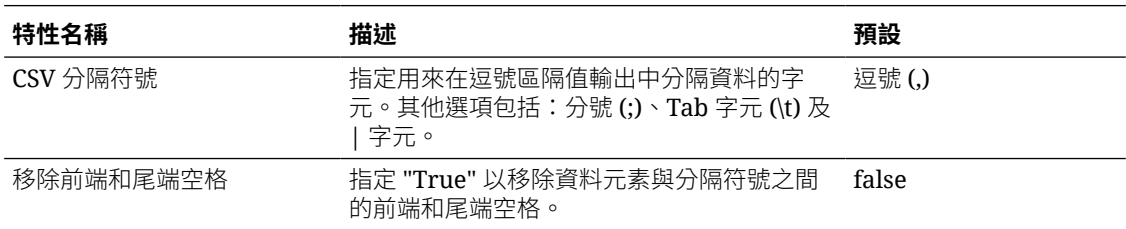

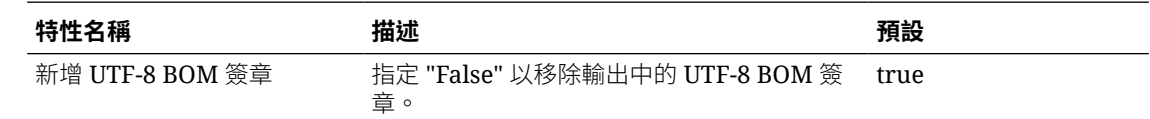

## <span id="page-130-0"></span>EText 輸出特性

下表描述控制 EText 輸出檔案的特性。

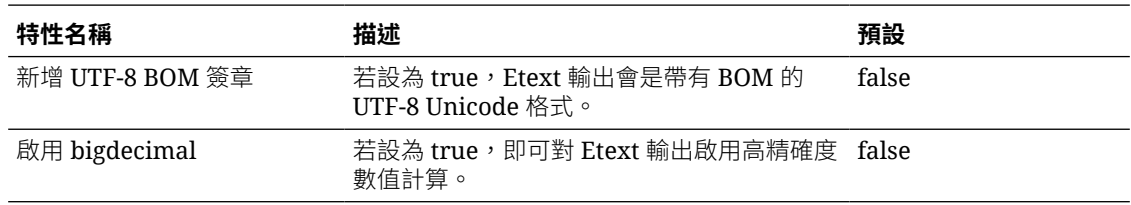

## Excel 輸出特性

您可以設定特定特性來控制 Excel 輸出。

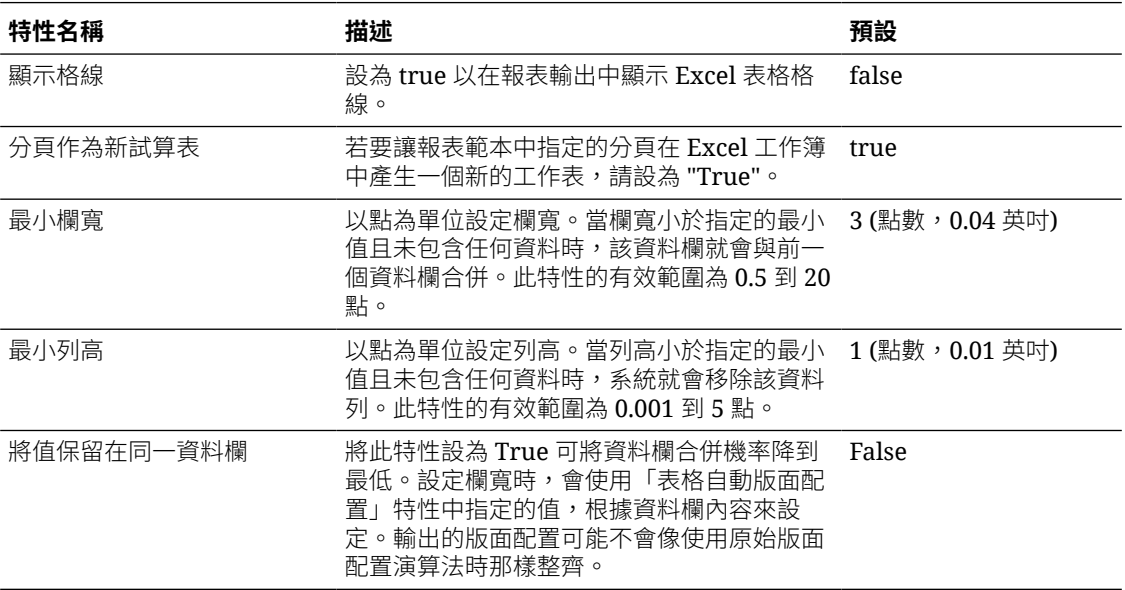

<span id="page-131-0"></span>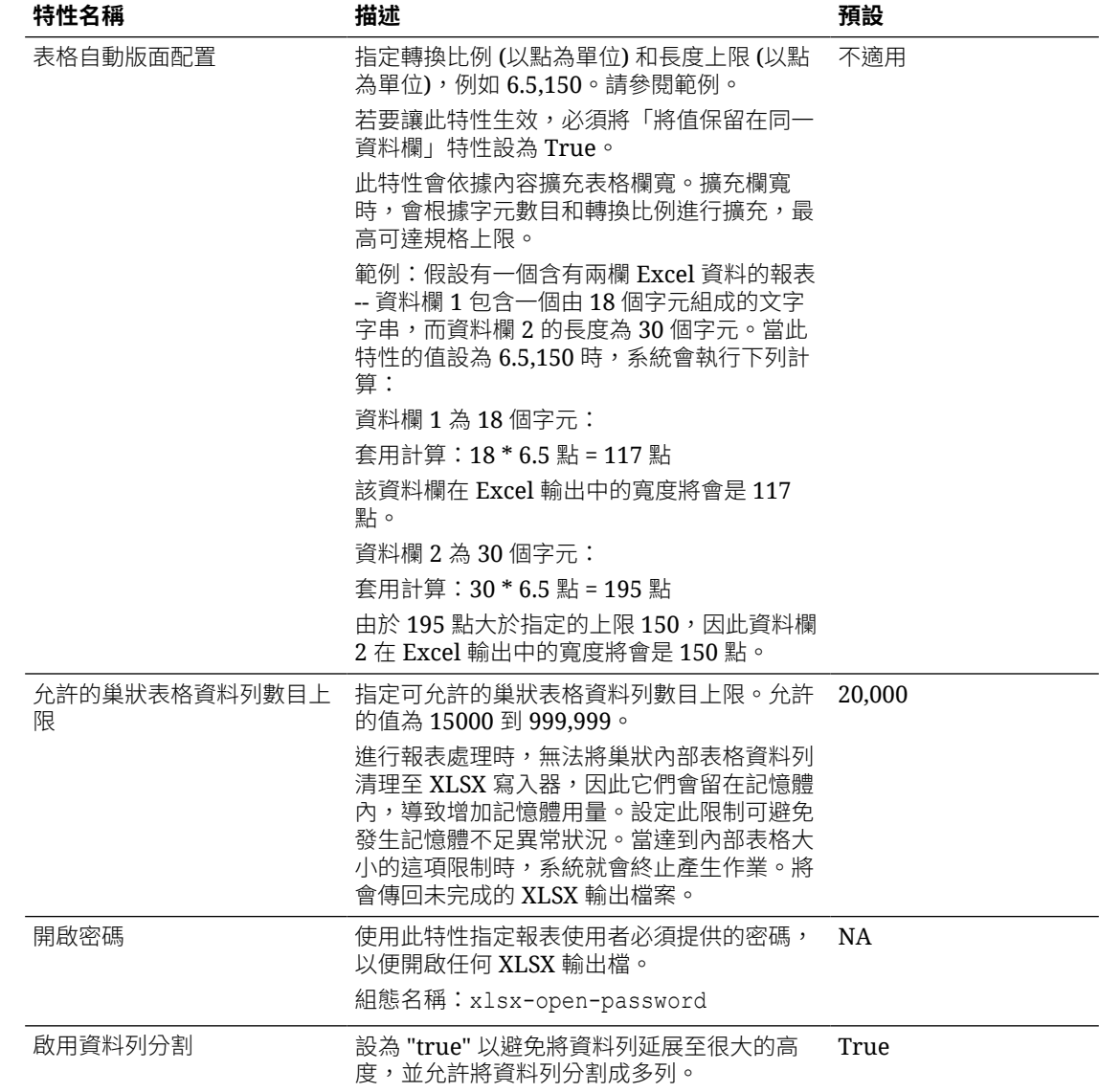

# 所有輸出項目特性

下表中的特性適用於所有輸出項目。

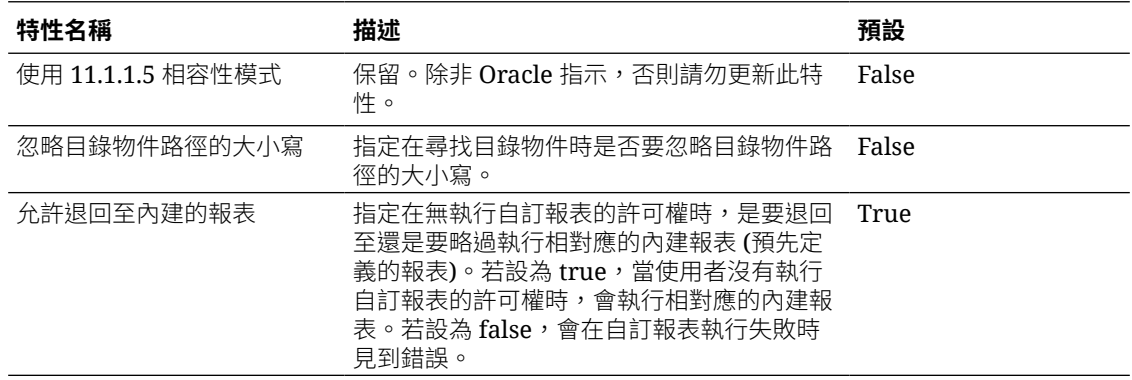

<span id="page-132-0"></span>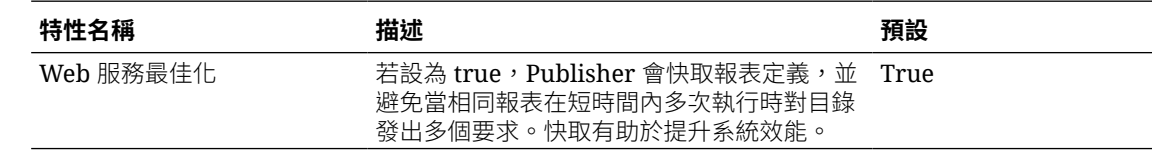

## 記憶體保全特性

「執行時期組態」頁面中會列出記憶體保全特性的預設值。

記憶體保全特性的值會依執行處理的運算資源配置而有所不同。請參閱您有哪些可用的大小選 項?。

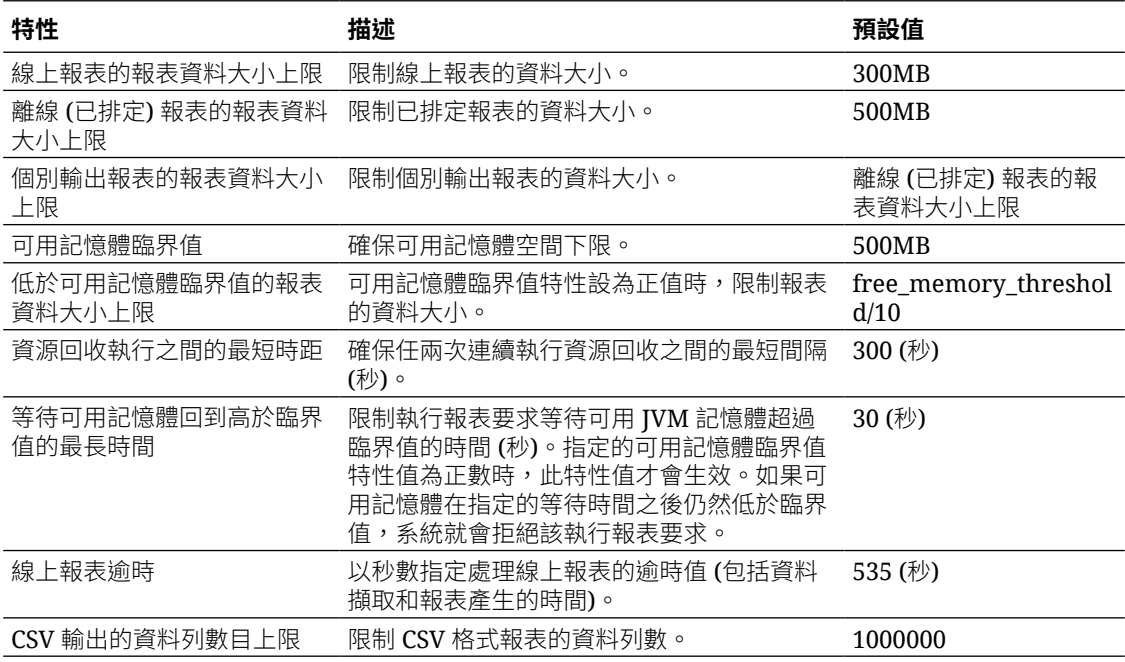

## 資料模型特性

「執行時期組態」頁面中會列出資料模型特性的值。資料模型特性的值會依執行處理的運算資源 配置而有所不同。

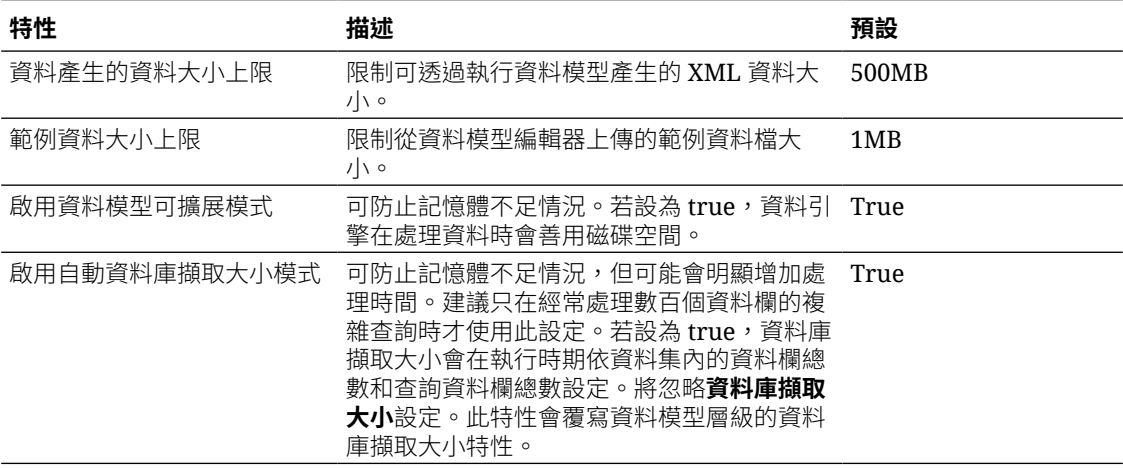

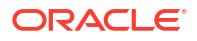

<span id="page-133-0"></span>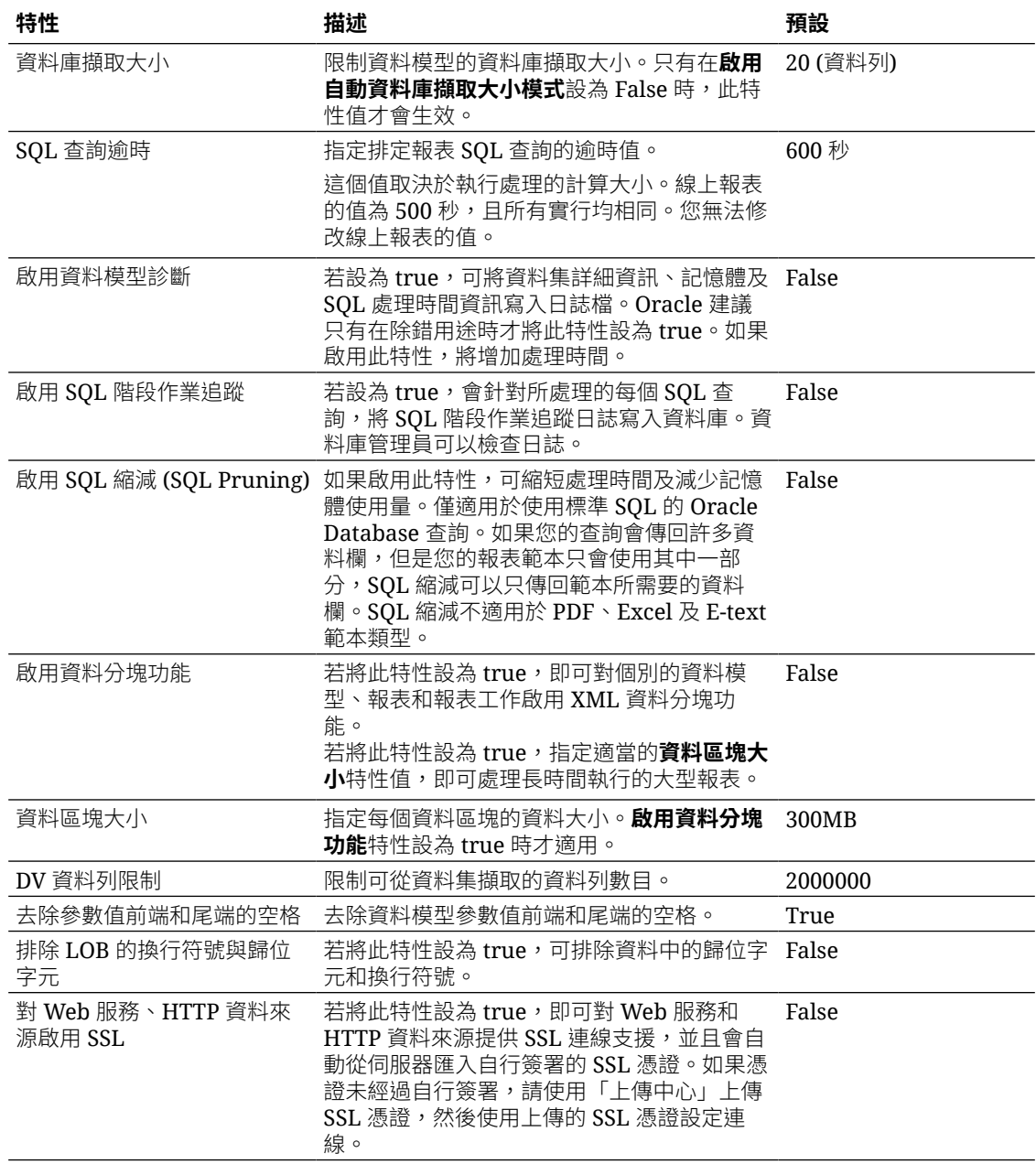

## 報表傳遞特性

下表中的特性適用於報表傳遞。

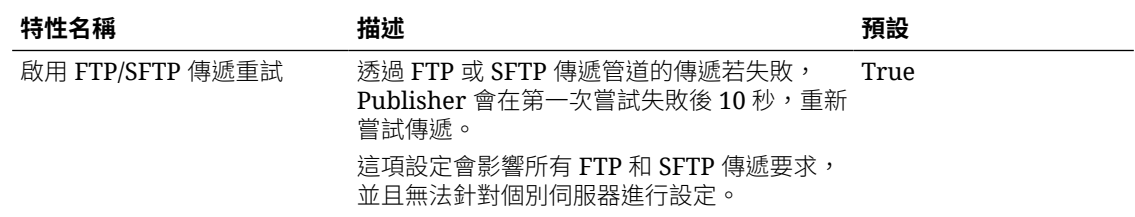

## <span id="page-134-0"></span>定義字型對應

將 RTF 或 PDF 範本中的基礎字型對應至要在所發布文件中使用的目標字型。

您可以在網站或報表層級指定字型對應。只有針對 PDF 輸出和 PowerPoint 輸出,才會執行字 型對應。

有兩種字型對應類型:

• RTF 範本 — 用於將 RTF 範本和 XSL-FO 範本的字型對應至 PDF 和 PowerPoint 輸出字 型。

• PDF 範本 — 用於將 PDF 範本的字型對應至不同的 PDF 輸出字型。

請使用「上傳中心」上傳自訂字型。請參閱[上傳及管理組態特定檔案。](#page-105-0)

#### 讓字型可供發布使用

有一組 Type1 字型和一組 TrueType 字型可供發布使用。您可以選取這幾組字型中的任何字型作 為目標字型,無須進行額外的設定。

預先定義的字型位於 <*oracle\_home*>/oracle\_common/internal/fonts 中。若要對應至 另一個字型,請將字型放在此目錄中,以讓它在執行時期可供發布使用。如果環境為叢集化環 境,您就必須將該字型放在每個伺服器上。

### 設定網站層級或報表層級的字型對應

您可以在網站層級或報表層級定義字型對應。

- 若要設定網站層級的對應,請從「管理」頁面選取**字型對應**連結。
- 若要設定報表層級的對應,請檢視報表的「特性」,然後選取**字型對應**頁籤。這些設定值只 會套用在選取的報表。

報表層級設定值的優先順序高於網站層級設定值。

#### 建立字型對應

提供基本字型和目標字型。

- **1.** 從「管理」頁面的**執行時期組態**底下,選取**字型對應**。
- **2.** 在「RTF 範本」或「PDF 範本」底下,按一下**新增字型對應**。
- **3.** 提供基本字型的詳細資訊。
	- **基本字型**:輸入要與新字型對應的字型。例如:Arial
	- **樣式**:一般或斜體 (不適用於 PDF 範本字型對應)
	- **粗細**:一般或粗體 (不適用於 PDF 範本字型對應)
- **4.** 提供目標字型的詳細資訊。
	- **目標字型類型**:Type 1 或 TrueType
	- **目標字型**:選取目標字型。

選取 TrueType 時,您可以輸入集合中特定編號的字型。輸入所需字型的 **TrueType Collection (TTC) 編號**。

## 預先定義的字型

下列 Type1 字型是 Adobe Acrobat 的內建字型, 且這些字型的對應預設可供發布使用。 您無須進行任何額外的設定,即可選取這其中任何一種字型作為目標字型。 下表列出 Type1 字型。

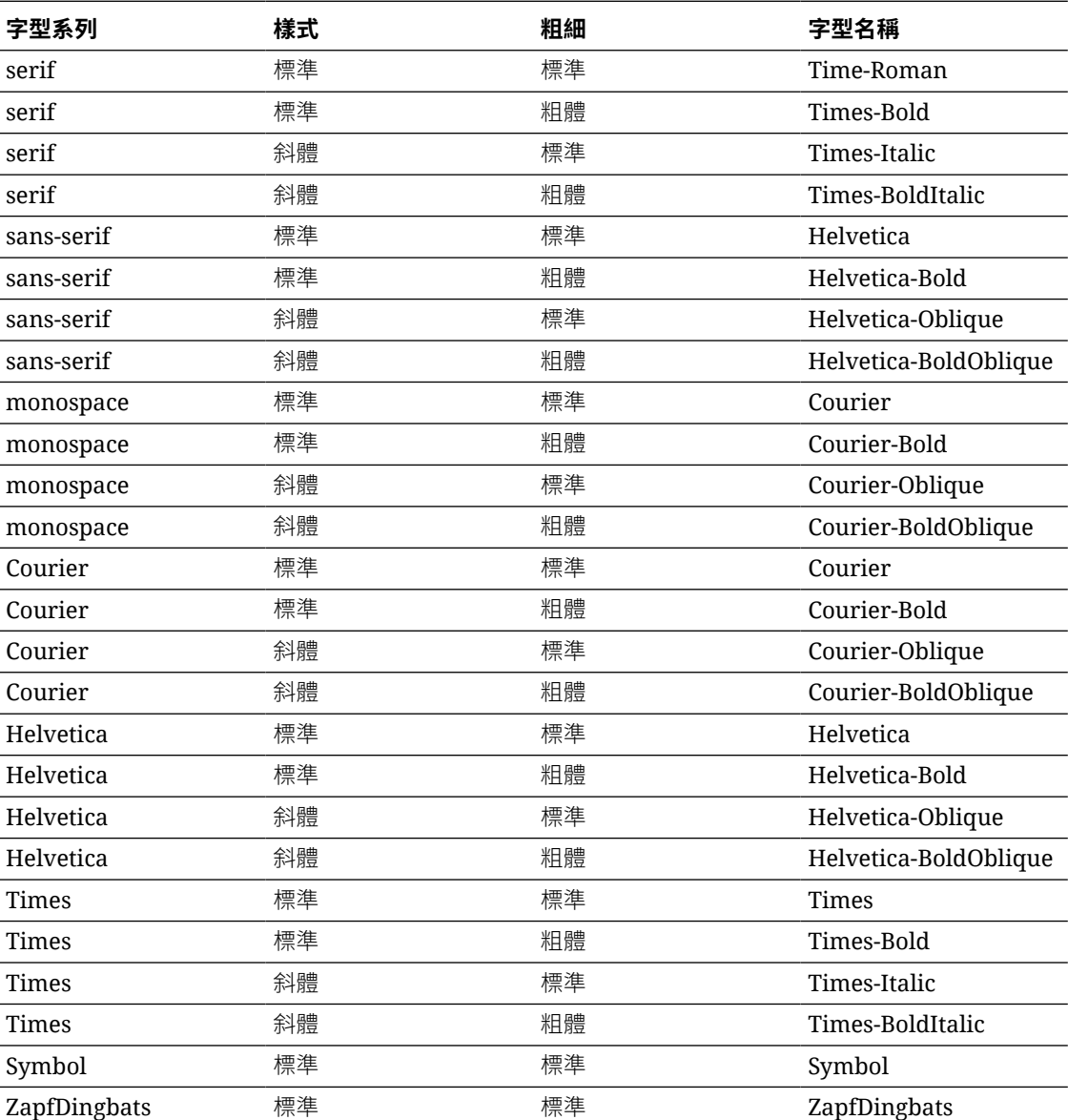

下表列出 TrueType 字型。所有 TrueType 字型都是子集,並且會內嵌至 PDF 中。

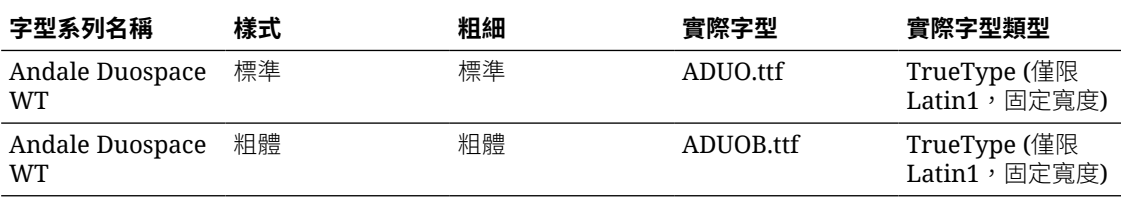

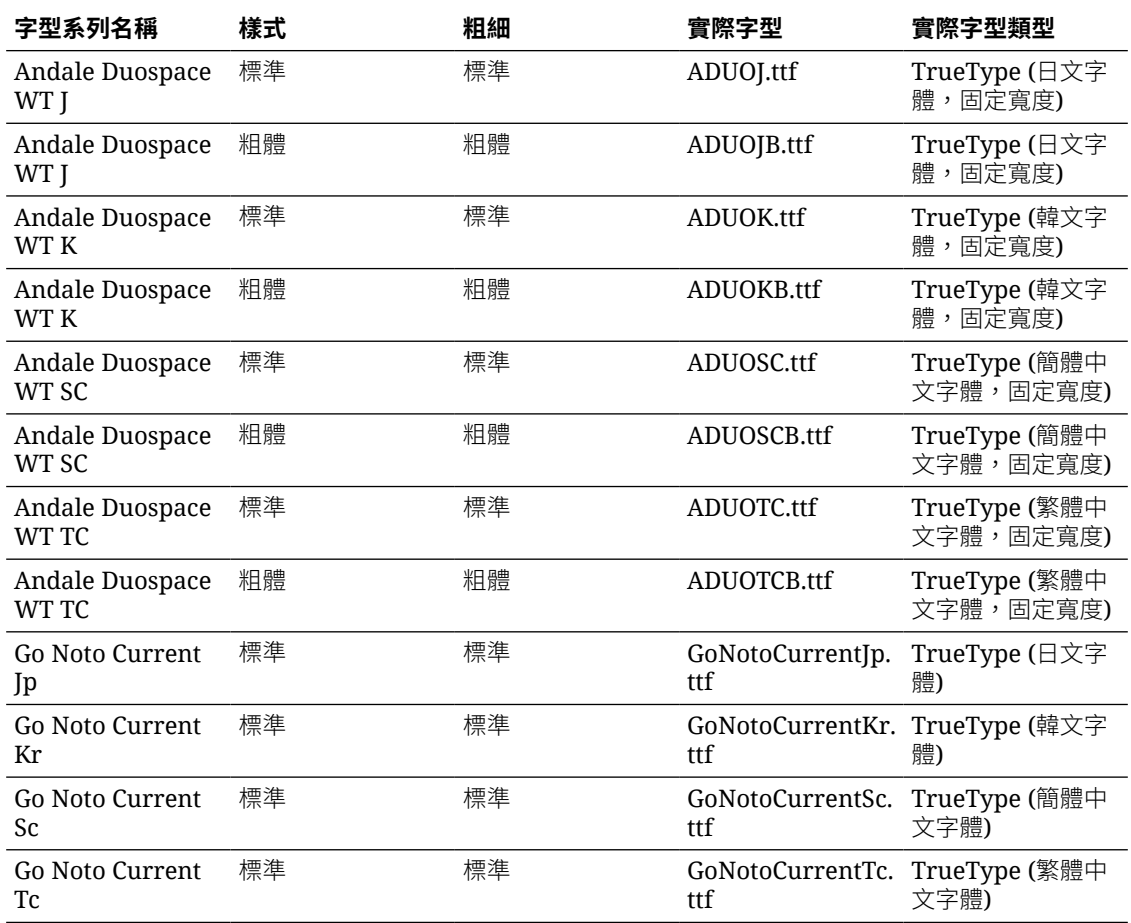

## 開放原始碼字型取代授權的 Monotype 字型

在 Oracle Analytics Cloud 中, Oracle 已使用開放原始碼字型取代 Oracle Analytics Publisher、 分析及儀表板的 PDF 報表中使用的 Monotype 字型。

Go Noto 字型是 Oracle Analytics Publisher、分析及儀表板的 PDF 報表預設後援字型。在報表 中測試開放原始碼字型,並更正報表範本中的格式設定。

### 報表字型有哪些需要注意的事項?

下表列出 Monotype 字型在 Oracle Analytics Cloud 的取代字型。

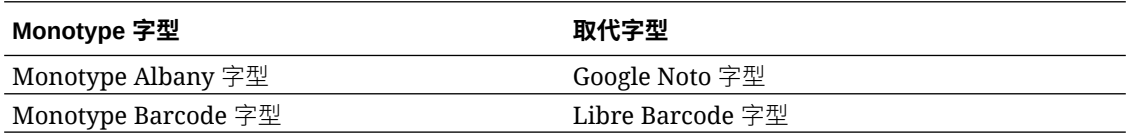

Oracle Analytics Cloud 報表使用 Go Noto 字型作為 PDF 報表的後援字型, 以支援非英文的語 言和英文與西歐語言的某些特殊字元。產生 PDF 輸出時,若預設的 PDF 字型 (例如 Helvetica、Times Roman 和 Courier) 或使用者提供的字型無法呈現資料中包含的字元,系統就 會使用後援字型。

使用 Libre Barcode 字型來產生條碼。

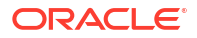

#### <span id="page-137-0"></span>我現在該如何處理報表中的字型?

Oracle 建議您複查所有重要報表並視需要編輯版面配置以設定報表格式。在分析報表和儀表板 中以開放原始碼字型取代授權 Monotype 字型的影響預期不大,因為這些報表不包含完美版面配 置。

Google Noto 字型與 Monotype Albany 字型相似;不過,某些非英文語言中的字元在高度、寬 度及粗細上會有少許的些微差異。在某些情況下,這些差異可能會影響完美 PDF 輸出。您可能 必須將這些報表的版面配置範本編輯成使用 Google Noto 字型。

Go Noto 字型是分析、儀表板和 Publisher 報表的預設備後援字型。

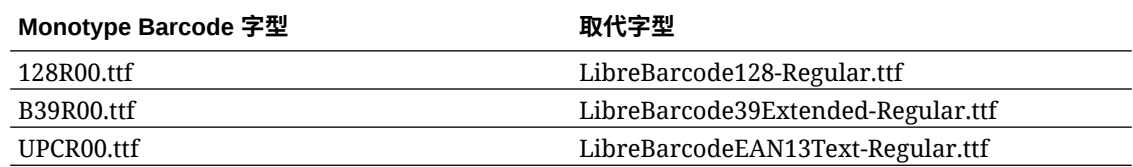

## 定義幣別格式

「管理執行時期組態」頁面中定義的幣別格式會套用在系統層級。幣別格式也會套用在報表層 級。

此處的報表層級設定值優先順序高於系統層級設定值。

### 瞭解幣別格式

您可以在幣別格式頁籤中將數字格式遮罩對應至特定幣別,讓報表可以幣別本身的格式顯示多種 幣別。唯有 RTF 和 XSL-FO 範本支援幣別格式。

若要在 RTF 範本中套用幣別格式,請使用 format-currency 函數。

新增幣別格式:

- **1.** 按一下**新增**圖示。
- **2.** 輸入 ISO 幣別代碼,例如 USD、JPY、EUR、GBP、INR。
- **3.** 輸入要針對此幣別套用的格式遮罩。

格式遮罩必須是 Oracle 數字格式。Oracle 數字格式使用 "9"、"0"、"D" 以及 "G" 元件建構 格式,例如 9G999D00。

其中

- 9 代表顯示的是資料中存在的數字
- G 代表群組分隔符號
- D 代表小數點分隔符號
- 0 代表明確顯示的數字 (不管內送資料為何)

下圖顯示幣別格式範例。

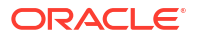

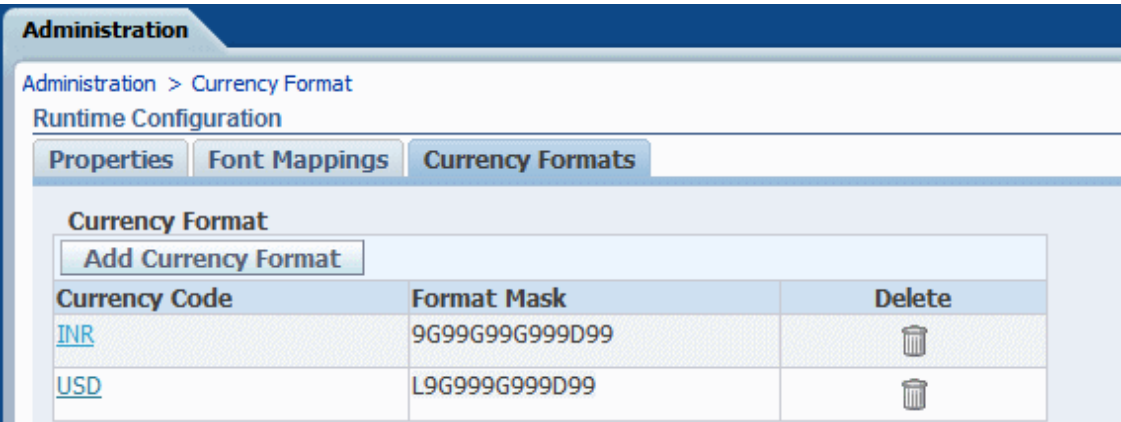

# 安全報表

本主題描述如何保護完美報表。

#### **主題:**

- 在 PDF 報表使用數位簽章
- · [對加密報表傳遞使用](#page-141-0) PGP 金鑰
- 加密 PDF 文件

### 在 PDF 報表使用數位簽章

您可以將數位簽章套用至 PDF 報表。

數位簽章可讓您驗證傳送及收到文件的真實性。您可以將數位簽章檔案上傳至安全位置,並在執 行時期使用數位簽章簽署 PDF 報表。數位簽章可驗證簽署者的身分,並確保文件在簽署之後未 遭到更改。

如需其他資訊,請參閱 Verisign 與 Adobe 網站。

### 數位簽章的先決條件與限制

當您在 Publisher 中的 PDF 報表使用數位簽章時,必須注意幾項限制。

數位簽章是從公用憑證授權機構或私密/內部憑證授權機構 (若僅供內部使用) 取得。

請謹記以下限制:

- 在 Publisher 排定的報表才能包含數位簽章。
- 您可以註冊多個數位簽章,然後在執行處理層級啟用一個數位簽章。在報表層級,您可以選 擇要為報表套用的數位簽章。指定給相同報表的多個範本會共用數位簽章特性。

### 取得數位憑證

您可以透過購買或自行簽署方式取得數位憑證。

• 若要取得數位憑證,請執行系列其中一個動作:

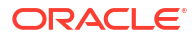

- 向授權機構購買憑證,接著驗證並信任憑證的真實性,然後使用 Microsoft Internet Explorer 依據購買的憑證建立 PFX 檔案。
- 使用像 Adobe Acrobat、Adobe Reader、OpenSSL 或 OSDT 之類的軟體程式建立自行 簽署憑證作為 PFX 檔案的一部分,然後在 Publisher 註冊 PFX 檔案,以使用該檔案簽 署 PDF 文件。請記住,任何人都可以建立自行簽署憑證,所以在驗證與信任這類憑證 時請多加小心。

### 建立 PFX 檔案

若您從憑證授權機構取得數位憑證,可以使用該憑證建立 PFX 檔案。 如果已有自行簽署憑證 PFX 檔案存在,就不需要建立 PFX 檔案。

使用 Microsoft Internet Explorer 建立 PFX 檔案:

- **1.** 確定已將數位憑證儲存在電腦上。
- **2.** 開啟 Microsoft Internet Explorer。
- **3.** 按一下「工具」功能表中的**網際網路選項**,然後按一下內容頁籤。
- **4.** 按一下「憑證」。
- **5.** 在憑證對話方塊中,按一下包含數位憑證的頁籤,然後按一下該憑證。
- **6.** 按一下**匯出**。
- **7.** 依照「憑證匯出精靈」的步驟操作。如需協助,請參閱 Microsoft Internet Explorer 文件。
- **8.** 如果顯示提示,請選取**使用 DER 編碼二位元 X.509** 作為匯出檔案格式。
- 9. 如果顯示提示,請將憑證連同 PFX 檔案儲存到電腦上可存取的位置。

建立 PFX 檔案之後,您就可以使用它來簽署 PDF 文件。

#### 套用數位簽章

您可以設定及使用數位簽章簽署 PDF 報表。

您可以上傳並註冊多個數位簽章、將一個數位簽章設為執行處理的預設值,以及選擇要對報表套 用的數位簽章。

- **1.** 在「上傳中心」上傳數位簽章檔案。
- **2.** 在「Publisher 管理」頁面中註冊數位簽章,並指定授權簽署報表的角色。
- **3.** 若您註冊了多個數位簽章,請設定一個簽章作為執行處理的預設簽章。
	- **a.** 在「管理」頁面,瀏覽至**安全中心**,然後按一下**數位簽章**。
	- **b.** 在「數位簽章」頁籤,選取要設為預設值的數位簽章檔案,然後按一下**設為預設值**。
	- **c.** 在「執行時期組態」頁面,將**啟用數位簽章**特性設為 true。
- **4.** 若要設定報表的數位簽章,請選取報表並設定數位簽章特性。
	- **a.** 在「報表特性」對話方塊中,選取「格式」頁籤。
	- **b.** 將報表的**啟用數位簽章**特性設為 true。
	- **c.** 選取報表的數位簽章。
	- **d.** 指定顯示欄位名稱和位置。

**5.** 以具備授權角色的使用者身分登入,然後透過 Publisher 排程器送出報表 (選擇 PDF 報表)。 當報表完成後,就會在報表的指定位置以您的數位簽章簽署報表。

#### 註冊數位簽章及指定授權角色

註冊數位簽章並指定有權使用此數位簽章簽署文件的角色。

您必須在「上傳中心」上傳數位簽章檔案。

- **1.** 按一下管理頁籤中**安全中心**下的**數位簽章**。
- **2.** 選取已在「上傳中心」上傳的數位簽章檔案並輸入數位簽章的密碼。
- **3.** 啟用必須能夠使用此數位簽章簽署文件的角色。請使用往返按鈕將「可用的角色」搬移至 「允許的角色」清單。
- **4.** 按一下**套用**。

#### 指定簽章顯示欄位或位置

您必須指定數位簽章在整份文件中出現的位置。可使用的方法取決於範本類型為 PDF 還是 RTF。

若為 PDF 範本,請使用下列其中一個選項:

- 指定 PDF 範本中數位簽章的範本欄位。
- 在報表特性中指定數位簽章的位置。

如果範本是 RTF,就在報表特性中指定數位簽章的位置。

#### 指定 PDF 範本中數位簽章的範本欄位

在 PDF 範本中包含一個數位簽章欄位。

報表作者可以在 PDF 範本中新增數位簽章欄位或設定現有欄位。請參閱新增或指定數位簽章欄 位。

#### 在報表中指定數位簽章的位置

您可以在報表中指定數位簽章的位置。

當您指定文件中放置數位簽章的位置時,可以指定一般位置 (左上方、上方置中或右上方) 或指 定文件中的 X 和 Y 座標。

您也可以使用執行時期特性,指定數位簽章欄位的高度和寬度。您不需要更改範本即可納入數位 簽章。

- **1.** 在目錄中,瀏覽至報表。
- **2.** 按一下報表的**編輯**連結以開啟報表進行編輯。
- **3.** 按一下**特性**,然後按一下格式頁籤。
- **4.** 捲動至特性的 **PDF 數位簽章**群組。
- **5.** 將**啟用數位簽章**設為**真**。
- **6.** 如下所示設定適當特性,以指定您要數位簽章出現在文件中的位置 (請注意,只會在文件的 第一頁插入簽章):
	- **現有的簽章欄位名稱**—不適用此方法。

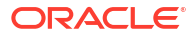

<span id="page-141-0"></span>• **簽章欄位位置** — 提供包含下列值的清單:

左上方、上方置中、右上方

請選取這些一般位置的其中之一,Publisher 將會把數位簽章以正確的大小放置到輸出文 件中的適當位置。

如果設定此特性,則請勿輸入 X 和 Y 座標或寬度和高度特性。

• **簽章欄位 X 座標** — 在使用文件左邊緣作為 X 軸零點的情況下,請以點數為單位,輸入 從左邊算起要放置數位簽章的位置。

例如,如果要將數位簽章放在 8.5 英吋乘以 11 英吋 (亦即寬度為 612 點,高度為 792 點) 大小文件的水平置中位置,請輸入 306。

• **簽章欄位 Y 座標** — 在使用文件底端邊緣作為 Y 軸零點的情況下,請以點數為單位,輸 入從底端算起要放置數位簽章的位置。

例如,如果要將數位簽章放在 8.5 英吋乘以 11 英吋 (亦即寬度為 612 點,高度為 792 點) 大小文件的垂直置中位置,請輸入 396。

- **簽章欄位寬度** 請以點數為單位,輸入所插入數位簽章欄位需要的寬度。這只有在您 設定 X 和 Y 座標時才適用。
- **簽章欄位高度** 請以點數為單位,輸入所插入數位簽章欄位需要的高度。這只有在您 設定 X 和 Y 座標時才適用。

#### 使用數位簽章執行及簽署報表

如果您被指定已授予數位簽章權限的角色,當報表設定為包含簽章時,您便可以使用簽章簽署產 生的報表。您只能使用簽章簽署排定的報表。

使用數位簽章簽署報表:

- **1.** 以具備擁有數位簽章權限角色的使用者身分登入。
- **2.** 在目錄中,瀏覽至已經啟用數位簽章功能的報表,然後按一下**排定**。
- **3.** 完成在排定報表工作頁面中的欄位輸入值,接著選取 **PDF 輸出**,然後送出工作。 完成的 PDF 將會顯示數位簽章。

### 對加密報表傳遞使用 PGP 金鑰

您可以透過 FTP 伺服器或內容伺服器傳遞 PGP 加密報表。

您可以將 FTP 伺服器和內容伺服器傳遞通道設定為使用 PGP 公開金鑰,以二進位或 ASCII 格 式傳遞 PGP 加密檔案。

請透過「安全中心」上傳及下載 PGP 金鑰。「BI Publisher 公開金鑰」檔案會用於驗證經過簽 署之檔案的簽章。如果設定讓傳遞通道傳送經過簽署的文件,請下載「BI Publisher 公開金鑰」 檔案 (二進位或 ASCII格式),然後將金鑰匯入用以驗證由 Publisher 傳遞之檔案的簽章及解密檔 案的目的地 PGP 系統。

#### 管理 PGP 金鑰

您可以上傳及刪除 PGP 金鑰。

**1.** 從「管理」頁面的**安全中心**底下,選取 **PGP 金鑰**。

- **2.** 若要將 PGP 金鑰上傳至金鑰存放區,請按一下**選擇檔案**並選取 PGP 金鑰,然後按一下**上 傳**。
- **3.** 若要刪除之前上傳的 PGP 金鑰,請在「PGP 金鑰」表格中按一下該 PGP 金鑰的刪除圖 示。
- **4.** 若要下載 PGP 公開金鑰以用於簽章驗證,請按一下該公開金鑰檔案的下載圖示。

## 加密 PDF 文件

您可以將 PDF 文件加密以防止未經授權的檔案內容存取。

您在**加密層級** PDF 輸出特性中設定的安全層級,會指定用於加密 PDF 文件的加密演算法。請 定義伺服器層級或報表層級的 PDF 文件加密。請參閱 PDF [輸出特性。](#page-119-0)

Publisher 支援下述的 AES-256 加密:

- 使用 FOProcessor 或 PDFGenerator 公用程式從 RTF 和 XPT 範本產生的 PDF 文件。
- 使用 FormProcessor 公用程式從 PDF 範本 (PDF 表單) 產生的 PDF 文件。Publisher 不支 援加密的表單輸入。
- 使用「PDF 轉換為 PostScript」或「PDF 轉換為 PCL」列印篩選所列印的無密碼保護 PDF 文件。若不使用篩選,您便無法將加密的 PDF 文件傳送給 CUPS 印表機或 IPP 印表機。

Publisher 使用 JCE (Java Cryptography Extension) 的 AES 實行來加密及解密文件。如果想要 對 PDF 文件使用 AES 256 位元加密,您必須在執行安裝了 Publisher 之容器的 JVM 上安裝 JCE Unlimited Strength Jurisdiction Policy,但 AES 128 位元加密則不需有此原則。

Publisher 不支援加密的輸入。

### PDF 文件加密演算法

Publisher 會依據 PDF 文件安全性設定使用加密演算法。

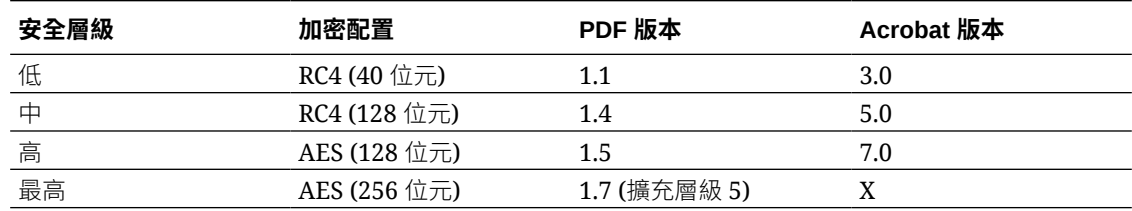

# Publisher 目錄物件的稽核資料

管理員可以啟用或停用 Publisher 目錄物件的稽核資料檢視、設定與稽核資料的連線,以及建立 報表來檢視稽核資料。

#### **主題:**

- 關於 Publisher [目錄物件的稽核資料](#page-143-0)
- · 啟用或停用 Publisher [稽核資料檢視](#page-143-0)
- 指定 Publisher [稽核資料的資料來源連線](#page-143-0)
- · 檢視 [Publisher](#page-144-0) 稽核資料

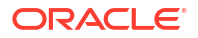

## <span id="page-143-0"></span>關於 Publisher 目錄物件的稽核資料

您可以使用範例報表檢視 Publisher 目錄物件的稽核資料。

您可以瞭解報表、資料模型、子範本、樣式範本及資料夾等 Publisher 目錄物件的存取時間和存 取者。

稽核資料可協助您追蹤:

- 報表的開始、處理、結束與下載
- 報表工作的暫停、繼續與取消
- Publisher 資源的建立、修改、複製與刪除
- Publisher 資源存取

#### **備註:**

稽核資料不會包含使用者階段作業資料 (使用者登入與使用者登出事件)。只有在 *host*:*port*/ui/xmlpserver Publisher 介面頁面中執行的報表活動才會包含在稽核資料 中。在 *host*:*port*/ui/analytics 介面頁面中執行的報表活動,則不會包含在稽核資料中。

## 啟用或停用 Publisher 稽核資料檢視

管理員可以啟用或停用發布活動的稽核資料檢視。

- **1.** 瀏覽至「伺服器組態」頁面。
- **2.** 若要啟用稽核資料檢視,請選取**啟用監督與稽核**,然後將**稽核層級**設為**中**。
- **3.** 若要停用稽核資料檢視,請取消選取**啟用監督與稽核**。

### 指定 Publisher 稽核資料的資料來源連線

設定稽核資料的資料來源連線。

- **1.** 在「管理」頁面中,按一下 **JNDI 連線**。
- **2.** 按一下**新增資料來源**。
- **3.** 在**資料來源名稱**欄位中,輸入 AuditViewDB。
- **4.** 在 **JNDI 名稱**欄位中,輸入 jdbc/AuditViewDataSource。
- **5.** 按一下**測試連線**,確認稽核資料來源的連線。
- **6.** 定義此資料來源連線的安全性。從**可用的角色**清單中,將必要的角色移至**允許的角色**清單。 只有被指定**允許的角色**清單中角色的使用者,才能夠從此資料來源建立或檢視報表。
- **7.** 按一下**套用**。

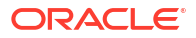
# 檢視 Publisher 稽核資料

您可以下載並使用範例報表來檢視稽核的資訊。

請確定在「伺服器組態」頁面中選取**啟用監督與稽核**以記錄稽核資料,然後設定 AuditViewDB 資料來源的 JNDI 連線以檢視稽核資料。

範例報表使用 JNDI 連線從資料來源擷取要稽核的資料。範例報表中的報表版面配置和資料模型 都是預先設計的。您可以自訂範例報表中的報表版面配置,但請勿變更資料模型。範例報表的稽 核資料大小有可能都很大,因此都是設定為以排定的工作形式執行。若想要在線上檢視稽核報 表,請選取**線上執行報表**特性,並且確定未選取報表的**自動執行**特性。

- **1.** 從 [Oracle Analytics Publisher Downloads](https://www.oracle.com/middleware/technologies/analytics-publisher/downloads.html) 頁面下載範例稽核報表。
- **2.** 將範例稽核報表上傳至目錄中的共用資料夾。
- **3.** 排定想要檢視的範例稽核報表。
	- **a.** 瀏覽至目錄中的範例稽核報表。
	- **b.** 按一下**排程**。
	- **c.** 在「一般」頁籤中,指定**開始日期**和**結束日期**參數的日期。
	- **d.** 在「輸出」頁籤中,確定輸出格式為 PDF。

您可視需要新增傳遞目的地。

**4.** 排定的工作完成後,請在「報表工作歷史記錄」頁面中檢視報表。

# 新增目錄和報表的翻譯

本主題描述如何為目錄及個別報表版面配置匯出和匯入翻譯檔案。

#### **主題:**

- 關於 Publisher 中的翻譯
- [匯出及匯入目錄翻譯檔案](#page-145-0)
- [翻譯範本](#page-145-0)
- [使用本地化範本](#page-147-0)

# 關於 Publisher 中的翻譯

Publisher 支援兩種類型的翻譯:目錄翻譯和範本 (或版面配置) 翻譯。

目錄翻譯可以從所撰目錄資料夾中的所有物件,將可翻譯的字串擷取至單一翻譯檔案中;接著便 可以翻譯此檔案並上傳回 Publisher,並指定合適的語言代碼。

目錄翻譯不只會從報表版面配置擷取可翻譯字串,還會擷取對使用者顯示的使用者介面,例如目 錄物件描述、報表參數名稱以及資料顯示名稱。

根據使用者在「我的帳戶」偏好設定中所選的「UI 語言」,使用者在檢視目錄時會看到相對應 的項目翻譯。根據使用者在「我的帳戶」偏好設定中所選的「報表地區設定」,會在報表中顯示 出相對應的翻譯。

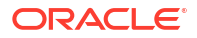

範本翻譯可以從單一 RTF 型範本 (包括子範本和樣式範本) 或單一 Publisher 版面配置範本 (.xpt 檔案) 擷取可翻譯字串。當您只需要翻譯最終報表文件時,請使用此選項。例如,您的公司需要 將經過翻譯的商業發票寄送給德國和日本客戶。

### <span id="page-145-0"></span>目錄翻譯限制

如果您有特定報表的現有 XLIFF 檔案翻譯,將目錄翻譯檔案匯入現有翻譯所在的資料夾時,您 可以覆寫現有的 XLIFF 檔案。

# 匯出及匯入目錄翻譯檔案

將翻譯的檔案匯入目錄,以及從目錄匯出 XLIFF 檔案只能由管理員執行。

- **1.** 從目錄中選取資料夾,按一下**翻譯**工具列按鈕,再按一下**匯出 XLIFF**。
- **2.** 將 XLIFF 檔案儲存到本機目錄。
- 3. 開啟翻譯檔案 (catalog.xlf),並且將翻譯套用至圖文模版文字,如下圖所示。

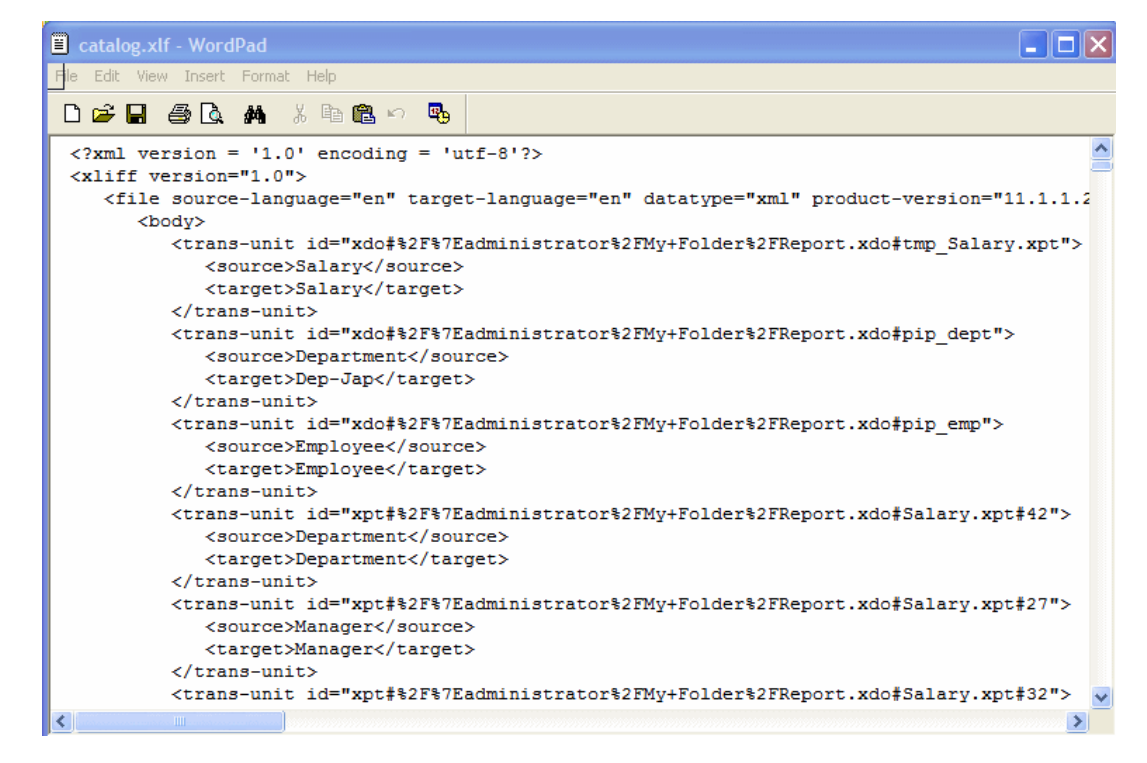

- **4.** 檔案經過翻譯後,將 XLIFF 檔案上傳至 Publisher 伺服器:依序按一下**翻譯**工具列按鈕和**匯 入 XLIFF**。將經過翻譯的 XLIFF 上傳至伺服器。
- **5.** 若要測試翻譯,請由全域頁首的「登入為」選取**我的帳戶**。
- **6.** 在「我的帳戶」對話方塊的「一般」頁籤中,將「報表地區設定」和「使用者介面語言」偏 好設定變更為適當的語言,然後按一下**確定**。
- **7.** 檢視翻譯過資料夾中的物件。

# 翻譯範本

您可以從「特性」頁面翻譯 RTF 和 Publisher (.xpt) 範本。

範本翻譯包括:

- RTF 範本
- RTF 子範本
- 樣式範本
- Publisher 範本 (.xpt)

若要存取「特性」頁面,請按一下「報表編輯器」中版面配置的**特性**連結,如下所示。

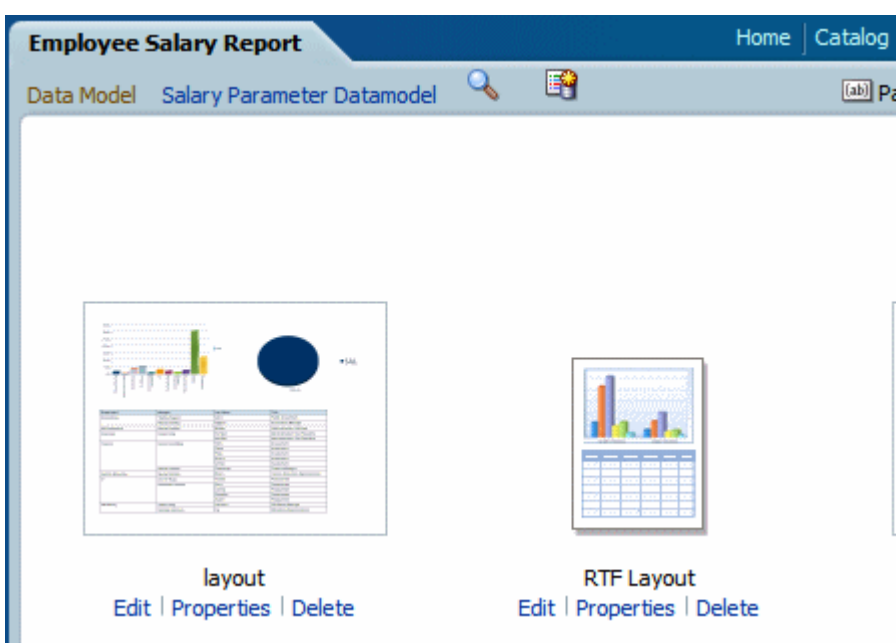

您可以從「特性」頁面產生單一範本的 XLIFF 檔案。請按一下**擷取翻譯**來產生 XLIFF 檔案。

# 從版面配置特性頁面產生 XLIFF 檔案

產生報表版面配置範本、樣式範本及子範本的 XLIFF 檔案。

- **1.** 若要產生報表版面配置範本的 XLIFF 檔案,請執行下列步驟。
	- **a.** 瀏覽至目錄中的報表,然後按一下**編輯**來開啟它進行編輯。
	- b. 從報表版面配置的縮圖檢視中,按一下該版面配置 (RTF 或 XPT) 的特性連結,以開啟 版面配置特性頁面。
	- **c.** 在**翻譯**區域中,按一下**擷取翻譯**。

Publisher會從範本擷取可翻譯的字串,然後將它們匯出成 XLIFF (.xlf 檔案)。

- **d.** 將 XLIFF 儲存至本機目錄。
- **2.** 若要產生樣式範本和子範本的 XLIFF 檔案,請執行下列步驟。
	- **a.** 瀏覽至目錄中的樣式範本或子範本,然後按一下**編輯**以開啟「範本管理程式」。
	- **b.** 在**翻譯**區域中,按一下**擷取翻譯**。

Publisher會從範本擷取可翻譯的字串,然後將它們匯出成 XLIFF (.xlf 檔案)。

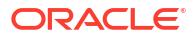

**c.** 將 XLIFF 儲存至本機目錄。

### <span id="page-147-0"></span>翻譯 XLIFF 檔案

當您下載 XLIFF 檔案時,可以將它傳送給翻譯提供者,或是使用文字編輯器輸入每個字串的翻 譯。

「可翻譯的字串」是指範本中任何要顯示在發布報表中的文字,例如表格標頭和欄位標籤。執行 階段由資料提供的文字不可翻譯,您在 Microsoft Word 表單欄位中提供的任何文字也不可翻 譯。

您可以視需要將範本 XLIFF 檔案翻譯成多種語言,然後將這些翻譯與原始範本建立關聯。

### 將翻譯的 XLIFF 檔案上傳至 Publisher

您可以執行「範本管理程式」,將翻譯的 XLIFF 檔案上傳至 Publisher。

- **1.** 導覽至目錄中的報表、子範本或樣式範本,然後按一下**編輯**以開啟進行編輯。 僅適用於報表: 從報表版面配置的縮圖檢視按一下版面配置的**特性**連結,以開啟範本管理程式。
- **2.** 在「翻譯」區域,按一下**上傳**工具列按鈕。
- **3.** 在上傳翻譯檔案對話方塊中,找到本機目錄中的檔案,然後選取此翻譯的**地區設定**。
- **4.** 按一下**確定**,上傳該檔案並在「翻譯」表格中加以檢視。

# 使用本地化範本

您可以建立本地化的報表範本。

如果需要為針對不同本地化呈現的報表設計不同的版面配置,您可以建立為該地區設定設計並翻 譯的新 RTF 檔案,然後將此檔案上傳到「範本管理程式」。

XPT 範本不支援本地化範本選項。

### 設計本地化範本檔案

您可以使用建立基本範本檔案時所使用的相同工具,視需要針對地區設定翻譯字串及自訂版面配 置。

### 將本地化範本上傳至 Publisher

將 rtf 格式的本地化範本檔案上傳至 Publisher。

- **1.** 瀏覽至目錄中的報表、子範本或樣式範本,然後按一下**編輯**將它開啟以進行編輯。 僅適用於報表: 從報表版面配置的縮圖檢視按一下版面配置的**特性**連結,以開啟範本管理程式。
- **2.** 在「範本」區域中,按一下**上傳**工具列按鈕。
- **3.** 在上傳範本檔案對話方塊中,找到本機目錄中的檔案,選取 **rtf** 作為範本類型,然後選取此 範本檔案的**地區設定**。
- **4.** 按一下**確定**以上傳檔案並在範本表格中檢視檔案。

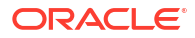

# 第 III 部分

# 進階組態

這個部分提供進階組態設定主題的相關資訊。

#### **章節:**

- [自訂與設定進階選項](#page-149-0)
- [複製資料](#page-214-0)

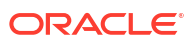

# <span id="page-149-0"></span>7 自訂與設定進階選項

本主題描述管理 Oracle Analytics Cloud 的管理員所執行的進階自訂與組態作業。

#### **主題:**

- 進階自訂與組態設定的一般工作流程
- [套用自訂標誌和儀表板樣式](#page-150-0)
- · 將 [Data Visualization](#page-154-0) 使用者介面本地化
- [本地化自訂標題](#page-155-0)
- · [啟用動作自訂](#page-159-0) Java 命令檔
- [部署寫回](#page-162-0)
- [新增自訂知識以增強資料](#page-168-0)
- [追蹤使用狀況](#page-170-0)
- [管理查詢快取功能](#page-182-0)
- [設定進階選項](#page-190-0)

# 進階自訂與組態設定的一般工作流程

以下是一些 Oracle Analytics Cloud 管理員更進階的自訂與組態設定作業。

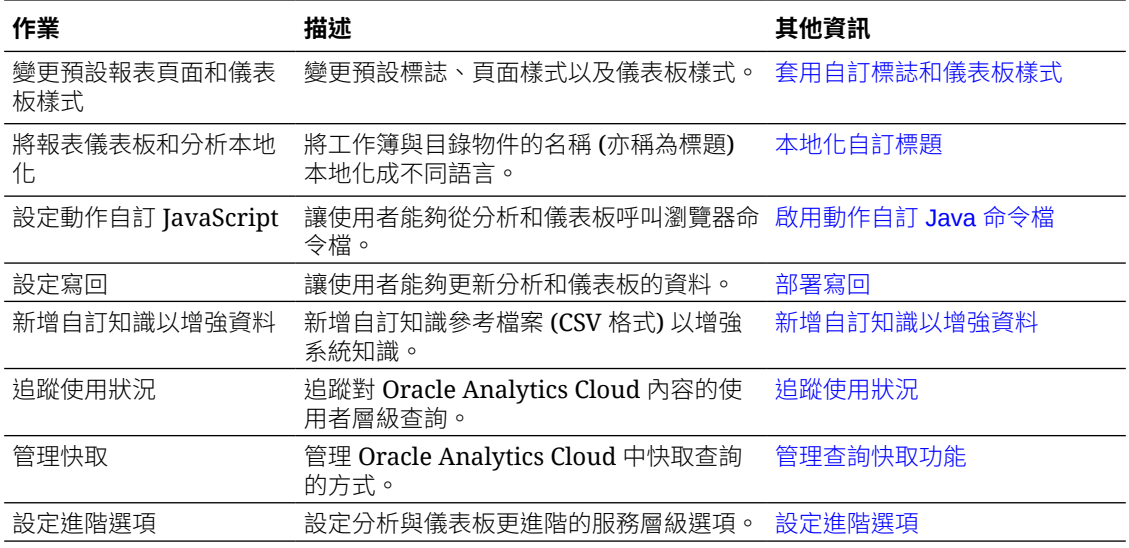

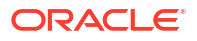

# <span id="page-150-0"></span>套用自訂標誌和儀表板樣式

管理員可以使用主題來套用自訂標誌和儀表板樣式。

#### **主題:**

- 關於自訂標誌和儀表板樣式
- 變更分析和儀表板的預設樣式
- [管理主題](#page-151-0)
- [自訂傳統首頁上的連結](#page-151-0)

# 關於自訂標誌和儀表板樣式

管理員可以建立一個顯示自訂標誌、商標文字、頁面樣式等等的主題,來自訂報告環境。 使用主題時請注意以下事項:

- 可以建立多個主題,但一次只能將一個主題設為作用中。
- 如果停用主題,會回復成預設的 Oracle 主題 (除非選取其他主題)。
- 主題會在含有分析和儀表板的頁面套用,而不是套用至視覺化工作簿。
- 須在「管理」頁面的「管理主題」區域中建立主題。
- 如果啟用主題,該主題會套用至目前登入之管理員的瀏覽器階段作業,以及套用至一般使用 者登入的瀏覽器階段作業。
- Oracle Analytics 若在多個執行處理上執行,請針對每個執行處理複製並加以啟用。

# 變更分析和儀表板的預設樣式

管理員可以建立主題來變更用於分析和儀表板的預設標誌、色彩及標題樣式。

- **1.** 在傳統首頁中,依序按一下使用者設定檔圖示和**管理**。
- **2.** 按一下**管理主題**。
- **3.** 若要套用現有的儀表板樣式,請從**主題**清單中選取一個樣式,按一下**作用中**,然後按一下**儲 存**。
- **4.** 若要建立新的儀表板樣式,請在**主題**清單中,按一下**新主題**以顯示「新主題」對話方塊。
- **5.** 在**主題名稱**中,您在此處指定的名稱會顯示在「儀表板特性」對話方塊的**樣式**清單中。
- **6.** 在**標誌**中,指定要顯示在左上角的頁面標誌。若要取代預設的 Oracle 標誌,請按一下**選取 標誌**,然後瀏覽至 PNG、JPG 或 JPEG 格式的其他標誌並選取。標誌的寬與高不得超過 136 x 28 像素。
- **7.** 在**標頭標題**中,指定要顯示在左上角標誌旁的品牌資訊。
- **8.** 在**作用中**中按一下,以在您按一下**儲存**時,套用目前顯示的主題。如果您按**作用中**之後再按 **上一步**,而且未儲存變更,新的主題就不會套用。

以下圖表顯示影響報告環境之不同區域的主題選項。

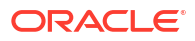

<span id="page-151-0"></span>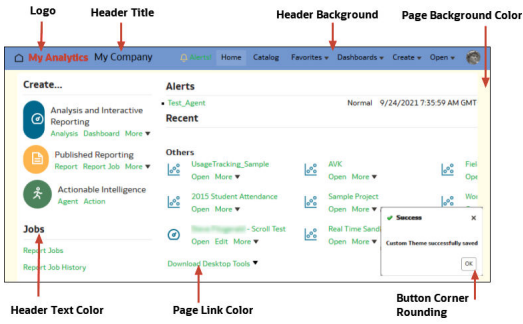

# 管理主題

管理員可以管理主題,對報表頁面、儀表板以及分析的預設標誌、色彩與標題樣式進行變更。

- **1.** 在傳統首頁中,依序按一下使用者設定檔圖示和**管理**。
- **2.** 按一下**管理主題**。
- **3.** 選擇性: 若要套用先前建立的主題,請從「主題」清單中選取您想要的主題,然後依序按 一下**作用中**、**儲存**及**返回**。
- **4.** 選擇性: 若要回復預設的 Oracle 主題,請將**作用中**選項取消選取,然後依序按一下**儲存**與 **返回**。
- **5.** 選擇性: 若要完全移除某個主題,請選取您想要移除的主題,然後依序按一下**刪除**與**返 回**。

# 自訂傳統首頁上的連結

您可以設定傳統首頁以顯示自訂連結。例如,您可以新增一個顯示當地天氣的網站連結,也可以 新增讓業務分析人員能夠從傳統首頁瀏覽至工作簿和視覺化的 Oracle Analytics 首頁連結。

在此範例中,新增了 "My Weather" 和 "Analytics Cloud Home" 的連結。

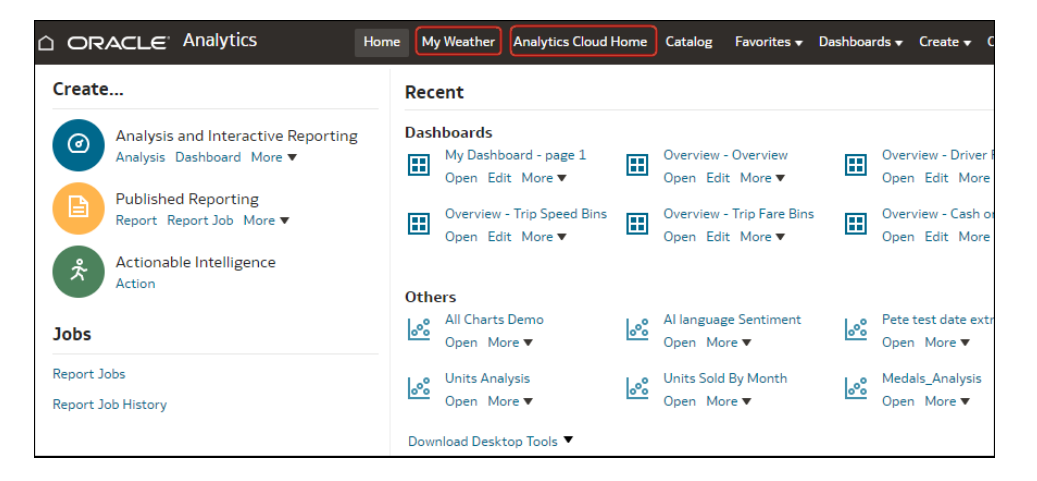

若要新增自訂連結,請將 XML 程式碼新增至**自訂連結 XML** 系統設定。若要存取「系統設定 值」頁面,請前往 Oracle Analytics 首頁,依序按一下**導覽器**、**主控台**、**系統設定值**,然後按一 下**分析內容**。

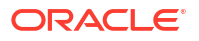

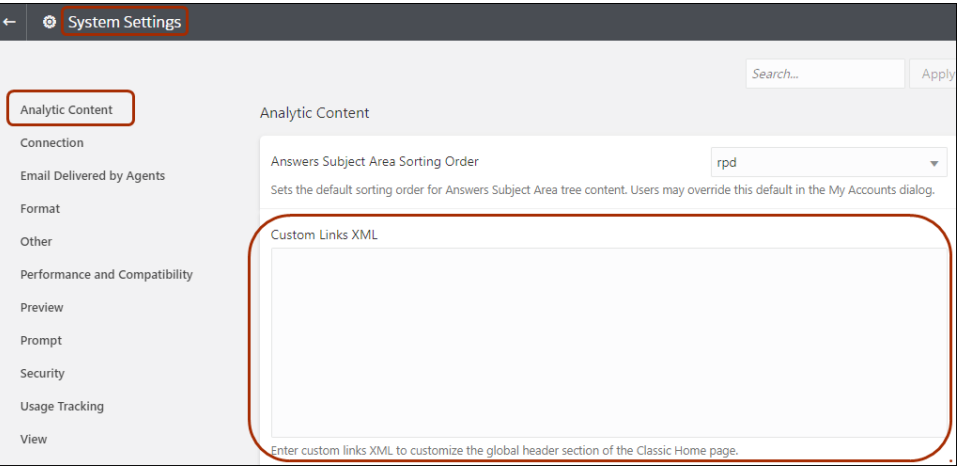

您可以使用 XML 程式碼指定連結和屬性,包含以下各項:

- 連結的文字 (用於本地化的靜態字串或訊息名稱)。
- 目標 URL。
- 在目前的頁面中開啟目標連結,還是在新頁籤或視窗中開啟目標連結。
- 標頭中的連結相對順序。
- 與連結搭配使用的選擇性圖示。

此範例在傳統首頁全域標頭中**目錄**連結的左側顯示兩個自訂連結。

```
<?xml version="1.0" encoding="utf-8"?>
<customLinks xmlns="com.siebel.analytics.web/customlinks/v1">
    <link id="1" name="My Weather" description="Local weather site" 
src="https://www.example.com/weather" target="blank" >
        <locations>
            <location name="header" insertBefore="catalog"/>
        </locations>
   \langle/link\rangle <link id="1" name="Analytics Cloud Home" description="OAC Viz Home Page" 
src="https://<OAC example URL>.analytics.ocp.oraclecloud.com/ui/dv/?
pageid=home" target="blank" >
        <locations>
            <location name="header" insertBefore="catalog"/>
        </locations>
   \langle/link>
</customLinks>
```
#### **備註:**

若要取得 Oracle Analytics 首頁的連結,請登入 Oracle Analytics,複製 URL,然後將 其貼到 src="<*target link*>" 元素中 (如範例 XML 程式碼所示)。

此表格描述您可為自訂連結指定的元素和屬性。

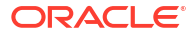

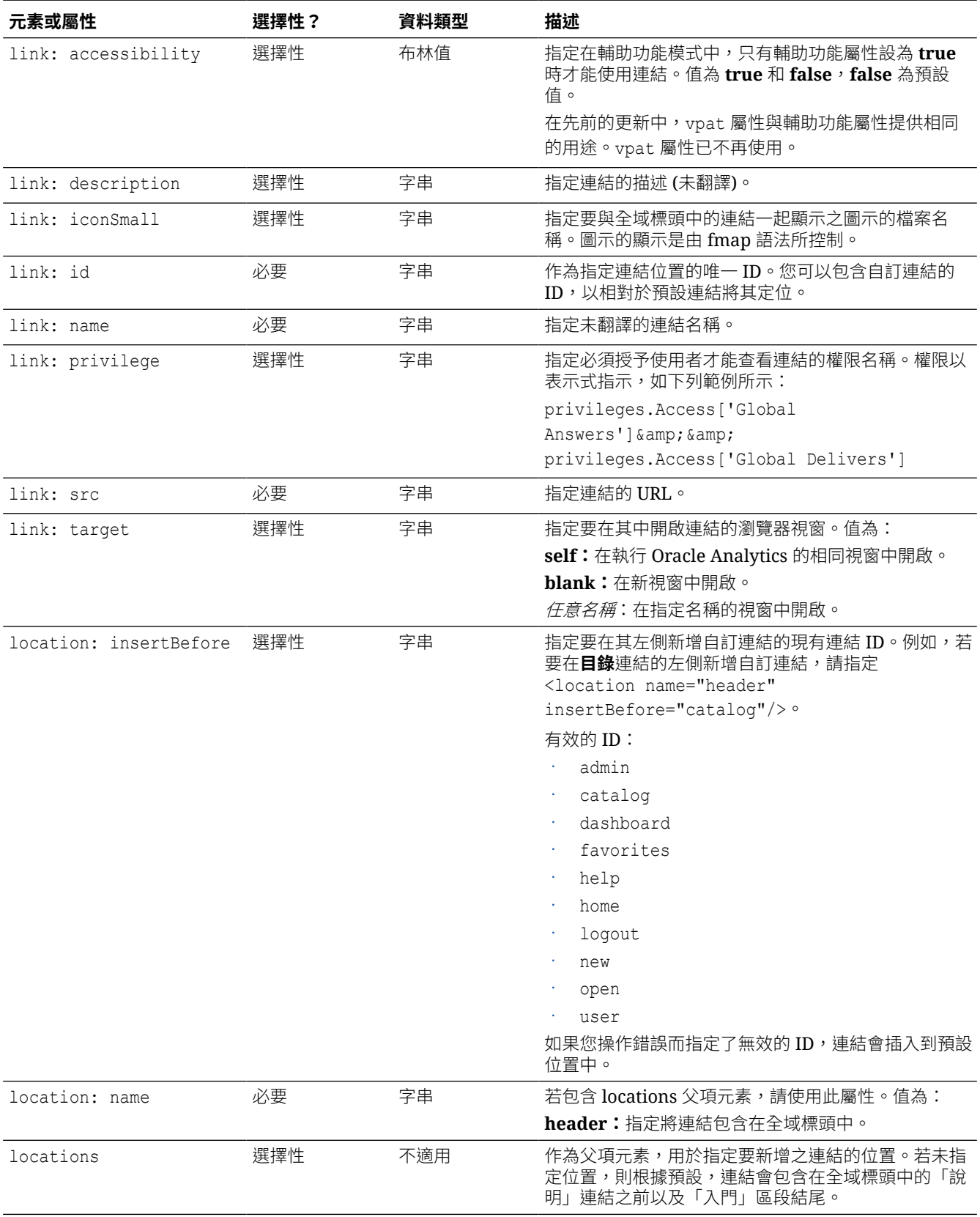

# <span id="page-154-0"></span>將 Data Visualization 使用者介面本地化

您可以本地化 Data Visualization 的使用者介面顯示語言和區域資料格式。

套用語言和地區設定的優先順序如下所示:

- 瀏覽器語言偏好設定 (瀏覽器設定值)。
- 語言或地區設定的使用者設定值會覆寫瀏覽器語言偏好設定。
- 語言或地區設定的 URL 查詢參數會覆寫使用者設定值。
- 語言或地區設定的內嵌參數會覆寫 URL 查詢參數。

當您本地化 Data Visualization 的使用者介面顯示語言或當地區域資料格式時,不會包含工作簿 自訂標題。您需要另外將工作簿自訂標題本地化。請參閱[將資料視覺化工作簿標題本地化。](#page-155-0)

#### **主題:**

- 將資料視覺化使用者介面顯示語言本地化
- 將資料視覺化區域資料格式本地化
- 工作簿資料格式會隨著您選取不同的地區設定而變更

# 將資料視覺化使用者介面顯示語言本地化

您可以變更顯示資料視覺化使用者介面字串的語言。

- **1.** 從首頁按一下使用者設定檔圖示。
- **2.** 按一下**設定檔**,然後再按一下**我的設定檔**頁籤。
- **3.** 按一下**語言**,然後選取要用於使用者介面的語言。 您選取的語言會優先於瀏覽器的語言設定。
- **4.** 登出 Oracle Analytics Cloud 然後再登入即可以您選取的語言顯示。

# 將資料視覺化區域資料格式本地化

您可以選取一個地區設定,在資料視覺化工作簿中以區域特定的日期和數字格式顯示資料。

- **1.** 從首頁按一下使用者設定檔圖示。
- **2.** 按一下**設定檔**,然後再按一下**我的設定檔**頁籤。
- **3.** 按一下**地區設定**,然後選取一個地區設定。 您選取的地區設定會優先於瀏覽器的地區設定。
- **4.** 登出 Oracle Analytics Cloud 然後再登入即可以您選取的語言顯示。

# 工作簿資料格式會隨著您選取不同的地區設定而變更

當您選取不同的地區設定時,多個工作簿區域的資料格式會隨之變更。

- **受影響的一般工作簿區域如下:**
	- 日期或時間格式 (時戳使用日期或時間格式的組合) 例如,mm/dd/yy (美國) 與 dd/mm/yy (歐盟地區)。

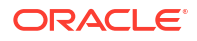

- <span id="page-155-0"></span>– 數字格式 (小數點和千分位符號的變化) 例如,15.000.00 或 15,000.00
- **受影響的工作簿簡報模式區域:**
	- 視覺化 (資料顯示、工具提示、標題)
	- 篩選控制項 (資料顯示和資料輸入)
	- 參數控制項 (資料顯示和資料輸入)
- **受影響的工作簿編輯模式區域:**
	- 參數對話方塊值的顯示或輸入
	- 條件格式對話方塊
	- 視覺化特性
	- 顯示日期、時間和數字的其他工作簿編輯介面

# 本地化自訂標題

您可以將傳統目錄物件與資料視覺化工作簿標題的自訂標題本地化。

#### **主題:**

- 將資料視覺化工作簿標題本地化
- [目錄標題本地化](#page-157-0)

# 將資料視覺化工作簿標題本地化

您可以將自訂資料視覺化工作簿標題名稱本地化。例如,將自訂工作簿名稱本地化成西班牙文和 法文。

請參閱 Oracle Analytics 支援哪些語言?

若要將資料視覺化工作簿標題的名稱本地化,請將資料視覺化工作簿的標題匯出至檔案,翻譯標 題,然後將翻譯的標題上傳回工作簿。您必須將翻譯上傳至與匯出標題相同的 Oracle Analytics 環境。

若要將標題本地化移轉至*不同*的 Oracle Analytics 環境,可以將您的工作簿標題匯出至快照,然 後在目標環境匯入該快照。標題翻譯會包含在快照中。

#### **主題:**

- 匯出工作簿標題
- [將工作簿標題本地化](#page-156-0)
- [匯入本地化工作簿標題](#page-157-0)

### 匯出工作簿標題

您可以將工作簿標題匯出以便加以翻譯。

- **1.** 在首頁上,按一下**導覽器**,然後按一下**主控台**。
- **2.** 按一下**翻譯**。
- **3.** 按一下**匯出**頁籤。
- **4.** 展開共用資料夾,選取包含要本地化之資料視覺化工作簿標題檔案的資料夾,例如 \Shared Folders\OAC\_DV\_SampleWorkbook。
- **5.** 按一下**匯出**以下載匯出的 captions.zip 檔案 (其中包含您要本地化的 .JS 檔案),並將其儲 存至瀏覽器的下載資料夾中。

## <span id="page-156-0"></span>將工作簿標題本地化

匯出資料視覺化工作簿標題後,您要將 captions.zip 檔案傳送給本地化團隊,其中包含每個支援 語言的語言特定 JS 標題檔案。例如,若要將法文標題檔案本地化,您更新的檔案名稱可能是 @/Shared/DataVizWorkbookFolderNameExample/WorkbookNameExample/NLS/fr/ captions.js。

您和本地化團隊需負責解決翻譯之文字字串中的所有錯誤。請在每次新增、刪除或修改物件後, 將工作簿內容視為已更新。

- **1.** 瀏覽至您匯出的工作簿標題壓縮檔,然後解壓縮您要更新的語言特定 JS 檔案。
- **2.** 開啟解壓縮的語言特定 JS 檔案以進行編輯。
- **3.** 在適當的標題元素中輸入翻譯的名稱,以取代現有的文字字串。

例如,若您在 Canvas 2 中建立名為 Sales performance by product category 的視覺化 標題,可以使用法文翻譯將英文文字編輯並取代為 Performance des ventes par categorie de produits。 翻譯前的法文 captions.js 檔案:

```
1 \vee \text{define}\overline{2}"cap1702987932895_1" : "Canvas 2",
3
      "cap1702987932895 2" : "New Name",
4
      "cap1702987932895 3" : "Filter Name",
5
      "cap1702987932895 4" : "Sales",
\ddot{\mathbf{6}}"cap1702987932895 44" : "Sales performance by product category",
\overline{7}"cap1702987932895_45": "Select * Customer Segment"
R
9
   \mathcal{E}
```
翻譯後的法文 captions.js 檔案:

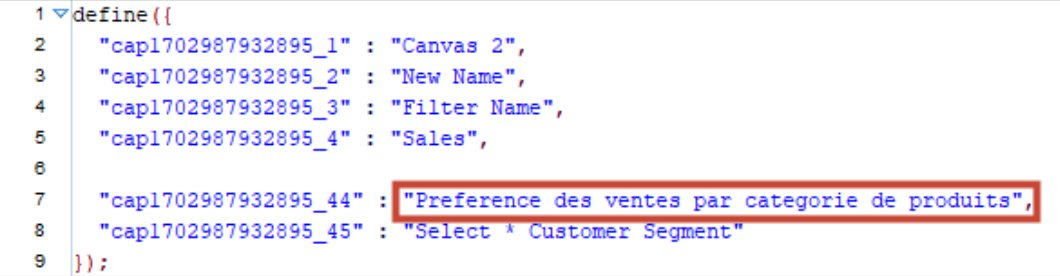

- **4.** 儲存更新的語言特定 JS 檔案,然後新增至匯出的已翻譯標題壓縮檔。
- **5.** 選擇性: 您也可以使用此方式匯入本地化的傳統目錄標題 .XML 檔案。您可以將翻譯 的 .XML 檔案新增至匯出的已翻譯標題壓縮檔的最上層目錄底下,然後全部壓縮起來以供匯 入。

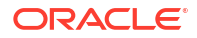

<span id="page-157-0"></span>例如:

- ar/\_shared\_Common\_captions.xml
- cs/\_shared\_Common\_captions.xml
- ...
- zh-TW/ shared Common captions.xml

### 匯入本地化工作簿標題

使用所需的語言將資料視覺化工作簿標題本地化之後,便可以藉由將翻譯後的壓縮檔上傳至與匯 出工作簿標題時 相同的 Oracle Analytics 環境來部署該語言。

- **1.** 在 Oracle Analytics 首頁中,依序按一下**導覽器**與**主控台**。
- **2.** 按一下**翻譯**,然後再按一下**匯入**頁籤。
- **3.** 按一下**選取檔案或將其拖放到此處**,然後瀏覽或拖放包含您所要匯入之已翻譯 JS 檔案的壓 縮檔。
- **4.** 按一下**匯入**。

Oracle Analytics 會在適當設定為使用所需語言正確標題檔案的瀏覽器中,顯示翻譯後的語言特 定文字字串。

# 目錄標題本地化

您可以將使用者在目錄中建立的傳統報表物件名稱本地化。傳統物件名稱也稱為*標題*。若您將傳 統物件名稱本地化,將不會變更工作簿自訂標題。

請參閱 Oracle Analytics 支援哪些語言?。

若要將傳統內容標題本地化,請將標題從目錄匯出至檔案,翻譯標題,然後將本地化標題上傳回 目錄中。您必須將翻譯上傳至與匯出標題*相同*的 Oracle Analytics 環境。

例如,若公司的瀏覽器設定使用阿根廷西班牙文而不是西班牙的西班牙文,您可以將語言設定為 阿根廷西班牙文,以覆寫目前的語言設定。

若要將標題本地化移轉至*不同*的 Oracle Analytics 環境,可以將您的目錄匯出至快照,然後在目 標環境匯入該快照。標題翻譯會包含在快照中。

### 從目錄匯出標題

以下程序描述如何匯出目錄中的文字字串。

- **1.** 在傳統首頁中,依序按一下使用者設定檔圖示和**管理**。
- **2.** 在**管理目錄標題**區域中,按一下**匯出標題**。
- **3.** 按一下**瀏覽**以顯示目錄瀏覽器,選取包含要本地化之檔案的資料夾,然後按一下**確定**。 例如,選取 \Shared Folders\Sample Report。
- **4.** 在**匯出標題**對話方塊中,按一下**確定**以將 XML 檔案下載並儲存至本機區域。

例如,如果選取 \Shared Folders\Sample Report 檔案,您就會在本機儲存一個 \_shared\_Sample Report\_captions.xml 檔案。

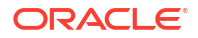

# 標題本地化

將標題匯出成 XML 檔案之後,請將 XML 檔案交給本地化團隊。例如,如果選取要下載 Custom 資料夾,則傳遞名稱為 shared Custom captions.xml 的檔案。

您和本地化團隊需負責解決翻譯之文字字串中的所有錯誤。請記住,每次新增、刪除或修改物件 後,目錄的內容都會更新。

第一個圖解顯示翻譯之前匯出之標題 XML 檔案的摘錄內容。檔案的名稱為 myfoldercaptions.xml。第二個圖解顯示翻譯之後的檔案摘錄內容。檔案的名稱為 myfoldercaptions\_fr.xml。

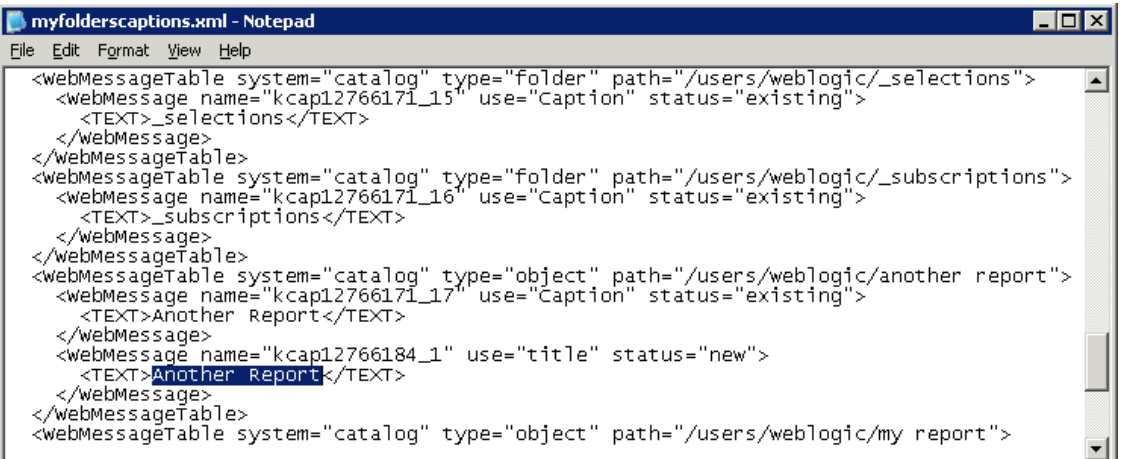

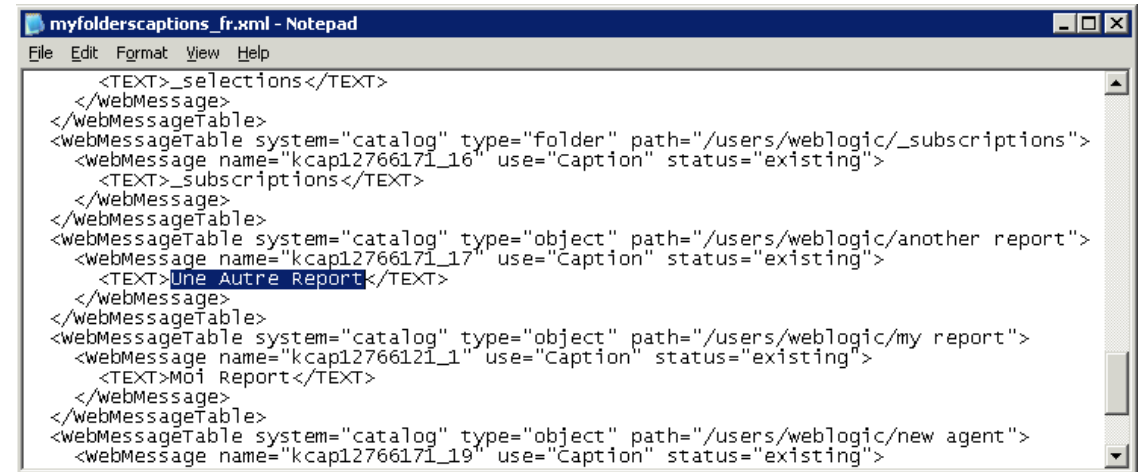

# 將本地化標題上傳至目錄

將標題本地化為所需的語言之後,您需要將翻譯後的 XML 檔案上傳至與匯出標題時*相同*的 Oracle Analytics 環境來部署該語言。請針對每一種語言使用本程序來進行部署。

- **1.** 在傳統首頁中,依序按一下使用者設定檔圖示和**管理**。
- **2.** 在**管理目錄標題**區域中,按一下**匯入標題**。
- **3.** 按一下**瀏覽**,瀏覽至本地化的 XML 檔案並選取該檔案,然後按一下**確定**。
- **4.** 使用**選取語言**選項選取已本地化的語言,然後按一下**確定**。

匯入的 XML 檔案就會複製到所選語言之下的 MsgDb 資料夾。

# <span id="page-159-0"></span>啟用動作自訂 Java 命令檔

使用分析和儀表板的使用者可以新增動作連結,以呼叫可透過 Web 伺服器存取的自訂 JavaScript。若要啟用此功能,管理員需在「系統設定值」中指定 Web 伺服器的 URL,並將該 Web 伺服器註冊為安全網域。

**1.** 以 JavaScript 開發命令檔,將命令檔儲存在 Web 伺服器中,然後記下指向內含這些自訂命 令檔之 JavaScript (\*.JS) 檔案的 URL。

例如,可以開發名為 mycurrencyconversion 的幣別轉換命令檔,並將它儲存在 myscripts.js,而 URL 則可能是:http://example.com:8080/mycustomscripts/ myscripts.js。

- **2.** 在「系統設定值」中指定 Web 伺服器的 URL:
	- **a.** 依序按一下**主控台**和**系統設定值**。
	- **b.** 在**瀏覽器命令檔動作 URL** 中,輸入在步驟 1 中記下的 URL。
	- **c.** 若系統提示,請按一下**套用**。
- **3.** 將 Web 伺服器註冊為安全網域:
	- **a.** 依序按一下**主控台**和**安全網域**。
	- **b.** 新增在步驟 2 指定之 URL 中的網域項目。 例如,新增:example.com:8080。
	- **c.** 對於選項,請選取**命令檔**和**連線**。
- **4.** 測試您的組態:
	- **a.** 在傳統首頁中,開啟或建立分析。
	- **b.** 顯示資料欄的資料欄特性,依序按一下**互動**和**新增動作連結**。
	- **c.** 依序按一下**建立新動作**和**呼叫瀏覽器命令檔**。
	- **d.** 在**函數名稱**下,輸入 JavaScript (\*.JS) 檔案中的命令檔名稱。 例如 USERSCRIPT.mycurrencyconversion。
	- **e.** 儲存詳細資訊,然後開啟分析。
	- **f.** 按一下已新增動作的資料欄,然後按一下動作。

# 使用自訂 JavaScript 驗證及封鎖分析查詢

您可以使用 JavaScript 開發驗證命令檔,以用於驗證分析條件和資料欄公式,並且封鎖無效的 查詢。

- [封鎖分析中的查詢](#page-160-0)
- 開發 JavaScript [以根據條件封鎖分析](#page-160-0)
- 開發 JavaScript [以根據公式封鎖分析](#page-161-0)

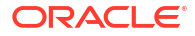

#### • [驗證協助程式函數](#page-162-0)

# <span id="page-160-0"></span>封鎖分析中的查詢

使用分析的使用者可以呼叫自訂 JavaScript,驗證分析條件和資料欄公式。驗證能夠讓您在編輯 分析時封鎖查詢。自訂 JavaScript 必須可透過 Web 伺服器存取。若要啟用此功能,管理員需在 系統設定值中指定 Web 伺服器的 URL,並將該 Web 伺服器註冊為安全網域。

**1.** 以 JavaScript 開發您的自訂驗證命令檔,將命令檔儲存在 Web 伺服器中,然後記下指向內 含這些自訂命令檔之 JavaScript (\*.JS) 檔案的 URL。

 $\langle \phi | \psi \rangle$  , 您可以開發封鎖命令檔並將其儲存在 myblocking.js 中,而此 URL 則可能是: http://example.com:8080/mycustomscripts/myblocking.js。

- **2.** 在系統設定值中指定 Web 伺服器的 URL:
	- **a.** 依序按一下**主控台**和**系統設定值**。
	- **b.** 在**用於封鎖分析查詢的 URL** 中,輸入您在步驟 1 記下來的 URL。
- **3.** 將 Web 伺服器註冊為安全網域:
	- **a.** 依序按一下**主控台**和**安全網域**。
	- **b.** 新增在步驟 2 指定之 URL 中的網域項目。 例如,新增:example.com:8080。
	- **c.** 對於選項,請選取**命令檔**和**連線**。
- **4.** 測試您的驗證命令檔:
	- **a.** 開啟一個分析。
	- **b.** 使用有效和無效的條件來執行分析。
	- **c.** 驗證查詢是否如預期般被封鎖。

# 開發 JavaScript 以根據條件封鎖分析

每當使用者嘗試執行分析時,Oracle Analytics 都會呼叫 validateAnalysisCriteria 函數。您 可以自訂 validateAnalysisCriteria 以根據自己的特定條件來驗證與封鎖查詢。如果函數傳回 true,則會執行查詢。如果函數傳回 false 或顯示訊息,則會封鎖查詢。

例如,下列簡單的 JavaScript 程式碼名為 myblocking.js。

```
// This is a blocking function. It ensures that users select what 
// the designer wants them to.
function validateAnalysisCriteria(analysisXml)
{
   // Create the helper object
   var tValidator = new CriteriaValidator(analysisXml);
    // Validation Logic
   if (tValidator.getSubjectArea() != "Sample Sales")
      return "Try Sample Sales?";
    if (!
tValidator.dependentColumnExists("Markets","Region","Markets","District"))
    {
       // If validation script notifies user, then return false
       alert("Region and District are well suited, do you think?");
```

```
 return false;
    }
    if (!tValidator.dependentColumnExists("Sales 
Measures","","Periods","Year"))
    return "You selected a measure so pick Year!";
    if (!tValidator.filterExists("Sales Measures","Dollars"))
    return "Maybe filter on Dollars?";
    if (!tValidator.dependentFilterExists("Markets","Market","Markets"))
    return "Since you are showing specific Markets, filter the markets.";
    var n = tValidator.filterCount("Markets","Region");
   if ((n \le 0) || (n > 3)) return "Select 3 or fewer specific Regions";
    return true;
}
```
如果函數傳回 false 以外的任何結果,則會將條件視為有效並且執行分析。此函數同時會用於 驗證預覽與儲存作業的條件。

# 開發 JavaScript 以根據公式封鎖分析

每當使用者嘗試輸入或修改資料欄公式,Oracle Analytics 就會呼叫 validateAnalysisFormula 函數來驗證該作業。您可以自訂 validateAnalysisFormula,依自己的特定條件驗證和封鎖公 式。若函數傳回 true,公式會被接受。若驗證失敗,函數會傳回 false,該公式會被拒絕並顯 示您的自訂訊息。

若要顯示訊息並允許使用者繼續,您的函數必須傳回 true。若要封鎖查詢,您的函數必須傳回 false 或顯示訊息。您可以在函數中使用 JavaScript 字串和正規表示式技術來調查和驗證公 式。

查詢封鎖函數可使用協助程式函數檢查篩選、資料欄等。請參閱[驗證協助程式函數。](#page-162-0)

例如,下列程式碼顯示若使用者輸入不被接受的公式時,要如何封鎖該查詢。

```
// This is a formula blocking function. It makes sure the user doesn't enter 
an unacceptable formula.
function validateAnalysisFormula(sFormula, sAggRule)
{
    // don't allow the use of concat || in our formulas
   var concatRe = /\lvert \rvert /qi;
   var nConcat = sFormula.search(concatRe);
   if (nConcat \geq 0) return "You used concatenation (character position " + nConcat + "). 
That isn't allowed.";
    // no case statements
   var caseRe = /CASE.+END/qi; if (sFormula.search(caseRe) >= 0)
       return "Don't use a case statement.";
    // Check for a function syntax: aggrule(formula) aggrule shouldn't contain 
a '.'
   var castRe = /\^{\prime}\s^*\w^+\s^*\(.\dagger)\s^*\/qi;
   if (sFormula.search(castRe) \ge 0) return "Don't use a function syntax such as RANK() or SUM().";
     return true;
}
```
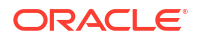

# <span id="page-162-0"></span>驗證協助程式函數

JavaScript 檔案提供多種驗證協助程式函數供您使用。

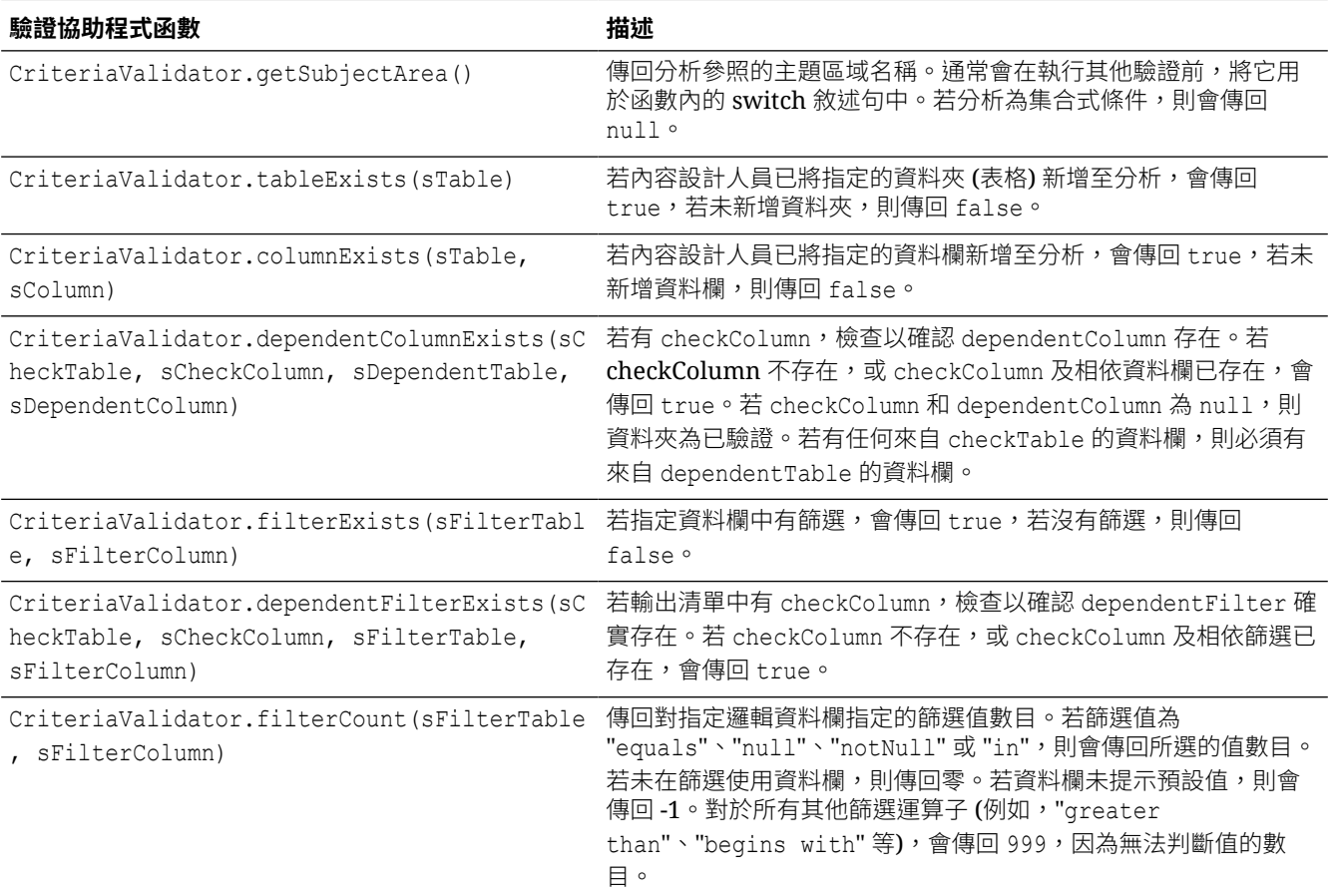

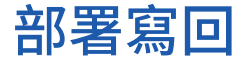

寫回讓使用者能夠更新分析的資料。

主題:

- 關於管理員的寫回
- [啟用分析和儀表板寫回](#page-163-0)
- [寫回限制](#page-165-0)
- [建立寫回範本檔案](#page-166-0)

# 關於管理員的寫回

寫回讓使用者能夠直接從儀表板和分析更新資料。

具備**寫回資料庫**權限的使用者在分析中見到的寫回欄位皆為可編輯欄位。這些使用者輸入的值會 儲存到資料庫。不具備**寫回資料庫**權限的使用者,會以唯讀欄位的方式見到寫回欄位。

<span id="page-163-0"></span>在使用者於可編輯欄位中輸入值並按一下寫回按鈕後,應用程式便會執行*寫回範本*中定義的 insert 或 update **SQL** 命令。如果命令成功執行,系統就會以新的值更新分析。如果讀取範本 或執行 SQL 命令時發生錯誤,則會顯示錯誤訊息。

使用者輸入的新資料記錄若尚不存在於表格中,應用程式便會執行 insert 命令。在此情況下, 使用者所輸入表格記錄的原始值會是空值。當使用者修改現有資料時,update 命令便會執行。 若要顯示實體表格中尚不存在的記錄,您可以建立另一個相似的表格。然後,使用此相似表格顯 示使用者可以修改的預留位置記錄。

#### **備註:**

建立寫回範本時,即使未使用 insert 命令和 update 命令,還是必須包含這兩個命 令。例如,如果只要執行 insert,您還是必須包含空的 update 敘述句 <update></ update>,如下列 XML 程式碼所示:

以下是包含兩個 insert 命令和兩個空 update 敘述句的範例寫回 XML 檔案。若要進一步瞭解如 何建立與建構寫回 XML 檔案,請參閱[建立寫回範本檔案。](#page-166-0)

```
<?xml version="1.0" encoding="utf-8" ?>
<WebMessageTables xmlns:xsi="http://www.w3.org/2001/XMLSchema-instance" 
xmlns="oracle.bi.presentation/writebackschemas/v1">
<WebMessageTable lang="en-us" system="WriteBack" table="Messages">
    <WebMessage name="SetQuotaUseID">
       <XML>
          <writeBack connectionPool="Supplier">
             <insert>INSERT INTO regiontypequota 
VALUES(@{c5f6e60e1d6eb1098},@{c5d7e483445037d9e},'@{c3a93e65731210ed1}','@{c6b
8735ea60ff3011}',@{c0432jkl53eb92cd8})</insert>
             <update></update>
          </writeBack>
      \langle/XML\rangle </WebMessage>
<WebMessage name="SetForecastUseID">
       <XML>
          <writeBack connectionPool="Supplier">
             <insert>INSERT INTO regiontypeforecast 
VALUES(@{c83ebf607f3cb8320},@{cb7e2046a0fba2204},'@{c5a93e65d31f10e0}','@{c5a9
3e65d31f10e0}',@{c7322jkl93ev92cd8})</insert>
             <update></update>
          </writeBack>
      \langle/XML> </WebMessage>
</WebMessageTable>
</WebMessageTables>
```
# 啟用分析和儀表板寫回

管理員可以讓使用者編輯分析和儀表板中的資料。

**1.** 設定語意模型。

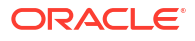

**備註:** 如果您使用「模型管理工具」開發語意模型,請依照下列步驟。若使用「語意模型 產生器」,請參閱 在資料欄啟用寫回 . **a.** 在「模型管理工具」中開啟語意模型 (.rpd 檔案)。 **b.** 在「實體」層中,按兩下內含要啟用寫回之資料欄的實體表格。 **c.** 在實體表格對話方塊的**一般**頁籤中,確定未選取**可快取**。取消選取此選項可確保 Presentation Services 使用者能夠立即見到更新。 **d.** 在業務模型和對應層中,按兩下相對應的邏輯資料欄。 **e.** 在邏輯資料欄對話方塊中,選取**可寫入**,然後按一下**確定**。 **f.** 在展示層中,按兩下與啟用寫回之邏輯資料欄對應的資料欄。 **g.** 在展示資料欄對話方塊中,按一下**許可權**。 **h.** 為適當的使用者和應用程式角色選取**讀取/寫入**許可權。 **i.** 儲存所做的變更。 **2.** 使用寫回範本來建立 XML 文件。請參閱[建立寫回範本檔案。](#page-166-0) 您的 XML 文件可以包含多個範本。此範例顯示包含兩個範本 (SetQuotaUseID 與 SetForecastUseID) 的 XML 文件。 <?xml version="1.0" encoding="utf-8" ?> <WebMessageTables xmlns:xsi="http://www.w3.org/2001/XMLSchema-instance" xmlns="oracle.bi.presentation/writebackschemas/v1"> <WebMessageTable lang="en-us" system="WriteBack" table="Messages"> <WebMessage name="SetQuotaUseID"> <XML> <writeBack connectionPool="Supplier"> <insert>INSERT INTO regiontypequota VALUES(@{c5f6e60e1d6eb1098},@{c5d7e483445037d9e},'@{c3a93e65731210ed1}','@{ c6b8735ea60ff3011}',@{c0432jkl53eb92cd8})</insert> <update>UPDATE regiontypequota SET Dollars=@{c0432jkl53eb92cd8} WHERE YR=@{c5f6e60e1d6eb1098} AND Quarter=@{c5d7e483445037d9e} AND Region='@{c3a93e65731210ed1}' AND ItemType='@{c6b8735ea60ff3011}'</update> </writeBack> </XML> </WebMessage> <WebMessage name="SetForecastUseID"> <XML> <writeBack connectionPool="Supplier"> <insert>INSERT INTO regiontypeforecast VALUES(@{c83ebf607f3cb8320},@{cb7e2046a0fba2204},'@{c5a93e65d31f10e01}','@{ c5a93e65d31f10e0}',@{c7322jkl93ev92cd8})</insert> <update>UPDATE regiontypeforecast SET Dollars=@{c7322jkl93ev92cd8} WHERE YR=@{c83ebf607f3cb8320} AND Quarter=@{cb7e2046a0fba2204} AND Region='@{c5a93e65d31f10e01}' AND ItemType='@{c5a93e65d31f10e0}'</update>

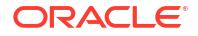

<span id="page-165-0"></span> </writeBack> </XML> </WebMessage> </WebMessageTable> </WebMessageTables>

**注意**:即使未使用 <insert> 元素和 <update> 元素,還是必須包含這兩個元素。例如,如 果只要執行 insert,您還是必須包含空的 update 敘述句 <update></update>。

- **3.** 將包含寫回範本的 XML 文件複製到剪貼簿。
- **4.** 在 Oracle Analytics 中套用您的寫回樣板:
	- **a.** 依序按一下**主控台**和**系統設定值**。
	- **b.** 在**寫回範本 XML** 中,貼上在步驟 3 複製的寫回範本。
- **5.** 授予使用寫回程式碼的許可權:
	- **a.** 瀏覽至傳統首頁,然後按一下**管理**。
	- **b.** 在**安全**底下,按一下**管理權限**,然後瀏覽至**寫回**。
	- **c.** 將**寫回資料庫**授予**認證的使用者**。
	- **d.** 將**管理寫回**授予 **BI 服務管理員**。
- **6.** 在資料欄啟用寫回:
	- **a.** 在分析編輯器中,顯示要啟用寫回之資料欄的「資料欄特性」。
	- **b.** 在「資料欄特性」對話方塊中,按一下**寫回**頁籤。 如果在語意模型中針對寫回啟用資料欄,就可以使用**啟用寫回**方塊。
	- **c.** 選取**啟用寫回**選項。
	- **d.** 若要變更其他選項的預設值,請指定它們的值。
	- **e.** 儲存所做的變更。

系統就會在包含此資料欄的所有分析中,對此資料欄啟用寫回。

- **7.** 在表格檢視啟用寫回:
	- **a.** 在分析編輯器中,開啟表格檢視以進行編輯。
	- **b.** 按一下**檢視特性**。
	- **c.** 在表格特性對話方塊中,按一下**寫回**頁籤。
	- **d.** 選取**啟用寫回**選項。
	- **e.** 選取**範本名稱**方塊,指定在步驟 2 指定之寫回範本中 "WebMessage name=" 的值。 例如,步驟 2 中範例範本的**範本名稱**為 'SetQuotaUseID'。
	- **f.** 儲存所做的變更。

# 寫回限制

使用者可寫回任何允許執行 Oracle Analytics SQL 查詢的資料來源。

設定寫回時,請注意下列限制:

• 數字資料欄只能包含數字。不能包含任何資料格式字元,例如錢幣符號 (\$)、井字符號 (#)、 百分比符號 (%) 等。

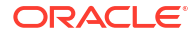

- <span id="page-166-0"></span>• 文字資料欄只能包含字串資料。
- 如果登入的使用者正在檢視包含分析的儀表板,而其資料已經使用寫回加以修改,則不會自 動重新整理儀表板中的資料。若要檢視更新過的資料,使用者必須手動重新整理儀表板。
- 您只能對表格檢視和單一值資料使用範本機制。範本機制不適用於樞紐分析表檢視或任何其 他檢視類型、多值資料,或含單一值資料的下拉式資料欄。
- 寫回資料欄中的所有值都可編輯。如果在非適用於印表機的相關資訊環境中顯示,會如同使 用者具有**寫回資料庫**權限一樣,顯示可編輯的欄位。然而若邏輯資料欄對應至可變更的實體 資料欄,邏輯資料欄會傳回多個層級交集的值。這種情況可能會發生問題。
- 分析中的任何欄位都可標記為寫回欄位,即使不是從您所建立的寫回表格衍生的欄位也可 以。但若表格未啟用寫回,則無法順利執行寫回作業。內容設計人員須負起正確標記欄位的 責任。
- · 範本可以包含 insert 或 update 以外的 SQL 敘述句。寫回函數會將這些敘述句傳送至資料 庫。但是 Oracle 不支援也不建議使用 insert 或 update 以外的任何敘述句。
- Oracle Analytics 僅能對資料輸入進行最低限度的驗證。若使用者在數值欄位輸入文字資 料,Oracle Analytics 會偵測到該問題,並避免將無效的資料傳送至資料庫。然而它無法偵 測其他形式的無效資料輸入 (超出範圍的值、文字和數字混合等)。當使用者按一下寫回按 鈕,而插入或更新作業正在執行,資料庫會傳回資料無效的錯誤訊息。使用者稍後便能更正 錯誤的輸入。內容設計人員可在寫回分析中包含文字以協助使用者,例如「不允許在數值資 料欄位輸入文數字混合值」。
- 範本機制不適用於輸入任意新記錄。換句話說,不要使用它作為資料輸入工具。
- 建立寫回的表格時,請確定至少一個資料欄不含寫回功能,但包含每個資料列的唯一值且不 是空值。
- 寫回分析不支援向下展開。由於向下展開會修改表格的結構,因此無法使用寫回範本。

#### **注意:**

範本機制會將使用者輸入直接寫入資料庫。確保實體資料庫的安全是您的責任。為 了獲得最佳的安全性,請將寫回資料庫表格儲存至唯一的資料庫執行處理。

# 建立寫回範本檔案

寫回範本檔案是包含一或多個寫回範本的 XML 格式檔案。

寫回範本是由指定範本名稱、連線集區的 WebMessage 元素,以及在寫回表格和資料欄中插入與 更新記錄所需的 SQL 敘述句組成。當內容設計人員啟用表格檢視的寫回功能時,必須指定要在 表格檢視中用於插入與更新記錄的寫回範本名稱。

### 寫回範本的需求

寫回範本必須符合以下需求:

• WebMessage:您必須在 WebMessage 元素中使用 name 屬性指定寫回範本的名稱。

為了使寫回正確運作,啟用表格檢視的寫回功能時,內容設計人員必須指定要在檢視中用於 插入與更新記錄的寫回範本名稱。

此範例顯示名為 SetQuotaUseID 的寫回範本。

```
<WebMessage name="SetQuotaUseID">
```
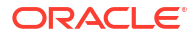

- connectionPool:為了符合安全需求,您必須指定連線集區以及插入與更新記錄的 SQL 命 令。這些 SQL 命令參照寫回綱要中傳送的值來產生用以修改資料庫表格的 SQL 敘述句。
- VALUES:您可以透過資料欄 *ID* 或資料欄位置來參照資料欄值。使用資料欄 ID 會比較好。

請使用單引號將字串與日期值括起來。數值則不需使用單引號。

– **資料欄 ID** - 每個資料欄 ID 都是隨機產生的文數字。您可以在分析編輯器**進階**頁籤中可 用分析的 XML 定義中找到資料欄 ID。例如,如下所示的資料欄 ID 值: @{c5f6e60e1d6eb1098}、@{c3a93e65731210ed1}、'@{c6b8735ea60ff3011}'

當您使用資料欄 ID 時,即使資料欄順序變更,寫回仍可繼續運作。

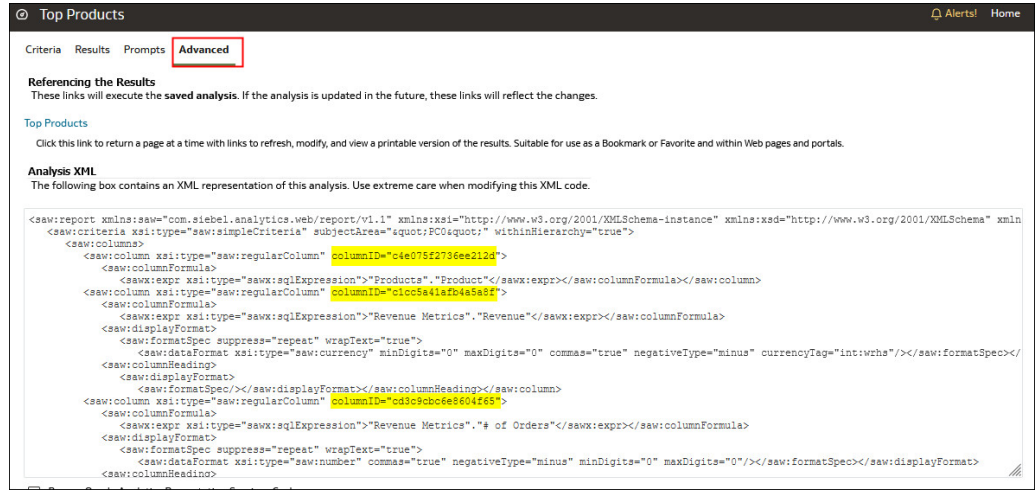

– **資料欄位置** - 資料欄位置會從 1 開始編號。例如,如下所示的資料欄位置值: @1、 @3、'@5'

如果資料欄順序變更,寫回便會不再運作,這也是使用資料欄 ID 會比較好的原因。

您必須在範本中包含 <insert> 和 <update> 元素。如果不想在元素中包含 SQL 命令,則必 須在開始標記和結束標記之間插入一個空格。例如,您必須以下列方式輸入元素:

<insert> </insert>

而不是:

<insert></insert>

如果省略空格,則會看到像是 「系統無法讀取寫回範本 'my\_template'」的寫回錯誤訊息。

• 如果參數的資料類型不是整數或實數,請使用單引號將它括起來。如果資料庫未自動進行確 認,請在 insert 和 update 節點之後新增選擇性的 postUpdate 節點以強制確認。 postUpdate 節點通常遵循以下範例:

<postUpdate>COMMIT</postUpdate>

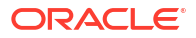

#### <span id="page-168-0"></span>**使用資料欄 ID 語法的範例寫回範本檔案**

使用**資料欄 ID** 參照值的寫回範本檔案可能類似以下範例:

```
<?xml version="1.0" encoding="utf-8" ?>
<WebMessageTables xmlns:sawm="com.siebel.analytics.web/message/v1">
<WebMessageTable lang="en-us" system="WriteBack" table="Messages">
    <WebMessage name="SetQuotaUseID">
      <XMT <writeBack connectionPool="Supplier">
             <insert>INSERT INTO regiontypequota 
VALUES(@{c5f6e60e1d6eb1098},@{c5d7e483445037d9e},'@{c3a93e65731210ed1}','@{c6b
8735ea60ff3011}',@{c0432jkl53eb92cd8})</insert>
             <update>UPDATE regiontypequota SET Dollars=@{c0432jkl53eb92cd8} 
WHERE YR=@{c5f6e60e1d6eb1098} AND Quarter=@{c5d7e483445037d9e} AND 
Region='@{c3a93e65731210ed1}' AND ItemType='@{c6b8735ea60ff3011}'</update>
          </writeBack>
      \langle/XML\rangle </WebMessage>
</WebMessageTable>
</WebMessageTables>
```
#### **使用資料欄位置語法的範例寫回範本檔案**

使用**資料欄位置**參照值的寫回範本檔案可能類似以下範例:

```
<?xml version="1.0" encoding="utf-8" ?>
<WebMessageTables xmlns:sawm="com.siebel.analytics.web/message/v1">
<WebMessageTable lang="en-us" system="WriteBack" table="Messages">
    <WebMessage name="SetQuota">
       <XML>
          <writeBack connectionPool="Supplier">
             <insert>INSERT INTO regiontypequota VALUES(@1,@2,'@3','@4',@5)</
insert>
             <update>UPDATE regiontypequota SET Dollars=@5 WHERE YR=@1 AND 
Quarter=@2 AND Region='@3' AND ItemType='@4'</update>
          </writeBack>
      \langle/XML>
   </WebMessage>
</WebMessageTable>
</WebMessageTables>
```
# 新增自訂知識以增強資料

新增自訂知識至 Oracle Analytics 以增強系統知識。例如,您可以新增自訂知識參考,將處方藥 分類為 USP 的「止痛藥」或「鴉片類」藥物類別。

#### 三 [教學課程](https://apexapps.oracle.com/pls/apex/f?p=44785:112:0::::P112_CONTENT_ID:29132)

Oracle Analytics 語意分析工具可使用自訂知識識別更多業務特定語意類型,並提供更多相關且 受管理的增強建議。

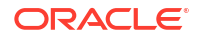

在開始之前,請先下載您的自訂知識參考檔案 (CSV 格式),使其可供在本機上傳。您也可以使 用 CSV 格式建立自己的自訂知識參考檔案。請參閱自訂知識建議。

- **1.** 在 Oracle Analytics 首頁中,依序按一下**導覽器**與**主控台**。
- **2.** 按一下**參考知識**。
- **3.** 在**自訂知識**下,按一下**新增自訂知識**。
- **4.** 在開啟對話方塊中,瀏覽並選取您的自訂知識 CSV 檔案,然後按一下**開啟**。
- **5.** 在從 xx 建立自訂知識對話方塊中,指定名稱、確認上傳選項,然後按一下**確定**。

自訂知識頁面會列出這個新檔案,並且已選取**包括**選項。當內容作者增強資料集時,Oracle Analytics 便會根據此資料顯示增強建議。

# 使用只包含數字的索引鍵

將自訂知識新增至 Oracle Analytics 時,若針對只包含數字或數字索引鍵的資料進行分析,您或 許會希望不要移除數字的前置零,這也是 Oracle Analytics 擷取數字的慣用方法。例如,您可能 希望 Oracle Analytics 在擷取 UNSPSC 分類代碼 '0010101501' 時,將其擷取為 '0010101501' 而不是 '10101501'。保留參考知識的完整索引鍵,工作簿設計工具就能取用建議讓資料更加豐 富,如同在此範例中提供 UNSPSC 的名稱、系列和類別等資料。

#### **新增只包含數字的索引鍵秘訣**

在來源檔案中,將索引鍵資料欄定義為文字,然後將其設為第一個資料欄。您不需要變更檔案中 其他資料欄的格式。

例如,在 UNSPSC 分類代碼資料集內,Commodity 資料欄含有每個資料列的索引鍵 ID。 Commodity 索引鍵的數字前面都包含零。Oracle Analytics 會將 Commodity 資料欄中的值視為 屬性。

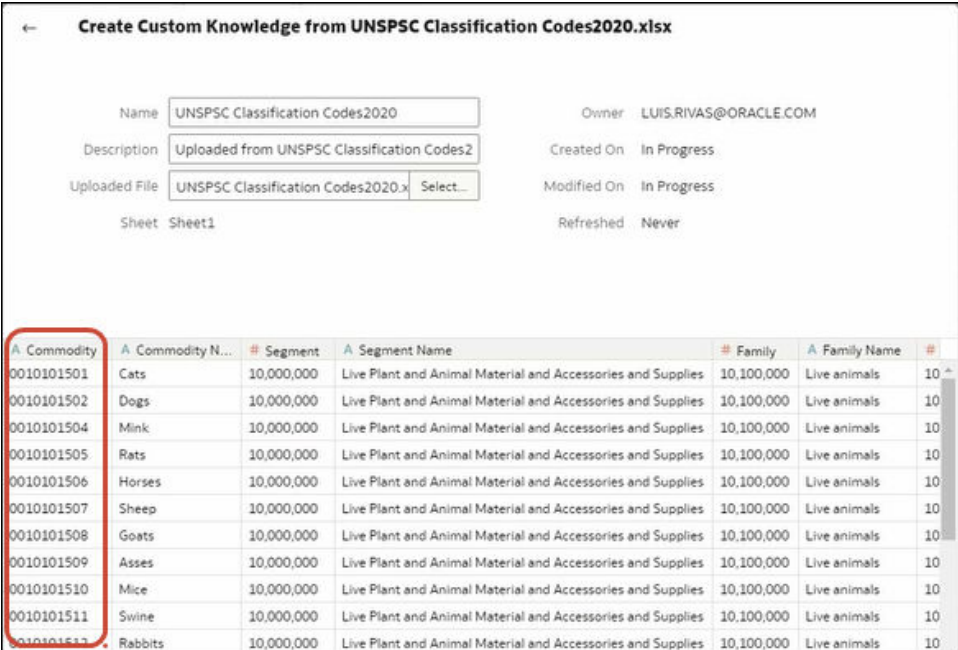

當工作簿設計工具根據此自訂知識新增資料時,此資料便很適合使用增強建議。在此範例中,您 可以使用 Commodity 資料欄中的 UNSPSC 分類代碼增強建議,加入商品資料 (如名稱、系列和 類別),讓您的視覺化內容更加豐富。

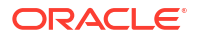

<span id="page-170-0"></span>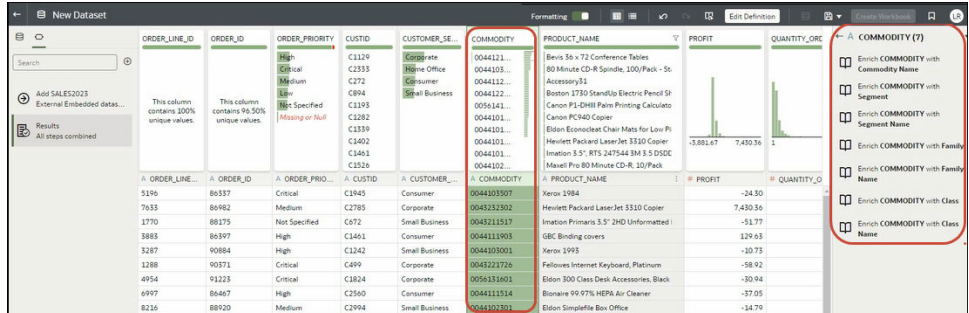

# 追蹤使用狀況

使用狀況追蹤可讓管理員追蹤對內容進行的使用者層級查詢。

追蹤使用狀況非常實用,它可根據查詢頻率和回應時間,判斷哪些使用者查詢導致效能瓶頸。管 理員可設定標準以追蹤使用者查詢,並產生使用狀況報表,這些報表可用於多種用途,例如資料 庫最佳化、聚總策略,或依據使用者或部門的資源使用量向他們收費。

#### **主題:**

- 關於追蹤使用狀況
- [瞭解使用狀況追蹤表格](#page-172-0)
- [追蹤使用狀況的一般工作流程](#page-177-0)
- [指定使用狀況追蹤資料庫](#page-177-0)
- [設定使用狀況追蹤參數](#page-180-0)
- [分析使用狀況追蹤資料](#page-181-0)

# 關於追蹤使用狀況

您可以在提供企業模型設計功能的服務中設定使用狀況追蹤。系統會在詳細的使用者查詢層級追 蹤使用狀況資訊,讓您深入瞭解如下所示的問題:

- 使用者如何與 Oracle Analytics Cloud 互動?
- 使用者會花時間做哪些事?
- 使用者在每個階段作業中、在階段作業之間,以及在不同的查詢之間花費多少時間?
- 階段作業內、跨階段作業,以及跨使用者的查詢之間如何相互影響?
- 使用者是否會鑽研分析結果?
- 有人回報問題時會執行哪些查詢?

您收集的使用狀況統計資料可協助監督系統使用狀況和效能,這樣您就更能瞭解和預測使用者行 為。如果您預先知道系統的使用方式,就可以增加效率並減少錯誤。

當您啟用使用狀況追蹤時,系統會收集所執行每個查詢的資料記錄,並將所有記錄寫入資料庫表 格中。系統會同時追蹤邏輯查詢和實體查詢,然後連同各種效能計量 (例如執行查詢所花的時 間,以及處理使用者查詢時搜尋的資料列數) 記錄在不同表格中。

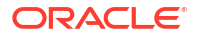

# <span id="page-171-0"></span>使用狀況追蹤的先決條件

如果想要追蹤使用狀況,請確認您符合下列先決條件:

- 您目前使用語意模型產生器或模型管理工具管理語意模型。 若要設定使用狀況追蹤,您必須使用語意模型產生器或模型管理工具,將使用狀況追蹤資料 庫詳細資訊新增至語意模型。
- 您具有適當的許可權可存取用於儲存使用狀況資訊的資料庫。 您必須具備適當使用者的證明資料,該使用者必須具有可在資料庫綱要上建立使用狀況追蹤 表格,以及將使用狀況資料寫入表格的許可權。
- 支援使用狀況追蹤的資料庫:Oracle Database 或 Oracle Autonomous Data Warehouse
- 您已使用下列設定值建立使用狀況追蹤資料庫的資料連線。請參閱連線至資料。
	- **系統連線** 選取**系統連線**核取方塊。 選取**系統連線**核取方塊後,便能在語意模型產生器使用該連線。同樣地,在模型管理工 具中,**系統連線**選項可讓您選取**使用資料連線**,然後輸入連線的**物件 ID**,無須在**資料來 源名稱**欄位手動輸入連線詳細資訊。請參閱[指定使用狀況追蹤資料庫。](#page-177-0)
	- **使用者名稱**與**密碼 使用者名稱**必須符合您要用於使用狀況追蹤的資料庫綱要名稱。例 如,若您要使用的綱要名稱為 UT\_Schema,則**使用者名稱**必須是 UT\_Schema。

### **備註:**

如果您使用模型管理工具,也可以使用主控台定義語意模型的資料庫連線和使用狀 況追蹤資料庫。請參閱連線至 Oracle Cloud 資料庫中的資料。如果您使用主控 台,可以在「模型管理工具」中指定使用狀況追蹤資料庫時,選取**使用主控台連線** 並輸入連線的**名稱**,無須在**資料來源名稱**欄位中輸入連線詳細資訊。

若您要使用 Oracle Autonomous Data Warehouse 作為使用狀況追蹤資料庫,請在語意模型指 定使用狀況追蹤資料庫前,先完成以下作業:

- 下載 Oracle Autonomous Data Warehouse 公事包。請參閱使用 *Oracle Autonomous Database Serverless* 中的下載從屬端證明資料 (公事包)。
- 將 Oracle Autonomous Data Warehouse 公事包上傳至 Oracle Analytics Cloud。請參閱使 用 SSL 保護資料庫連線。
- 建立 Oracle Autonomous Data Warehouse 的自助服務連線,並確定已選取**系統連線**核取方 塊。請參閱連線至 Oracle Autonomous Data Warehouse。

### 關於使用狀況追蹤資料庫

系統會將使用狀況追蹤詳細資訊儲存在您指定的資料庫。資料庫可以是 Oracle Database 或 Oracle Autonomous Data Warehouse。您需使用語意模型產生器或「模型管理工具」指定語意 模型的資料庫和連線集區詳細資訊。

請參閱[指定使用狀況追蹤資料庫。](#page-177-0)

# 關於使用狀況追蹤參數

指定要儲存使用狀況追蹤資訊的資料庫之後,必須透過主控台 (「系統設定值」頁面) 設定各項 使用狀況追蹤參數。

<span id="page-172-0"></span>設定使用狀況追蹤所需的參數:

- 啟用使用狀況追蹤
- 連線集區名稱
- 實體與邏輯查詢日誌記錄表格名稱
- 使用狀況追蹤表格中的查詢資料列數目上限

設定這些參數並套用變更之後,Oracle Analytics 會執行下列動作:

- 在語意模型指定的資料庫中建立實體和邏輯查詢日誌記錄表格。表格名稱根據您在實體和邏 輯查詢日誌記錄表格名稱參數中提供的名稱來命名。
- 開始在這些表格中記錄使用狀況追蹤資料。

請參閱[設定使用狀況追蹤參數。](#page-180-0)

# 關於分析使用狀況資料

您可以使用系統從新增至實體和邏輯查詢日誌記錄表格的追蹤資料建立實用的使用狀況報表。

您可以連線至資料庫、從表格建立資料集以及建立報表和視覺化,協助您瞭解使用者查詢並採取 適當動作改進效能。

# 瞭解使用狀況追蹤表格

系統會將使用狀況追蹤資料儲存在三個資料庫表格。

使用狀況追蹤程序會使用您在「系統設定值」頁面中的設定值所指定表格名稱建立這兩個表格。

- 使用狀況追蹤邏輯查詢日誌記錄表格
- 使用狀況追蹤實體查詢日誌記錄表格
- 使用狀況追蹤初始化區塊表格

請參閱[設定使用狀況追蹤參數。](#page-180-0)

#### **使用狀況追蹤邏輯查詢日誌記錄表格**

下表描述追蹤邏輯查詢的資料庫表格中的每個資料欄。適當的位置會指定資料類型 (例如可變字 元欄位 (varchar 和 varchar2)) 和長度。當您複查此表格中的說明時,可以假設加上或減去特定 的時間相關資料欄會等於準確值。例如,您可以假設 TOTAL TIME SEC 等於 END\_TS 減 START TS。資料欄不會提供這樣的準確值,因為:

- 各種處理作業會以平行方式執行,其速度取決於負載和資料庫效能。伺服器型作業可能是輕 量型或資源密集型。
- 所有連線都被佔用時,查詢便會排入佇列並等待處理。處理時機則視負載和組態而定。

#### **與使用者、階段作業和 ID 相關的資料欄**

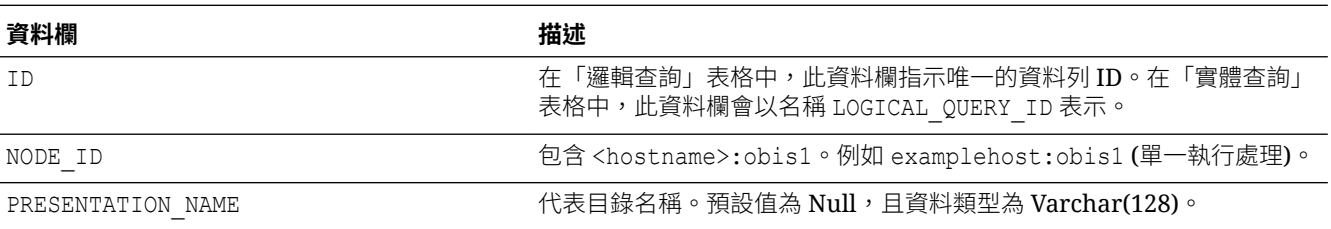

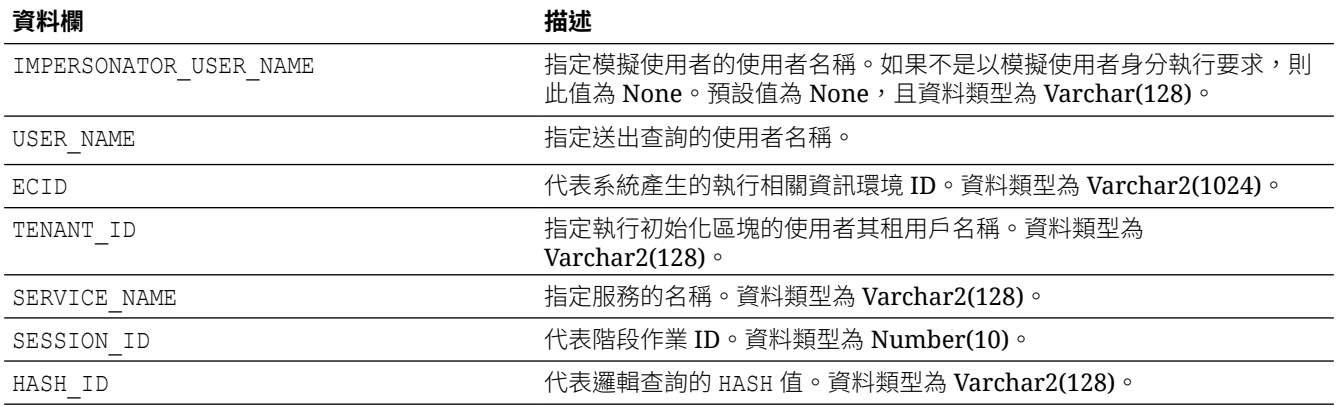

#### **與查詢來源相關的資料欄**

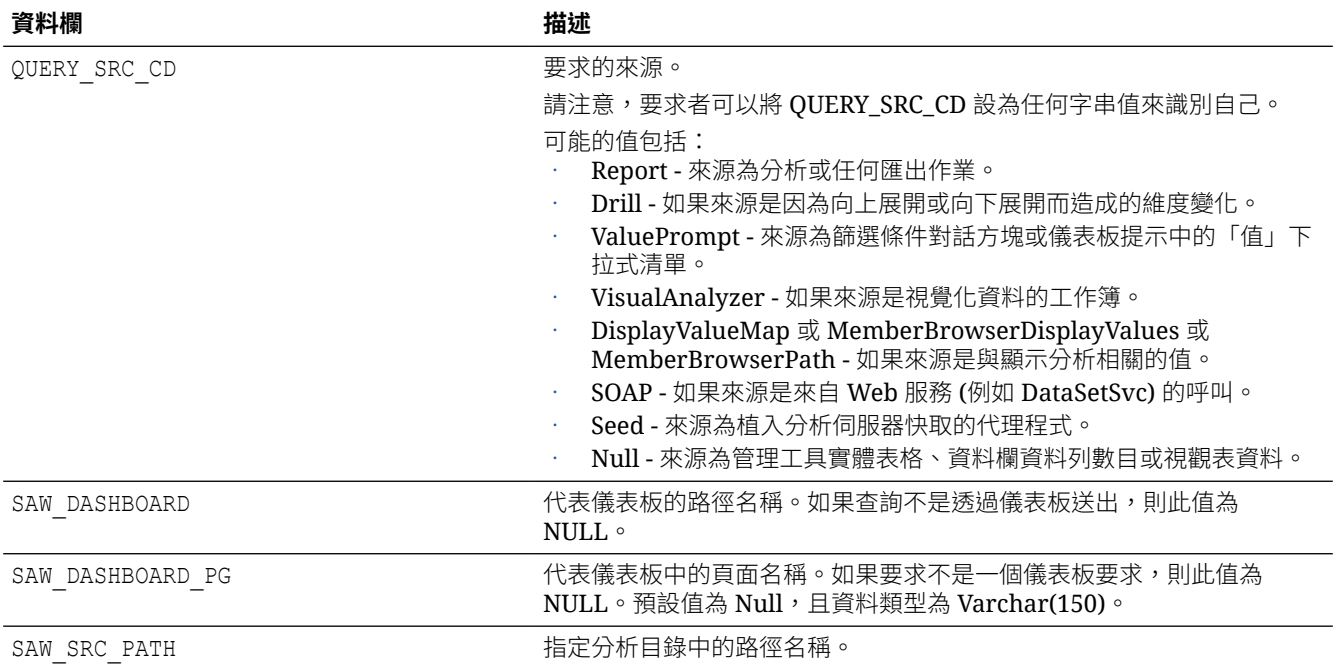

#### **與查詢詳細資訊相關的資料欄**

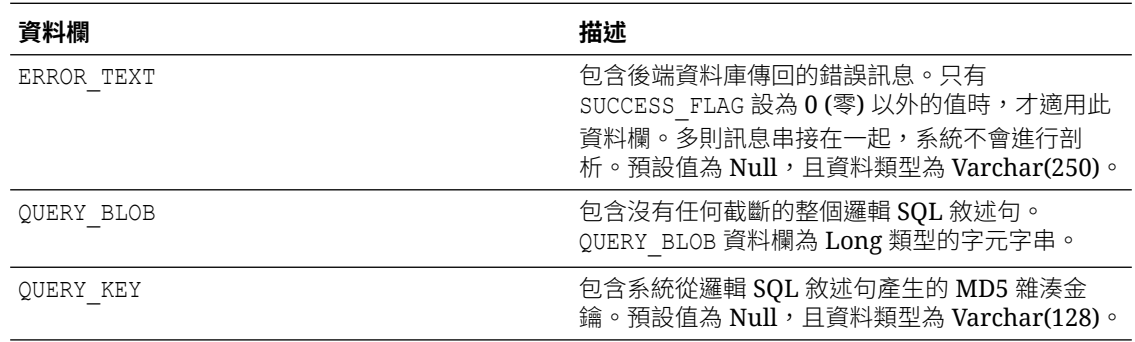

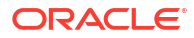

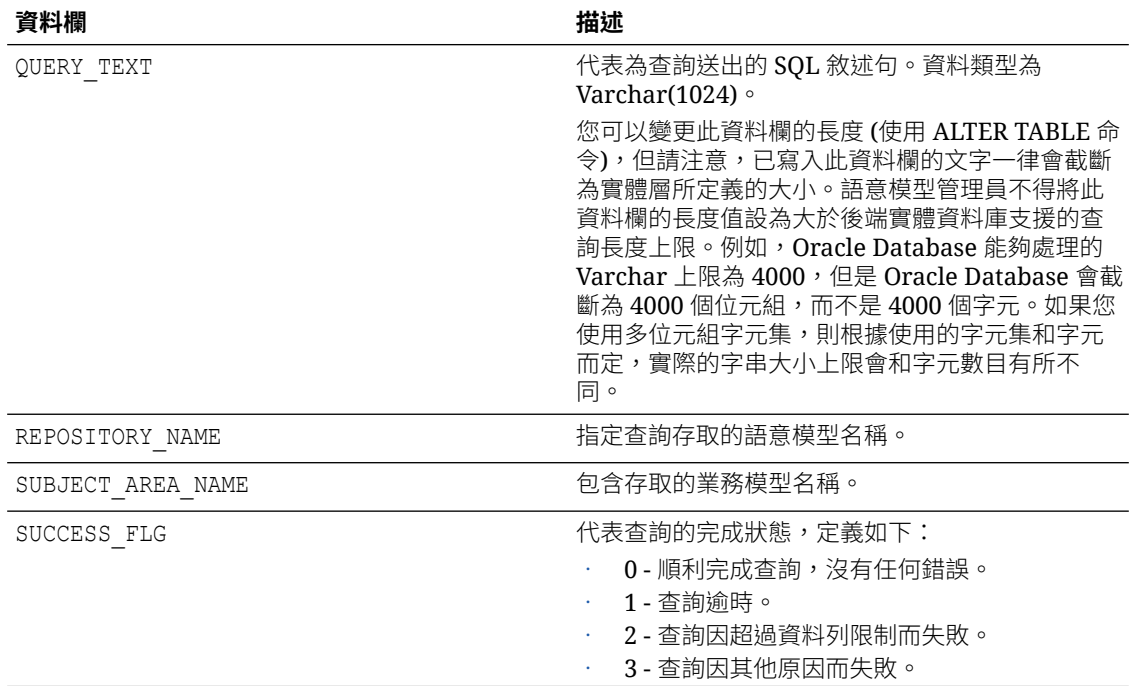

#### **與執行時機相關的資料欄**

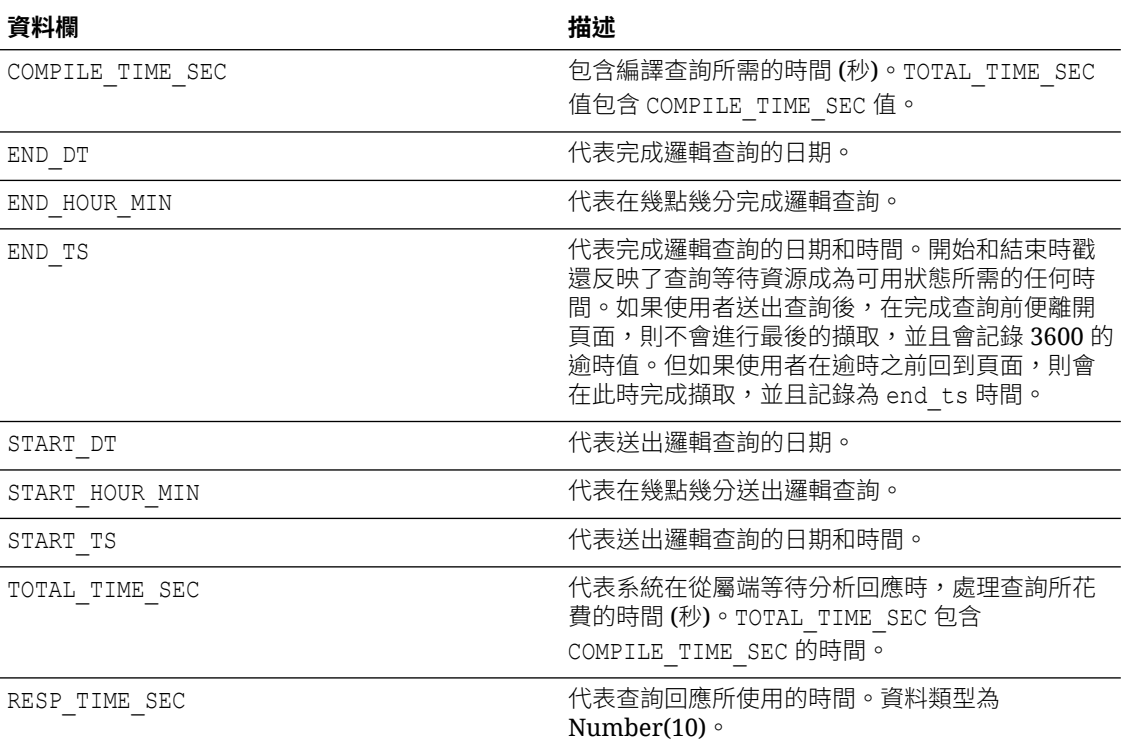

#### **與執行詳細資訊相關的資料欄**

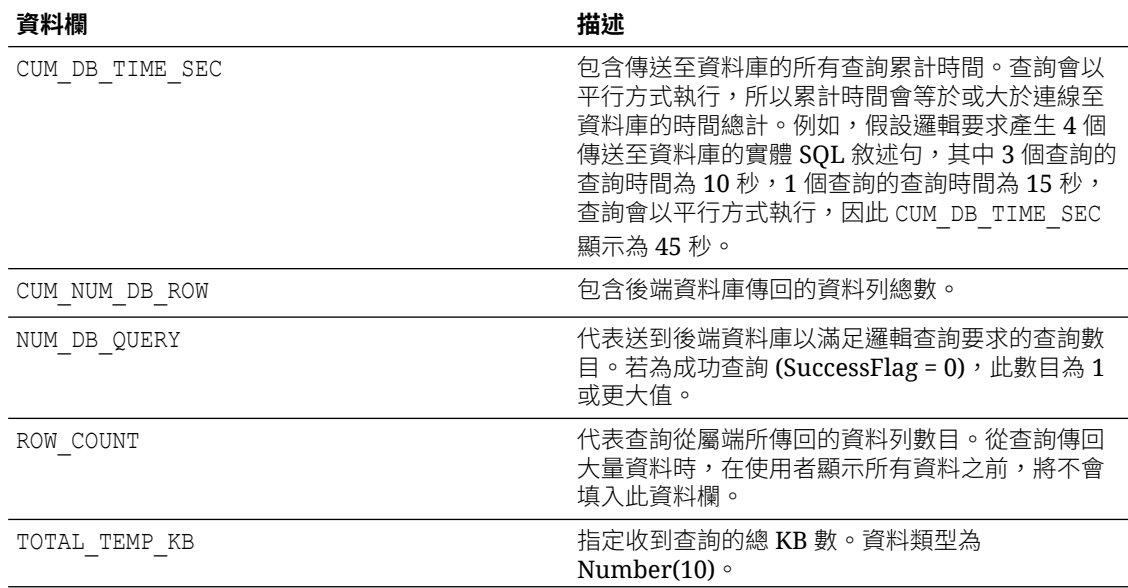

#### **與快取相關的資料欄**

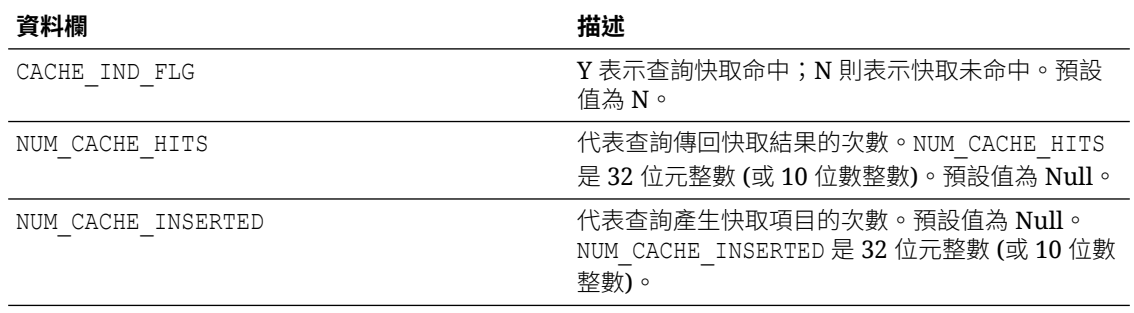

#### **使用狀況追蹤實體查詢日誌記錄表格**

下表描述追蹤實體查詢的資料庫表格。此資料庫表格記錄邏輯查詢日誌記錄表格中所儲存邏輯查 詢的實體 SQL 資訊。實體查詢表格和邏輯查詢表格之間具有外來索引鍵關係。

#### **與使用者、階段作業和 ID 相關的資料欄**

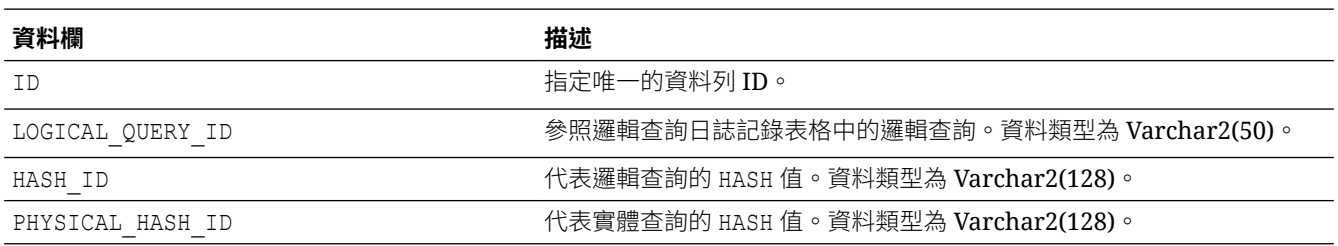

#### **與查詢詳細資訊相關的資料欄**

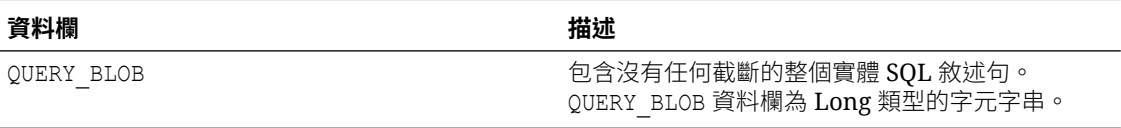

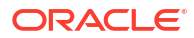

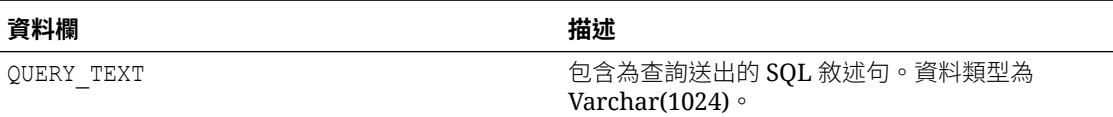

#### **與執行時機相關的資料欄**

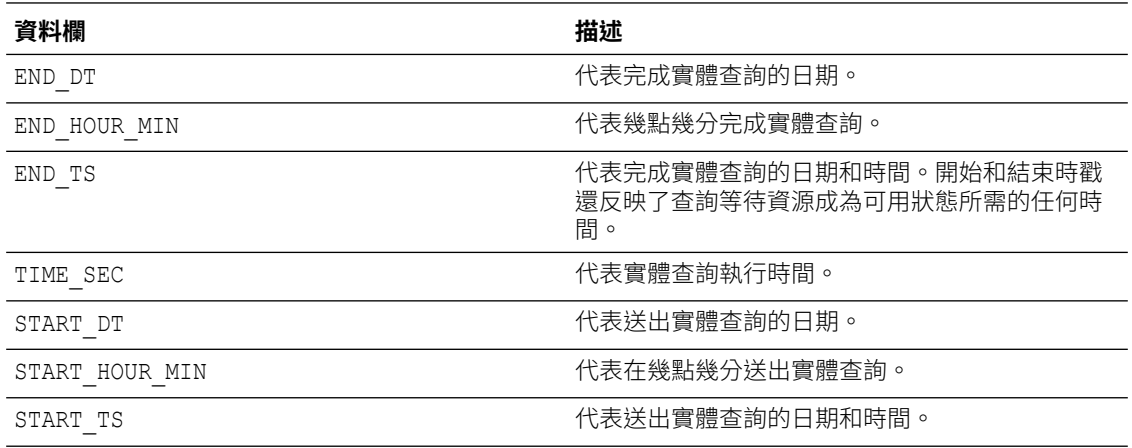

#### **與執行詳細資訊相關的資料欄**

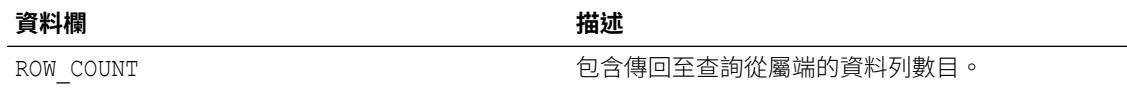

#### **使用狀況追蹤初始化區塊表格**

下表描述追蹤初始化區塊相關資訊的表格。

**備註:**

初始化區塊使用狀況追蹤表格目前僅包含階段作業初始化區塊,不包含語意模型初始 化區塊。

#### **與使用者、階段作業和 ID 相關的資料欄**

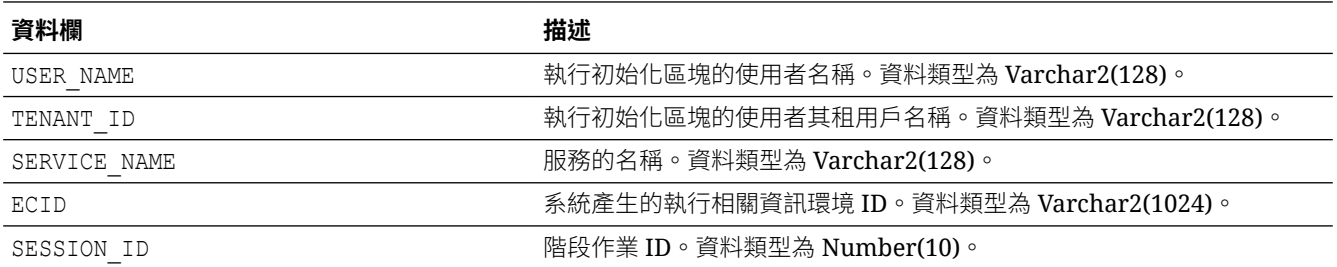

#### **與查詢詳細資訊相關的資料欄**

<span id="page-177-0"></span>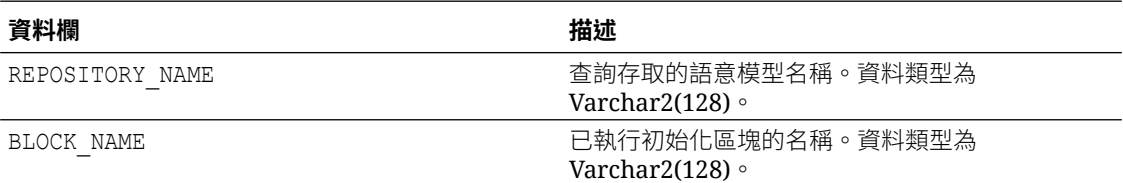

#### **與執行時機相關的資料欄**

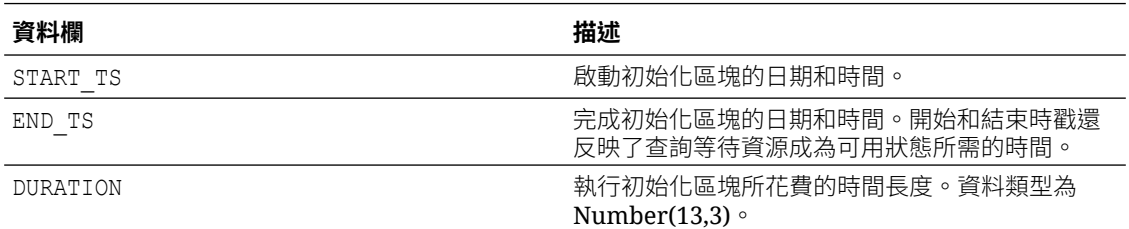

#### **與執行詳細資訊相關的資料欄**

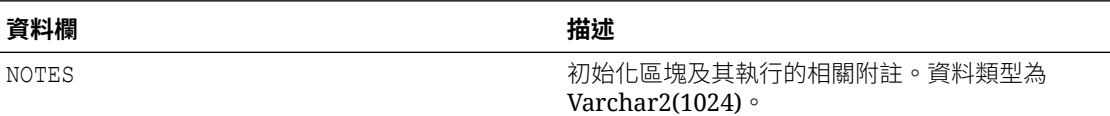

# 追蹤使用狀況的一般工作流程

以下是追蹤 Oracle Analytics Cloud 使用者層級查詢的作業。

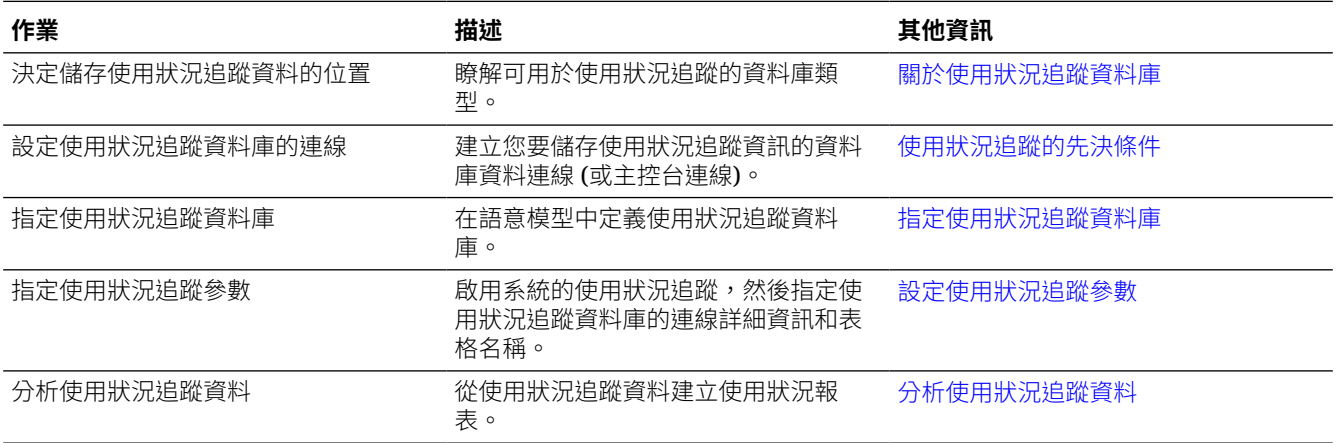

# 指定使用狀況追蹤資料庫

若要在系統上追蹤報表、儀表板和資料視覺化工作簿的使用狀況,必須先指定要在語意模型中儲 存使用狀況追蹤資料的資料庫。

您所指定的資料庫至少必須要有一個定義的綱要。系統會在綱要中建立使用狀況追蹤表格,而該 綱要的名稱會與您在資料庫連線詳細資訊中所指定的使用者名稱相同。例如,使用狀況追蹤資料 庫中綱要的名稱若是 "UT\_Schema",您就必須在連線的使用者名稱欄位中指定 "UT\_Schema"。系統便會在名為 "UT\_Schema" 的綱要中建立使用狀況追蹤表格。

您必須在語意模型的實體層中設定資料庫和連接集區詳細資訊。使用語意模型產生器或模型管理 工具設定使用狀況追蹤資料庫。

- 使用語意模型產生器指定使用狀況追蹤資料庫
- [使用模型管理工具指定使用狀況追蹤資料庫](#page-179-0)

若您要使用 Oracle Autonomous Data Warehouse 作為使用狀況追蹤資料庫,請在指定使用狀 況追蹤資料庫前,先完成以下 Oracle Autonomous Data Warehouse 相關作業。請參[閱使用狀](#page-171-0) [況追蹤的先決條件。](#page-171-0)

### 使用語意模型產生器指定使用狀況追蹤資料庫

若您目前使用語意模型產生器開發語意模型,請使用語意模型產生器設定使用狀況追蹤資料庫。

**1.** 如果您尚未執行此動作,請建立使用狀況追蹤資料庫的資料連線,同時選取**系統連線**核取方 塊。

資料庫類型必須是 Oracle Database 或 Oracle Autonomous Data Warehouse,且用於連線 資料庫的**使用者名稱**必須符合儲存使用者追蹤表格的綱要名稱。請參閱[使用狀況追蹤的先決](#page-171-0) [條件。](#page-171-0)

- **2.** 在首頁按一下**導覽器**,然後按一下**語意模型**。在「語意模型」頁面中,按一下要開啟的語意 模型。
- **3.** 建立使用狀況追蹤資料庫的資料庫物件。
	- **a.** 按一下**實體層**。
	- **b.** 在「實體層」窗格中,按一下**建立**,然後按一下**建立資料庫**。
	- **c.** 在**名稱**中,輸入語意模型資料庫的名稱 (例如,UsageTracking),然後按一下**確定**。
- **4.** 新增要與使用狀況追蹤資料庫連線的連線集區。
	- **a.** 在「資料庫」頁籤中,按一下**連線集區**。
	- **b.** 按一下**新增來源**。
	- **c.** 按兩下**名稱**欄位,接著輸入連線集區的名稱。例如,UTConnectionPool。
	- **d.** 按兩下**連線**欄位,接著從清單選取要使用的資料連線。例如,MyUTDatabase。

**備註:**

- **系統連線** 語意模型只能使用已選取**系統連線**選項的資料連線。請參閱關 於語意模型的連線。
- **使用者名稱**與**密碼** 在資料連線指定的**使用者名稱**必須符合您要用於使用 狀況追蹤的資料庫綱要名稱。例如,若您要使用的綱要名稱為 UT\_Schema,則**使用者名稱**必須是 UT\_Schema。請參[閱使用狀況追蹤的](#page-171-0) [先決條件](#page-171-0)。
- **e.** 按一下**開啟詳細資訊**。在「連線集區」窗格中,確定未選取**需要完整表格名稱**核取方 塊。
- **5.** 確認您的變更。請參閱部署語意模型前,請先執行進階一致性檢查。
- **6.** 儲存所做的變更。

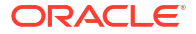

# <span id="page-179-0"></span>使用模型管理工具指定使用狀況追蹤資料庫

若您目前使用模型管理工具開發語意模型,請使用模型管理工具設定使用狀況追蹤資料庫。

若要追蹤現有資料庫或連線集區的使用狀況,不需要對您的語意模型進行任何更新。您可以略過 這些步驟。您可以在使用狀況追蹤系統組態中使用現有的資料庫、連線集區和表格。若新、舊表 格之間的表格綱要相符,使用狀況追蹤便不會刪除現有表格並使立相同名稱的新表格。

**1.** 在「模型管理工具」中,開啟雲端中的語意模型。

從**檔案**功能表,選取**在雲端開啟**,然後輸入執行處理的連線資訊。

- **2.** 指定使用狀況追蹤資料庫:
	- **a.** 在語意模型的實體層按一下滑鼠右鍵並選取**新資料庫**。
	- **b.** 在「資料庫」對話方塊中,提供語意模型資料庫名稱 (例如 SQLDB\_UsageTracking),指定資料庫類型 (Oracle 12c),然後按一下**確定**。
	- **c.** 用滑鼠右鍵按一下新建立的資料庫,依序選取**新物件**和**連線集區**。
	- **d.** 在「連線集區」對話方塊中,輸入連線集區詳細資訊並指定以下值:
		- **呼叫介面**:選取預設值 Oracle Call Interface (OCI)。
		- **需要完整表格名稱**:確定未選取此核取方塊。
		- **資料來源名稱\*\***:指定此連線集區欲連線並傳送實體查詢的資料來源。範例: (DESCRIPTION =(ADDRESS = (PROTOCOL = TCP)(HOST =  $\langle DB$  Host>)(PORT =  $\langle DB$ port>))(CONNECT\_DATA =(SERVER = DEDICATED)(SERVICE\_NAME = <Servicename>)))
		- **使用者名稱和密碼**:輸入與使用狀況追蹤資料庫中的綱要同名的使用者名稱。

\*\*除了提供**資料來源名稱**,您還能在「連線集區」對話方塊依名稱參照現有資料庫連 線。

- 資料連線 若要使用「資料」頁籤定義的資料庫連線詳細資訊作為使用狀況追蹤資 料庫,請選取**使用資料連線**,然後輸入連線的**物件 ID**,無須在**資料來源名稱**欄位手 動輸入連線詳細資訊。請確定您要使用的資料連線,在建立時已選取**系統連線**選 項。請參閱使用資料連線來連線至資料來源。
- 主控台連線 如果您使用模型管理工具,可以使用主控台定義語意模型的資料庫連 線。若要使用主控台定義的資料庫連線詳細資訊作為使用狀況追蹤資料庫,請選取 **使用主控台連線**核取方塊,然後在**連線名稱**欄位中輸入資料庫連線的名稱。請參閱 使用主控台連線來連線至資料來源。

例如:
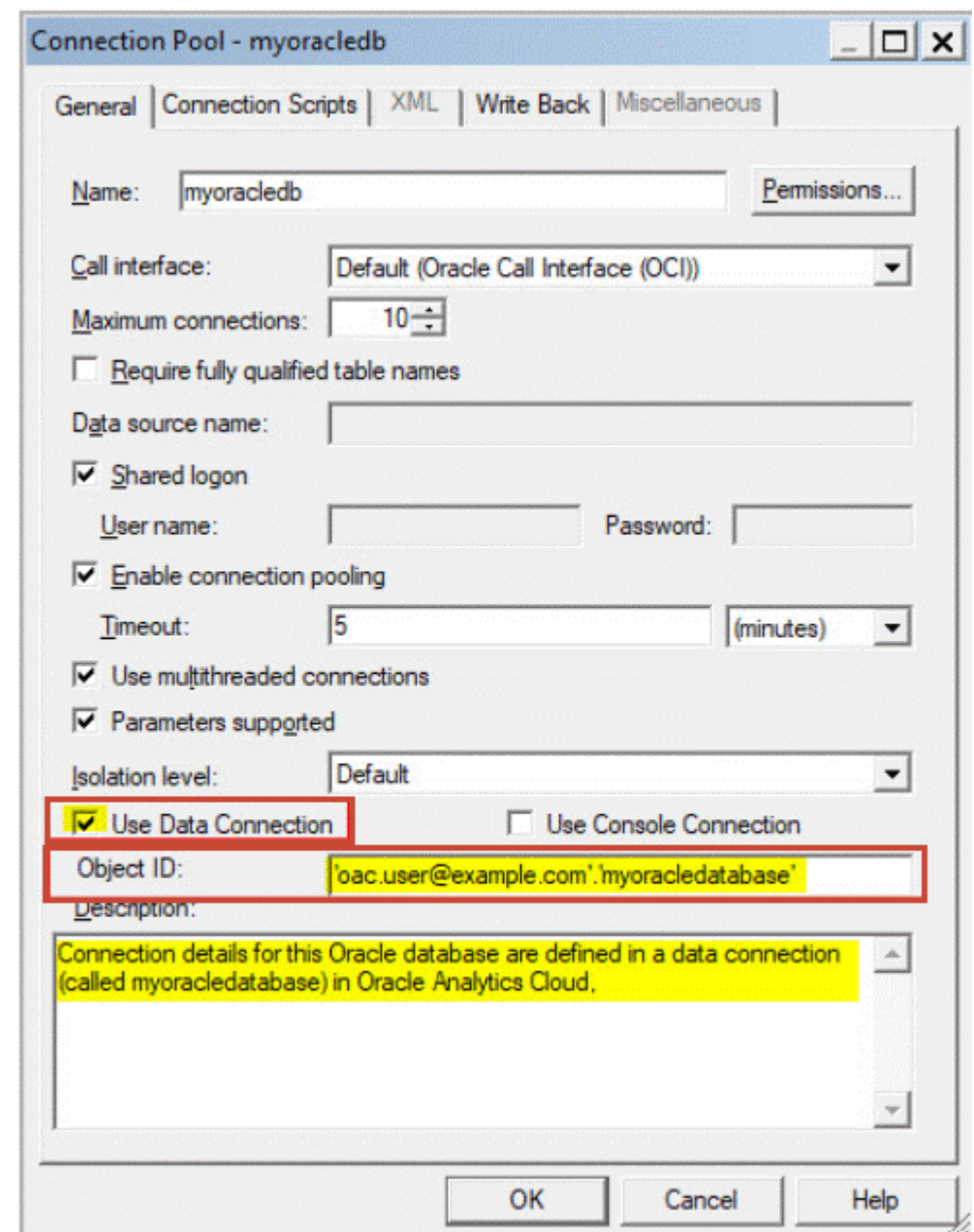

- **3.** 依序按一下**工具**、**顯示一致性檢查器**以及**檢查所有物件**,以驗證變更內容。
- **4.** 選擇性: 依序按一下**檔案**與**儲存**,以在本機儲存變更。
- **5.** 依序按一下**檔案**、**雲端**和**發布**,即可上傳編輯好的語意模型 .rpd 檔案。

## 設定使用狀況追蹤參數

若要開始記錄使用狀況資訊,必須指定您要使用的資料庫連線詳細資訊,以及用於追蹤使用狀況 的資料庫表格名稱。您可以透過主控台 (「系統設定值」頁面) 設定這些參數。

- **1.** 登入您的服務。
- **2.** 按一下**主控台**。
- **3.** 按一下**系統設定值**。
- **4.** 按一下**使用狀況追蹤**。
- **5.** 啟用系統的使用狀況追蹤。確定已開啟**啟用使用狀況追蹤**。
- **6.** 設定以下特性:
	- **使用狀況追蹤連線集區**

針對您的使用狀況追蹤資料庫所建立的連線集區名稱,格式為 <database name>.<connection pool name>。例如, UsageTracking.UTConnectionPool。

• **使用狀況追蹤初始化區塊表格**

用於儲存初始化區塊相關資訊的資料庫表格名稱,格式為<database name>.<catalog name>.<schema name>.<table name> 或 <database name>.<schema name>.<table name>。例如, UsageTracking.UT\_Schema.InitBlockInfo。

#### • **使用狀況追蹤實體查詢日誌記錄表格**

用於儲存實體查詢詳細資訊的資料庫表格名稱,格式為 <database name>.<catalog name>.<schema name>.<table name> 或 <database name>.<schema name>.<table name>。例如, UsageTracking.UT\_Schema.PhysicalQueries。

#### • **使用狀況追蹤邏輯查詢日誌記錄表格**

用於來儲存邏輯查詢詳細資訊的資料庫表格名稱,格式為 <database name>.<catalog name>.<schema name>.<table name> 或 <database name>.<schema name>.<table name>。例如, UsageTracking.UT\_Schema.LogicalQueries。

#### • **使用狀況追蹤資料列上限**

使用狀況追蹤表格中的資料列數目上限。最小值為 1,最大值為 100,000,0 則表示無 限制。如果資料列數目超過資料列數目上限,則使用狀況追蹤處理會根據最舊的時間戳 記來刪除超過的資料列。

**7.** 按一下**套用**。

Oracle Analytics 便會建立使用狀況追蹤表格,並開始記錄使用者查詢。

# 分析使用狀況追蹤資料

您可以建立使用狀況報表以瞭解使用者查詢,並採取適當的動作。

請遵循以下範例:

- 藉由建立資料集來分析使用狀況追蹤資料
- [使用語意模型的主題區域來分析使用狀況追蹤資料](#page-182-0)

## 藉由建立資料集來分析使用狀況追蹤資料

使用來自實體與邏輯查詢日誌記錄表格的資料建立資料集來建立使用狀況報表,以瞭解使用者查 詢。

**1.** 在首頁按一下**頁面功能表**並選取**開啟傳統首頁**。建立並執行分析。

系統會在使用狀況追蹤資料庫的使用狀況追蹤表格中填入查詢。

- **2.** 在首頁上依序按一下**建立**和**資料集**。
- **3.** 在「建立資料集」按一下使用狀況追蹤資料庫連線,並選取「系統設定值」中的「實體查詢 日誌記錄」和「邏輯查詢日誌記錄」表格名稱中指定的綱要。例如,「實體查詢日誌記錄」 和「邏輯查詢日誌記錄」表格名稱的 <database name>.<schema name>.<table name> 中提 供的綱要名稱。

這是您為了設定使用狀況追蹤所建立的資料庫連線。請參閱[使用狀況追蹤的先決條件。](#page-171-0)

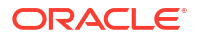

- <span id="page-182-0"></span>**4.** 在「新增資料集」中,搜尋使用狀況追蹤實體查詢日誌記錄表格、新增所有資料欄、命名資 料集 (例如 Physical Queries),然後按一下**新增**。同樣的,搜尋使用狀況追蹤邏輯查詢日誌 記錄表格、新增所有資料欄、命名資料集 (例如 Logical Queries),然後按一下**新增**。
- **5.** 在資料集「結果」頁面按一下**建立工作簿**。將這兩個資料集新增至工作簿:例如 Physical Queries 和 Logical Queries 資料集。命名工作簿 (例如 Usage Tracking)。
- **6.** 在工作簿的「準備」頁籤中按一下**資料圖表**,並使用資料欄 (例如 ID 資料欄) 建立兩個資料 集之間的結合。
- **7.** 在「視覺化」中,根據您的需求拖放資料以建立視覺化。

請參考「瞭解使用狀況追蹤表格」中的使用狀況追蹤表格描述,選取適當的資料欄。例如, 建立可以顯示查詢數目和查詢使用時間的視覺化。

## 使用語意模型的主題區域來分析使用狀況追蹤資料

使用語意模型中的主題區域建立使用狀況報表,以瞭解使用者查詢。

您必須匯入中繼資料,以確保實體和中繼資料的一致性。不要在使用狀況追蹤表格中新增資料欄 來進行自訂,擗免發生綱要不相符的問題。

**1.** 在首頁按一下**頁面功能表**並選取**開啟傳統首頁**。建立並執行分析。

系統會在使用狀況追蹤資料庫的使用狀況追蹤表格中填入查詢。

- **2.** 匯入包含使用狀況追蹤表格的語意模型,該表格已依照查詢結果更新。請參閱 Import the Deployed Model to Create a Semantic Model。
- **3.** 在首頁按一下**資料**,然後在**資料集**底下,選取對應至使用狀況追蹤表格的主題區域,以建立 工作簿。
- **4.** 在「新建工作簿」頁面的「視覺化」中,根據您的需求拖放資料以建立視覺化。

請參考「瞭解使用狀況追蹤表招描述,選取適當的資料欄。例如, 建立可以顯示查詢數目和查詢使用時間的視覺化。

# 管理查詢快取功能

Oracle Analytics Cloud 會在查詢快取中保有查詢結果集的本機快取。

**主題:**

- 關於查詢快取
- [啟用或停用查詢快取功能](#page-184-0)
- [監督和管理快取](#page-184-0)
- [使用快取的策略](#page-185-0)

## 關於查詢快取

查詢快取可讓 Oracle Analytics Cloud 無須存取後端資料來源即可滿足許多後續查詢要求,這樣 可以提升查詢效能。不過,後端資料來源若有更新,查詢快取項目可能會變為過時。

## 快取的優點

處理查詢的最快方式就是略過大量處理,並使用已預先計算的答案。

藉助查詢快取功能,Oracle Analytics Cloud 便可將已預先計算的查詢結果儲存在本機快取中。 如果另一個查詢可以使用這些結果,就可免除該查詢的所有資料庫處理。這可大幅改善平均查詢 回應時間。

除了改善效能之外,能夠從本機快取回答查詢也節省了網路資源和資料庫伺服器上的處理時間。 之所以能夠節省網路資源,是因為中介結果不會傳回到 Oracle Analytics Cloud。不在資料庫上 執行查詢可將資料庫伺服器釋出來進行其他工作。如果資料庫使用計費系統,則執行的查詢數量 較少也可降低預算中的成本。

使用快取來回答查詢的另一個好處是節省 Oracle Analytics Cloud 上的處理時間,特別是當查詢 結果擷取自多個資料庫時。視查詢而定,伺服器中可能會有相當多的結合與排序處理。如果查詢 已經過計算,則可避免此處裡,讓伺服器資源可供用於其他作業。

簡言之,查詢快取功能可大幅改善奋詢效能並降低網路流量、資料庫處理及處理負荷。

## 快取的成本

查詢快取功能有許多明顯的效益,但也有特定的成本。

- 已快取的結果可能過期
- 管理快取的管理成本

藉助快取管理,效益通常遠遠超過成本。

#### 與快取關聯的管理作業

有些管理作業與快取相關聯。您必須為每個實體表格適當地設定快取保存時間,瞭解該表格中資 料的更新頻率。

更新頻率有所不同時,您必須記錄變更發生時間,並視需要手動將快取永久清除。

#### 將快取保持在最新狀態

如果快取項目在相關資料庫中的資料發生變更時沒有被永久清除,則查詢可能會傳回過時的結 果。

您必須評估是否可接受這種情況。允許快取包含一些過時資料可能是可接受的情況。您必須決定 哪種層級的過時資料是可接受的,然後設定 (並依循) 一組規則來反映這些層級。

例如,假設應用程式分析來自一個大型聚集項的公司資料,而您要執行該公司中不同部門的年度 摘要。新資料並不會實質影響查詢,因為新資料只會影響下一年度的摘要。在此情況下,權衡取 捨以決定是否要將快取永久清除時,可能會偏向將項目留在快取中。

不過,假設資料庫一天會更新三次,而您要執行當天活動的查詢。在此情況下,您就必須更常將 快取永久清除,或是可能考慮完全不使用快取。

另一種情況是,您依定期間隔 (例如每週一次) 從頭開始重建資料集。在此範例中,您可以在重 建資料集的過程中一併將整個快取永久清除,確保快取中一律不會有過時資料。

不論是哪一種情況,您都必須評估將哪些非目前的資訊傳回給使用者是可接受的。

## 跨使用者共用快取

如果已為特定連線集區啟用共用登入,便可跨使用者共用快取,而無須為每個使用者原始內建快 取。

如果未啟用共用登入,而是以使用者特定資料庫登入,則每個使用者都會產生自己的快取項目。

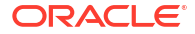

# <span id="page-184-0"></span>啟用或停用查詢快取功能

在 Oracle Analytics Cloud 中, 預設會啟用查詢快取。您可以在「系統設定值」頁面上啟用或停 用查詢快取功能。

- **1.** 按一下**主控台**。
- **2.** 按一下**系統設定值**。
- **3.** 按一下**效能和相容性**。
- **4.** 將**啟用快取**設為開啟或關閉。
	- 開啟 啟用資料查詢快取功能。
	- 關閉 停用快取功能。
- **5.** 按一下**套用**。

請稍候片刻讓系統重新整理變更。

## 監督和管理快取

為了管理基礎資料庫中的變更並監督快取項目,您必須發展一個快取管理策略。

您需要一個可在組成快取項目之基礎表格中的資料發生變更時讓快取項目變成無效的處理作業, 以及一個監督、識別和移除所有不想要之快取項目的處理作業。

本節包含下列主題:

- 撰擇快取管理策略
- 語意模型變更對杳詢快取有何影響

## 選擇快取管理策略

快取管理策略的選擇取決於基礎資料庫中資料的變動性,以及造成此變動性之變更的可預測性。

此外,也取決於組成您快取之查詢的數目與類型,以及這些查詢所接收的使用狀況。本節提供各 種快取管理方法的概觀。

#### 停用系統的快取功能

您可以停用整個系統的快取功能以停止所有新的快取項目,以及防止任何新查詢使用現有快取。 停用快取功能可讓您稍後再啟用它,而不會遺失任何儲存在快取中的項目。

如果您懷疑有過時的快取項目,但想要先確認這些項目是否真的過時,再將它們或整個快取永久 清除,暫時停用快取功能會是一個實用的策略。如果您發現儲存在快取中的資料仍然相關,或在 您放心地永久清除問題項目之後,便可以放心地啟用快取。如有必要,請先將整個快取與未與特 定業務模型關聯的快取永久清除,再重新啟用快取。

#### 所指定實體表格的快取與快取保留時機

您可以為每個實體表格設定可快取屬性,這可讓您指定是否要將該表格的查詢新增至快取來回答 未來的查詢。

如果您為表格啟用快取功能,系統就會將涉及該表格的所有查詢都新增至快取。所有表格預設皆 為可快取,但部分表格可能不是包含在快取中的良好候選項目,除非您設定合適的快取保存設定

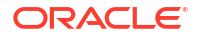

<span id="page-185-0"></span>值。例如,假設您有一個儲存每分鐘更新之股票行情圖資料的表格。您可以指定每隔 59 秒永久 清除—次表格項目。

您也可以使用快取保存設定值指定此表格的項目要在查詢快取中儲存多久。這對經常更新的資料 來源相當有用。

**1.** 在模型管理工具的實體層中,按兩下實體表格。

若使用「語意模型產生器」,請參閱何謂實體表格的一般特性?。

- **2.** 在實體表格特性對話方塊的一般頁籤中,選取下列其中一個項目:
	- 若要啟用快取,請選取**可快取**。
	- 若要防止表格被快取,請取消選取**可快取**。
- **3.** 若要設定快取到期時間,請指定**快取保存時間**並指定計量單位 (天、小時、分鐘或秒)。如果 您不想要讓快取項目自動到期,請選取**快取永久有效**。
- **4.** 按一下**確定**。

### 語意模型變更對查詢快取有何影響

使用「語意模型產生器」或「模型管理工具」修改語意模型時,變更有可能會影響快取中儲存的 項目。例如,如果您變更實體物件或動態語意模型變數的定義,則參照該物件或變數的快取項目 可能不再有效。這些變更可能會導致必須永久清除快取。以下兩種情況需要注意:修改現有語意 模型,以及建立 (或上傳) 新語意模型。

#### **語意模型變更**

修改語意模型或上傳不同的 .rpd 檔案時,您所做的任何變更若對快取項目有影響的話,系統會 自動將參照該變更物件的所有快取項目永久清除。永久清除會在您上傳變更時進行。例如,如果 您刪除語意模型的實體表格,則參照該表格的所有快取項目會在存入時被永久清除。對邏輯圖層 中的語意模型所做的任何變更,會將該語意模型的所有快取項目永久清除。

#### **全域語意模型變數變更**

從查詢傳回的資料會重新整理全域語意模型變數的值。定義全域語意模型變數時,您需建立初始 化區塊或使用包含 SQL 查詢的預先存在區塊。您也可以設定排程來執行查詢和定期重新整理變 數的值。

如果全域語意模型變數的值發生變更,則在資料欄中使用此變數的所有快取項目都會變成過時, 並當再次需要該項目中的資料時產生新的快取項目。系統不會立即移除舊的快取項目,而是會繼 續保留,直到透過平常的快取機制將其清除為止。

## 使用快取的策略

查詢快取功能的其中一個主要優點就是明顯改善查詢效能。

查詢快取功能的價值可能在於在離峰時間透過執行查詢並快取其結果來原始內建快取。您必須知 道快取命中的發生時機,才能夠訂出一個良好的原始內建策略。

如果您想要為所有使用者原始內建快取,則可以使用下列查詢來原始內建快取:

SELECT User, SRs

使用 SELECT User, SRs 來原始內建快取之後,下列查詢即為快取命中:

```
SELECT User, SRs WHERE user = valueof(nq_SESSION.USER) (and the user was USER1)
SELECT User, SRs WHERE user = valueof(nq_SESSION.USER) (and the user was USER2)
SELECT User, SRs WHERE user = valueof (nq SESSION.USER) (and the user was USER3)
```
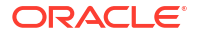

本節包含下列主題:

- 關於快取命中
- [執行一套查詢來填入快取](#page-189-0)
- [使用代理程式來原始內建查詢快取](#page-189-0)
- [使用模型管理工具自動永久清除特定表格的快取](#page-190-0)

## 關於快取命中

已啟用快取功能時,系統會評估每個查詢以判斷它是否符合快取命中資格。

快取命中意謂著 Oracle Analytics Cloud 能夠使用快取來回答查詢,而完全不用前往資料庫。 Oracle Analytics Cloud 可以使用查詢快取來回答相同或更高聚總層級的查詢。

有許多因素可決定快取是否為命中。下表描述這些因素。

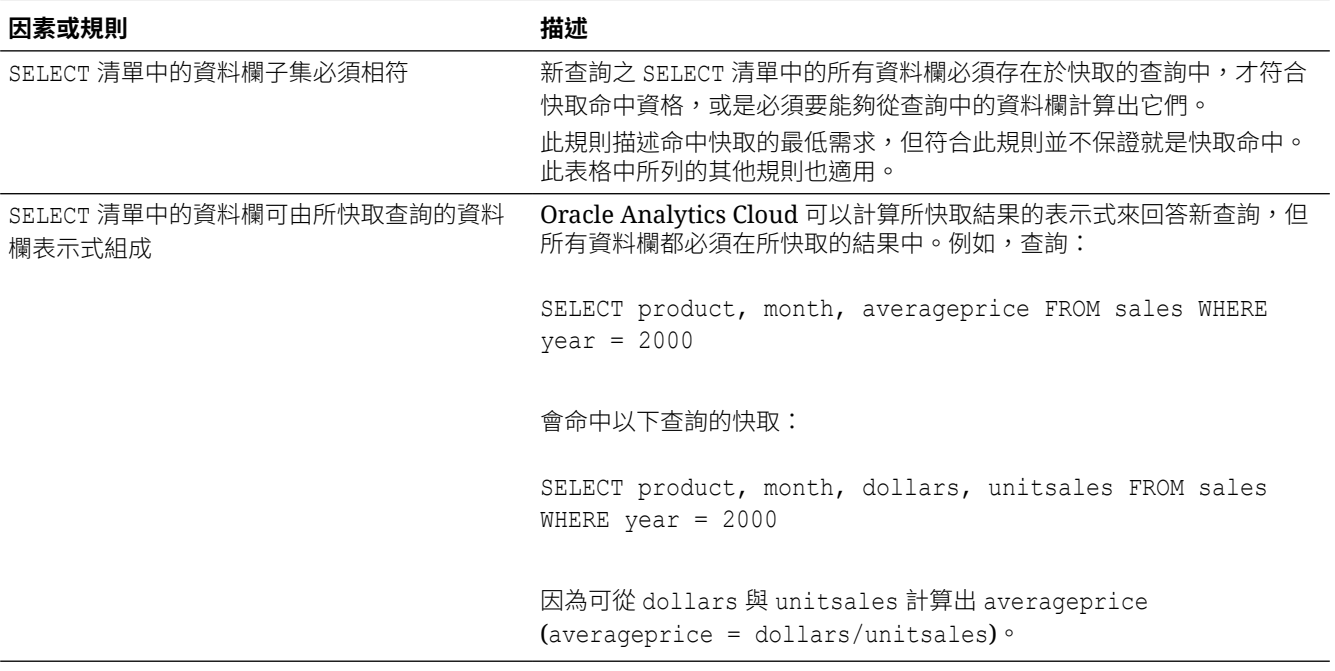

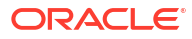

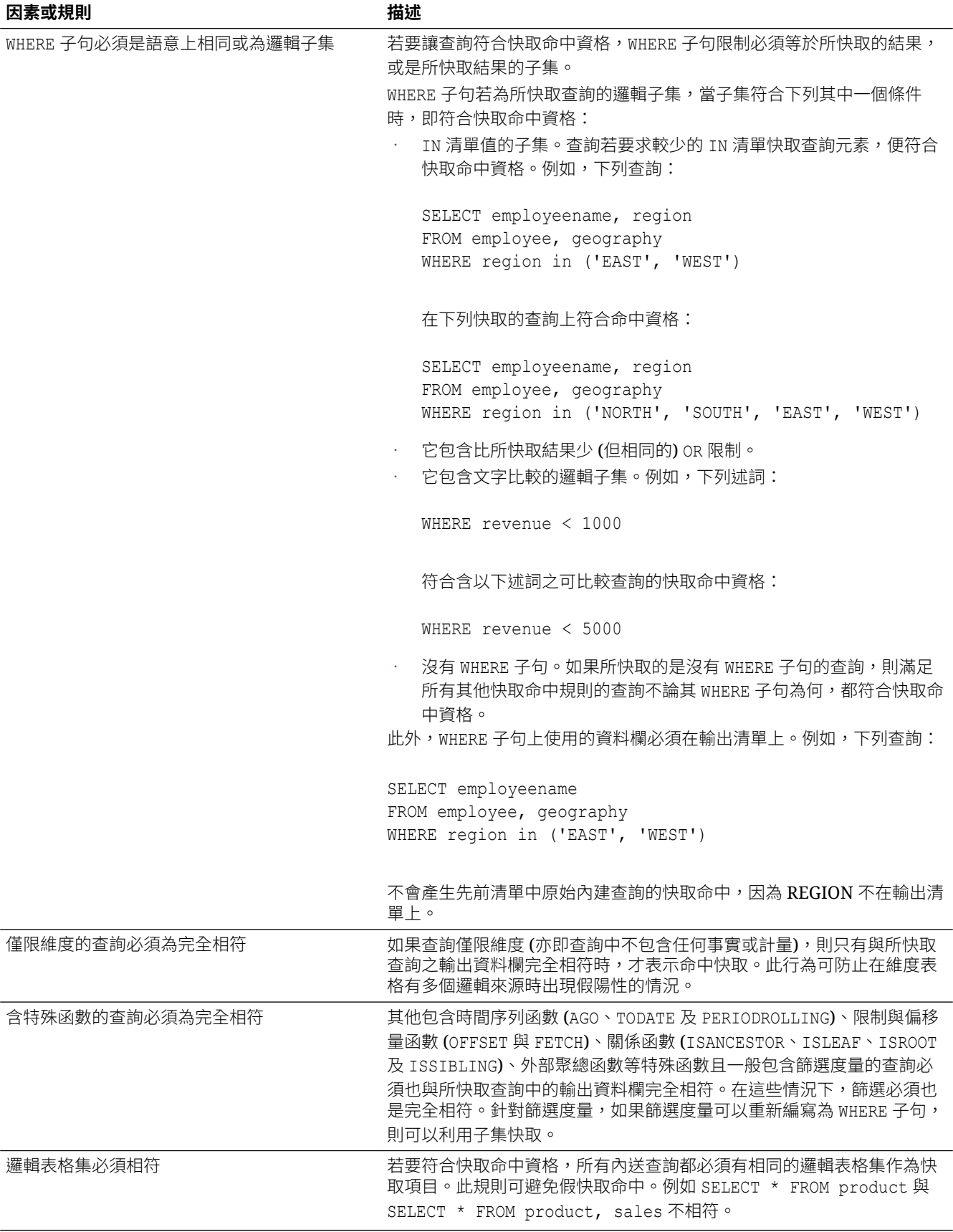

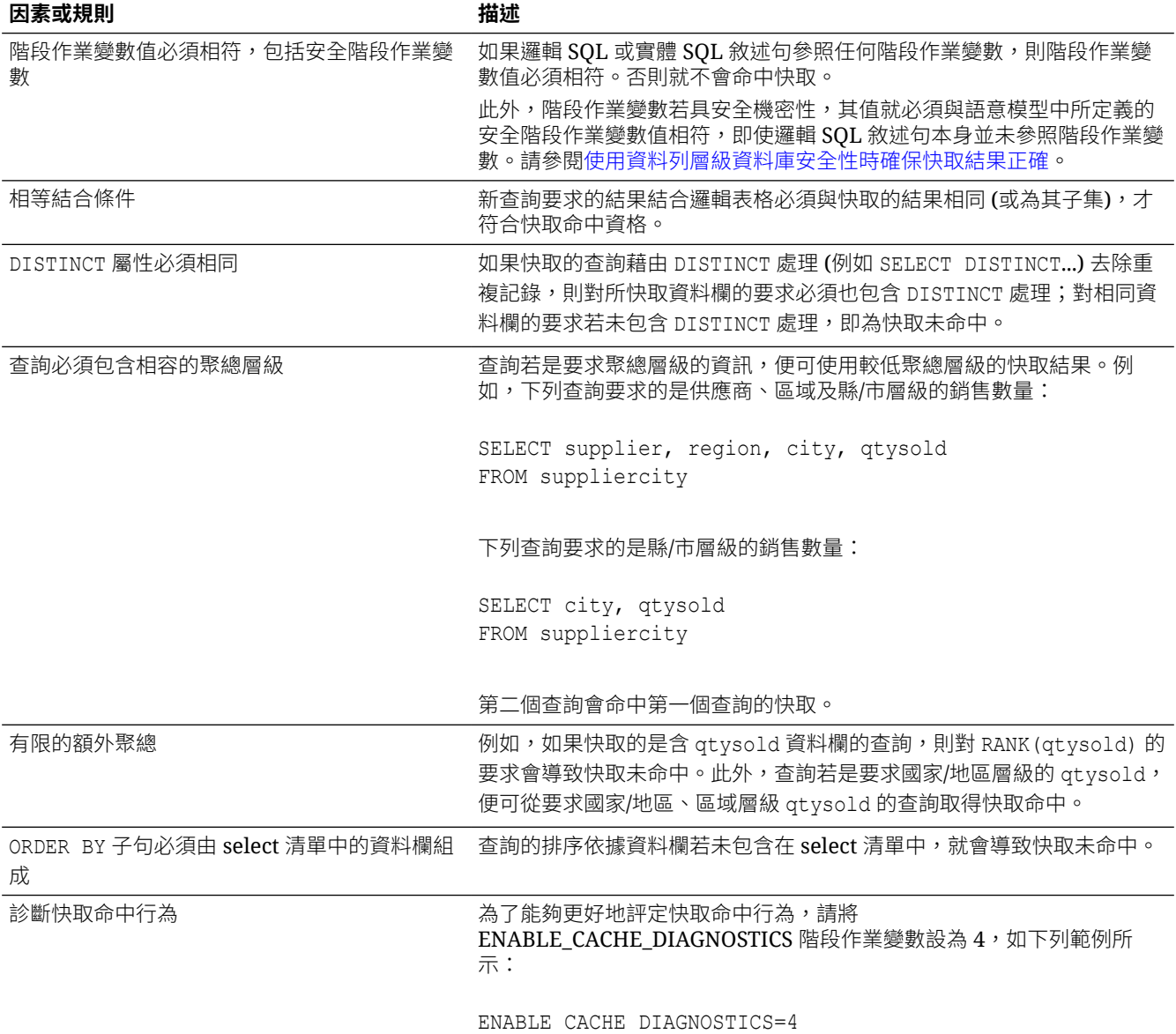

## 使用資料列層級資料庫安全性時確保快取結果正確

使用資料列層級資料庫安全策略 (例如虛擬專用資料庫 (VPD)) 時,傳回的資料結果取決於使用 者的授權證明資料。

因此,Oracle Analytics Cloud 必須知道資料來源是否使用資料列層級資料庫安全,以及哪些變 數與安全相關。

為了確保快取命中只發生在包含且符合所有安全機密變數的快取項目上,您必須在模型管理工具 中正確地設定資料庫物件和階段作業變數物件,如下所列:

• **資料庫物件。**在實體層之「資料庫」對話方塊的「一般」頁籤中,選取**虛擬專用資料庫**,以 指定資料來源使用資料列層級資料庫安全。

如果您使用資料列層級資料庫安全搭配共用快取,就*必須*選取此選項,以防止共用安全機密 變數不相符的快取項目。

• **階段作業變數物件。**針對安全相關變數,請在「階段作業變數」對話方塊中,選取**安全機 密**,以在使用資料列層級資料庫安全策略時,將它們識別為安全機密變數。此選項可確保以 安全機密變數標示快取項目,從而在所有內送查詢上啟用安全機密變數比對。

## <span id="page-189-0"></span>執行一套查詢來填入快取

為了讓可能的快取命中最大化,其中一個策略就是執行一套查詢來填入快取。

下列是建立一套查詢來原始內建快取時,所要使用之查詢類型的一些建議。

- **一般的預先建立查詢。**一般執行的查詢 (特別是在處理上很耗費資源的查詢) 是絕佳的快取原 始內建查詢。結果內嵌在儀表板中的查詢即是一般查詢的好例子。
- **不含表示式的 SELECT 清單。**去除 SELECT 清單資料欄的表示式可提升快取命中率。含表示 式的已快取資料欄只能回答含相同表示式的新查詢;不含表示式的已快取資料欄則可回答針 對該資料欄且含任何表示式的要求。例如,如下方的已快取要求:

SELECT QUANTITY, REVENUE...

可以回答如下方的新查詢:

SELECT OUANTITY/REVENUE...

但無法反向操作。

• **無 WHERE 子句。**快取的結果中如果沒有 WHERE 子句,只要針對具有包含輸出清單中資料 欄之任何 WHERE 子句的 SELECT 清單,杳詢能夠滿足其快取命中規則,該快取的結果便可 用來回答這些查詢。

通常,用以原始內建快取的最佳查詢,是大量耗用資料庫處理資源且可能需要重新發出的查詢。 請小心,不要使用會傳回很多資料列的簡單查詢來原始內建快取。這些查詢 (例如 SELECT \* FROM PRODUCTS,其中 PRODUCTS 會直接對應至單一資料庫表格) 所需的資料庫處理非常少。其增 加的是網路與磁碟負荷,這些不是快取所能改善的因素。

當 Oracle Analytics Cloud 重新整理語意模型變數時,它會檢查業務模型以判斷它們是否參照這 些語意模型變數。如果有參照,Oracle Analytics Cloud 就會將這些業務模型的所有快取永久清 除。請參閱語意模型變更對查詢快取有何影響。

## 使用代理程式來原始內建查詢快取

您可以設定代理程式來原始內建 Oracle Analytics Cloud 查詢快取。

原始內建快取可以在使用者執行分析或檢視其儀表板上內嵌的分析時,改善對使用者的回應時 間。您可以透過排定讓代理程式執行重新整理此資料的要求,來達到此目的。

- **1.** 在 Oracle Analytics Cloud 中,開啟傳統首頁,然後選取**代理程式** (**建立**區段)。
- **2.** 在一般頁籤上,針對**執行身分**選項,選取**收件者**。個人化快取原始內建會使用每個收件者的 資料可見性,來自訂每個收件者的代理程式傳遞內容。
- **3.** 在排程頁籤上,指定要原始內建快取的時間。
- **4.** 選擇性: 選取**條件**,然後建立或選取條件要求。例如,您可能有一個判斷 ETL 處理何時完 成的業務模型。您可以使用以此業務模型為基礎的報表作為開始快取原始內建的條件觸發程 式。
- **5.** 在傳遞內容頁籤上,選取您要原始內建快取的個別要求或整個儀表板頁面。選取儀表板頁面 可以節省時間。
- **6.** 在收件者頁籤上,選取要成為收件者的個別使用者或群組。

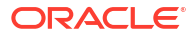

- <span id="page-190-0"></span>**7.** 在目的地頁籤上,清除所有使用者目的地,然後選取 **Oracle Analytics Server Cache**。
- **8.** 選取右上角的**儲存**按鈕來儲存代理程式。

快取原始內建代理程式與相代理程式之間的唯一差異在於,它們會自動清除先前的快取,而不 會在儀表板上顯示為警示。

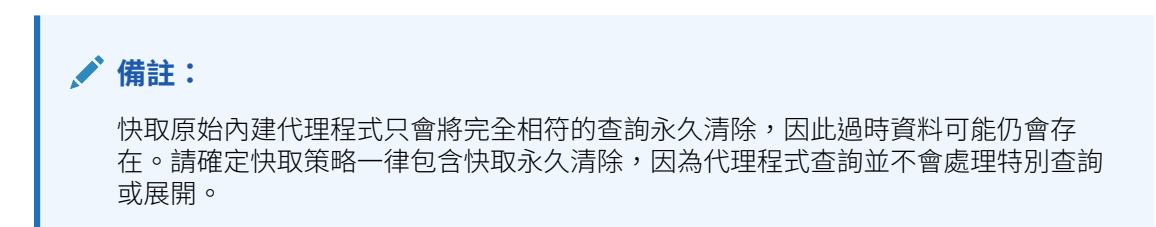

## 使用模型管理工具自動將特定表格快取永久清除

將快取永久清除會刪除查詢快取中的項目,讓您的內容保持在最新狀態。您可以在模型管理工具 中設定每個表格的**快取保存時間**欄位,以自動將特定表格的快取項目永久清除。

**備註:**

如果您使用語意模型產生器,請參閱何謂實體表格的一般特性?

這對經常更新的資料來源相當有用。例如,如果您有一個儲存每分鐘更新之股票行情圖資料的表 格,便可以使用**快取保留時間**設定,每隔 59 秒將該表格的項目永久清除一次。請參[閱所指定實](#page-184-0) [體表格的快取與快取保留時機。](#page-184-0)

# 設定進階選項

管理員可以使用「系統設定值」頁面設定多個進階選項。

#### **主題:**

- 關於系統設定值
- [使用主控台設定系統設定值](#page-209-0)
- [將預覽功能設為可用](#page-86-0)
- 使用 REST API [管理系統設定值](#page-210-0)

# 關於系統設定值

管理員可以透過「系統設定值」頁面設定各種進階服務層級選項。例如,您可能會想要將分析和 儀表板的預設幣別及時區變更成更適合您組織的幣別及時區。

- [分析內容選項](#page-191-0)
- 連線選項
- [使用代理程式選項傳遞電子郵件](#page-193-0)
- [格式選項](#page-194-0)
- [其他選項](#page-195-0)

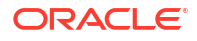

- <span id="page-191-0"></span>• [效能和相容性選項](#page-197-0)
- [預覽選項](#page-201-0)
- [提示選項](#page-202-0)
- [安全性選項](#page-203-0)
- [使用狀況追蹤選項](#page-205-0)
- [檢視選項](#page-206-0)

## 分析內容選項

您可使用這些選項設定儀表板、分析以及報表的預設值和自訂項。例如,可以設定讓分析編輯器 預設開啟「準則」頁籤或「結果」頁籤。

### **備註:**

如果您變更分析內容設定,請套用變更以讓新值生效。

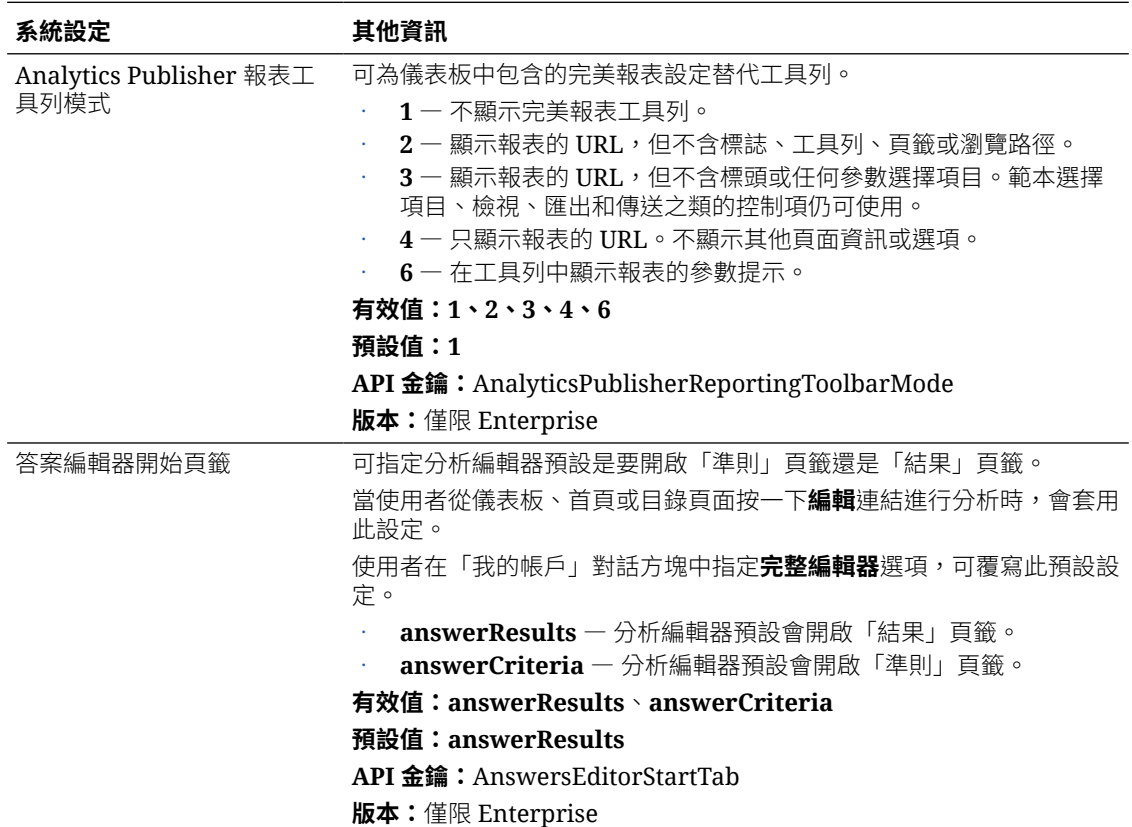

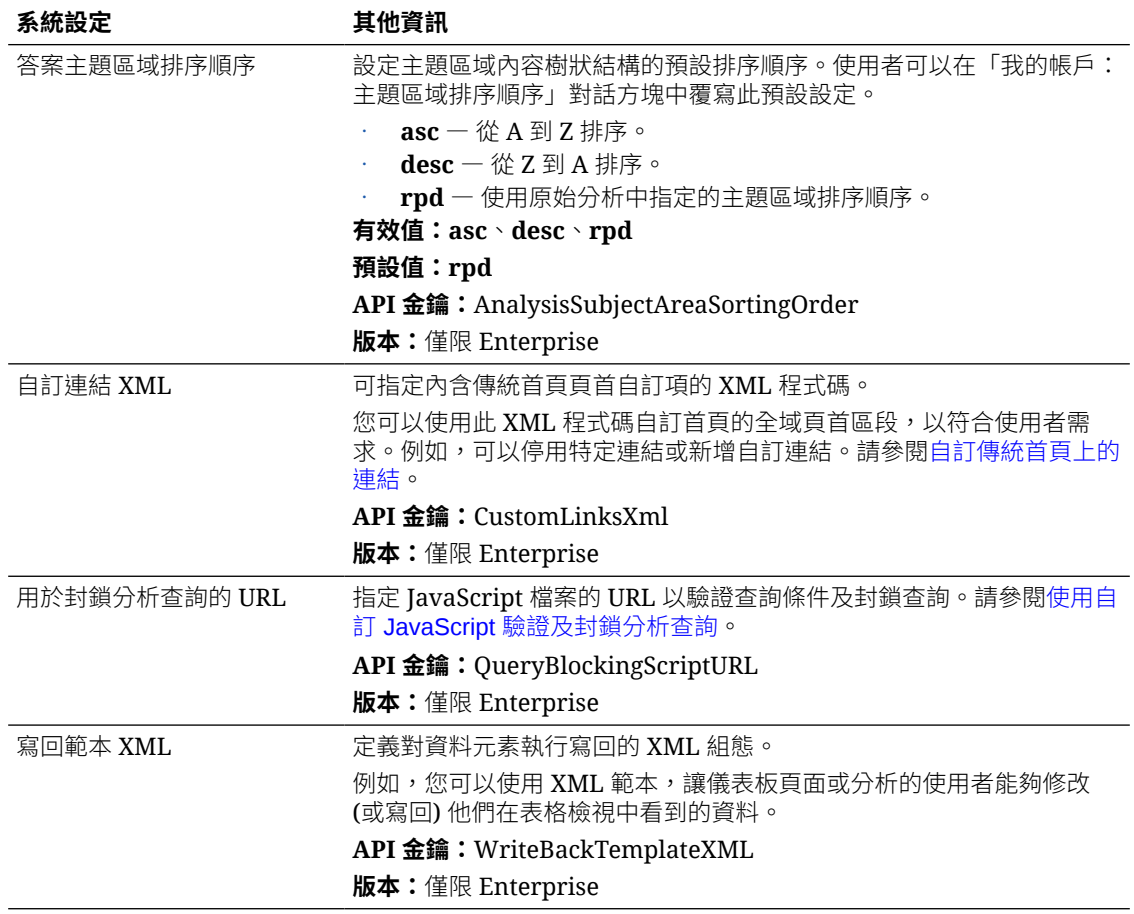

## 連線選項

您可以使用這些選項設定連線相關的預設值。

### **備註:**

如果您變更連線設定,請套用變更以讓新值生效。

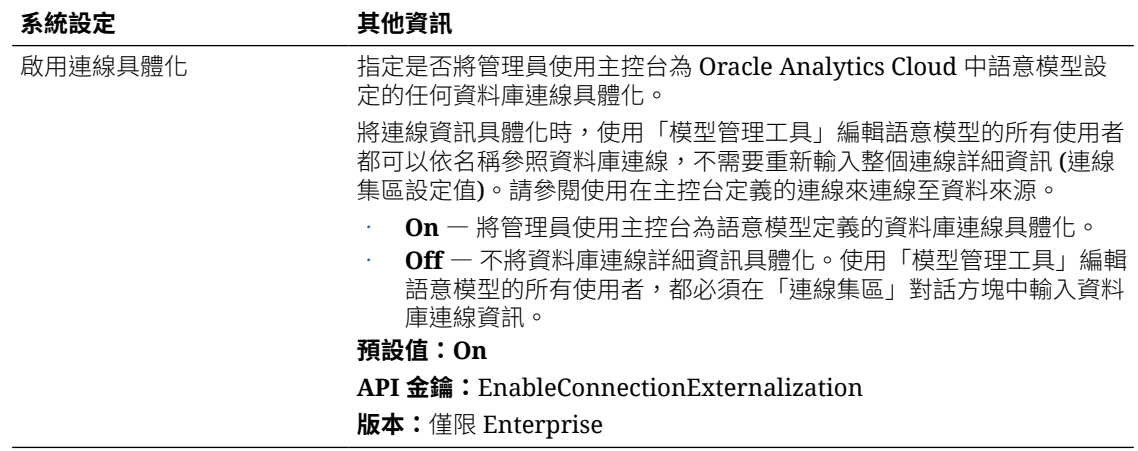

# <span id="page-193-0"></span>使用代理程式選項傳遞電子郵件

您可以使用下述選項自訂代理程式傳遞電子郵件的方式。

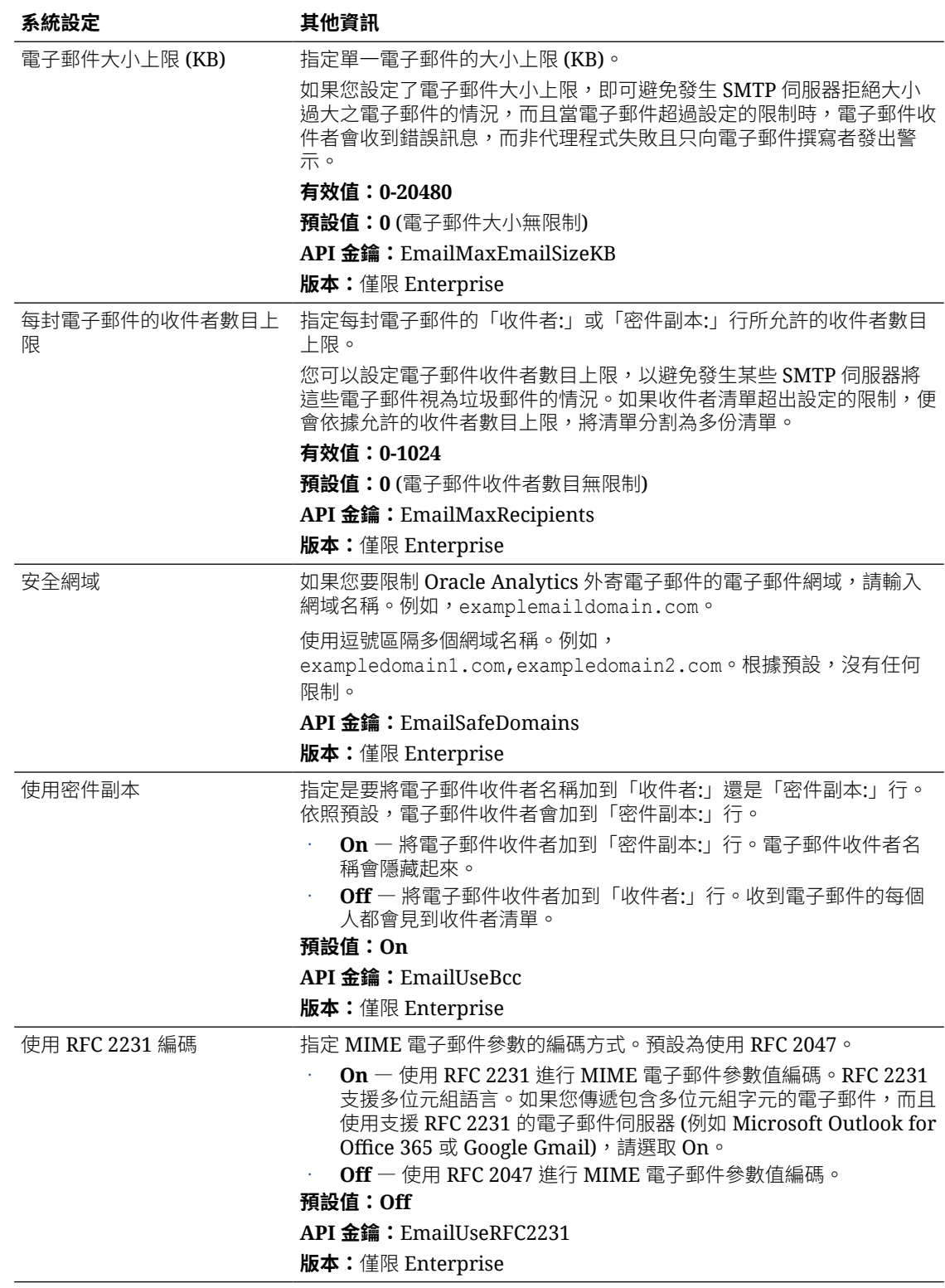

# <span id="page-194-0"></span>格式選項

您可以使用這些選項設定分析和儀表板的預設幣別和時區設定值。 這些選項只適用於分析和儀表板。不適用於資料視覺化項目。

## **備註:**

如果您變更格式設定,請套用變更以讓新值生效。

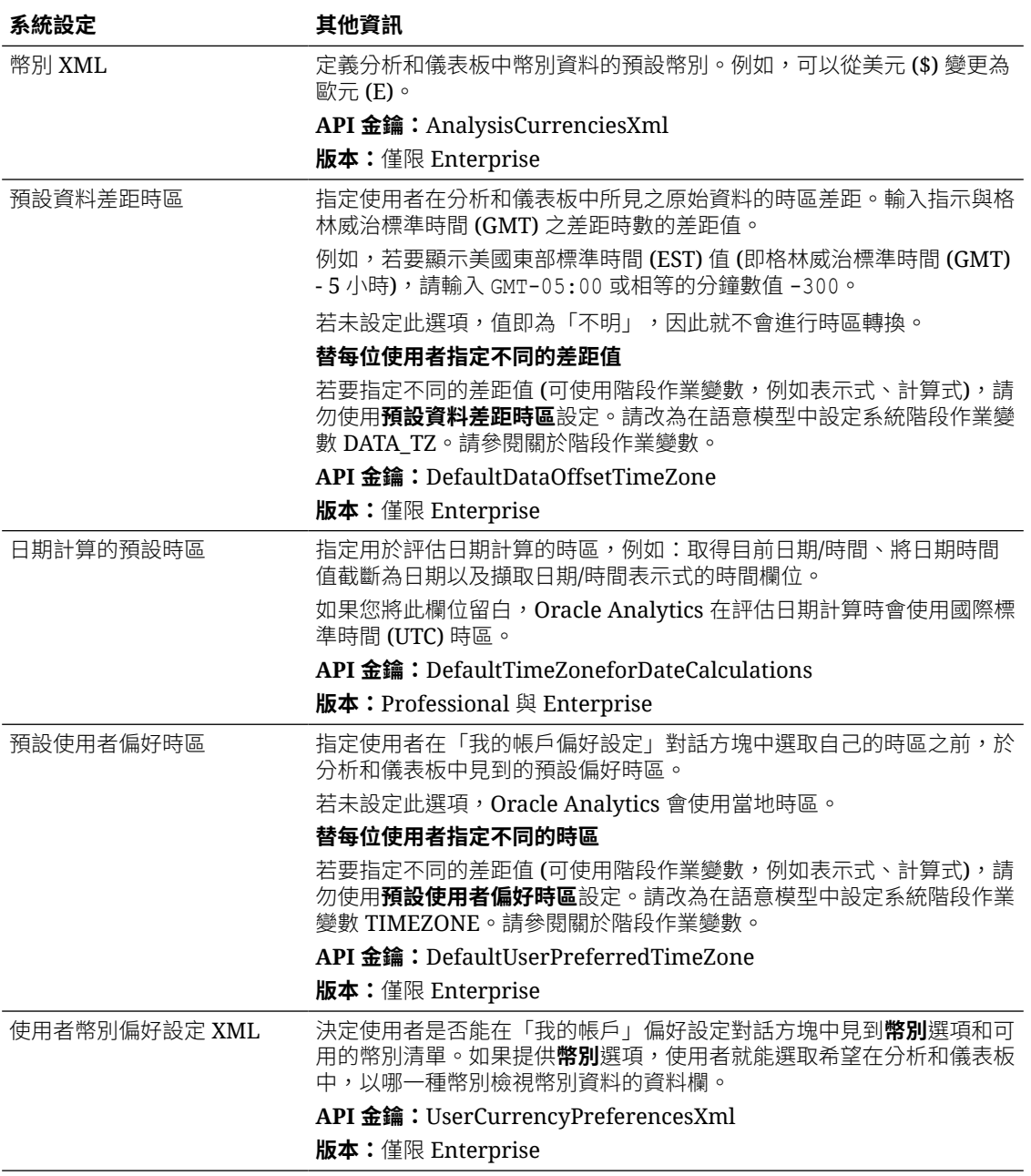

# <span id="page-195-0"></span>其他選項

您可以使用主控台中的這些系統設定選項來設定各種動作的行為,例如資料庫查詢、預設 URL、顯示預設值及排序。

**備註:** 除非另有指示,否則當您變更其中一個設定值後,必須套用變更以讓新值生效。

| 系統設定                   | 其他資訊                                                                                                    |
|------------------------|----------------------------------------------------------------------------------------------------|
| 停用 VARCHAR 資料的右邊裁<br>剪 | 指定是要啟用(Off)還是停用(On)從 varchar 資料欄自動移除尾端空格<br>的功能。例如,如果啟用(Off)此特性,當使用者在欄位中開始輸入值<br>時,篩選對話方塊會自動去除任何尾端空格。                                   |
|                        | On 一保留 varchar 資料欄中的尾端空格。如果您主要使用 Oracle<br>Database 來源,可以維持保留尾端空格的預設 Oracle Database 行<br>為,而不要移除空格。當您開啟此特性時,可以避免進行去除空格,<br>這樣可以提昇效能。   |
|                        | 如果您停用此特性 (將其設為 On),並建構了一個如<br>PRODUCT_DESCRIPTION = 'My Product') 的篩選,您就必須確定<br>使用的尾端空格數量與 varchar 資料欄值完全相符。如果不符合,<br>篩選就無法正確比對出相符的資料值。 |
|                        | Off 一 處理查詢時,去除 varchar 資料欄中的尾端空格。這是<br>Oracle Analytics 的預設值。例如,如果使用者輸入 'My Product<br>',會去除尾端的空格而變成 'My Product'。<br>預設值: Off          |
|                        | API 金鑰: DataQueryDisableRightTrimVARCHARData                                                                                            |
|                        | 版本: Professional 與 Enterprise                                                                                                    |
| 啟用子要求處理功能              | 指定是要將來源資料庫的子要求當作獨立查詢個別執行,還是要一起執<br>行。依照預設,執行含有一大組子要求的複雜報表時,系統會個別處理子<br>要求以提升效能,亦即以多個簡化的查詢個別處理子要求,而不是一次處<br>理一個大型的複雜查詢。                  |
|                        | 在 Oracle BI Enterprise Edition 中, 預設值是設為 NO。若您使用<br>Oracle BI Enterprise Edition 且想要保留先前的預設行為,請將此特性<br>設為 NO 以繼續將資料庫子要求一起執行。            |
|                        | Default ― 個別處理資料庫子要求。這與 YES 值的行為相同。<br>$\epsilon$<br>YES 一 個別處理資料庫子要求。                                                                  |
|                        | NO - 一次處理所有的資料庫子要求。<br>預設值:Default                                                                                                    |
|                        | API 金鑰: EnableSubrequestShipping                                                                                                    |
|                        | 版本: Professional 與 Enterprise                                                                                                    |
| 在動作中強制執行安全網域           | 決定使用者新增至分析和儀表板的動作連結是可以呼叫任何 URL,還是<br>只能呼叫管理員在安全網域清單中指定的 URL。                                                                            |
|                        | On 一 不允許動作呼叫未列在安全網域清單中的任何 URL。<br>Off 一 允許動作呼叫任何 URL,即使該 URL 未列為安全網域也可呼                                                                 |
|                        | 叫。<br>預設值:全新服務的預設值為 On, 現有服務的預設值則為 Off。                                                                                                 |
|                        | 需要套用變更:否                                                                                                    |
|                        | <b>API 金鑰: EnforceSafeDomainsActions</b>                                                                                                |
|                        | 版本:僅限 Enterprise                                                                                                    |

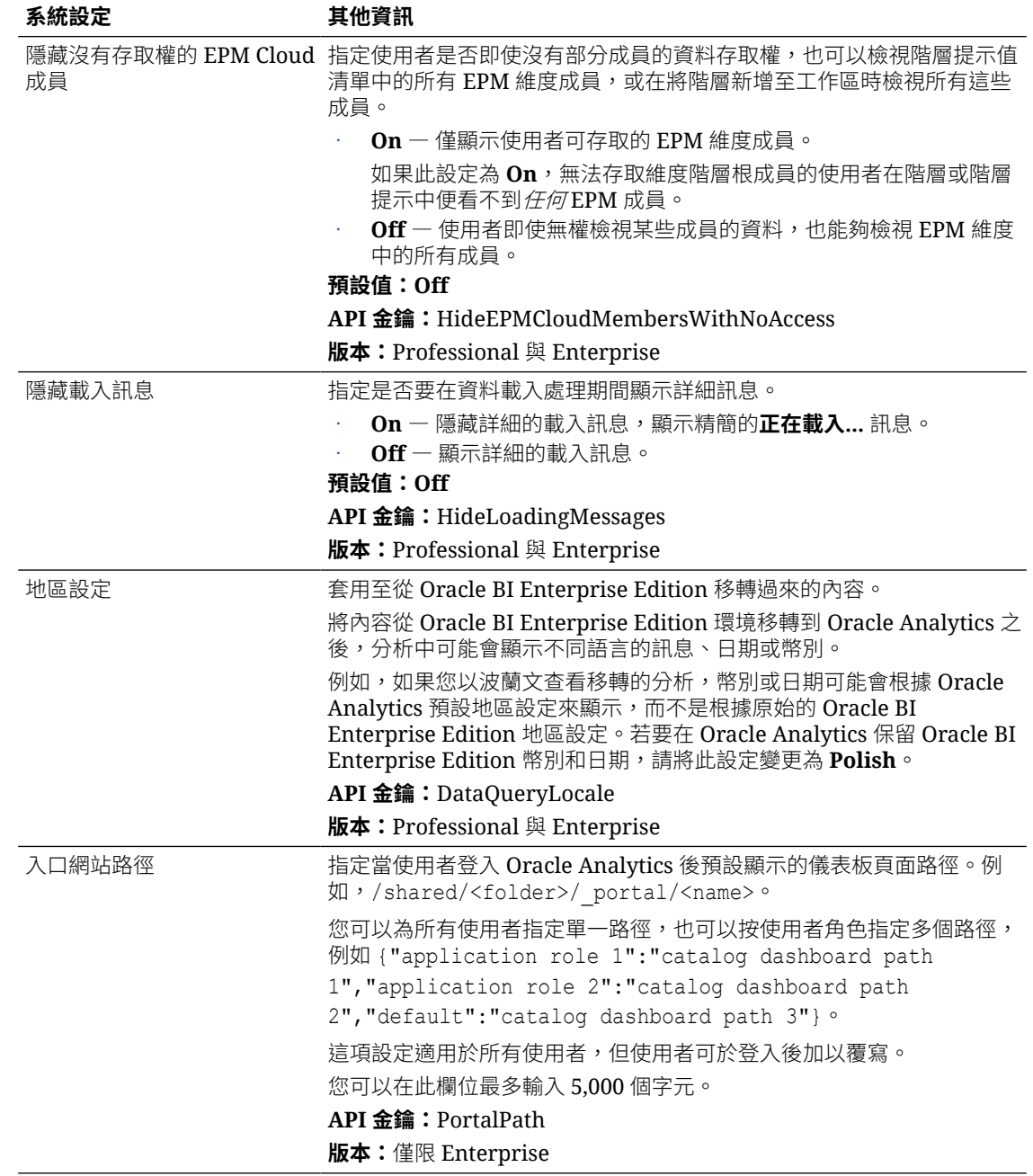

<span id="page-197-0"></span>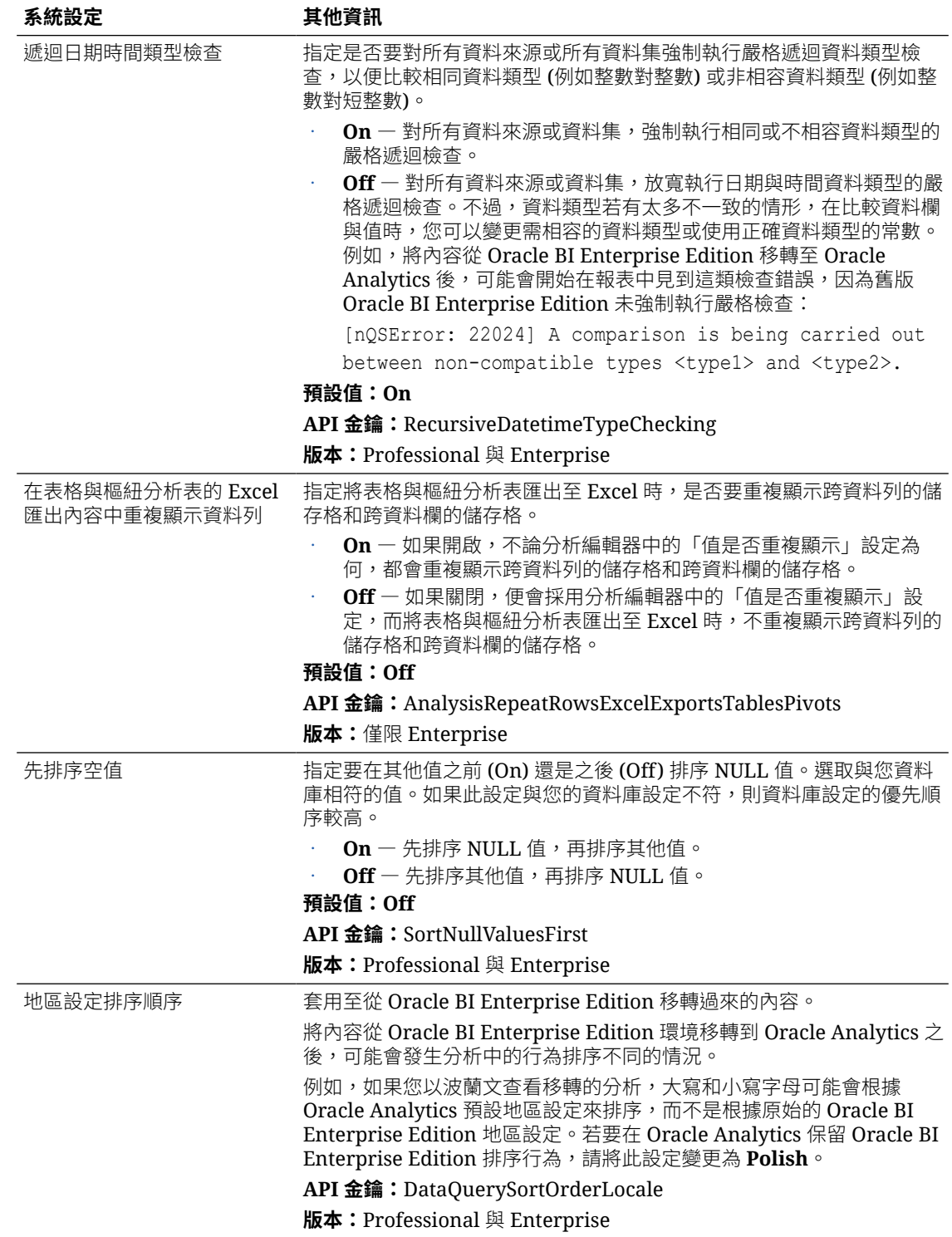

# 效能和相容性選項

您可以使用這些選項設定 Oracle BI Enterprise Edition 與 Oracle Analytics 之間的效能和相容性 設定值。例如,可以設定暫存檔案大小上限。

**Ed** [LiveLabs Sprint](https://apexapps.oracle.com/pls/apex/r/dbpm/livelabs/run-workshop?p210_wid=3512)

ORACLE<sup>®</sup>

## **備註:**

除非另有指示,否則當您變更效能和相容性設定後,必須套用變更以讓新值生效。

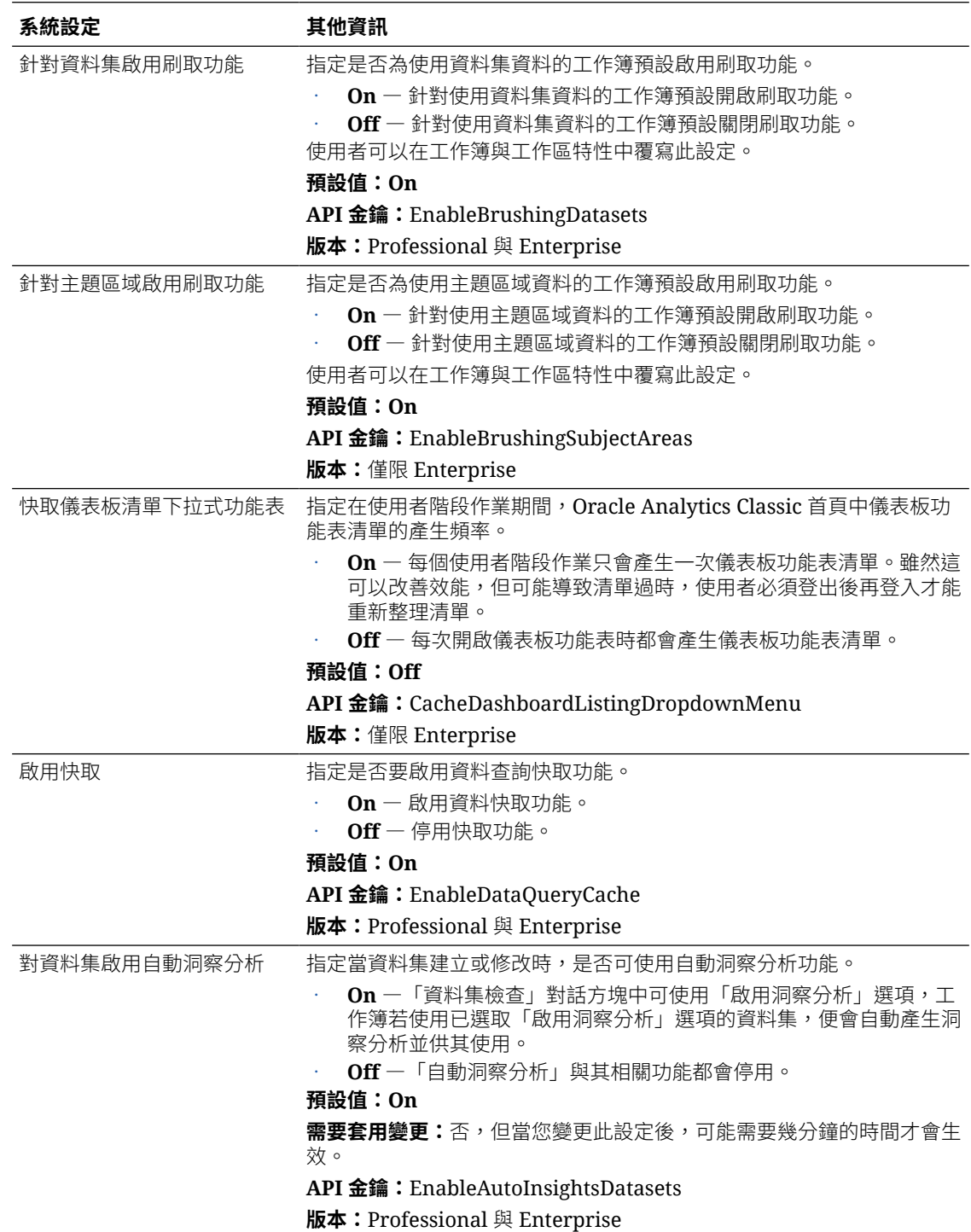

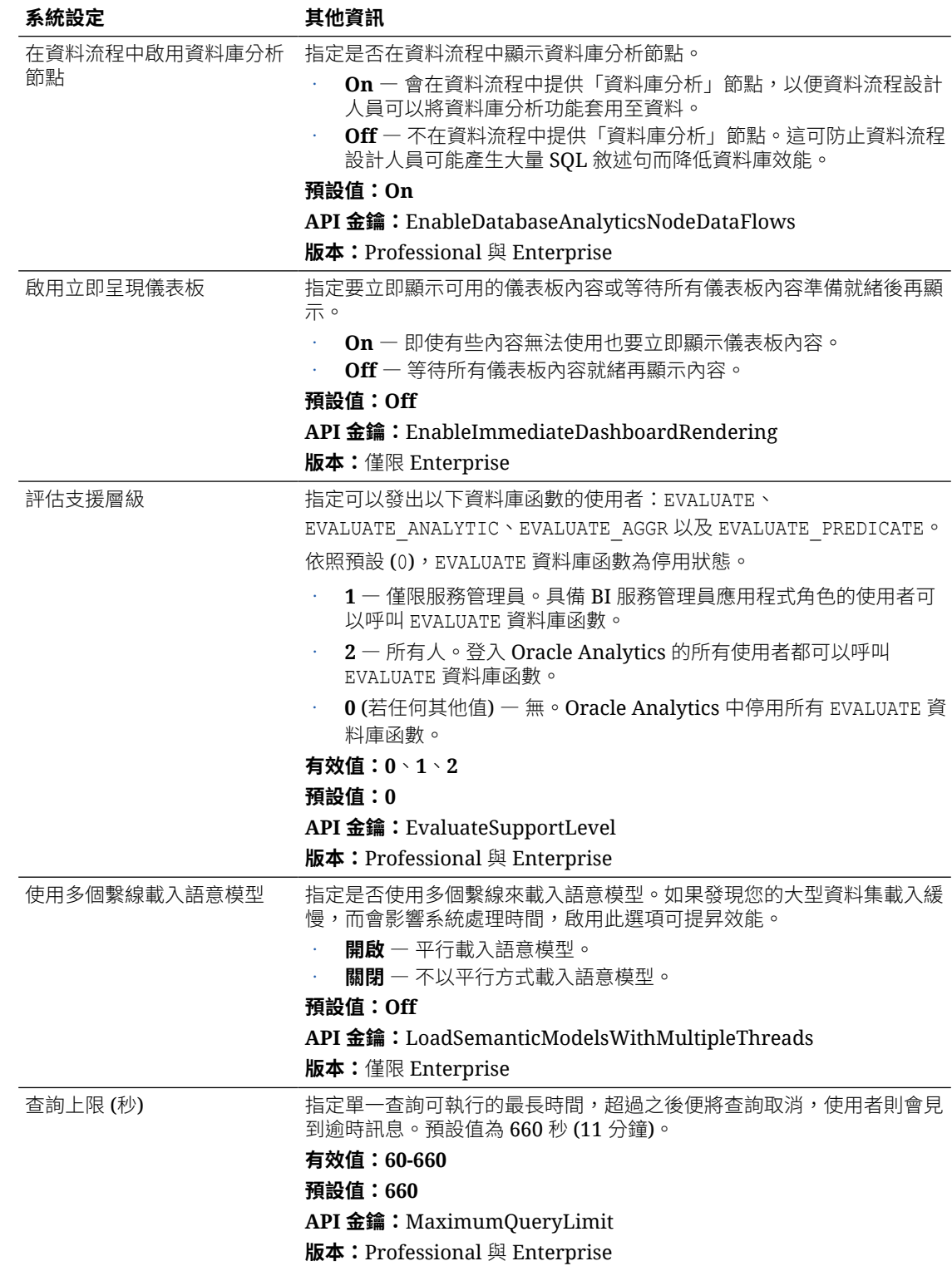

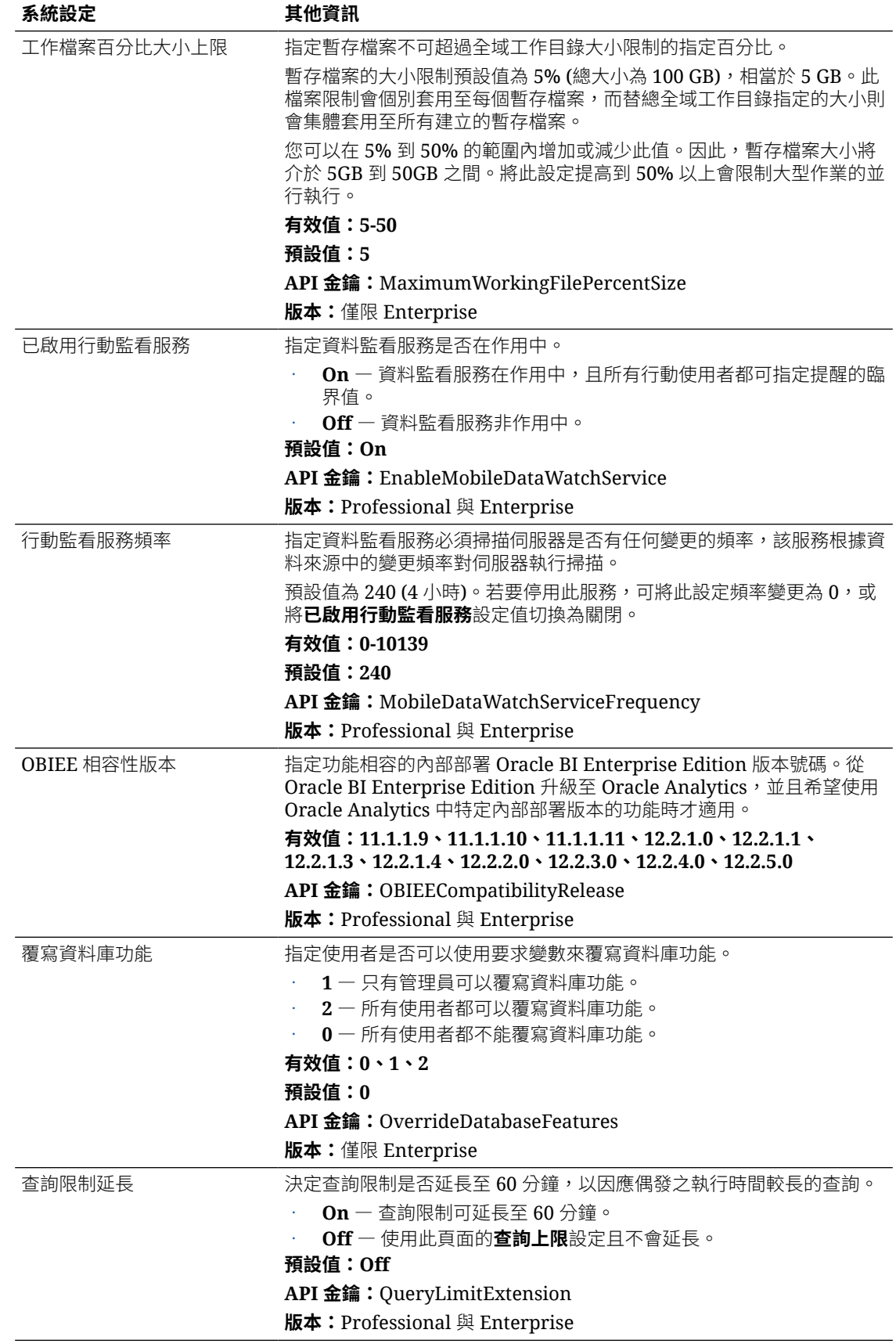

<span id="page-201-0"></span>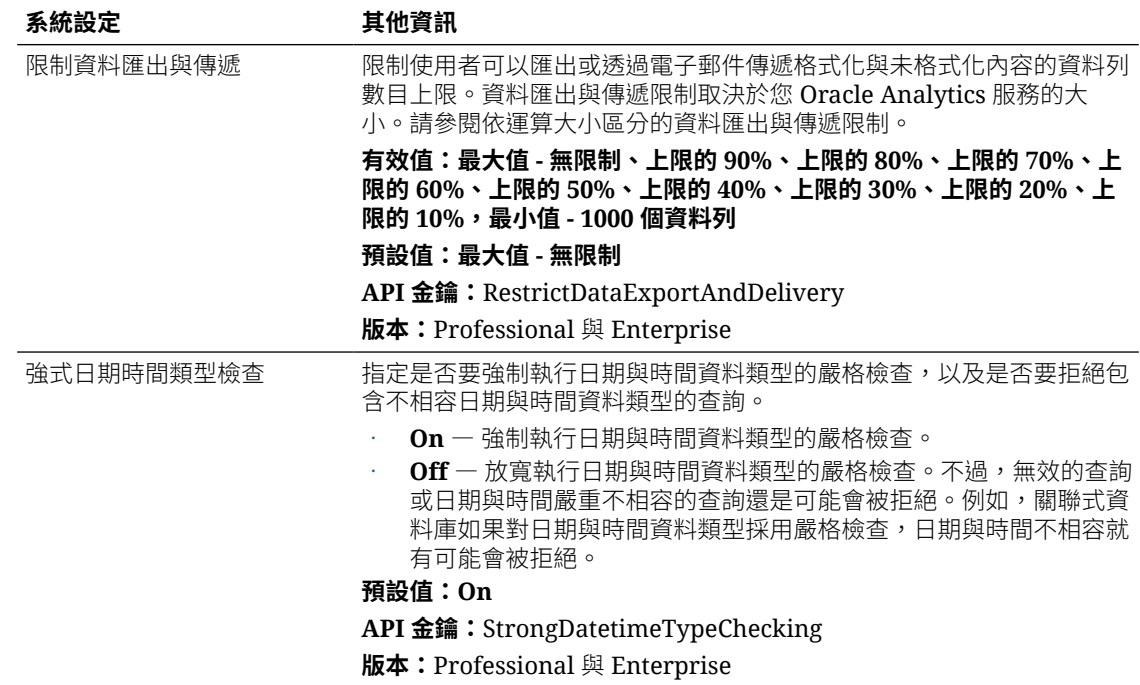

## 預覽選項

管理員可開啟和關閉一些預覽功能。如此一來,貴組織可在新功能預設推出之前先評估及瞭解如 何使用。

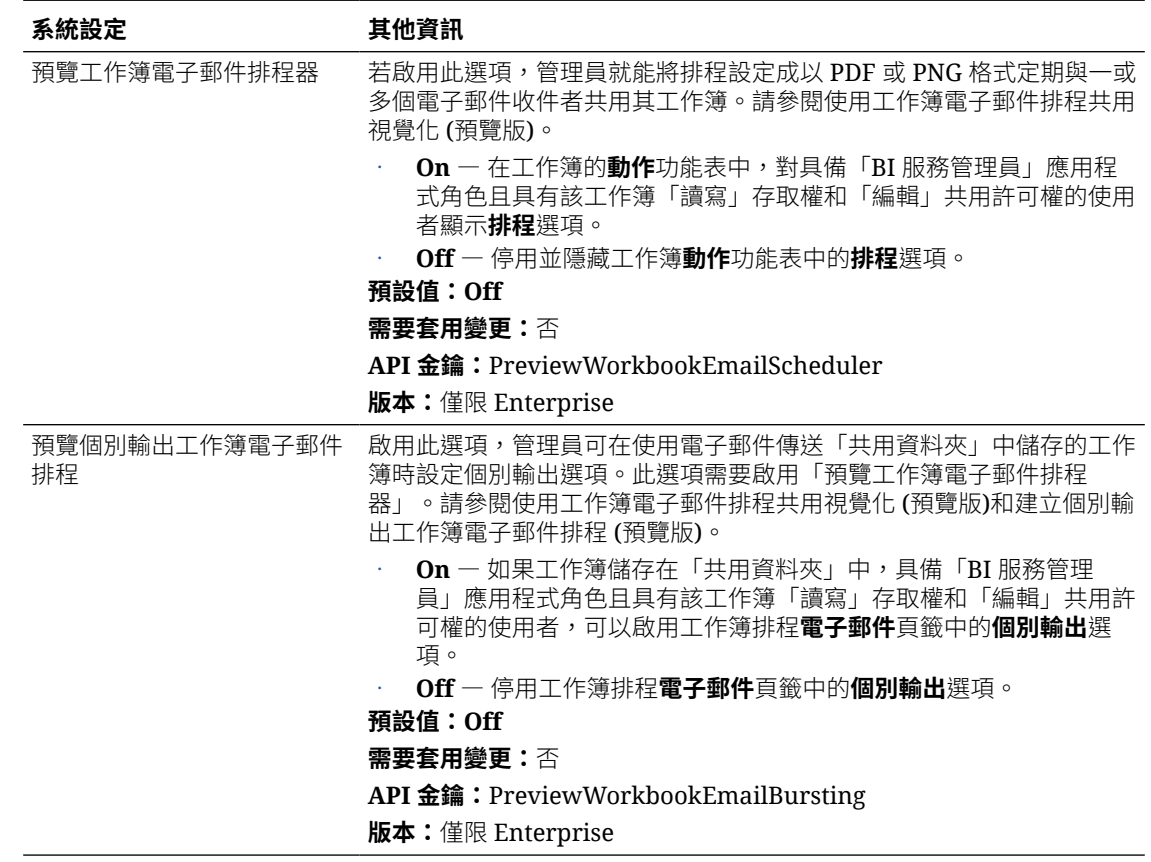

# <span id="page-202-0"></span>提示選項

您可以在分析和儀表板中使用這些選項設定提示行為。例如,可以在使用者輸入搜尋參數的同 時,即自動醒目標示出搜尋結果,完全不需要按**搜尋**。

這些選項只適用於分析和儀表板。不適用於資料視覺化項目。

**備註:**

如果您變更提示設定,請套用變更以讓新值生效。

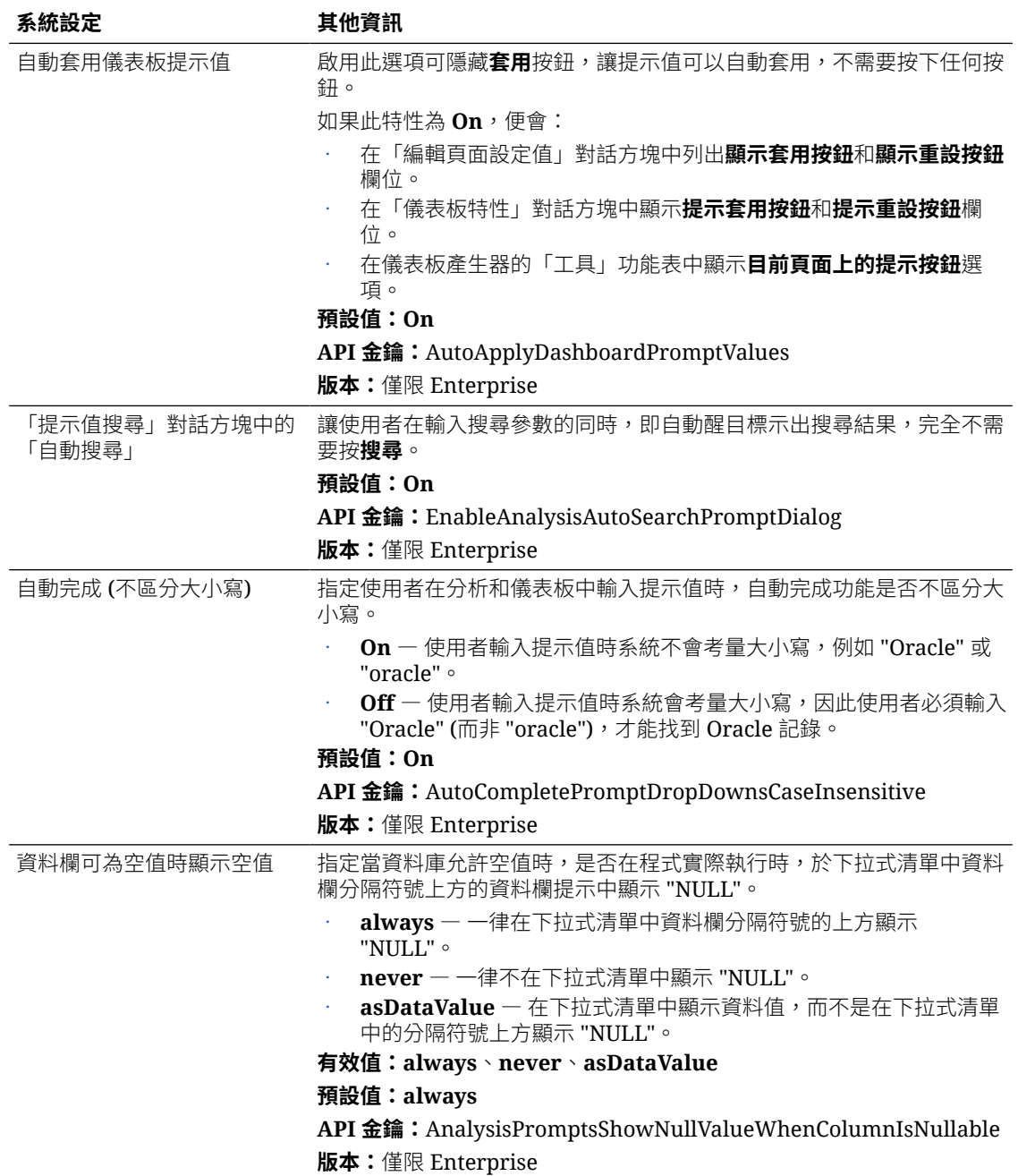

<span id="page-203-0"></span>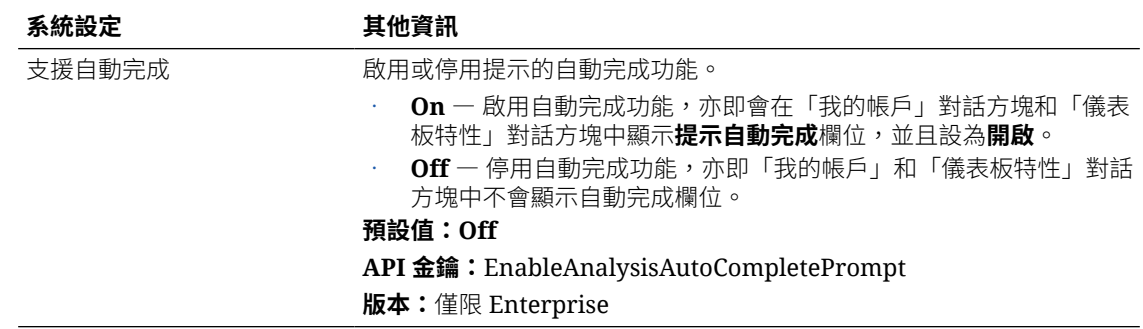

## 安全性選項

您可以使用「安全性」選項控制使用者在分析和儀表板中執行特定動作的方式。

這些選項只適用於分析和儀表板。不適用於資料視覺化項目。

**備註:** 如果您變更安全性設定,請套用變更以讓新值生效。

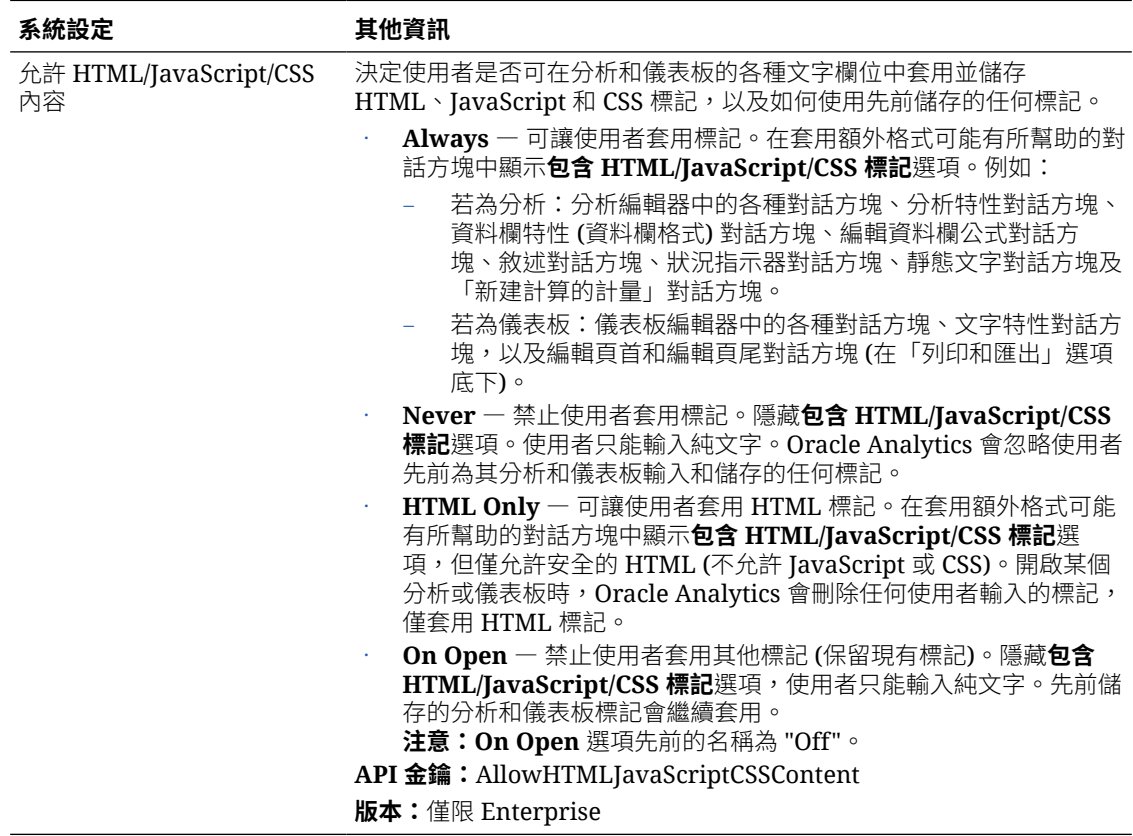

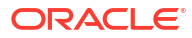

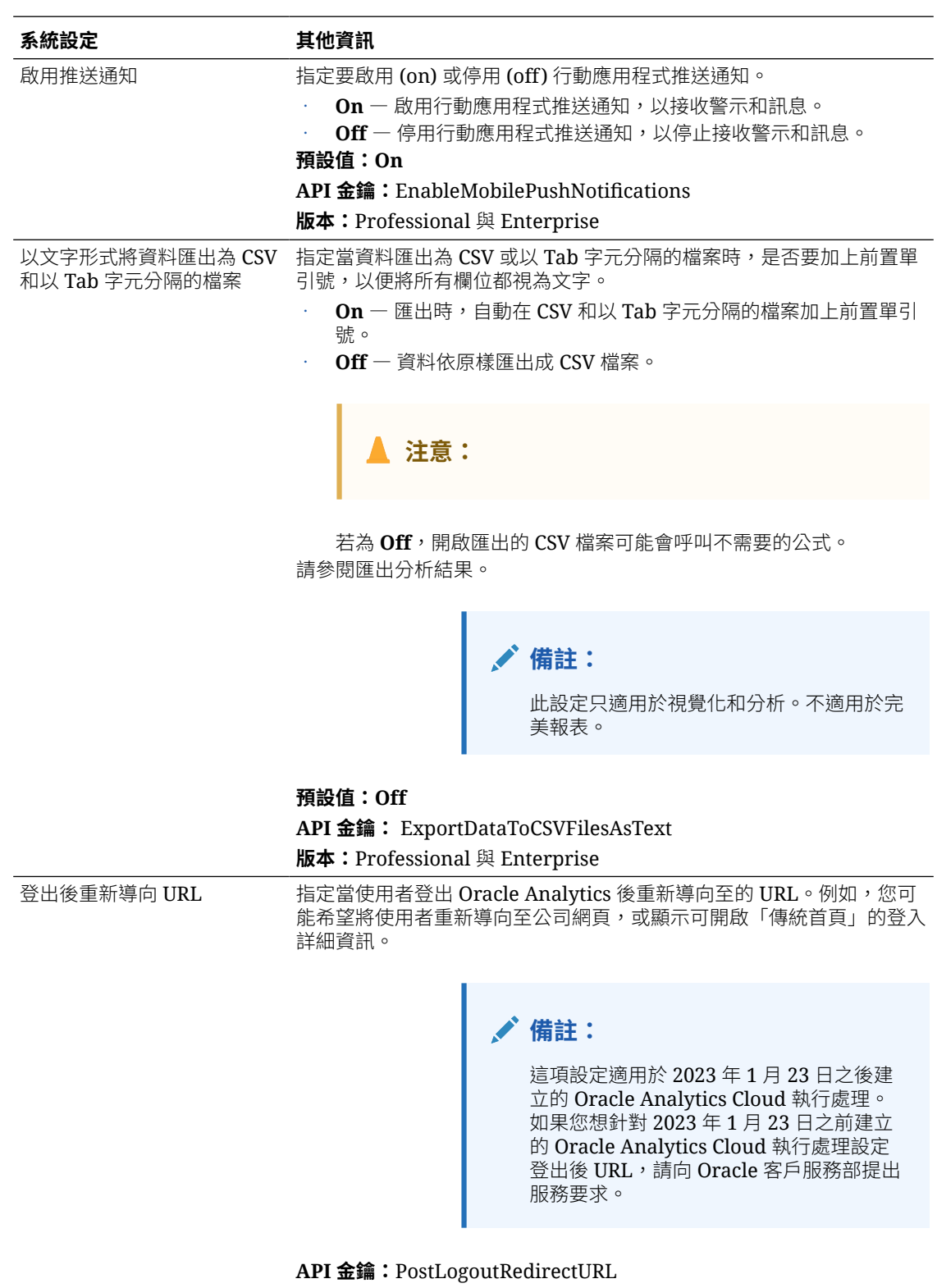

**版本:**僅限 Enterprise

<span id="page-205-0"></span>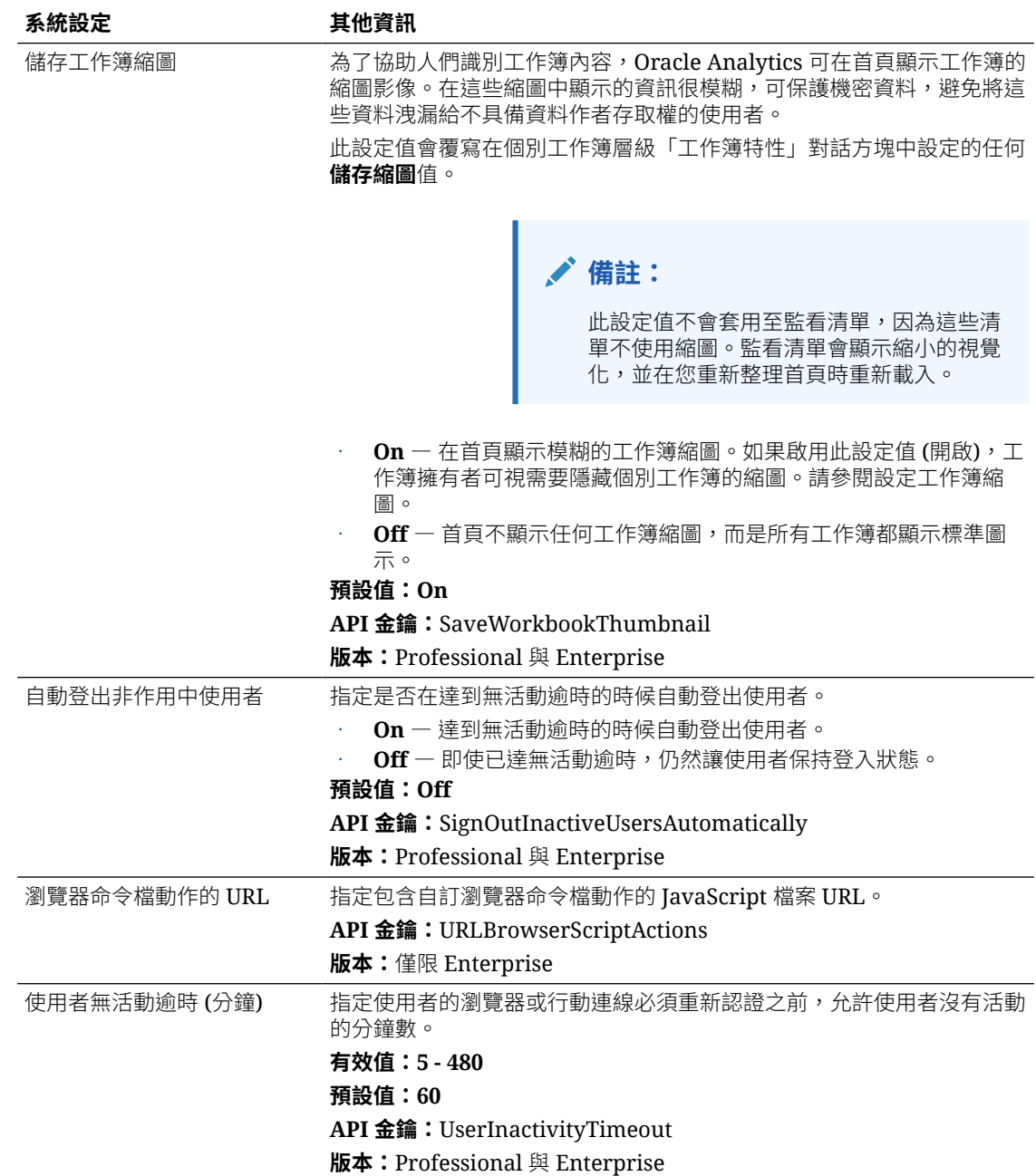

## 使用狀況追蹤選項

您可以使用這些選項指定要如何監督系統使用狀況。例如,可以設定使用狀況追蹤表格中要儲存 的資料列數目。

**備註:**

如果您變更使用狀況追蹤設定,請套用變更以讓新值生效。

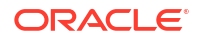

<span id="page-206-0"></span>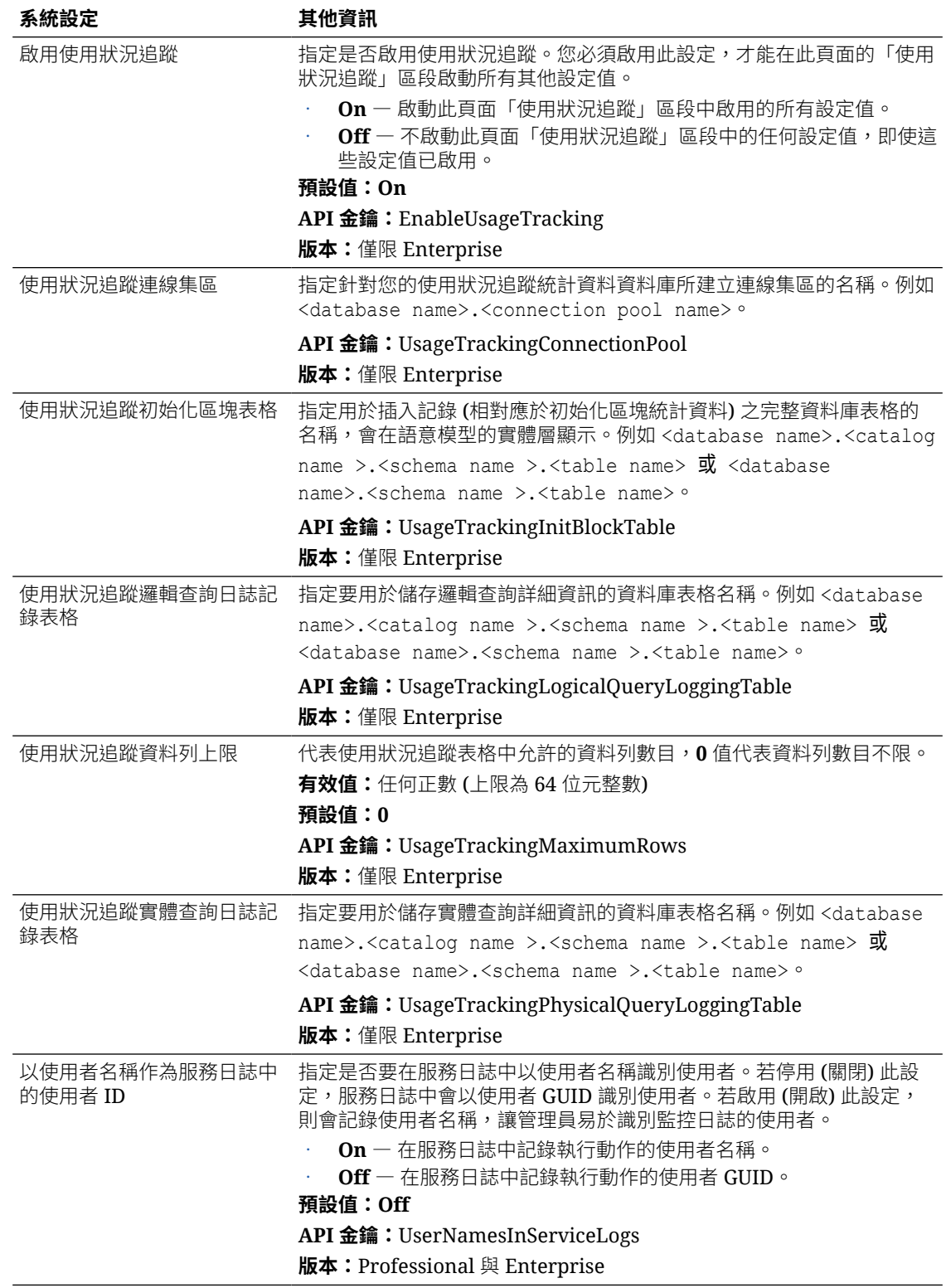

# 檢視選項

您可以使用這些選項,設定分析和儀表板的使用者預設搜尋和檢視設定值。

這些選項只適用於分析和儀表板。不適用於資料視覺化項目。

**AND RESIDEN 備註:**

如果您變更檢視設定,請套用變更以讓新值生效。

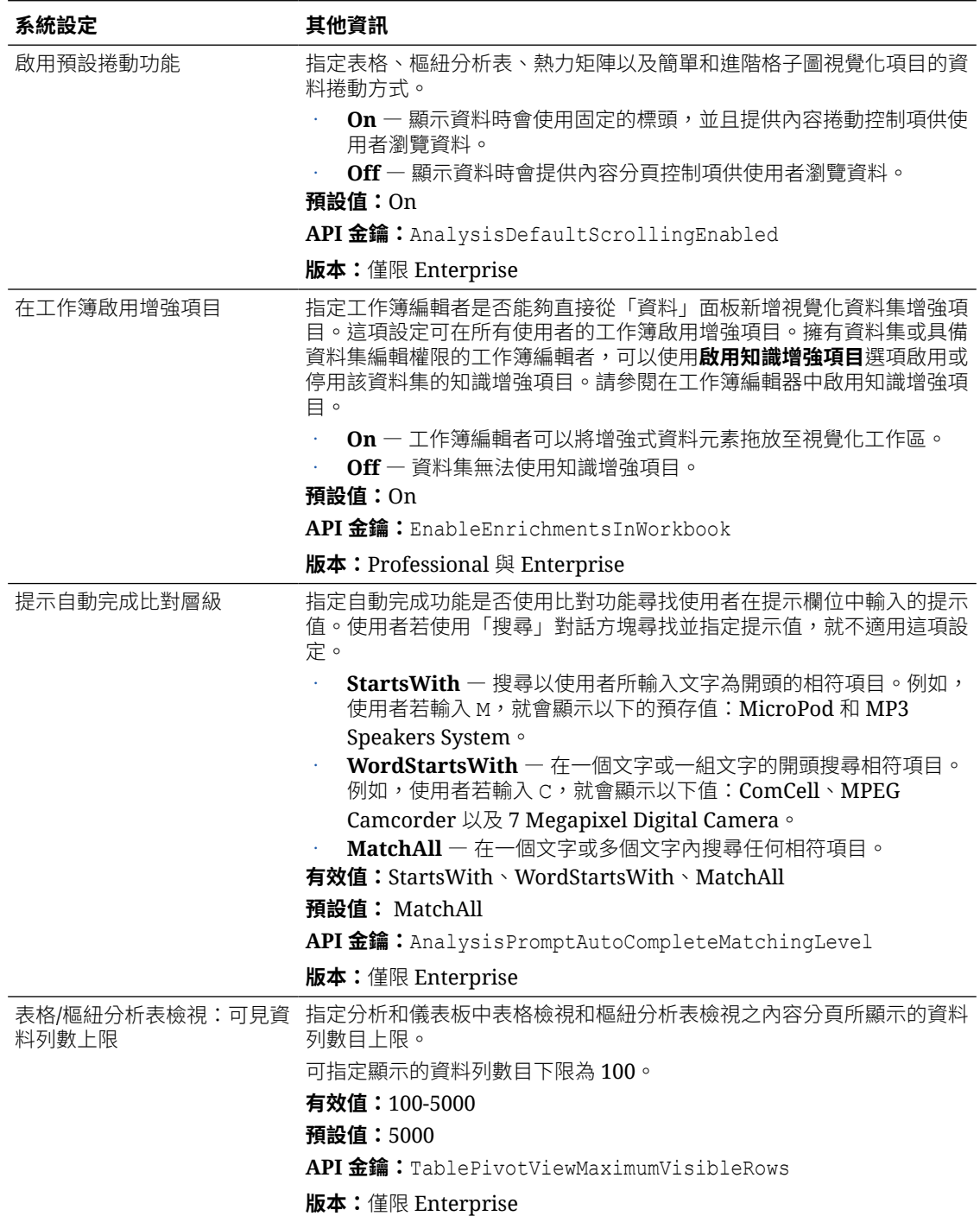

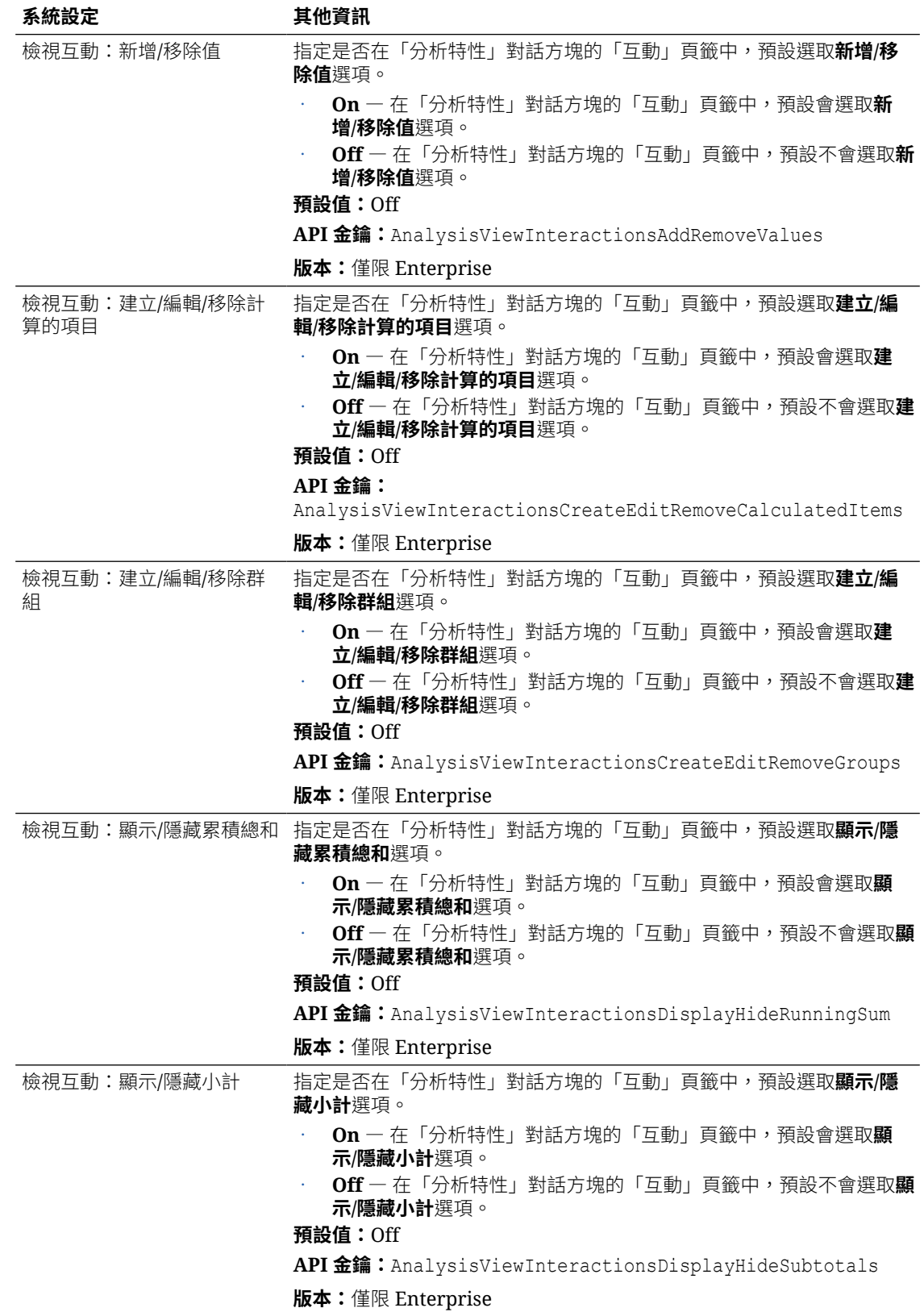

<span id="page-209-0"></span>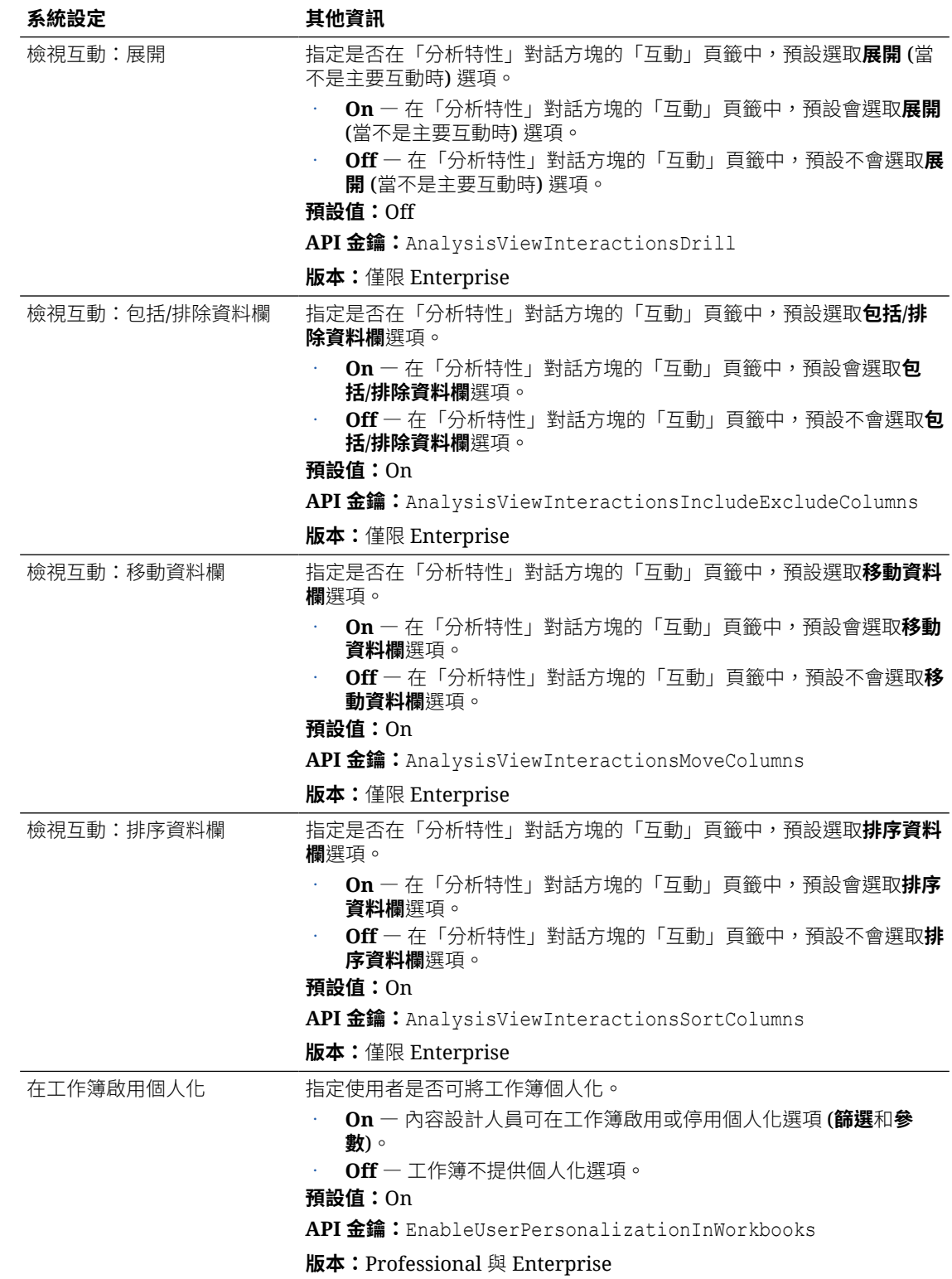

# 使用主控台設定系統設定值

您可以使用主控台,依據您的 Analytics Cloud 環境設定及自訂系統設定值。

**1.** 在 Oracle Analytics 首頁中,依序按一下**導覽器**與**主控台**。

- <span id="page-210-0"></span>**2.** 按一下**系統設定值**。
- **3.** 更新特性值。
- **4.** 按一下**套用**儲存您所做的變更,然後按一下**確定**加以確認。 請稍候片刻讓系統重新整理變更。

## 使用 REST API 管理系統設定值

您可以使用 Oracle Analytics Cloud REST API 以程式設計方式檢視和管理系統設定值。例如, 您可以建立更新使用狀況追蹤選項的命令檔。

- 使用系統設定 REST API 的一般工作流程
- 系統設定值的 REST API 金鑰值
- 系統設定 [REST API](#page-213-0) 範例

### 使用系統設定 REST API 的一般工作流程

下列是開始使用 Oracle Analytics Cloud REST API 以程式設計方式檢視和管理系統設定值的一 般作業。如果您是第一次使用系統設定 REST API,請依照下列作業進行。

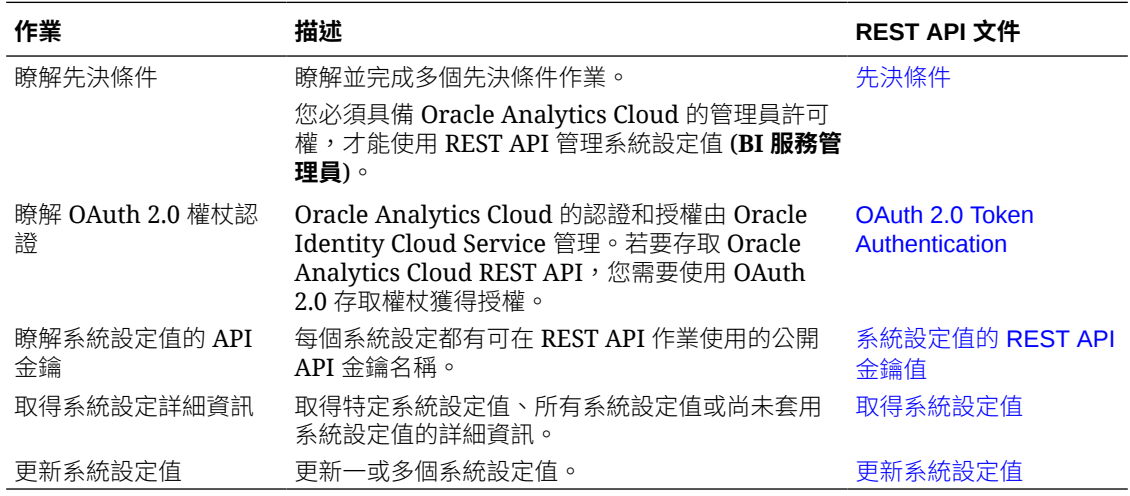

## 系統設定值的 REST API 金鑰值

每個系統設定值都有自己的 REST API 金鑰名稱。例如,**啟用快取**系統設定值的 REST API 金 鑰為 **EnableDataQueryCache**。您使用此 REST API 金鑰在 REST API 作業識別此系統設定 值。

例如,若您想要停用**啟用快取**設定值,可指定金鑰名稱 (EnableDataQueryCache),並將值設為 false。

```
{
      "items":[ 
        { 
          "key": "EnableDataQueryCache", 
           "value": "false" 
 } 
       ]
 }
```
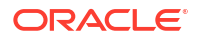

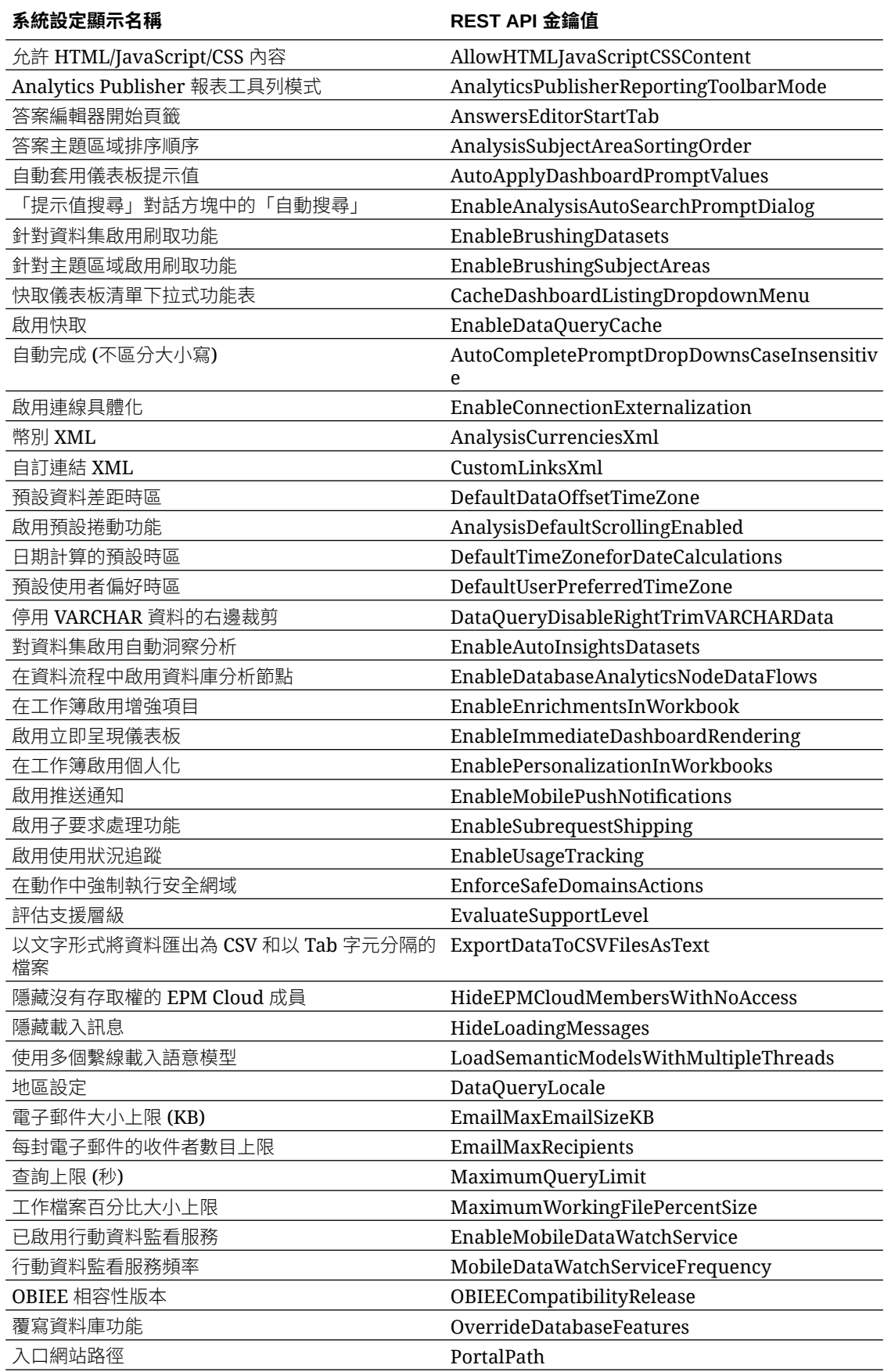

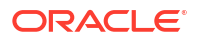

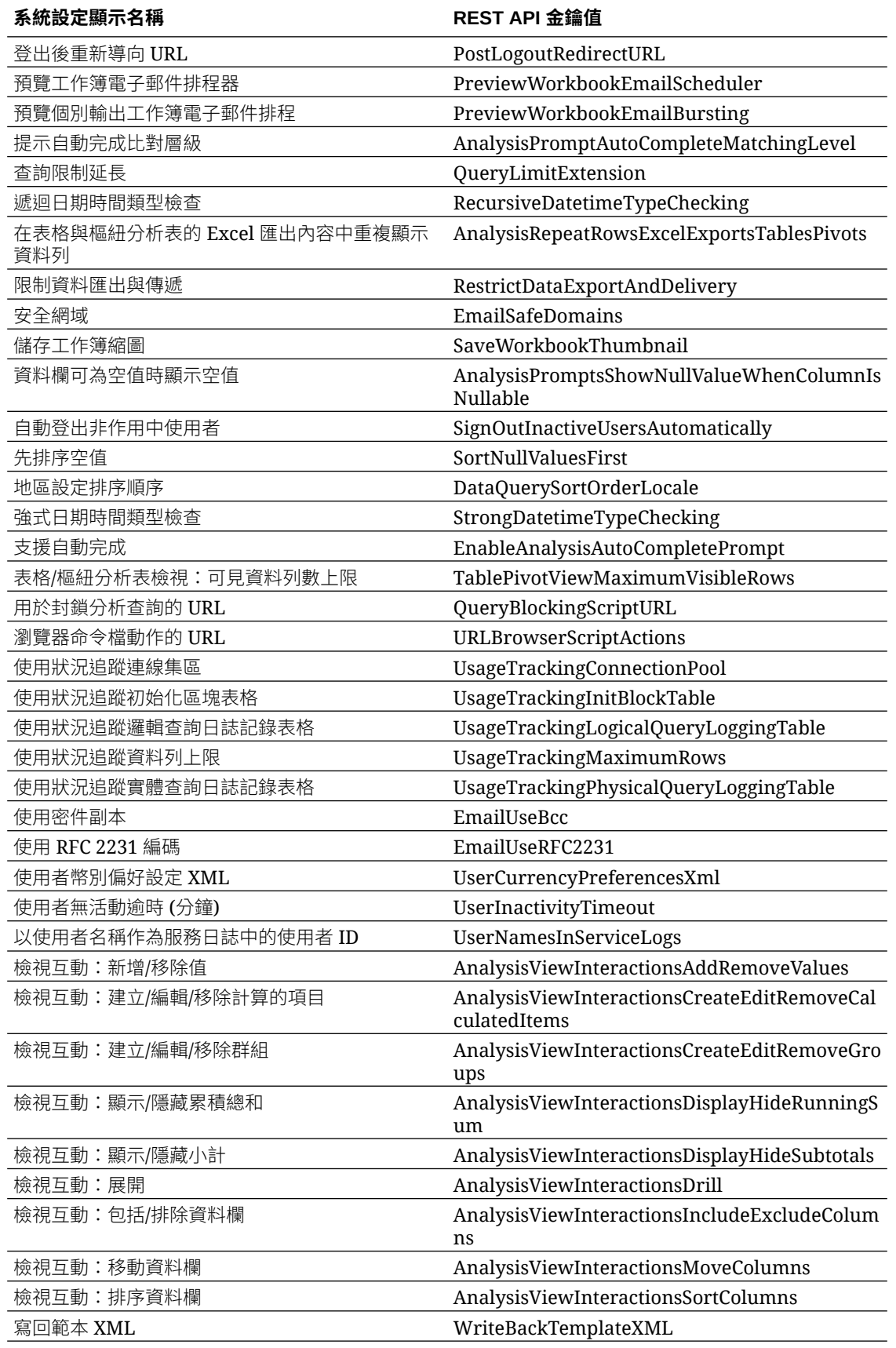

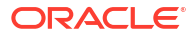

## <span id="page-213-0"></span>系統設定 REST API 範例

*Oracle Analytics Cloud REST API* 內含如何使用系統設定 REST API 的多個範例。

[取得系統設定值](https://docs.oracle.com/en/cloud/paas/analytics-cloud/acapi/op-20210901-system-settings-get.html#examples) - 範例

- 範例 1 取得所有系統設定值及其目前值的清單
- 範例 2 取得特定一組系統設定值的目前值
- 範例 3 取得尚未套用的系統設定值清單

#### [更新系統設定值](https://docs.oracle.com/en/cloud/paas/analytics-cloud/acapi/op-20210901-system-settings-put.html#examples) - 範例

- 範例 1 使用 JSON 檔案更新系統設定值
- 範例 2 直接更新系統設定值

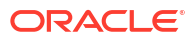

# 8 複製資料

您可以使用資料複製,將資料從 Oracle Fusion Cloud Applications Suite 匯入至高效能的資料存 放區, 例如 Oracle Autonomous Data Warehouse 和 Oracle Database Classic Cloud Service, 以便在 Oracle Analytics Cloud 中進行視覺化與分析。

藉助資料複製,無須使用額外的「擷取-轉換-載入 (ETL)」工具,便可匯入及轉換資料。

#### **主題**

- 複製資料的一般工作流程
- 資料複製簡介
- [複製您的資料](#page-218-0)
- [定期複製您的資料](#page-220-0)
- [修改複製流程](#page-220-0)
- [對複製流程進行監督和疑難排解](#page-220-0)
- [將複製的資料移至不同的目標資料庫](#page-221-0)

# 複製資料的一般工作流程

以下是 Oracle Analytics Cloud 管理員可執行的作業,以複製用於視覺化的資料。

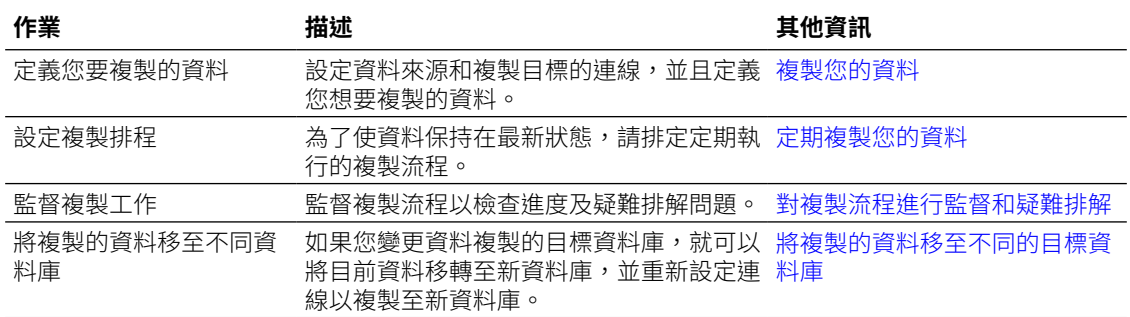

# 資料複製簡介

Oracle Analytics Cloud 中的資料複製可讓資料變得更容易用於視覺化或分析,而無須對原始資 料來源重複執行耗費資源的查詢或資料擷取。您也可以使用資料複製來建置 Oracle Fusion Cloud Applications 的內容套件。

#### **實行資料複製的秘訣**

- Oracle Analytics Cloud 企業版提供資料複製功能。
- 為達最大效能,請搭配使用資料複製與擷取資料存放區 (亦即檢視物件名稱中含有 "ExtractPVO" 的「檢視物件 (VO)」)。
- 請參閱[資料複製常見問題。](#page-229-0)

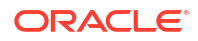

如需擷取資料存放區的詳細清單,請參閱 [Oracle Fusion Cloud Applications Suite](https://docs.oracle.com/en/cloud/saas/index.html)。例如:

- [財務管理系統](https://docs.oracle.com/en/cloud/saas/financials/23b/oadsr/index.html)
- [採購管理系統](https://docs.oracle.com/en/cloud/saas/procurement/23b/oadpr/index.html)
- [銷售管理系統](https://docs.oracle.com/en/cloud/saas/sales/oadcx/index.html)
- [供應鏈與製造管理系統](https://docs.oracle.com/en/cloud/saas/supply-chain-and-manufacturing/23b/oadsc/index.html)

## 資料複製的先決條件

開始之前,請確定您已安裝進行資料複製所需的正確元件。 若要瞭解支援的 Oracle Planning and Budgeting Cloud Service 版本,請參閱支援的資料來源。

您必須要有以下項目:

- Oracle Analytics Cloud 企業版。
- Oracle Analytics Cloud 的資料複製許可權 (BI 服務管理員角色)。
- 支援的資料來源,例如 Oracle Fusion Cloud Applications Suite 或 Oracle Fusion Cloud B2C Service (RightNow) 中的應用程式,用以取得您的資料。
- 支援的資料目標,例如要複製您資料的 Oracle Database 或 Oracle Autonomous Data Warehouse。
- 若是從 Oracle Fusion Cloud Applications Suite 複製資料,您需有:
	- **BI Cloud Connector**:
		- 需在 Oracle Fusion Cloud Applications Suite 環境中部署 BI Cloud Connector。
		- 可存取 Oracle Fusion Cloud Applications Suite 環境中的 BI Cloud Connector 主控 台。
		- BI Cloud Connector 主控台之「設定外部儲存」頁面上所指定的 Oracle Cloud Infrastructure 其儲存執行處理連線詳細資訊。
	- **Oracle Cloud Infrastructure**:
		- 計算 Oracle Cloud Infrastructure 中能夠管理物件儲存的許可權。
		- Oracle Cloud Infrastructure 儲存。您可以使用 Oracle Cloud Infrastructure Object Storage 或 Oracle Cloud Infrastructure Object Storage Classic。 如果您已經從 Object Storage Classic 複製資料, 就能夠輕鬆切換為 Object Storage。
		- Oracle Cloud Infrastructure 中現有儲存的儲存桶詳細資訊, 包括儲存的儲存桶名 稱、儲存桶所在的命名空間,以及儲存桶所在之租用戶的 Oracle Cloud Identifier (OCID)。
		- 使用者帳戶 Oracle Cloud Identifier (OCID), 可從 Oracle Analytics Cloud 和資料來 源 (例如 Oracle Fusion Cloud Applications) 存取儲存的儲存桶。

## 資料複製的必要資訊

開始之前,請務必備妥必要的資料複製詳細資訊。

#### **Oracle BI Cloud Connector**

• 您 Oracle BI Cloud Connector 的 https://{*fa\_url*}/biacm 連結。

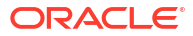
Oracle Fusion Cloud Applications

• 您 Oracle Fusion Cloud Applications 執行處理的主機名稱和連線詳細資訊。

# **Oracle Cloud Infrastructure Storage**

- Oracle Cloud Infrastructure 儲存執行處理的主機名稱、儲存服務名稱以及容器名稱 (Oracle Cloud Infrastructure Object Storage 或 Oracle Cloud Infrastructure Classic Storage)。請使 用這項資訊將 Oracle BI Cloud Connector 設定成指向您的 Oracle Storage Cloud 儲存執行 處理。
- 您 Oracle Cloud Infrastructure 儲存執行處理的 REST 端點 URL。

URL 的第一個部分是儲存主機,最後一個部分則是儲存名稱/服務名稱。例如:

```
https://uscom-{location}.storage.oraclecloud.com/v1/Storage-
mystoragecloudclassic
```
若要取得 REST 端點 URL,請前往 Oracle Cloud Infrastructure Classic 主控台,瀏覽至 **Storage Classic**,按一下**帳戶**,然後複製 REST 端點 URL。

- Oracle Cloud Infrastructure 中您物件儲存的儲存桶詳細資訊,包括儲存的儲存桶名稱、儲 存桶所在的命名空間,以及儲存桶所在之租用戶的 Oracle Cloud ID (OCID)。
- 具有儲存的儲存桶存取權之使用者的 Oracle Cloud ID (OCID)。

# 可以複製哪些資料?

您可以複製這些來源的資料。

- Oracle Eloqua
- Oracle Fusion Cloud Applications (含 Oracle Cloud Infrastructure Object Storage 或 Object Storage Classic)
- Oracle Fusion Cloud B2C Service (RightNow)
- Oracle Talent Acquisition Cloud (Taleo)

# 可以將資料複製到哪些目標資料庫?

您可以將資料複製到以下類型的資料庫。

- Oracle Autonomous Data Warehouse
- Oracle Autonomous Transaction Processing
- Oracle Database

# 可以執行哪些複製作業?

您可以執行多種資料複製作業。

- 建立資料流程來複製您的資料 (稱為複製資料流程)。
- 排定複製資料流程來執行定期增量更新。
- 使用篩選限制複製的資料。

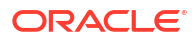

# 必須具備哪些權限和許可權?

請確定您具有必要的資料複製權限和許可權。

若要複製資料,您必須具備 BI 服務管理員應用程式角色或包含 BI 服務管理員的某些其他角色。

若為 Oracle Database 且要複製到使用者自己的綱要中,使用者必須具有下列權限:

- CREATE SESSION
- **CREATE TABLE**

若為 Oracle Database 且要將資料複製到目標資料庫內的其他綱要中,使用者必須具有下列的全 部權限:

- CREATE ANY TABLE
- SELECT ANY TABLE
- ALTER ANY TABLE
- COMMENT ANY TABLE
- **INSERT ANY TABLE**
- UPDATE ANY TABLE
- DELETE ANY TABLE
- DROP ANY TABLE
- CREATE ANY INDEX
- ALTER ANY INDEX
- DROP ANY INDEX
- ANALYZE ANY

# 從 Oracle Fusion Cloud Applications 資料來源複製資料時可使用的選 項

從 Oracle Fusion Cloud Applications 資料來源複製資料時,可使用以下這些撰項。

某些檢視物件會記錄變更歷史記錄 (類似於緩慢變化的維度)。若要複製變更歷史記錄,請按一下 複製設定對話方塊中的**包含歷史記錄**。

若要將複製資料與來源資料保持同步,請使用複製設定對話方塊中的**包括刪除項目**選項。如果選 取**包括刪除項目**,當從來源資料中刪除某一筆記錄時,也會一併從目標資料庫中刪除該記錄。

您可以在進行增量資料載入時 (「載入類型」選項為**增量**),使用**包括刪除項目**選項同步化資料。 在完整資料載入中,會在開始複製之前,先刪除目標表格資料列。

您可以運用自訂檢視物件,使用複製設定對話方塊中的**新增自訂檢視物件**選項,複製任何自訂檢 視中的資料。請輸入檢視的完整路徑和名稱 (例如

FscmTopModelAM.TaskDffBIAM.FLEX\_BI\_TaskDFF),然後按一下**新增**,將該檢視新增至**複製 物件**清單,您就能夠選取相關欄位。

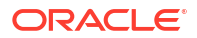

# 複製您的資料

在資料複製中,使用複製流程,將資料從資料來源複製到資料目標,以在 Oracle Analytics Cloud 中進行分析。例如,您可以將資料從 Oracle Fusion Cloud Applications 資料來源複製到 Oracle Autonomous Data Warehouse。

- **1.** 建立資料來源的連線:
	- **a.** 在首頁中,依序按一下**建立**和**複製連線**,然後選取想要複製的資料來源類型。

例如,若要從 Oracle Fusion Cloud Applications 資料來源複製資料,請按一下 **Oracle Fusion Application 儲存**。

**b.** 在建立連線對話方塊中指定連線詳細資訊。

例如,若要從 Oracle Fusion Cloud Applications 複製資料,請為您的 Oracle Cloud Infrastructure Object Storage 或 Object Storage Classic 執行處理指定連線詳細資訊。 請參閱建立 [Oracle Fusion Cloud Applications](#page-219-0) 複製連線。

- **2.** 設定資料目標連線:
	- **a.** 在首頁中,依序按一下**建立**和**複製連線**,然後選取想要將資料複製到其中的資料來源類 型。
	- **b.** 在建立連線對話方塊中,指定資料目標的連線詳細資訊。 例如,若要複製到 Oracle Autonomous Data Warehouse,請按一下 **Oracle**

**Autonomous Data Warehouse**。

- **3.** 在首頁中,依序按一下**建立**和**資料複製**。
- **4.** 在建立資料複製 選取來源連線對話方塊中,選取在步驟 1 中建立的來源連線。
- **5.** 在建立資料複製 選取目標連線對話方塊中,選取在步驟 2 中建立的目標連線。
- **6.** 複製目標若有多個綱要,請使用**綱要**清單來選取要使用的綱要。
- **7.** 在**複製物件**區域中,選取要複製的物件:
	- 按一下每個所要複製物件旁邊的核取方塊。

對於 Fusion Applications 資料來源,如果清單中未顯示要複製的檢視,請按一下清單下 方的**新增自訂檢視物件**選項。輸入檢視的完整路徑與名稱 (例如 FscmTopModelAM.TaskDffBIAM.FLEX\_BI\_TaskDFF),然後按一下**新增**。

- 選取表格時,預設會包括所有屬性。請使用右窗格的核取方塊來選取或取消選取屬性。
- 若要變更主索引鍵,請按一下索引鍵圖示,然後選取**指定主索引鍵**或**重新排序主索引 鍵**。主索引鍵會用於更新插入作業,以判斷記錄是被插入還是更新。

為了提升索引編製的能力,最好是對資料欄進行排序,將最常選取的資料欄排在最前 面,最不常選取的資料欄則排在最後面。方法為按一下任一主索引鍵資料欄之彈出式功 能表中的**重新排序主索引鍵**選項。

- 若要使用多個資料欄作為主索引鍵,請選取要包含在索引鍵中每個資料欄旁邊的索引鍵 圖示。
- 若要依據篩選複製資料子集,請按一下**編輯篩選**以顯示篩選編輯器,並指定篩選表示式 (不含結尾分號)。您使用的表示式格式取決於您的資料來源所支援的篩選語言。常見的 篩選語言包括 SQL、XML 等等。請參閱資料來源的文件說明以瞭解詳細資訊。

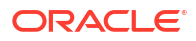

#### <span id="page-219-0"></span>**資料來源類型 篩選表示式範例**

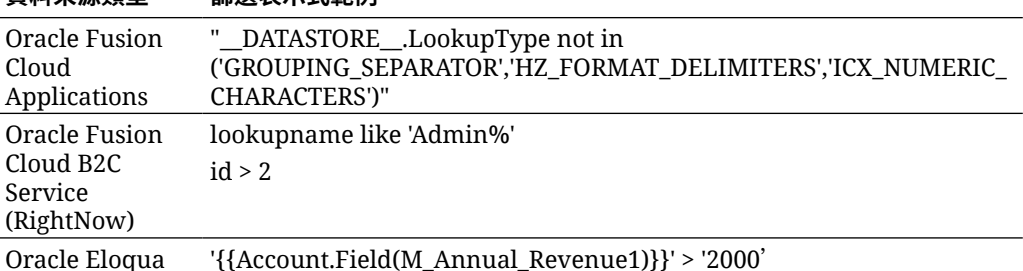

請先使用**驗證**選項驗證表示式,然後再按一下**確定**儲存篩選。

• 若要依據時戳複製資料子集,請按一下**複製來源**行事曆圖示並指定開始日期。

**複製來源**選項僅適用於已定義至少一個增量 ID 資料欄的表格。

• 使用**載入類型**指定要執行增量載入或完整載入。

如果選取**增量**,將會在第一次執行時複製所有資料,然後在後續執行時只複製新資料。 「增量」更新需要具有主索引鍵以及至少一個增量 ID 資料欄的表格。

如果選取**完整**,將會起始目標表格並複製所有資料。

- **8.** 儲存您的複製工作簿。
- **9.** 若要啟動資料載入,請按一下**執行複製流程**。

# 建立 Oracle Fusion Cloud Applications 複製連線

若要從 Oracle Fusion Cloud Applications 複製資料,請在 Oracle Analytics Cloud 中設定資料複 製連線。

- **1.** 在 Oracle Analytics Cloud 中,按一下**建立**,然後按一下**複製連線**。
- **2.** 按一下 **Oracle Fusion Application 儲存**。
- **3.** 指定下列這些連線詳細資訊:
	- **儲存類型** 對 Oracle Cloud Infrastructure Object Storage 選取 **OCI**,對 Oracle Cloud Infrastructure Object Storage Classic 選取 **Classic**。
	- **儲存區域** 指定儲存的儲存桶所在的 Oracle Cloud Infrastructure 區域 (例如 usashburn-1)。在 Object Storage API 端點中,緊接在 oraclecloud.com 之前指定區域。 例如,https://objectstorage.**us-ashburn-1**.oraclecloud.com。
	- **儲存租用戶 OCID** 為儲存桶所在的租用戶指定 Oracle Cloud Identifier (OCID)。
	- **儲存使用者 OCID** 為將存取儲存之儲存桶的使用者指定 Oracle Cloud Identifier (OCID)。
	- **儲存的儲存桶** 指定儲存的儲存桶名稱。
	- **URL** 為 Fusion Enterprise 排程器 Web 服務指定 API 端點。例如,https://<fahost>/bi/ess/esswebservice 或只輸入主機名稱 <fa-host>。
	- **使用者名稱** 指定可存取 BI Cloud Connector 之 Oracle Fusion Cloud Applications 使 用者的使用者名稱。
	- **密碼** 指定可存取 BI Cloud Connector 之 Oracle Fusion Cloud Applications 使用者的 密碼。

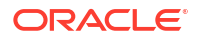

- **儲存 API 金鑰** 按一下**產生**,然後按一下**複製**建立 API 簽署金鑰。Oracle Analytics Cloud Data Replication 在存取物件儲存的儲存桶時,會使用此金鑰進行認證。
- **儲存連線** 指定 BI Cloud Connector 主控台在寫入擷取的資料時使用的儲存連線。BI Cloud Connector 儲存連線必須指向與 Oracle Analytics Cloud 連線相同的儲存桶。
- **4.** 在不同的瀏覽器視窗或頁籤中,瀏覽至 Oracle Cloud Infrastructure 主控台並開啟導覽功能 表。按一下**識別與安全**底下的**網域**,選取 Oracle Analytics Cloud 使用的識別網域,然後按 一下**使用者**。尋找並按一下您複製使用者帳戶的使用者名稱。 若未見到**網域**連結,請按一下**使用者**。
- **5.** 在 **API 金鑰**區段底下新增以下金鑰:
	- 新增在步驟 4 中複製到剪貼簿的「資料複製」連線其公開金鑰。
	- 新增您在設定外部儲存頁面上的 BI Cloud Connector 主控台中建立儲存連線時所儲存的 公開金鑰。
- **6.** 返回 Oracle Analytics Cloud 瀏覽器視窗或頁籤,然後在「Oracle Fusion Application 儲 存」對話方塊上,按一下**儲存**。如果您已輸入正確的資訊,系統便會儲存連線。

# 定期複製您的資料

在資料複製中,您可以排定定期執行複製流程。例如,如果您的來源資料每週都會變更,您可以 每週複製一次資料,讓資料保持在最新狀態。

- **1.** 在首頁中,依序按一下**導覽器**、**資料**及**資料複製**。 就會顯示可以排定的複製流程清單。若尚未建立複製流程,請先建立複製流程。
- **2.** 對想要定期執行的複製流程按一下滑鼠右鍵,然後按一下**新排程**。
- **3.** 在「排程」對話方塊中,指定複製流程開始的時間及其執行的頻率。
- **4.** 若要在首頁上監督排定工作的進度,請按一下**導覽器**,然後按一下**工作**。
- **5.** 若要變更排程,請對已排定的複製流程按一下滑鼠右鍵,然後依序按一下**檢查**和**排程**並進行 變更。

# 修改複製流程

在資料複製中,您可以修改載入資料的複製流程,以變更複製資料的方式。

- **1.** 在首頁中,依序按一下**導覽器**、**資料**及**資料複製**。
- **2.** 在您想要修改的複製流程上按一下滑鼠右鍵,然後按一下**開啟**並進行您的變更。

# 對複製流程進行監督和疑難排解

在資料複製中,您可以監督複製流程以檢查進度及疑難排解問題。

請參閱[資料複製常見問題。](#page-229-0)

如果在複製流程期間發生錯誤後重新執行複製,複製會從先前發生錯誤的位置開始,並且移除所 有重複的資料列。

- **1.** 監督與複製流程有關的工作:
	- **a.** 在首頁中,依序按一下**導覽器**和**工作**。
	- **b.** 在**狀態**資料欄中,複查您工作目前的狀態。
- **c.** 若要檢視工作歷史記錄,請在工作按一下滑鼠右鍵,然後依序按一下**檢查**和**歷史記錄**。
- **d.** 若要停止某項工作,請在工作按一下滑鼠右鍵,然後按一下**取消**。
- 2. 若要檢查複製流程的上一次資料載入,或是進行疑難排解:
	- **a.** 在首頁中,依序按一下**導覽器**、**資料**及**資料複製**。
	- **b.** 對想要檢查的複製流程按一下滑鼠右鍵,然後依序按一下**檢查**和**執行詳細資訊**。

歷史記錄對話方塊會顯示每個複製執行的執行時間、狀態和持續時間。若要檢視更多詳細資 訊,按一下複製執行,然後選取**狀態**頁籤,以檢視對每個表格載入的資料列數目、拒絕的資 料列數目、開始時間、持續時間、狀態及每個表格的警告。

# 將複製的資料移至不同的目標資料庫

在資料複製中,如果您變更目標資料庫,就可以將目前資料移轉至新資料庫,並重新設定連線以 複製至新資料庫。

例如,如果您的組織從 Oracle Cloud Infrastructure - Classic 移轉至 Oracle Cloud Infrastructure,您可能就需要這麼做。

- **1.** 請確定新的目標綱要具有必要的權限和許可權。請參閱必須具備哪些權限和許可權?。
- **2.** 將複製的表格與下列的複製系統表格複製到新的目標綱要。
	- 所有複製的表格 (連同相對應的索引、限制)
	- REPL\$ ERR SUMMARY
	- E\$\_\*
	- SDS\_\*
- **3.** 為新目標資料庫設定複製連線。
	- 如果新目標資料庫的類型與舊目標資料庫的類型相同,則只要編輯現有的複製連線,然 後更新連線詳細資訊。 在連線頁面中,找到複製連線,按一下**檢查**,然後使用一般頁籤以更新新目標資料庫的 詳細資訊。
	- 如果新目標資料庫的類型不同,則為該類型建立新複製連線,然後指定連線詳細資訊。 依序按一下**建立**、**複製連線**,然後選取適當的類型,再指定詳細資訊。
- **4.** 更新設定為使用舊目標資料庫連線詳細資訊的每個資料複製項目。
	- **a.** 開啟**資料複製**頁面,然後選取您要編輯的資料複製。
	- **b.** 在**複製目標**區域中:
		- 如果新目標資料庫的類型與舊目標資料庫的類型相同,請確定已為新資料庫正確設 定**綱要**。
		- 如果新目標資料庫的類型不同,請按一下**選取**,然後選取新目標連線,再按一下**綱 要**並為新資料庫正確設定。
- **5.** 從首頁中,瀏覽至**資料**,然後瀏覽至**連線**。找到目標資料庫的複製連線,按一下**檢查**,然後 使用表格頁籤確認新目標綱要的表格資訊。

您現在可以在增量模式中繼續進行資料複製至新資料庫。

第 IV 部分

# 參考資料

本部分提供參考資訊。

# **附錄:**

- [常見問題](#page-223-0)
- [效能提示](#page-231-0)
- [疑難排解](#page-240-0)

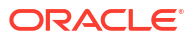

<span id="page-223-0"></span>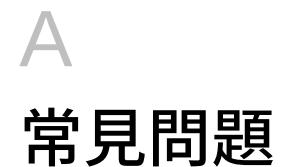

本參考資料提供負責設定及管理 Oracle Analytics Cloud 之管理員所提出的常見問題解答。

# **主題:**

- 設定及管理 [Oracle Analytics Cloud](#page-224-0) 的常見問題
	- [是否可以知道目前登入的使用者數目?](#page-224-0)
	- [哪裡有我的服務的公開金鑰?](#page-224-0)
	- [資料集有儲存限制嗎?](#page-224-0)
	- [是否可以查看分析產生的](#page-224-0) SQL 並分析日誌?
	- 如果我終止訂閱 Oracle Analytics Cloud[,我的內容會發生什麼事?](#page-224-0)
	- [是否可設定專用郵件伺服器,以便從](#page-225-0) Oracle Analytics Cloud 傳遞報表和視覺化?
- [備份和回復使用者內容](#page-225-0) (快照) 的常見問題
	- [我需要備份什麼?](#page-225-0)
	- [我應該多久建立一次快照?](#page-225-0)
	- [我應該何時匯出快照?](#page-225-0)
	- 是否可使用 API [自動化快照作業?](#page-226-0)
	- Oracle [是否可協助回復遺失的內容?](#page-226-0)
- [災害復原常見問題](#page-226-0)
	- 我可以使用 Oracle Analytics Cloud [的哪些功能來實行災害復原計畫?](#page-226-0)
	- [哪裡可以找到災害復原的相關資訊?](#page-226-0)
- **[編製內容和資料索引的常見問題](#page-226-0)** 
	- [可以對哪些項目編製索引?](#page-226-0)
	- [何謂證明的資料集?](#page-227-0)
	- [多久應該排定一次蒐集?](#page-227-0)
	- [可以使用英語以外的語言編製內容的索引嗎?](#page-227-0)
	- [編製含有大型表格的主題區域索引時是否有需要考量的事項?](#page-227-0)
	- [搜尋結果會如何排序?](#page-227-0)
	- [是否應使用「不編製索引」保護我的目錄項目?](#page-227-0)
	- [如何建立最有效率的索引?](#page-228-0)
	- [為什麼編製索引期間資料庫執行許多](#page-228-0) select distinct 杳詢?
- 設定及管理 Publisher [的常見問題](#page-228-0)
	- 如何設定 Publisher [的傳遞管道?](#page-228-0)

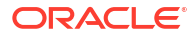

- <span id="page-224-0"></span>– [如何限制對傳遞管道的存取權?](#page-228-0)
- 如何設定 FTP 和 SFTP [傳遞重試?](#page-228-0)
- 如何在 Publisher [啟用稽核資料檢視?](#page-228-0)
- [如何上傳組態特定檔案?](#page-228-0)
- [資料複製常見問題](#page-229-0)

# 設定及管理 Oracle Analytics Cloud 的常見問題

本主題描述設定即管理 Oracle Analytics Cloud 的常見問題。

## **是否可以知道目前登入的使用者數目?**

可以。顯示首頁,按一下**主控台**,然後按一下**階段作業與查詢快取**。請參閱[監督登入的使用者。](#page-92-0)

### **哪裡有我的服務的公開金鑰?**

顯示首頁,依序按一下**主控台**、**連線**和功能表圖示,然後按一下**取得公開金鑰**。

### **資料集有儲存限制嗎?**

Oracle Analytics Cloud 具有 250 GB 的資料檔固定儲存配額,可在所有使用者之間共用。個別 使用者的限制為 50 GB。當使用者離開組織後,管理員可以將他們未使用的資料集刪除以釋出 儲存空間。

### **是否可以查看分析產生的 SQL 並分析日誌?**

可以。顯示首頁,按一下**主控台**,然後按一下**階段作業與查詢快取**。請參閱分析 SQL [查詢和日](#page-93-0) [誌。](#page-93-0)

### **如果我終止訂閱 Oracle Analytics Cloud,我的內容會發生什麼事?**

終止訂閱之前,請先為您的系統建立快照,亦即最新的語意模型、目錄內容、應用程式角色等 等。如果您日後再度訂閱 Oracle Analytics Cloud,您可以從此存檔檔案匯入內容。

請參閱 [上傳快照](#page-51-0)[和從快照進行回復](#page-46-0)。

### **可以變更整個部署的預設標誌和儀表板樣式嗎?**

可以。以管理員身分登入,瀏覽至傳統首頁,依序按一下使用者設定檔圖示、**管理**,然後按一下 **管理主題**。建立包括儀表板特性 (例如標誌、商標、頁面色彩及連結色彩) 的新主題,然後按-下**作用中**。新的樣式就會套用至所有新的瀏覽器階段作業。

**可以從 Oracle BI Enterprise Edition 和 Oracle Analytics Server 上傳語意模型 RPD 檔案 嗎?**

可以。如果您的業務資料模型是使用 Oracle BI Enterprise Edition 或 Oracle Analytics Server 建 立,就不需要在 Oracle Analytics Cloud 中從頭開始。

- **語意模型產生器** 您可以將 RPD 檔案上傳至語意模型產生器。請參閱匯入檔案以建立語意 模型。
- **模型管理工具** 您可以將 RPD 檔案上傳至模型管理工具。請參閱從 Oracle BI Enterprise Edition 和 Oracle Analytics Server 上傳語意模型。

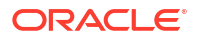

# <span id="page-225-0"></span>**我是否可以設定專用郵件伺服器,從 Oracle Analytics Cloud 傳遞報表與視覺化項目?**

否,您無法將 Oracle Analytics Cloud 連線至*專用*郵件伺服器。Oracle Analytics Cloud 僅支援 可透過公用網際網路存取的 SMTP 郵件伺服器。請參[閱設定傳遞報表的電子郵件伺服器](#page-68-0)。例 如,您可以使用 Oracle Cloud Infrastructure 提供的 SMTP 郵件伺服器。請參閱使用 [Oracle](#page-69-0) Cloud Infrastructure 中的 SMTP [郵件伺服器傳遞電子郵件。](#page-69-0)

如果您可公開存取的 SMTP 郵件伺服器使用允許清單來限制存取,請找到您 OAC 執行處理的閘 道 IP 位址,並將其新增至郵件伺服器的允許清單。請參閱尋找您 OAC 執行處理的閘道 IP 位 址。

### **我想要透過專用存取管道將 Oracle Analytics Cloud 連線至專用資料來源。要怎麼做?**

您可以使用 Oracle Cloud Infrastructure 主控台設定 Oracle Analytics Cloud 專用存取管道, 並 設定對專用資料來源的存取。請參閱 *Administering Oracle Analytics Cloud on Oracle Cloud Infrastructure (Gen 2)* 中的 Connect to Private Data Sources Through a Private Access Channel 和 Top FAQs for Private Data Sources。

# 備份和回復使用者內容 (快照) 的常見問題

本主題說明備份和回復使用者內容的常見問題。

## **我需要備份什麼?**

Oracle 建議您應該要定期將使用者建立的內容備份到*快照*檔案。使用者內容包括如報表、儀表 板、資料視覺化工作簿的目錄內容、完美報表、資料集、資料流程、語意模型、安全性角色以及 服務設定值等等。

如果您的內容或服務發生錯誤,您就可以從快照回復相關項目。如果想要將內容從一個服務移動 或共用到另一個服務,快照也相當有用。

若要備份使用者內容,請參閱建立快照。

若要回復使用者內容,請參閱從快照回復。

## **我應該多久建立一次快照?**

Oracle 建議您在重要的檢查點建立快照,例如,在您對內容或環境做重大變更之前。除此之 外,Oracle 也建議您每週定期建立快照,或根據環境的變更頻率和倒回需求自訂頻率建立快 照。

您可以在線上保留最多 40 個快照,而離線匯出的數量則沒有限制 (也就是匯出至您的本機檔案 系統或 Oracle Cloud Storage)。

# **我應該何時匯出快照?**

Oracle 建議您定期將快照匯出至離線儲存。您可以將快照匯出至自己的檔案系統並儲存在本 機。或者,您可以將快照匯出至自己的 Oracle Cloud Storage。請參閱匯出快照。

如果您經常匯出大型快照 (超過 5GB 或大於瀏覽器的下載限制),Oracle 建議您在 Oracle Cloud 設定一個儲存的儲存桶,然後將快照儲存至雲端儲存。這樣就能避免因大小限制發生的匯出錯 誤,以及避免匯出本機檔案系統快照時偶爾發生的逾時。請參閱設定快照的 Oracle Cloud Storage 儲存桶。

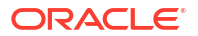

# <span id="page-226-0"></span>**是否可使用 API 自動化快照作業?**

可以。請參閱使用 REST API 管理快照。

## **Oracle 是否可協助回復遺失的內容?**

不能。使用快照 (BAR 檔)、目錄存檔 (CATALOG 檔) 和匯出存檔 (DVA 檔) 的客戶須負起客戶資 料備份、保留,以及復原或回復的責任。Oracle 管理的基礎架構備份是在發生基礎架構事故時 用於維護服務所建立的。Oracle 維護的備份不會提供給使用者建立的資料管理使用。請參閱 [Oracle PaaS and IaaS Public Cloud Services -](https://www.oracle.com/assets/paas-iaas-pub-cld-srvs-pillar-4021422.pdf) 重要說明文件。

Oracle 建議您使用 Oracle Cloud Infrastructure 日誌記錄服務追蹤和疑難排解快照間的內容變 更。啟用使用狀況和診斷日誌時,您可以監督所有目錄物件的建立、更新、刪除和許可權變更作 業,例如傳統分析、儀表板、工作簿、完美報表、資料夾、資料集、自助服務連線、資料流程、 序列、命令檔等。請參閱監督使用狀況和診斷日誌。

# 災害復原常見問題

本主題包含災害復原常見問題。

### **我可以使用 Oracle Analytics Cloud 的哪些功能來實行災害復原計畫?**

Oracle Analytics Cloud 提供幾個您可以實行以減少中斷使用者服務的功能:

- **快照:**Oracle 建議您定期將使用者內容備份到快照。如有需要,您就可以將快照中的內容回 復至備援的 Oracle Analytics Cloud 環境。請參[閱建立快照及回復](https://docs.oracle.com/en/cloud/paas/analytics-cloud/acabi/take-snapshots-and-restore.html)。
- **暫停和繼續:**您可以部署一個被動的備份 Oracle Analytics Cloud 環境,然後使用暫停和繼 續功能控制計量並降低成本。請參閱[暫停和繼續服務。](https://docs.oracle.com/en/cloud/paas/analytics-cloud/acoci/administer-services.html#GUID-FB5FE870-8488-4CA0-A673-B07C4475D692)
- **多樣化的區域可用性**:全球有多個區域提供 Oracle Analytics Cloud。您可以在不同的區域 部署一個備援的 Oracle Analytics Cloud 環境,降低區域範圍事件的風險。請參閣平台與基 [礎架構服務的資料區域。](https://www.oracle.com/cloud/data-regions.html)

# **哪裡可以找到災害復原的相關資訊?**

請參閱 [技術白皮書](https://docs.oracle.com/en/cloud/paas/analytics-cloud/technicalpapers.html)。如需更多說明或協助,請善用諮詢資源 ([Oracle](https://community.oracle.com/products/oracleanalytics) 或第三方),或前往 Oracle [Analytics](https://community.oracle.com/products/oracleanalytics) 社群。

# 編製內容和資料索引的常見問題

本主題說明編製語意模型和目錄內容索引的常見問題。

# **可以對哪些項目編製索引?**

管理員可以選擇編製下列各項的索引:

- 語意模型 主題區域、維度名稱與值以及計量名稱與值。您必須是管理員才能修改語意模型 編製索引偏好設定。
- 目錄內容 工作簿、分析、儀表板以及報表。您必須是管理員才能修改目錄編製索引偏好設 定。
- 檔案型資料集 您可以對以檔案為基礎的資料集編製索引,讓指定的使用者運用資料集的資 料建立視覺化項目。或者,您也可以證明檔案型資料集,讓指定的使用者可以從首頁中搜尋 其資料。所有使用者都可以設定讓檔案型資料集編製索引或證明資料集。

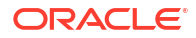

<span id="page-227-0"></span>請參閱[設定搜尋索引編製。](#page-88-0)

#### **何謂證明的資料集?**

所有使用者都可以上傳試算表來建立資料集,因此上傳的試算表品質會有所差異。使用者若證明 一個共用資料集,即表示該使用者確認資料集的資料良好且可靠,其他使用者可以從首頁進行搜 尋。當您和能夠存取資料集的使用者從首頁進行搜尋時,經過證明資料集內的資料在搜尋結果中 會列在較前面的位置。

## **多久應該排定一次蒐集?**

索引會在使用者新增或修改目錄內容後自動更新。依照預設,目錄和語意模型蒐集每天會執行一 次。不過在某些情況下,您可以變更此預設排程,例如匯入 BAR 檔案後、自動編製索引未執行 或資料不常更新時 (例如每月一次)。

### **可以使用英語以外的語言編製內容的索引嗎?**

可以。您可以使用 28 種語言編製內容的索引。

- **語意模型和目錄內容** 您可以同時產生多種語言的索引。前往**搜尋索引**頁面,然後**按住 Ctrl 並點選**即可選取 28 種可用語言中的一或多種語言。例如,如果您的公司總部位於美國,但 是在義大利有辦公室,則可以選擇 **English** 和 **italiano** 同時建立英文與義大利文索引。請參 閱[設定搜尋索引編製。](#page-88-0)
- **資料集** 您一次只能編製一種語言的資料集。前往資料集的**檢查**對話方塊,然後選取 28 種 可用語言中的一種。請參閱 編製資料集索引。

# **備註:**

若您的資料和索引語言皆為英文,則無法使用不同的語言搜尋資料,例如法文。例 如,若您的資料包含英文產品名稱 (如 *chair*、*desk*、*matches*),則無法使用法文產品 名稱進行搜尋 (如 *chaise*、*bureau*、*alumettes*)。

# **編製含有大型表格的主題區域索引時是否有需要考量的事項?**

您可以編製任何大小表格的索引,只不過大型表格的編製索引時間會較長。對於含有大量表格或 大型表格的大型主題區域,請考慮只對使用者需要搜尋的資料欄編製索引。

由於索引檔案相當簡潔,因此很少會超過 Oracle Analytics 保留供編製索引的儲存空間。

# **搜尋結果會如何排序?**

搜尋結果會依下列順序列出:

- **1.** 語意模型 (語意層)
- **2.** 證明的資料集
- **3.** 個人資料集
- **4.** 目錄項目 (工作簿、分析、儀表板以及報表)

# **是否應使用「不編製索引」保護我的目錄項目?**

不應該,Oracle 不建議將**蒐集狀態**欄位設為**不編製索引**,作為對使用者隱藏目錄項目的方式。 在此情況下,使用者將不會在搜尋結果或首頁中見到這些項目,但還是可以存取這些項目。因 此,請改用適當許可權來保護這些項目。

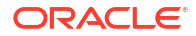

# <span id="page-228-0"></span>**如何建立最有效率的索引?**

為了獲得最佳結果,請只針對使用者需要搜尋的主題區域、維度、目錄項目以及證明資料集編製 索引即可。對所有項目編製索引將會產生太多搜尋結果。Oracle 建議您不要選取全部的語意模 型和目錄項目,只選取使用者需要的項目。之後,您可以視需要再將項目新增至索引。

# **為什麼編製索引期間資料庫執行許多 select distinct 查詢?**

這很可能是因為語意模型的編製索引選項設為**索引**的關係。若將此選項設為**索引**,會對中繼資料 與值都編製索引,這表示編製索引期間會執行 select distinct 查詢,以針對設定要編製索引的所 有主題區域,擷取所有資料欄的資料值。

如果無法接受此系統超載,或者使用者不需要額外功能,將「首頁」中搜尋列的資料值視覺化, 則請前往**主控台**,按一下**搜尋索引**,然後將編製索引選項設為**只編製中繼資料索引**。若將此選項 設為**只編製中繼資料索引**,則只會編製維度和計量名稱的索引,不會執行 select distinct 查詢。

# 設定及管理 Publisher 的常見問題

本主題說明設定及管理 Publisher 的常見問題。

### **如何設定 Publisher 的傳遞管道?**

使用 Publisher 管理頁面在傳遞管道中新增連線並測試連線。

# **如何限制對傳遞管道的存取權?**

您可以設定傳遞管道的角色型存取權。在傳遞管道組態頁面中,從**可用的角色**清單中選取一或多 個要提供傳遞管道存取權的角色,然後將這些角色加到**允許的角色**清單。

# **如何設定 FTP 和 SFTP 傳遞重試?**

如果您將**啟用 FTP/SFTP 傳遞重試**執行時期特性設定為 true,若第一次嘗試失敗,Publisher 會 重新嘗試將報表傳遞到 FTP 或 SFTP 傳遞管道。

### **如何在 Publisher 啟用稽核資料檢視?**

使用 Publisher「伺服器組態」頁面中的**啟用監督與稽核**特性啟用或停用 Publisher 目錄物件的 稽核資料檢視。

# **如何上傳組態特定檔案?**

使用 Publisher 系統管理頁面的「上傳中心」上傳及管理字型、數位簽章、ICC 設定檔、SSH 私 密金鑰、SSL 憑證及 JDBC 從屬端憑證的組態特定檔案。

### **電子郵件大小的限制為何?**

Oracle.com 接受來自網際網路的電子郵件訊息,或是從 Oracle.com 傳遞的電子郵件訊息的大小 上限為 15MB。這表示訊息文字、標頭、附件以及任何內嵌影像的總和必須小於 15MB。

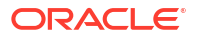

# <span id="page-229-0"></span>資料複製常見問題

使用這些常見問題進一步瞭解資料複製作業,包括從 Oracle Fusion Cloud Applications 擷取和 複製資料、從物件儲存上傳或下載資料,以及將資料載入目標資料庫。

# **若資料複製工作執行時間過長,該怎麼辦?**

若工作執行時間過長,請嘗試下列各項:

- 若複製的檢視物件 (VO) 不是擷取 VO (也就是,VO 名稱的結尾不是 ExtractPVO),請使用 資料複製編輯器,從該 VO 的新資料 ID 排除不必要的 LastUpdateDate 資料欄。
- 若執行時間過長的檢視物件已對新資料 ID 或增量篩選選取一個以上的 LastUpdateDate 資 料欄:
	- 針對 VO 的主要實體選取 **LastUpdateDate** 選項。
	- 取消選取補充實體 (非功能) 資料欄的 **LastUpdateDate** 選項。
- 如果您無法取消選取新資料 ID 的此選項,請依照下列步驟執行:
	- **1.** 取消工作。
	- **2.** 捨棄暫存表格 TMP\$。
	- **3.** 瀏覽至主功能表,然後依序按一下**資料**和**連線**。
	- **4.** 按一下**目標連線**,選取**檢查**,然後按一下**表格**頁籤。
	- **5.** 選取表格,然後選取**重設更新時間**,接著選取**重新載入所有資料**。

# **如何改善資料複製工作的效能?**

若要改善效能,請嘗試下列各項:

- 僅對擷取資料存放區進行複製 (也就是,檢視物件 (VO) 名稱中含有 "ExtractPVO" 的 VO)。
- 若複製的 VO 不是擷取 VO (也就是, VO 名稱的結尾不是 "ExtractPVO"), 請使用資料複製 編輯器,從該 VO 的新資料 ID 排除任何不必要的 LastUpdateDate 資料欄。
- 請確定未在非必要時將公用檢視物件 (PVO) 載入類型設為 FULL 模式。若 PVO 至少有一個 資料欄設為 Key 資料欄,一個 LastUpdateDate 資料欄設為新資料 ID,請將載入類型設為 Incremental。
- 移除對複製選取或啟用的非必要資料欄。
- 若複製完成時出現警告,請檢查目標綱要的錯誤表格,並對 PVO 組態進行適當的變更。
- 請務必經常刪除 Oracle Fusion Cloud Applications 資料來源中的 PVO 資料記錄。若不這樣 做,請清除**包括刪除項目**選項。
- 若工作失敗或取消,請捨棄暫存和錯誤表格後再重新執行。

# **為何在某些天執行相同的資料複製所花的時間會不同?**

執行資料複製所花的時間會因各種因素而有不同,例如:

- Oracle Autonomous Data Warehouse 效能可能會影響某天的作業時間。
- 執行複製工作的 Oracle Analytics Cloud 執行處理可能因排定的維護而暫時無法使用。

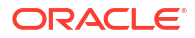

# **可新增至資料複製工作的表格數是否有限制?**

沒有,可新增至工作的表格數沒有限制。您不能同時執行三個以上的複製工作,但可同時排定任 何數量的工作。例如,同時執行三個工作,並將其他工作排入佇列。

# **一個資料複製工作可處理的資料量和資料列數是否有限制?**

沒有,一個資料複製工作可處理的資料量和資料列數沒有限制。

### **是否有執行資料複製可依循的其他秘訣?**

執行資料複製時可依循下列秘訣:

- 建立較少的複製,並在每個複製中放入較多的 PVO。使用建議的擷取 PVO。
- 在複製定義中,取消選取 PVO 中不需要的資料欄。
- 在 Oracle Autonomous Data Warehouse 中使用「低」資料庫服務執行最大並行數。
- 將複製工作排定在 Oracle Autonomous Data Warehouse 負載較低的時候執行。
- · 保留 POV 載入類型的預設值,也就是增量模式。

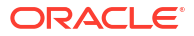

<span id="page-231-0"></span>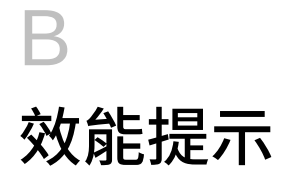

本主題包含可協助您在 Oracle Analytics Cloud 中分析與最佳化效能的相關資訊。

# **主題:**

- 收集及分析查詢日誌
- 使用 [Apache JMeter](#page-238-0) 測試效能

# 收集及分析查詢日誌

查詢日誌包含功能強大的診斷資訊,可讓管理員分析與疑難排解查詢效能、錯誤案例及錯誤結果 的相關問題。在 Oracle Analytics 中啟用查詢日誌時,會將剖析、最佳化、執行計畫、實體查 詢、摘要統計資料等相關資訊寫入查詢日誌。

- 存取查詢日誌
- 查詢日誌層級
- [讀取查詢日誌](#page-233-0)
	- 邏輯 [SQL](#page-233-0) 查詢
	- [邏輯要求](#page-234-0)
	- [執行計畫](#page-234-0)
	- [實體或資料庫要求](#page-235-0)
	- [摘要統計資料](#page-236-0)
- [查詢日誌注意事項](#page-236-0)
- [存取工作簿的查詢日誌](#page-236-0)

# **存取查詢日誌**

查詢日誌會依照在系統執行查詢的相同順序依序寫入。每個階段作業與要求都會以唯一的 ID 加 以識別。管理員可以在主控台的**階段作業與查詢快取**頁面存取這些查詢日誌。若要瞭解如何存取 此頁面,請參閱分析 SQL [查詢和日誌](https://docs.oracle.com/en/cloud/paas/analytics-cloud/acabi/monitor-users-and-activity-logs.html#GUID-24782185-AED4-4F6B-BBF6-51AE9C0C7962)。

# **備註:**

工作簿作者也可以存取查詢資訊,例如工作簿中視覺化元件的查詢時間、伺服器時間 及串流處理時間。請參閱本主題結尾[的存取工作簿的查詢日誌](#page-236-0),。

# **查詢日誌層級**

- 日誌層級決定所產生日誌的詳細程度與資料量。
- 您可以在系統、階段作業或報表層級設定日誌層級。

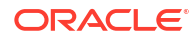

• 您可以使用**系統日誌記錄層級**特性 (在「工具 -> 選項 -> 儲存區域」底下) 或使用階段作業變 數定義語意模型的 (RPD) 全域日誌層級。

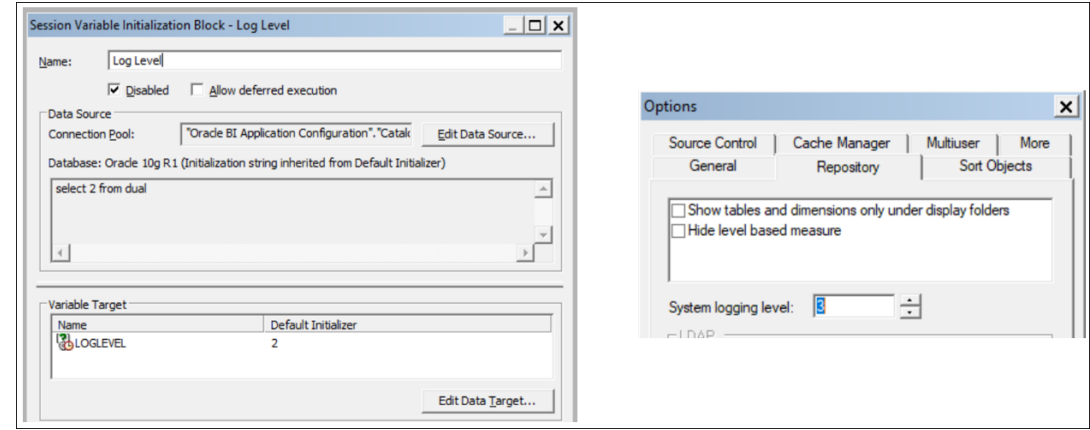

- 您可以將 LOGLEVEL 變數新增至報表**進階**頁籤中的**前置碼**特性,覆寫報表的日誌層級。
- 若要確保避開快取命中,取得完整的日誌,除了 LOGLEVEL,您還可以包含 DISABLE\_CACHE\_HIT=1 變數。

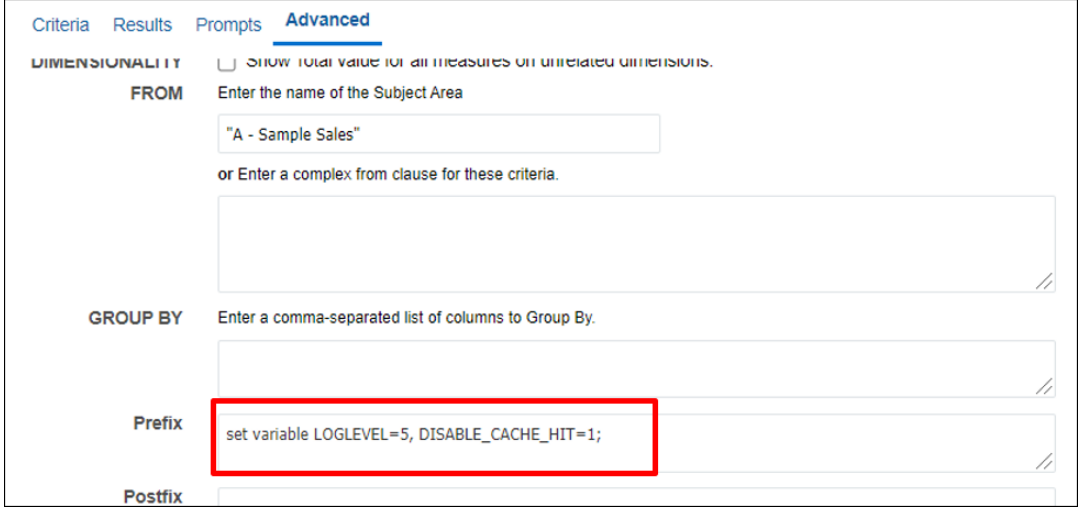

- 日誌層級 (LOGLEVEL) 值在 0-7 的範圍之間。
	- LOGLEVEL=0 表示停用日誌記錄。
	- LOGLEVEL=7 是最高日誌記錄層級,主要供 Oracle 開發團隊使用。
	- LOGLEVEL=2 最適用於效能調校與基本瞭解。
	- LOGLEVEL=3 為疑難排解資料列層級資料安全篩選所需。
- 根據日誌層級,查詢日誌會包含查詢的相關資訊,包括邏輯要求、導覽與執行計畫、產生的 實體查詢、執行時間、在不同執行節點收到的資料列數與位元組數,以及快取相關資訊。

管理員可以使用適當的 LOGLEVEL 和變數設定值來執行查詢,從主控台的**發出 SQL** 頁面擷取查 詢日誌。

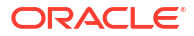

<span id="page-233-0"></span>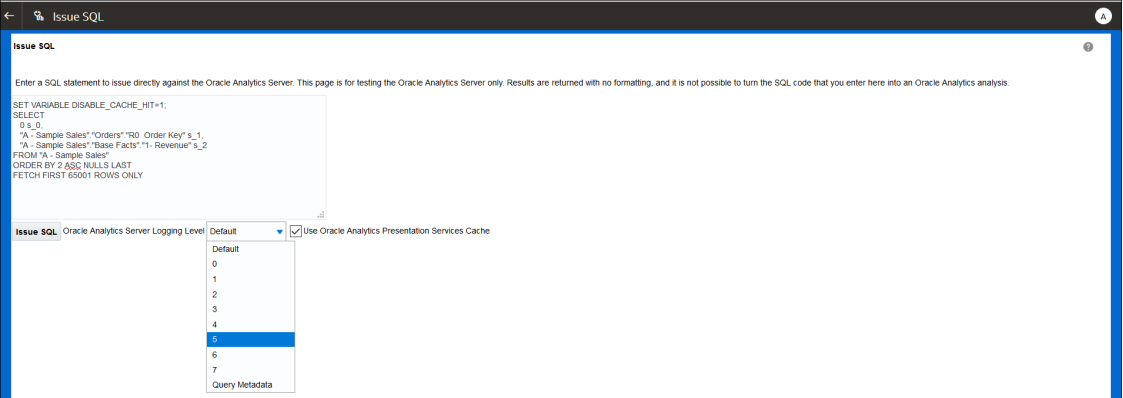

# **讀取查詢日誌**

**階段作業和查詢快取**頁面列出目前作用中的所有查詢和階段作業。管理員可以從主控台存取此頁 面。

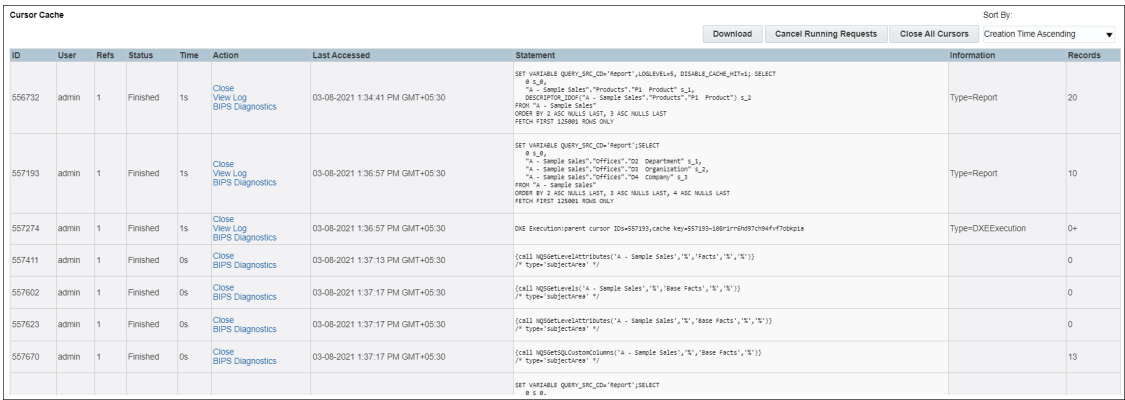

頁面上的每個項目皆可依所設定的層級 (即語意模型、階段作業或報表層級),存取特定查詢的查 詢日誌。

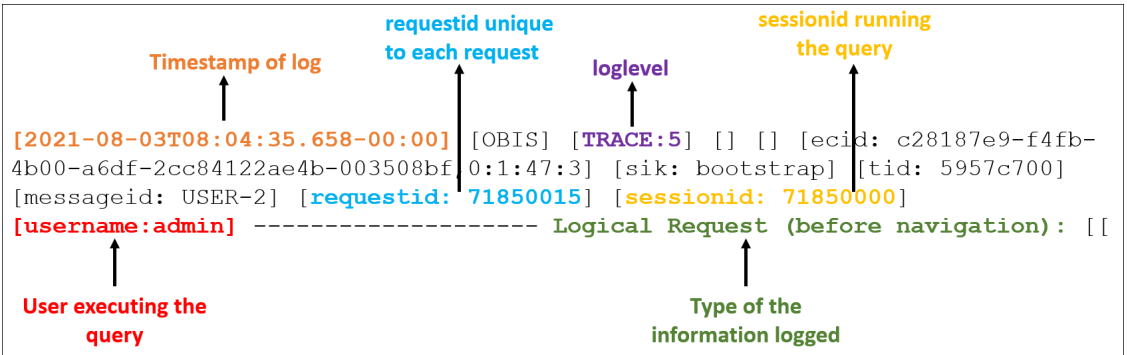

Oracle Analytics 中的每個要求都有唯一的 requestid。

# **邏輯 SQL 查詢**

以下是 Oracle Analytics 中的範例邏輯 SQL 查詢。

<span id="page-234-0"></span>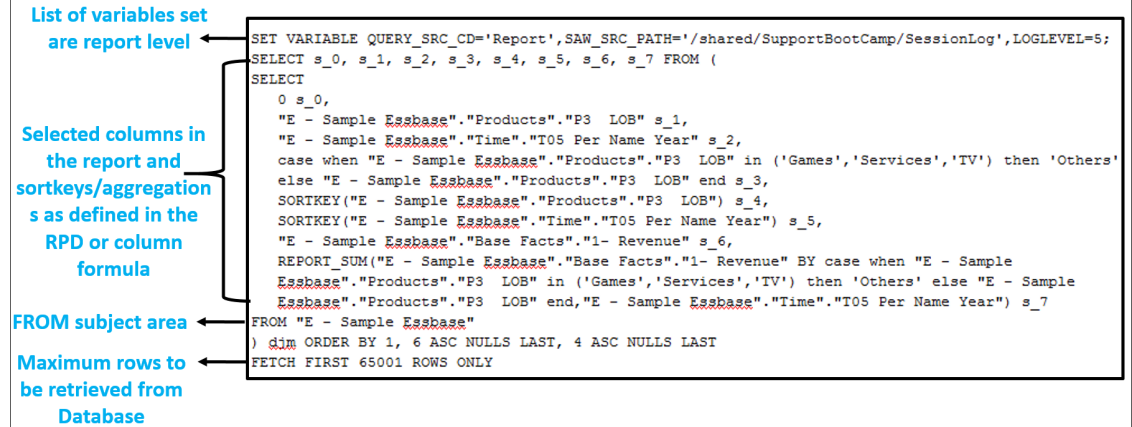

以下是您可能會在邏輯 SQL 要求中見到的常用變數:

- QUERY SRC CD:查詢的來源:提示、報表、DV、發出 SQL 等。
- SAW\_SRC\_PATH:若已儲存查詢,此為查詢在目錄中的路徑。
- SAW\_DASHBOARD:若查詢包含在儀表板中,此為儀表板在目錄中的路徑。
- SAW\_DASHBOARD\_PG:儀表板頁面的名稱。

### **邏輯要求**

邏輯要求是在新增安全篩選之後 (如果有的話),從展示圖層到業務模型和對應圖層的查詢轉譯。

[2021-08-03T09:20:11.680-00:00] [OBIS] [TRACE:6] [] [] [ecid: c28187e9-f4fb-4b00-a6df-2cc84122ae4b-00351cba, 0:2:18:3] [sik: bootstrap] [tid: 59b82700] [messageid: USER-2] [requestid: 6bda000a] [sessionid: 6bda0000] [username: admin] ------------------- Logical Request (before navigation): [[ RqList [1,4]  $0$  as c1 GB, D3 Offices. D2 Department as c2 GB, 1- Revenue: [DAggr (F0 Sales Base Measures.1- Revenue by [ D3 Offices.D2 Department, D3 Offices. D2k Dept Key] ) ] as c3 GB, 2- Billed Quantity: [DAggr (F0 Sales Base Measures.2- Billed Quantity by [ D3 Offices.D2 Department, D3 Offices.D2k Dept Key] )] as c4 GB, D3 Offices. D2k Dept Key as c5 GB OrderBy: c2 asc NULLS LAST

Oracle Analytics 會根據邏輯要求來決定查詢是否命中現有快取,或是必須從資料庫擷取。

[2021-05-30T18:45:24.131+05:30] [OBIS] [TRACE:5] [] [] [ecid: ] [sik: ssi] [tid: 406c] [messageid: USER-21] [requestid: 6e00020] [sessionid: 6e00000] [username: SE] ------------------- Cache Hit on query: Matching Query:

# **執行計畫**

執行計畫是將實際邏輯要求變成最佳執行計畫的轉譯。這包括每個作業的傳送計畫,以及作業是 在資料庫或 Oracle Analytics 中執行。在 Oracle Analytics 中處理作業時,查詢日誌會指示 [for database 0:0,0]。

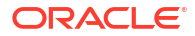

<span id="page-235-0"></span>sum (F10 Billed Rev.Units by [ D30 Offices.Dept Key] ) as c1 GB [for database 3023:85:01 - Sample App Data (ORCL), 78] sum(F10 Billed Rev.Revenue by [ D30 Offices.Bept Key] ) as c2 GB [for database 3023:85:01 - Sample App Data (ORCL), 78] \_\_ Operation shipped to the database sum SQL99(D1.c56 by [ D1.c1, D1.c2, D1.c3, D1.c4] at distinct [ D1.c1, D1.c2,

D1.c3, D1.c4, D1.c32] ) as c39 [for database 0:0,0] sum SQL99(D1.c59 by [D1.c1, D1.c2, D1.c3, D1.c4] at distinct [D1.c1, D1.c2, D1.c3] D1.c4, D1.c32] ) as c40 [for database 0:0,0] -Processed within OBI Server

查詢執行期間,Oracle Analytics 會確實遍歷此樹狀結構。在詳細日誌中,可以取得在執行樹狀 結構每個節點所處理資料列的相關資訊。

[2021-08-02T07:34:13.596+00:00] [OBIS] [TRACE:7] [USER-20] [] [ecid: 005m8uOVozg4ulj5x3T4iW0003SQ0006Kc,0:3:3:2] [sik: ssi] [tid: 145b0700] [messageId: USER-20] [requestid: d596000c] [sessionid: d5960000] [username: admin] ------------------- Execution Node for logical request hash 3ac332c2 : <<3385229>> Post-aggr Projection, Close Row Count = 123, Row Width = 1040 bytes, Temporary file size =  $0$  bytes

# **實體或資料庫要求**

Oracle Analytics 會根據執行計畫產生要在所指定資料庫執行的實體 SQL。可能會有一或多個要 求傳送至一或多部資料庫。

[2021-08-03T09:20:11.691-00:00] [OBIS] [TRACE:6] [] [] [ecid: c28187e9-f4fb-4b00-a6df-2cc84122ae4b-00351cba,0:2:18:5] [sik: bootstrap] [tid: 59b82700] [messageid: USER-18] [requestid: 6bda000a] [sessionid: 6bda0000] [username: admin] ------------------- Sending query to database named 01 - Sample App Data (ORCL) (id: <<1914627>>), connection pool named Sample Relational Connection, logical request hash 800dcd6b, physical request hash 8f6d13dd:  $\Box$ 

對於傳送至資料庫的每個實體要求,都會有所擷取資料列與位元組數目的日誌。

[messageid: USER-26] [requestid: 6bda000a] [sessionid: 6bda0000] [username: admin] ------------------- Rows 10, bytes 10640 retrieved from database query id: << 1914627>>, physical request hash 8f6d13dd

有多個查詢時,您可以使用查詢 ID (此範例中為 1914627) 來比對傳送查詢至資料庫區段中記錄的 確實查詢。這可讓您將查詢與多個資料庫要求查詢時所擷取的資料列對應。

根據報表結構與語意模型定義,一份報表可能會傳送多個查詢至一或多部資料庫。例如,在此查 詢日誌有 3 個實體查詢傳送至資料庫。

[messageid: USER-29] [requestid: 6bda000a] [sessionid: 6bda0000] [username: admin] ------------------ Physical Query Summary Stats: Number of physical queries 3, Cumulative time 8.178, DB-connect time 0.001 (seconds)

日誌會針對執行計書中的所有節點提供相似的資料列處理資訊。最後,記錄傳送至從屬端的資料 列。

[messageid: USER-24] [requestid: 6bda000a] [sessionid: 6bda0000] [username: admin] ------------------- Rows returned to Client 10

日誌還包含最終的統計資料摘要,包括完整的執行時間。您可以在此與時間關聯,以便對效能問 題進行分析與調查。

Logical Query Summary Stats: Elapsed time 2.934, Total time in BI Server 2.932, Execution time 2.929, Response time 2.930, Compilation time 0.694 (seconds)

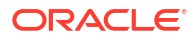

## <span id="page-236-0"></span>**摘要統計資料**

查詢日誌摘要中便會顯示數個時間統計資料。

- **經歷時間** 從收到邏輯查詢到從屬端關閉游標的經歷時間總計。如果從屬端允許使用者捲動 檢視結果 (如 Oracle Analytics 一般),則游標可能會長時間保持開啟狀態,直到使用者瀏覽 至其他頁面或登出。
- **編譯時間** Oracle Analytics 用於從邏輯 SQL 查詢產生執行計畫與實體查詢的時間。
- **BI 伺服器時間總計** 從屬端等待回應的時間總計。這包括實體查詢執行時間、擷取期間的等 待時間,以及 Oracle Analytics 在內部執行所花費的時間。
- **執行時間** 從 Oracle Analytics 收到邏輯查詢到邏輯查詢執行完成的時間。這不包括邏輯查 詢執行完成之後,從屬端擷取結果所花費的任何時間。
- **回應時間** 從 Oracle Analytics 收到邏輯查詢到傳回第一個資料列至從屬端的時間。

# **查詢日誌注意事項**

- 單一繫線活動。在不利的情況下,您可能會遇到日誌層級大於 2 的效能瓶頸。
- 列出與計算的時間是將項目寫入日誌的時間,這幾乎等於事件發生時間 (也就是起始日誌輸 入的活動)。除非有其他影響日誌記錄的效能瓶頸。
- 查詢日誌記錄是用於診斷,而非用於收集使用狀況資訊。若要瞭解使用狀況追蹤,請參閱[追](#page-170-0) [蹤使用狀況。](#page-170-0)

# **存取工作簿的查詢日誌**

只有管理員可以透過主控台的**階段作業與查詢快取**頁面存取日誌。但是,內容作者可以透過**開發 人員**功能表存取其工作簿中視覺化查詢的日誌資訊,這對想要疑難排解查詢效能的作者是很有用 的工具。若要存取工作簿的效能工具 (**開發人員**功能表選項),使用者必須在**我的設定檔**下的**進階** 功能表中開啟**啟用開發人員選項**。

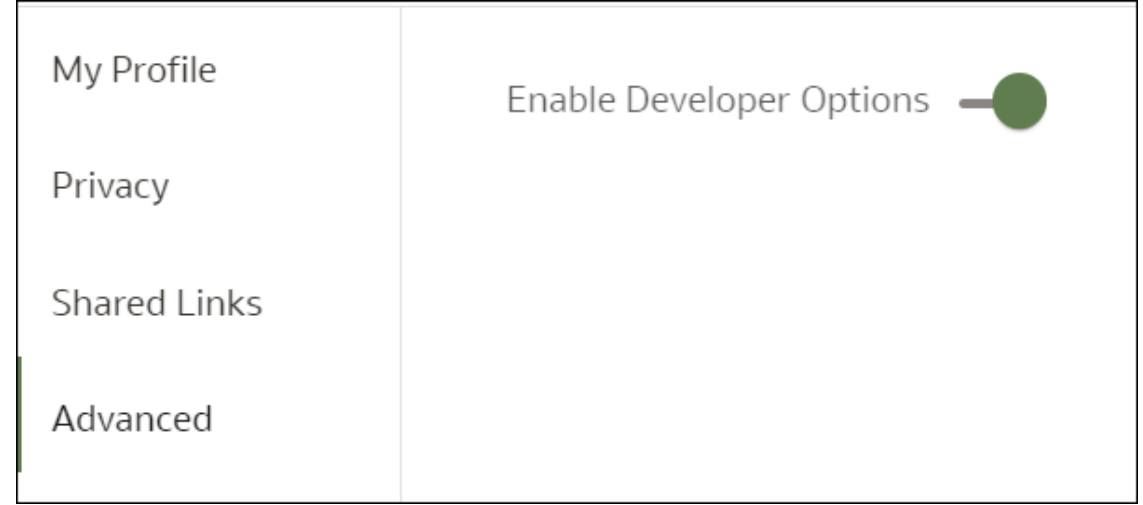

啟用後,便會在工作簿功能表中顯示**開發人員**功能表選項。

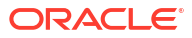

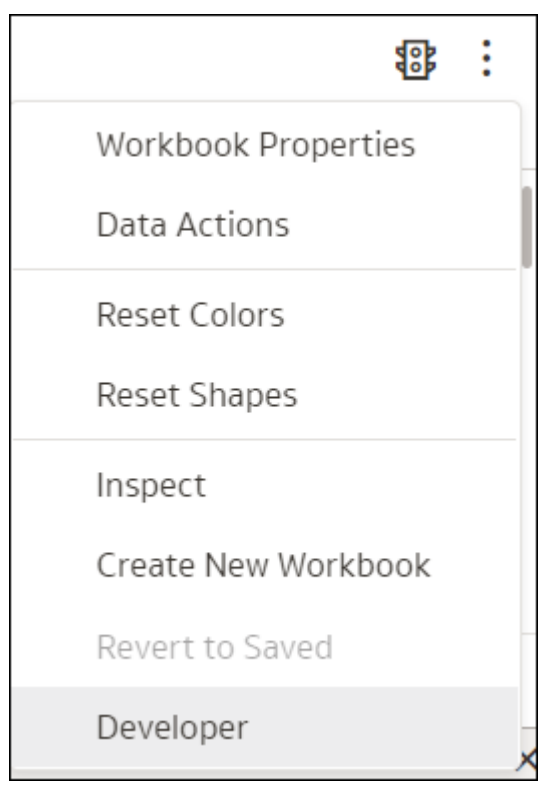

**開發人員**選項可讓使用者能夠在工作區即時檢視與分析任何視覺化的各種日誌。工作區下方會顯 示個別框架,其中對於每個資訊類型都有不同的頁籤。當視覺化執行時,預設不會填入或重新整 理日誌。

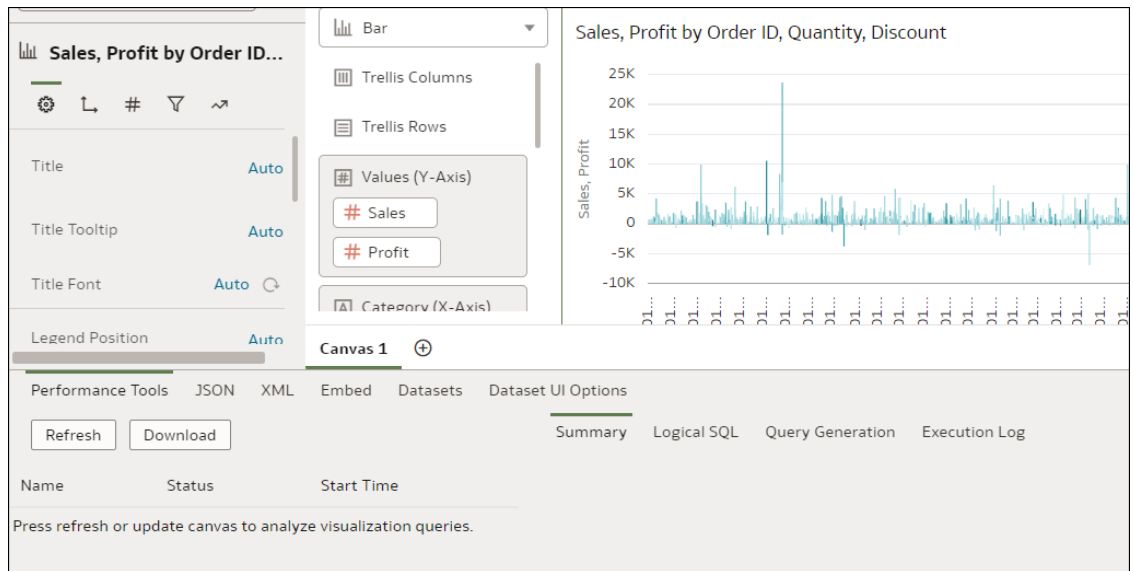

請選擇您想要分析的視覺化,然後按一下**重新整理**以產生日誌。重新整理後,便會顯示與該視覺 化有關的各種資訊,您可以分析特定視覺化的日誌資訊。若要分析多個視覺化,您必須個別加以 重新整理,然後逐一進行分析。

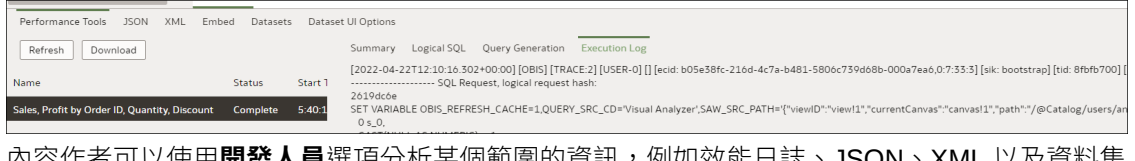

內容作者可以使用**開發人員**選項分析某個範圍的資訊,例如效能日誌、JSON、XML 以及資料集 相關資訊。這表示他們無須管理員存取**階段作業與查詢快取**頁面便可分析日誌。

# **備註:**

**開發人員**功能表僅適用於工作簿。對於傳統的分析與儀表板,您可以透過**階段作業與 查詢快取**頁面存取查詢日誌。

# <span id="page-238-0"></span>使用 Apache JMeter 測試效能

效能測試是確保 Oracle Analytics Cloud 能夠在不降低效能的情況下處理預期工作負載的基本步 驟。您可以使用效能測試的開放原始碼工具 Apache JMeter 來模擬真實世界使用者體驗,並測 量您 Oracle Analytics Cloud 報表的效能。

此圖表說明 Oracle Analytics Cloud 的效能測試處理作業。

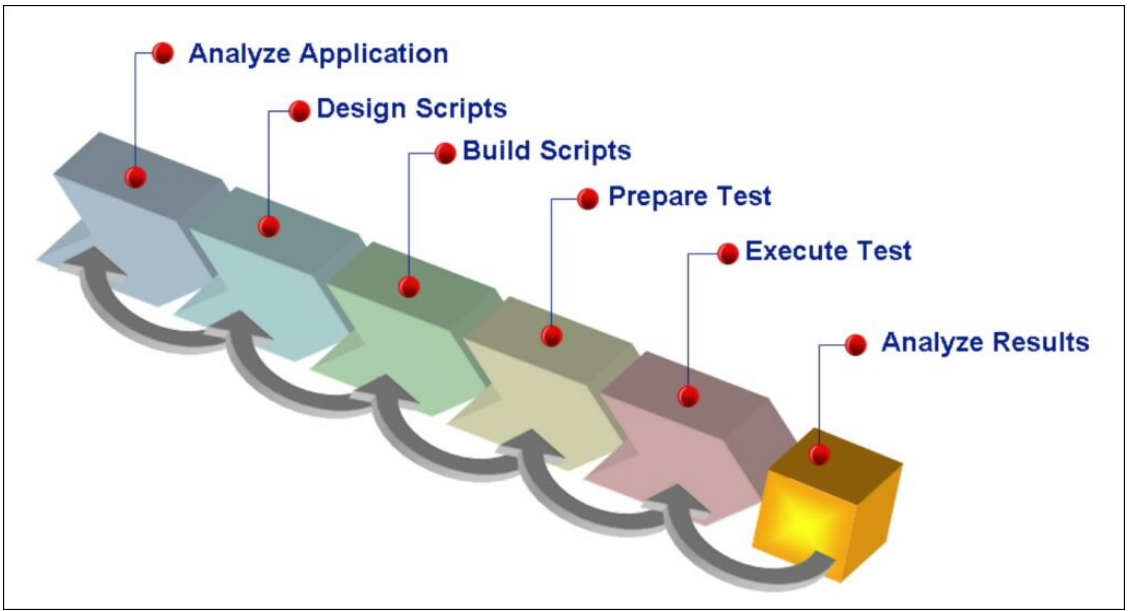

### **1. 根據真實案例決定效能度量。**

若要決定效能度量,您必須瞭解 Oracle Analytics Cloud 的需求及使用者的期望。例如,如 果您預期 Oracle Analytics Cloud 要處理大量使用者,則效能度量應著重在回應時間與傳輸 量。同樣的,如果您預期 Oracle Analytics Cloud 要處理大量資料,則效能度量應著重在資 源使用量。定義效能度量之後,便可以設定效能目標。

# **2. 設計度量的測試計畫。**

您的測試計畫必須設計為模擬真實世界案例與工作負載。這表示您必須確定唯一虛擬使用者 的數目、測試持續時間,以及要求之間的等待時間。請將唯一虛擬使用者的數目設為模擬您 實際預期工作負載的實際值。同樣的,將測試持續時間設為代表使用者將執行報表期間的實 際值。等待時間是使用者在兩個要求之間所使用的時間,因此您還必須設定一個實際的等待 時間值來模擬真實世界案例。

您還必須在命令檔中包含節奏,確保以真實的節奏來傳送要求。為了得到準確且實用的結 果,Oracle 建議您針對不同的活動使用不同的等待時間,而不是使用固定的等待時間。例 如,對於簡單的儀表板導覽,建議使用 20 秒的短等待時間,而對於提示選擇,建議使用 60 秒的中等待時間。同樣的在顯示報表時,Oracle 建議您使用 120-200 秒較長且隨機的等待 時間。此方式可確保測試準確反映真實世界使用者行為,並產生可靠的結果。

**3. 關聯動態值。**

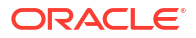

關聯與擷取和取代命令檔中的動態值有關,例如存取權杖、階段作業狀態 ID、CSRF 權杖 和其他動態參數。無法關聯這些值可能會導致錯誤和不準確的結果。關聯對於 Oracle Analytics Cloud 等雲端應用程式不可或缺,因為其使用動態值來維護階段作業並處理使用者 要求。若要簡化此處理作業,您可以下載 [Oracle Analytics Cloud](https://orasites-prodapp.ocecdn.oraclecloud.com/content/published/api/v1.1/assets/CONT7D133EB3743C454E91744DC895446449/native/Sample_OAC_Correlation_Rules.cor?channelToken=5b7208d080a5432aa835f48aee3d5972&cb=_cache_6d7f) 的範例關聯規則庫 COR [檔案](https://orasites-prodapp.ocecdn.oraclecloud.com/content/published/api/v1.1/assets/CONT7D133EB3743C454E91744DC895446449/native/Sample_OAC_Correlation_Rules.cor?channelToken=5b7208d080a5432aa835f48aee3d5972&cb=_cache_6d7f) , 其中包含一組預先建置的關聯規則, 可用於建立 Oracle Analytics Cloud 的測試命令 檔。

# **4. 記錄並重播測試命令檔。**

JMeter 提供記錄使用者動作並將其轉換成測試命令檔的功能。您可以使用此功能記錄使用 者在 Oracle Analytics Cloud 的動作,並建立可模擬真實世界案例的測試命令檔。您可以多 次重播記錄的命令檔,以確認報表的效能。您必須設計可模擬真實世界案例的測試命令檔, 例如搜尋資料、產生報表和視覺化資料。

### **5. 以實際工作負載進行測試。**

若要模擬實際的工作負載,您必須將虛擬使用者數設為可模擬預期工作負載的實際值。您接 著就能逐步增加工作負載以識別應用程式的容量上限。Oracle 建議您至少執行一個小時的測 試以模擬真實世界案例,並設計可模擬尖峰使用狀況期間的工作負載,例如月底或會計年度 結束。

# **6. 分析結果。**

測試完成後,您可以分析結果以找出效能瓶頸,例如回應時間緩慢、錯誤率高,或使用過多 的查詢容量。您可以使用 [Oracle Cloud Infrastructure Monitoring](https://docs.oracle.com/en/cloud/paas/analytics-cloud/acoci/administer-services.html#GUID-EE3BF439-B706-481A-8E42-8A3F14137822) 服務提供的度量和 JMeter 內建分析工具來執行此作業。一旦發現效能瓶頸,您就能對發現的問題採取行動,進而改善 報表的效能。這包含最佳化查詢、改善系統設定組態,或增加 OCPU 數目。

若您的報表未達到效能目標,可找出瓶頸並加以解決來進行最佳化。JMeter 監聽器可協助 識別速度最慢的要求,您還能分析日誌以判斷效能問題的根本原因。若要提升 Oracle Analytics Cloud 的效能,您可能需要最佳化資料庫查詢、調整快取設定,或縱向擴展基礎架 構。

遵循這些準則可確保 Oracle Analytics Cloud 符合您的效能要求,並為您的組織提供快速且流暢 的體驗。定期執行效能測試可在使用者受影響前,發現問題並加以解決。

<span id="page-240-0"></span>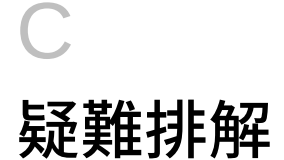

本主題描述在 Oracle Analytics Cloud 中準備資料時可能會遇到的常見問題,並且說明如何解決 這些問題。

# **主題:**

- 一般問題疑難排解
	- 我無法登入
	- [我無法重設自己的密碼](#page-241-0)
	- [我無法從首頁存取某些選項](#page-241-0)
	- 我在使用 [Mozilla Firefox](#page-241-0) 時發現效能降低
	- 我無法上傳從 [Microsoft Access](#page-241-0) 匯出的試算表 (XLSX) 資料
	- [我的分析或工作簿逾時](#page-241-0)
	- [首頁上的搜尋結果未包含我要尋找的資料](#page-241-0)
	- [我需要提供服務要求的](#page-242-0) HAR 檔案
	- [我需要針對服務要求提供從屬端命令檔錯誤詳細資訊](#page-242-0)
	- 使用 MS Power BI [連線器時,使用者大約在](#page-242-0) 100 秒後發生認證錯誤
- [組態問題疑難排解](#page-244-0)
	- [我無法存取主控台中的選項](#page-244-0)
	- [我無法上傳我的快照](#page-244-0)
- [編製索引疑難排解](#page-244-0)
	- [首頁搜尋未傳回任何結果](#page-244-0)
	- [首頁搜尋傳回太多或重複的項目](#page-244-0)
	- [搜尋結果中沒有預期的項目](#page-244-0)

# 一般問題疑難排解

本主題描述可能會遇到的常見問題與其解決方法。

# **我無法登入 Oracle Analytics Cloud**

這很有可能是您嘗試使用不正確的證明資料登入。您必須使用 Oracle 寄給您或由管理員提供的 Oracle Cloud Identity Domain 證明資料登入 Oracle Analytics Cloud。您不能使用 Oracle.com 的帳戶證明資料登入 Oracle Analytics Cloud。

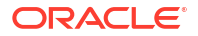

# <span id="page-241-0"></span>**我無法重設自己的密碼**

當您註冊使用 Oracle Analytics Cloud 時,您會收到一封內附暫時密碼的電子郵件。複製並貼上 此密碼時要小心。複製密碼的時候,如果前面或後面不小心多了一個空格,當您貼上後,便會無 法碓認密碼。請確認您貼上的密碼沒有任何空格。

## **我無法從首頁存取某些選項**

請洽詢您的管理員,確認您有存取所需選項的正確許可權。

# **我在使用 Mozilla Firefox 時發現效能降低**

如果您使用 Mozilla Firefox 並注意到雲端服務的效能降低的話,請確定已啟用**保留所有歷史記錄** 選項。若將 Firefox 設為不保留所瀏覽頁面的歷史記錄,會一併將 Web 內容快取停用,因而會 大幅影響服務的效能。如需有關設定此選項的詳細資訊,請參閱 Firefox 文件。

### **我無法上傳從 Microsoft Access 匯出的試算表 (XLSX) 資料**

請在 Microsoft Excel 中開啟您的試算表,然後將它重新儲存為 Excel 工作簿 (\*.xlsx)。

若您從其他工具匯出試算表,檔案格式會稍有不同。從 Microsoft Excel 重新儲存您的資料,即 可解決此問題。

使用者在工作簿編輯器中看不到「視覺化」工作區中的**自動洞察分析**選項。

在「主控台」中,瀏覽至「系統設定值」,按一下「效能和相容性」,然後啟用**啟用資料集的自 動洞察分析**選項。接著,要求資料集開發人員為需要洞察分析的資料集選取「資料集檢查」對話 方塊中的**啟用洞察分析**選項。工作簿使用者便能夠在工作簿編輯器中使用「視覺化」工作區中的 **自動洞察分析**選項。

## **我的分析或工作簿逾時**

您嘗試執行某個分析或工作簿,但發現該分析或工作簿逾時。您會見到類似以下訊息:

[nQSError: 60009] 使用者要求超過查詢限制執行時間上限。

當 Oracle Analytics 查詢與資料來源推行通訊所花費的時間超過配置的時間,便會顯示此訊息。 基於效能考量,單一查詢的執行時間限制為 11 分鐘。

請嘗試重新執行查詢。為了防止發生此錯誤,請避免長時間執行的查詢,或將查詢分割成多個查 詢。

# **備註:**

針對與 Oracle Database 的直接連線,查詢限制會自動延長至 60 分鐘,以因應偶發之 執行時間較長的查詢。為了避免資料庫過度負載,Oracle Analytics 會限制任一時間可 自動延長的查詢數目。您的分析或工作簿如果連線至任何其他資料來源,或者透過資 料閘道間接連線至 Oracle Database,則杳詢限制*一律*為 11 分鐘;此限制不會延長超 過 11 分鐘。

# **首頁上的搜尋結果未包含我要尋找的資料**

使用者從檔案建立的資料集必須編製索引 (在某些情況下還必須經過證明),才會出現在首頁的搜 尋結果中。

• 檔案型資料集必須先編製索引,您才能夠從首頁用它來建立視覺化。

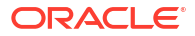

<span id="page-242-0"></span>• 檔案型資料集必須先編製索引並經過證明,有權存取該資料集的其他使用者才能夠從首頁用 它來建立視覺化。

請參閱關於編製資料集索引和從首頁視覺化資料。

### **我需要提供服務要求的 HAR 檔案**

如果您提出「服務要求 (SR)」來回報使用者效能問題,系統可能會要求您記錄瀏覽器階段作業 並提供一份 HTTP 存檔格式 (HAR) 的報表給「Oracle 客戶服務部」。HAR 檔案記錄了 Web 瀏 覽器與 Oracle Analytics Cloud 的互動。

您可以使用任何支援的瀏覽器記錄瀏覽器階段作業,但 Oracle 建議您使用 Chrome 的「開發人 員工具」。使用 Chrome 記錄瀏覽器階段作業:

- **1.** 在 Chrome 中,選取**自訂及控制 Google Chrome**,然後依序選取**更多工具**和**開發人員工 具**。
- **2.** 瀏覽至「網路」頁籤。
- **3.** 選取**停用快取**和**保留記錄**,然後重新整理頁面。
- **4.** 如果尚未開始進行記錄,請按一下**記錄**。
- **5.** 執行導致效能問題的步驟。
- **6.** 按一下**停止記錄網路記錄**。
- **7.** 在表格或方格上按一下滑鼠右鍵,然後選取**全部以 HAR 格式儲存內容**。
- 8. 依照畫面上的指示,將 HAR 檔案儲存在本機。

#### **我需要針對服務要求提供從屬端命令檔錯誤詳細資訊**

如果您提出有關從屬端問題的「服務要求」,系統可能會要求您傳送從屬端命令檔錯誤詳細資訊 給「Oracle 客戶服務部」。

您可以使用任何支援的瀏覽器收集從屬端命令檔錯誤,但 Oracle 建議您使用 Chrome 的「開發 人員工具」。使用 Chrome 收集從屬端命令檔錯誤:

- 1. 在 Chrome 中,登入 Oracle Analytics Cloud,然後瀏覽至發生問題的頁面。
- **2.** 選取**自訂及控制 Google Chrome**,然後依序選取**更多工具**和**開發人員工具**。
- **3.** 按一下**主控台**頁籤。
- **4.** 按一下**清除主控台**,移除主控台內的所有現有訊息。
- **5.** 按一下**顯示主控台側欄**,接著按一下**錯誤**選項,只顯示錯誤 (亦即內含叉號的紅色圓圈)。
- **6.** 將問題重現,確認發生錯誤並記錄在主控台中。
- 2. 以滑鼠右鍵按一下錯誤訊息,選取**另存新檔...**,將檔案儲存至您的電腦。
- **8.** 將錯誤檔案上傳至您的服務要求。

#### **使用 MS Power BI 連線器時,使用者大約在 100 秒後發生認證錯誤**

請調整 Oracle Analytics Cloud 存取權杖的到期時間。在 Oracle Cloud Infrastructure 主控台 中,瀏覽至您要 Microsoft Power BI 連線的 Oracle Analytics Cloud 執行處理。

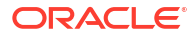

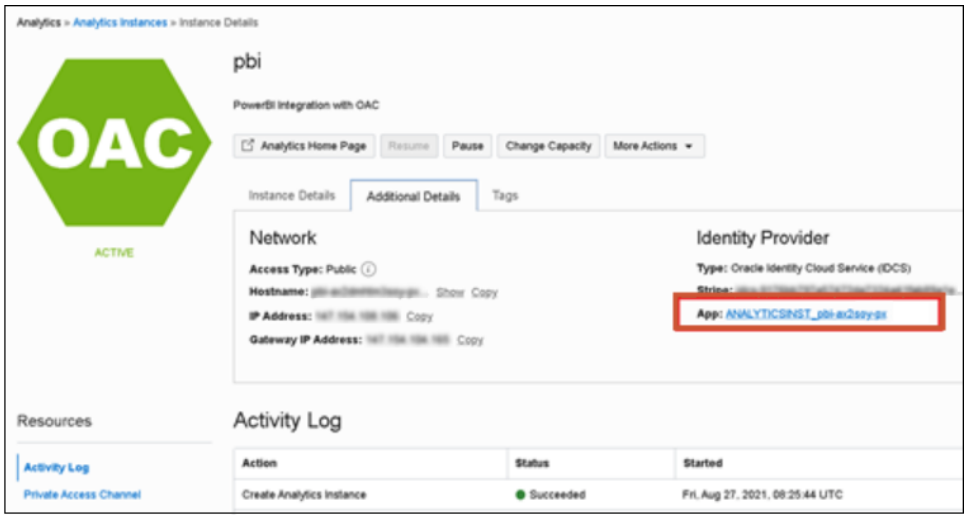

按一下**其他詳細資訊**,然後按一下**身分識別提供者**下的**應用程式**連結。在**組態**頁籤中,展開**資 源**,然後將**存取權杖到期時間**增加到 600 秒 (10 分鐘)。

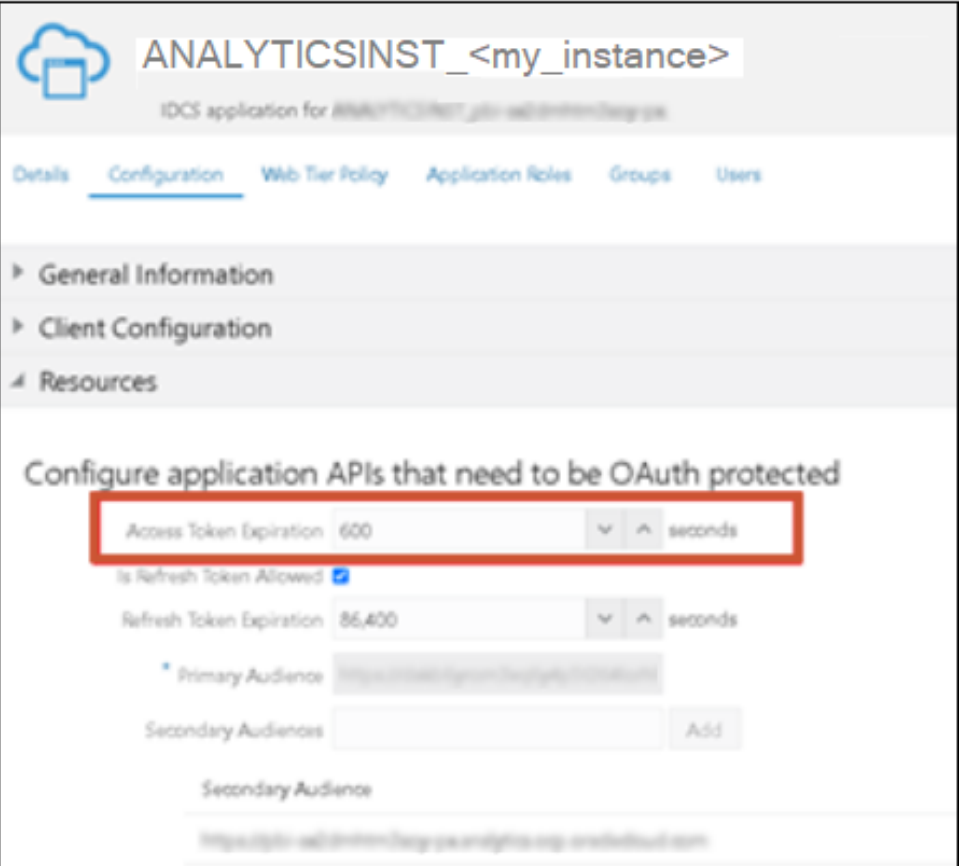

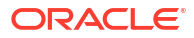

# <span id="page-244-0"></span>組態問題疑難排解

本主題描述設定或管理 Oracle Analytics Cloud 時可能會遇到的常見問題,並且說明如何解決這 些問題。

# **我無法存取主控台中的選項**

如果您在主控台中看到「未授權」訊息,或主控台中未顯示任何選項,代表您可能不具備「BI 服務管理員」應用程式角色。您必須具備「BI 服務管理員」應用程式角色才能存取大多數的主 控台選項,例如**使用者和角色**、**快照**、**連線**、**安全網域**、**階段作業與查詢快取**、**發出 SQL**、**病 毒掃描程式**、**郵件伺服器**以及**搜尋索引**。

請要求管理員確認您的許可權。請參閱指定使用者的應用程式角色。

## **我無法上傳我的快照**

您只能上傳從 Oracle Analytics Cloud、Oracle BI Enterprise Edition (12c) 及 Oracle Analytics Server 建立的快照。請檢查您嘗試要上傳之 .bar 檔案的原始下載位置。

# **無法以 SSL 模式使用模型管理工具**

預設安全憑證如果無法使用,請匯入伺服器安全憑證。例如,您可以在安裝「模型管理工具」的 機器上使用「金鑰與憑證管理工具 (keytool)」來執行以下命令:

```
C:\Oracle\Middleware\oracle_common\jdk\jre\bin\keytool.exe -importcert -alias 
oacserver -file
C:\Oracle\Middleware\oracle_common\jdk\jre\lib\security\server.crt -keystore
C:\Oracle\Middleware\oracle_common\jdk\jre\lib\security\cacerts -storepass
thepassword
```
# 編製索引疑難排解

本主題描述編製語意模型和目錄內容索引時可能會遇到的一些常見問題以及因應方式。

#### **首頁搜尋未傳回任何結果**

在首頁上進行搜尋時若未傳回任何結果,請檢查是否已選取**編製使用者資料夾索引**選項。若未選 取此選項,就不會對目錄中的內容編製索引。

此選項位於搜尋索引頁面的目錄頁籤中。

# **首頁搜尋傳回太多或重複的項目**

如果搜尋結果不具意義,請減少編製索引的項目數。例如,如果 20 個主題區域中都有「銷售」 維度,並且對所有主題區域都編製索引,當您搜尋「銷售」時,結果中將會包含 20 個「銷售」 項目。

前往搜尋索引頁面的資料模型和目錄頁籤,減少要編製索引的項目數。Oracle 建議您不要選取 所有項目,只選取您需要的項目。

# **搜尋結果中沒有預期的項目**

如果搜尋結果中缺少某些項目,請檢查蒐集工作是否順利完成。蒐集工作有時候會終止或完全沒 有進度。若發生此類情況,請重新執行蒐集。

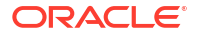

- **1.** 按一下**主控台**。
- **2.** 按一下**搜尋索引**。
- **3.** 按一下**監督蒐集**。
- **4.** 按一下**設定蒐集**連結。
- **5.** 在「資料模型」頁籤中,先取消勾選**啟用資料模型蒐集**核取方塊,然後再重新選取。
- **6.** 按一下**儲存**。
- **7.** 按一下**監督蒐集**連結並找出排定的工作。修改後的蒐集將會在幾分鐘內執行。

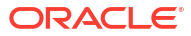